## VYSOKÉ UČENÍ TECHNICKÉ V BRNĚ

**Fakulta elektrotechniky a komunikačních technologií** 

# DIPLOMOVÁ PRÁCE

**Brno, 2019 19 Bc. Michael Kratochvíla** 

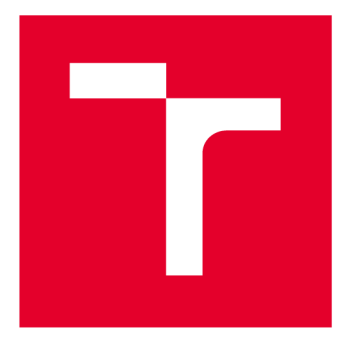

# **VYSOKÉ UČENI TECHNICKE V BRNE**

**BRNO UNIVERSITY OF TECHNOLOGY** 

## **FAKULTA ELEKTROTECHNIKY A KOMUNIKAČNÍCH TECHNOLOGIÍ**

**FACULTY OF ELECTRICAL ENGINEERING AND COMMUNICATION** 

## **ÚSTAV TELEKOMUNIKACÍ**

**DEPARTMENT OF TELECOMMUNICATIONS** 

## KOREKCE BAREV 3D SCANNERU A 3D TISKÁRNY

**COLOR CORRECTION FOR 3D SCANNER AND 3D PRINTER** 

**DIPLOMOVÁ PRÁCE MASTER'S THESIS** 

**AUTHOR** 

**AUTOR PRÁCE Bc. Michael Kratochvíla** 

**SUPERVISOR** 

**VEDOUCÍ PRÁCE doc. Ing. Kamil Říha, Ph.D.** 

**BRNO 2019** 

T **VYSOKÉ UČENÍ FAKULTA ELEKTROTECHNIKY TECHNICKÉ A KOMUNIKAČNÍCH V BRNĚ TECHNOLOGIÍ** 

## **Diplomová práce**

magisterský navazující studijní obor Telekomunikační a informační technika

Ústav telekomunikací

*Student:* Bc. Michael Kratochvíla *ID:* 125502 *Ročník: 2 Akademický rok:* 2018/19

NÁZEV TÉMATU:

#### Korekce barev 3D scanneru a 3D tiskárny

#### POKYNY PRO VYPRACOVÁNÍ:

Na pracovišti vedoucího práce je k dispozici barevný 3D scanner Artec MHT a plně barevná prášková 3D tiskárna ZPrinter 650. Zařízení však používají jiné barevné rozsahy, takže po vytisknutí barvy neodpovídají realitě. Prostudujte podrobně dokumentaci k oběma zařízením a navrhněte co nejefektivnější metodu barevné korekce. Ta může mít např. podobu ICC profilu nebo skriptu pro běžně používané 3D editační programy. Správnou funkci korekce otestujte v celém barevném prostoru na reálně vytisknutých barevných testovacích obrazcích. Jako finální výsledek je požadován návrh kompletní metody barevné kalibrace tiskového řetězce a její otestování na obrazcích, které jsou v laboratoři k dispozici.

#### DOPORUČENÁ LITERATURA:

[1] FRASER B.: Správa barev, Computer Press 2003, ISBN: 80-7226-943-7.

[2] Wallach K.L., Kloski N.: Začínáme s 3D tiskem - Praktická příručka k hardwaru i softwaru k ovládnutí 3D tisku, Computer Press 2017, ISBN: 978-80-251-4876-1.

*Termín zadání:* 1.2.2019 *Termín odevzdání:* 16.5.2019

**Vedoucí práce:** doc. Ing. Kamil Říha, Ph.D. Konzultant: Ing. Pavel Hanák, Ph.D.

> prof. Ing. Jiří Mišurec, CSc. *předseda oborové rady*

UPOZORNĚNÍ:

Fakulta elektrotechniky a komunikačních technologií, Vysoké učení technické v Brně / Technická 3058/10 / 616 00 / Brno

Autor diplomové práce nesmí při vytváření diplomové práce porušit autorská práva třetích osob, zejména nesmí zasahovat nedovoleným způsobem do cizích autorských práv osobnostních a musí si být plně vědom následků porušení ustanovení § 11 a následujících autorského zákona č. 121/2000 Sb., včetně možných trestněprávních důsledků vyplývajících z ustanovení části druhé, hlavy VI. díl 4 Trestního zákoníku č.40/2009 Sb.

## **ABSTRAKT**

Tato práce se zabývá barevnou korekcí řetězce, který začíná u 3D skeneru Artec MHT, a končí u 3D tiskárny (CJP technologie) 3D systems Zprinter 650. Cílem je řízení barevné interpretace celého řetězce od skenování povrchu reálných těles a jejich zobrazení až po výtisk jejich 3D modelu, včetně barevných textur.

Princip snímání povrchu modelu pomocí 3D skeneru je podobný jako u fotoaparátu, který snímá obraz za pomocí běžného CMOS čipu. Z tohoto důvodu byly pro správnou funkci barevné korekce nalezeny metody, které upravují barvy blíže k reálným snímaným barvám. Při naplňování cílů práce, byly snímány palety barev fotoaparátem a následně takto pořízená digitální data byla analyzována programem Darktable. Analýza spočívala v porovnávání nasnímaných barevných dat s daty pořízenými spektrofotometrem a vytváření ICC profilů pro zajištění barvové přesnosti v digitálních datech při jejich pořízení, přípravě a interpretaci. Cílem bylo zajištění barvové přesnosti v digitálních datech. Poté byl stejný princip aplikován na data pořízená 3D skenerem s cílem vytvoření ICC profilu 3D skeneru. Jako výchozí bod byly studovány a uplatněny principy ve 2D fotografování a 2D tisku, to bylo možné díky tomu, že princip je u těchto zařízeních principiálně podobný jako 3D zařízení.

Stejně jako u 3D skeneru i 3D tiskárna je v principu CJP (Color Jet Printing) stejná s 2D tiskárnou, a proto byl znovu pro její kalibraci využit princip kalibrace na 2D tiskových zařízeních. Byly definovány postupy, které upravují odstín barvy ke spektrofotometricky správným odstínům barev výsledného tisku na 3D tiskárně. Byly také vytištěny barvové vzorníky, u kterých bylo provedeno ověření kvality tisku.

Bylo zjištěno, že s fotoaparátem, který byl použit pro objektivní měření v L\*a\*b\* souřadnicích nezávislého prostoru, je jakékoliv nastavení barev a jejich úprava velmi citlivá na byť jen malé nepřesnosti. Bylo zjištěno, že není snadné získat přesné fotografie s přesnými barvami do odchylky Delta  $E \le 5$  v celém rozsahu vzorníku, vždy je barevný odstín přepočítáván.

Také byl testován a analyzován X-Rite Colorchecker passport. V této práci bylo identifikováno mnoho parametrů, které kvalitu tisku na 3D tiskárně a skenování na 3D skeneru ovlivňují.

Jako standard pro určení měření v L\*a\*b\* prostoru byly zvoleny vzorníky barev RAL a Color classic a X-Rite Colorchecker passport. Výslednou barvu ovlivňují nastavované parametry u spektrofotometru je normalizované světlo, které osvítí objekt a následně nasnímá. U fotoaparátu lze nastavit mnoho parametrů, které ovlivní parametry dopadajícího světla na čip. Toto světlo je v práci definováno. V této práci jsou popsány metody, které vedou ke zpřesnění barevné interpretace a její reprodukce. Byly zkalibrovány pracovní monitory a vytvořen ICC profil 3D tiskárny. ICC profil 3D tiskárny byl vytvořen za standardizovaných světelných podmínek (normalizované světlo spektrofotometru) a je vkládán do textury vygenerované v prostředí Artec Studio.

## **KLÍČOVÁ SLOVA**

2D, 3D, Artec-studio, barva, korekce, fotoaparát, korekce, tiskárna, 3D-skener, Zedit, Zprint

### **ABSTRACT**

This thesis deals with color correction of a chain that starts with the 3D Artec MHT scanner, and ends with the 3D printers (CJP  $-$  Color Jet Printing technology). In principle, it is necessary to control the color interpretation of the entire chain from the scanning of real models to the 3D print model. With color properties and their color shade, including color textures.

The principle of model surface scanning using a 3D scanner is in the same principle as photo camera which scans using a conventional CMOS chip. For this reason, color palettes were scanned using the photo camera and the resulting digital data were analyzed by the Darktable software. This analysis consisted of comparing the scanned color shades of the surface with the spectrofotometer measured data. The main goal of this method was to achieve color precision in the digital data during their acquirement, adjustment and interpretation. Then the same principle was applied to the data acquired by the 3D scanner to create an ICC profile of the 3D scanner.

Because the 3D printer (CJP  $-$  Color Jet Printing) uses the same principle as the 2D printer, the 2D printing device calibration principle was used again to calibrate it. There have been defined procedures that adjust the color shade to the spectrophotometrically correct shades of the resulting print on a 3D printer. Color swatches were also printed for print quality verification.

It has been found that with photo camera, which was used for objective measurement in the  $L^*a^*b^*$  coordinates of independent space, any color setting and their adjustment is very sensitive to even small imprecisions. It has been found that it is not easy to obtain accurate colors within the Detla  $E \leq 5$  deviation across the swatch range of color palettes. Therefore, the hue is always recalculated.

In this thesis, Colorchecker passport by X-Rite was tested and measured. This work identified a lot of parameters that affect the print quality of 3D printer printing and scanning by 3D scanner. It has been found that measurements in independent space affect various parameters that may be more or less set.

As a standard for measurements in the  $L^*a^*b^*$  coordinations, the color swatches RAL, Color classic and X-Rite Colorchecker passport were chosen. The resulting color is affected by chosen parameters  $-$  in the case of spectrofotometer it is the normalized light that, illuminates and scans the model and was measurement. For the photo camera, there are many parameters that can be set that adjust of the light that falls on the chip. This thesis describes methods that lead to the color improvements and better reproduction on 3D printer.

### **KEYWORDS**

2D, 3D, Artec-studio, camera, color, correction, printer, 3D printer, 3D-scanner, Zedit, Zprint

KRATOCHVÍLA, Michael. *Korekce barev 3D scanneru a 3D tiskárny.* Brno, Rok, 145 s. Diplomová práce. Vysoké učení technické v Brně, Fakulta elektrotechniky a komunikačních technologií, Ústav telekomunikací. Vedoucí práce: doc. Ing. Kamil Říha, Ph.D.

Vysázeno pomocí balíčku thesis verze 3.03; <http://latex.feec.vutbr.cz>

## PROHLÁŠENI'

Prohlašuji, že svou diplomovou práci na téma "Korekce barev 3D scanneru a 3D tiskárny" jsem vypracoval samostatně pod vedením vedoucího diplomové práce a s použitím odborné literatury a dalších informačních zdrojů, které jsou všechny citovány v práci a uvedeny v seznamu literatury na konci práce.

Jako autor uvedené diplomové práce dále prohlašuji, že v souvislosti s vytvořením této diplomové práce jsem neporušil autorská práva třetích osob, zejména jsem nezasáhl nedovoleným způsobem do cizích autorských práv osobnostních a/nebo majetkových a jsem si plně vědom následků porušení ustanovení §11 a následujících autorského zákona č. 121/2000 Sb., o právu autorském, o právech souvisejících s právem autorským a o změně některých zákonů (autorský zákon), ve znění pozdějších předpisů, včetně možných trestněprávních důsledků vyplývajících z ustanovení části druhé, hlavy VI. díl 4 Trestního zákoníku č. 40/2009 Sb.

Brno . . . . . . . . . . . . . . . . podpis autora

## PODĚKOVÁNI'

Rád bych poděkoval vedoucímu diplomové práce panu Doc. Ing. Kamilu Říhovi, Ph.D. za odborné vedení, konzultace, trpělivost a podnětné návrhy k práci. Dále bych rád poděkoval panu Ing. Pavlu Hanákovi, Ph.D., který mi pomohl nasměrovat se ve spravný čas. Také chci poděkovat za podporu a podnětné diskuze, které jsem vedl s příbuznými a rodičům za nekončící podporu.

Brno . . . . . . . . . . . . . . . . .

podpis autora

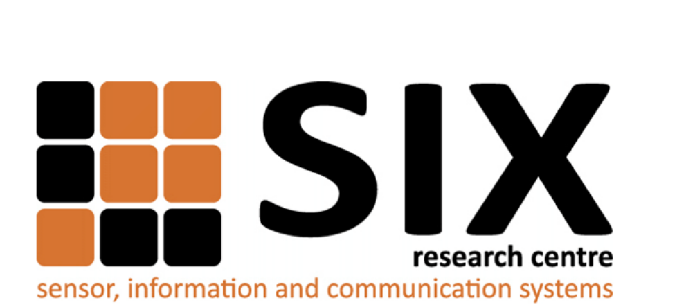

Faculty of Electrical Engineering and Communication Brno University of Technology Purkynova 118, CZ-61200 Brno Czech Republic http: /[/www.six.feec.vutbr.cz](http://www.six.feec.vutbr.cz)

## PODĚKOVANÍ

Výzkum popsaný v této diplomové práci byl realizován v laboratořích podpořených z projektu SIX; registrační číslo CZ.1.05/2.1.00/03.0072, operační program Výzkum a vývoj pro inovace.

Brno . . . . . . . . . . . . . . .

podpis autora

j

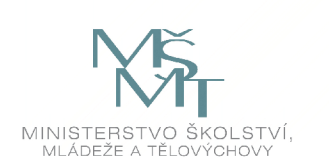

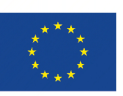

EVROPSKÁ UNIE EVROPSKÝ FOND PRO REGIONÁLNÍ ROZVOJ INVESTICE DO VAŠÍ BUDOUCNOSTI

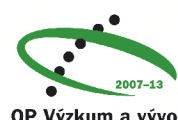

OP Výzkum a vývoj pro inovace

## **Obsah**

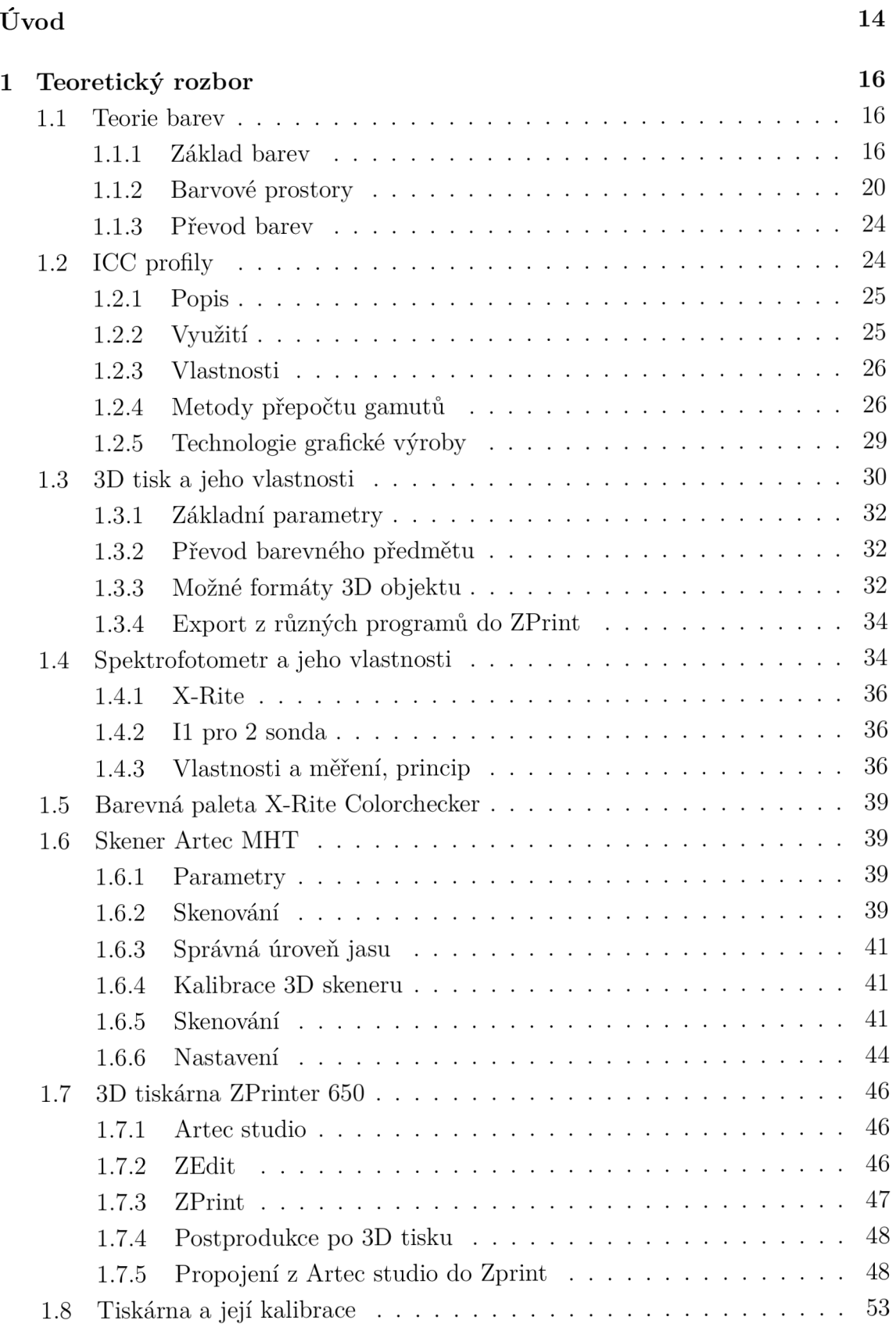

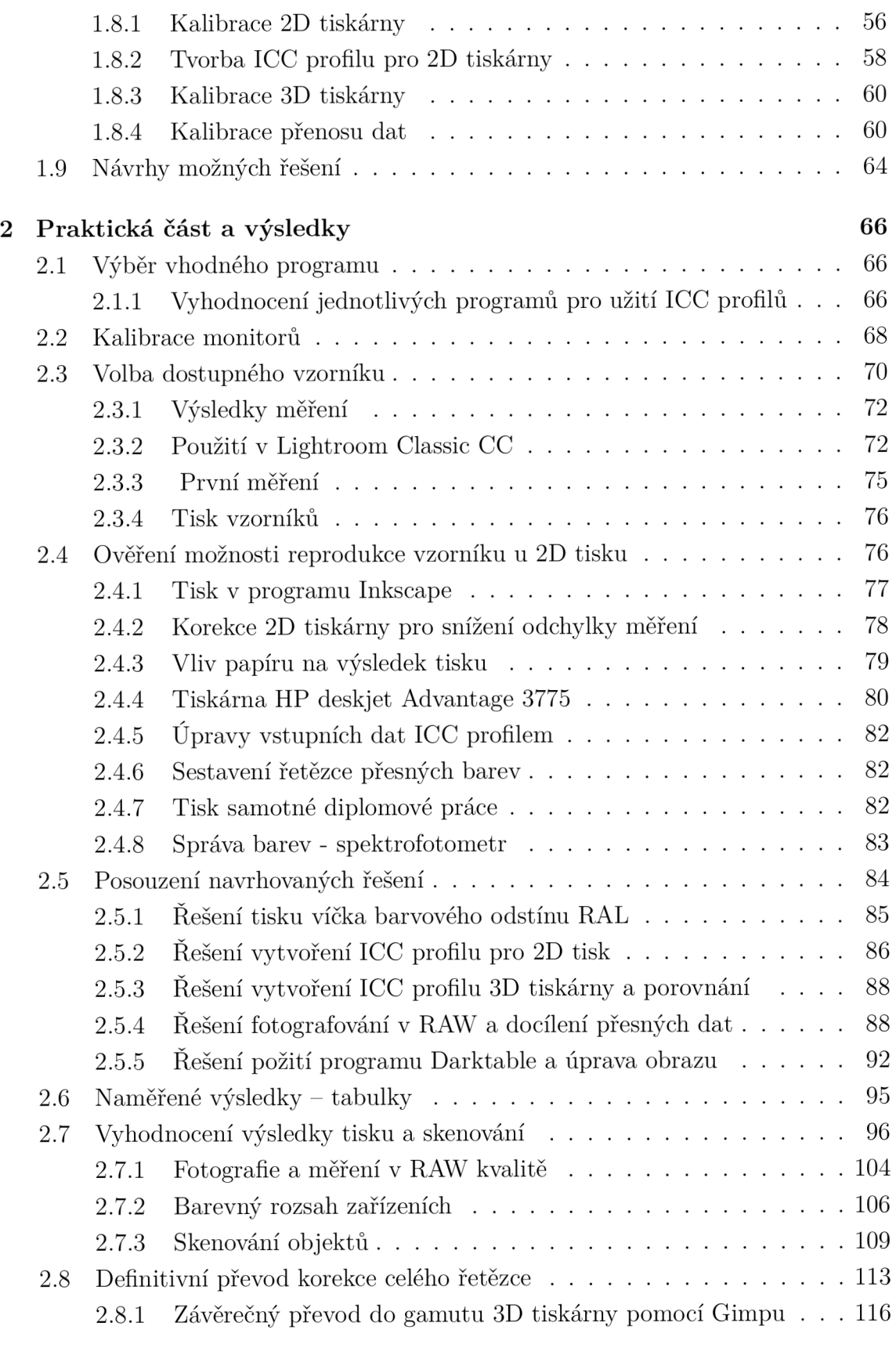

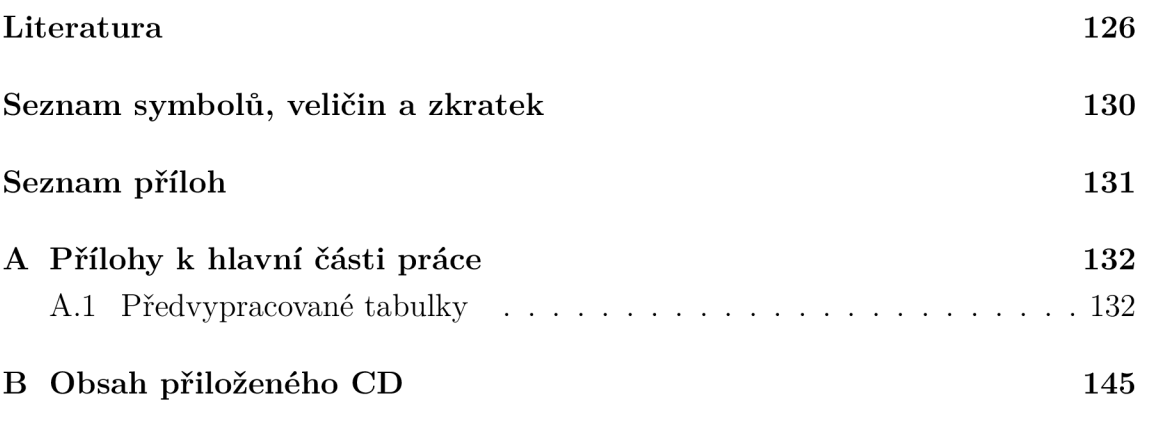

## **Seznam obrázků**

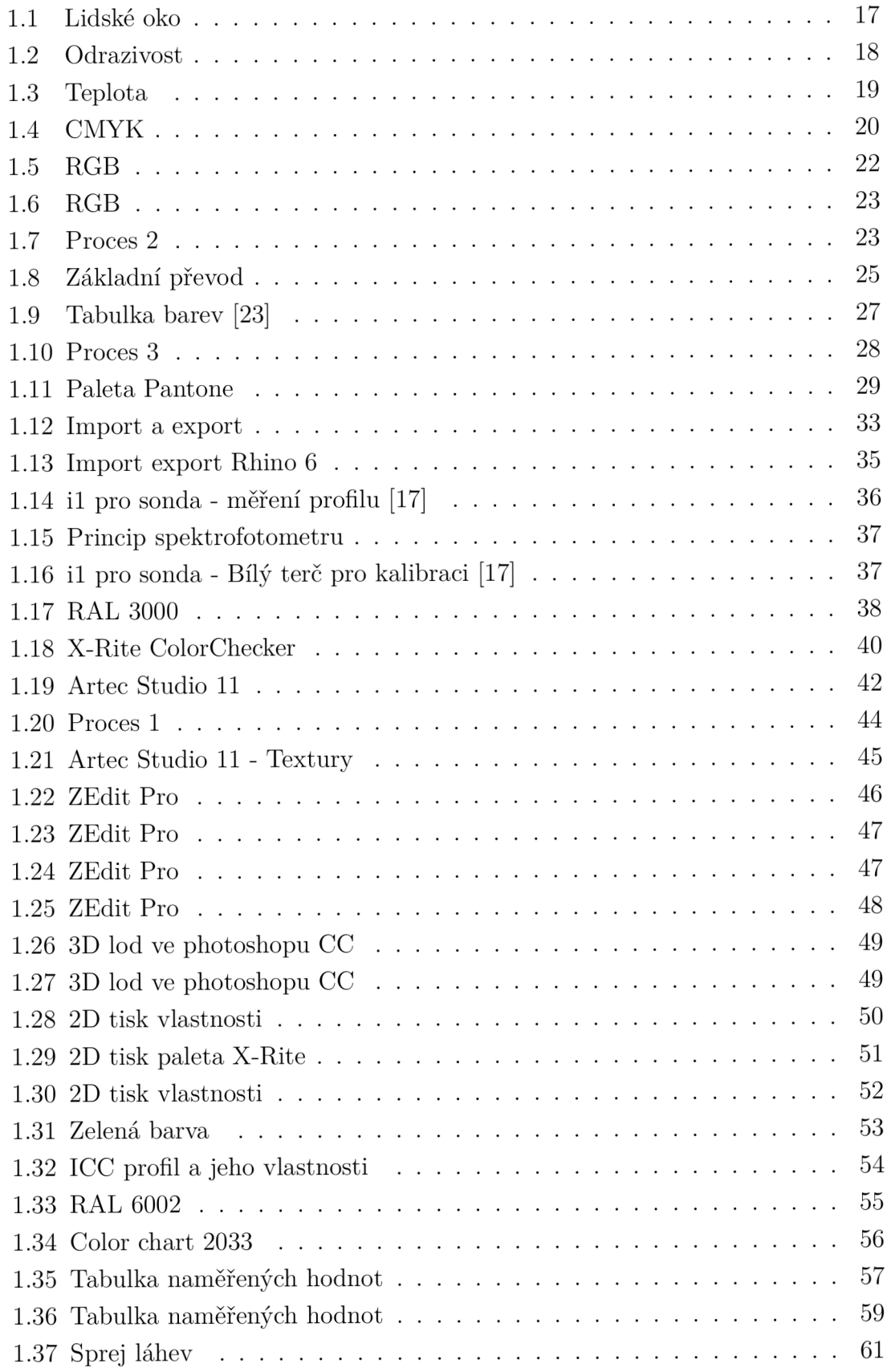

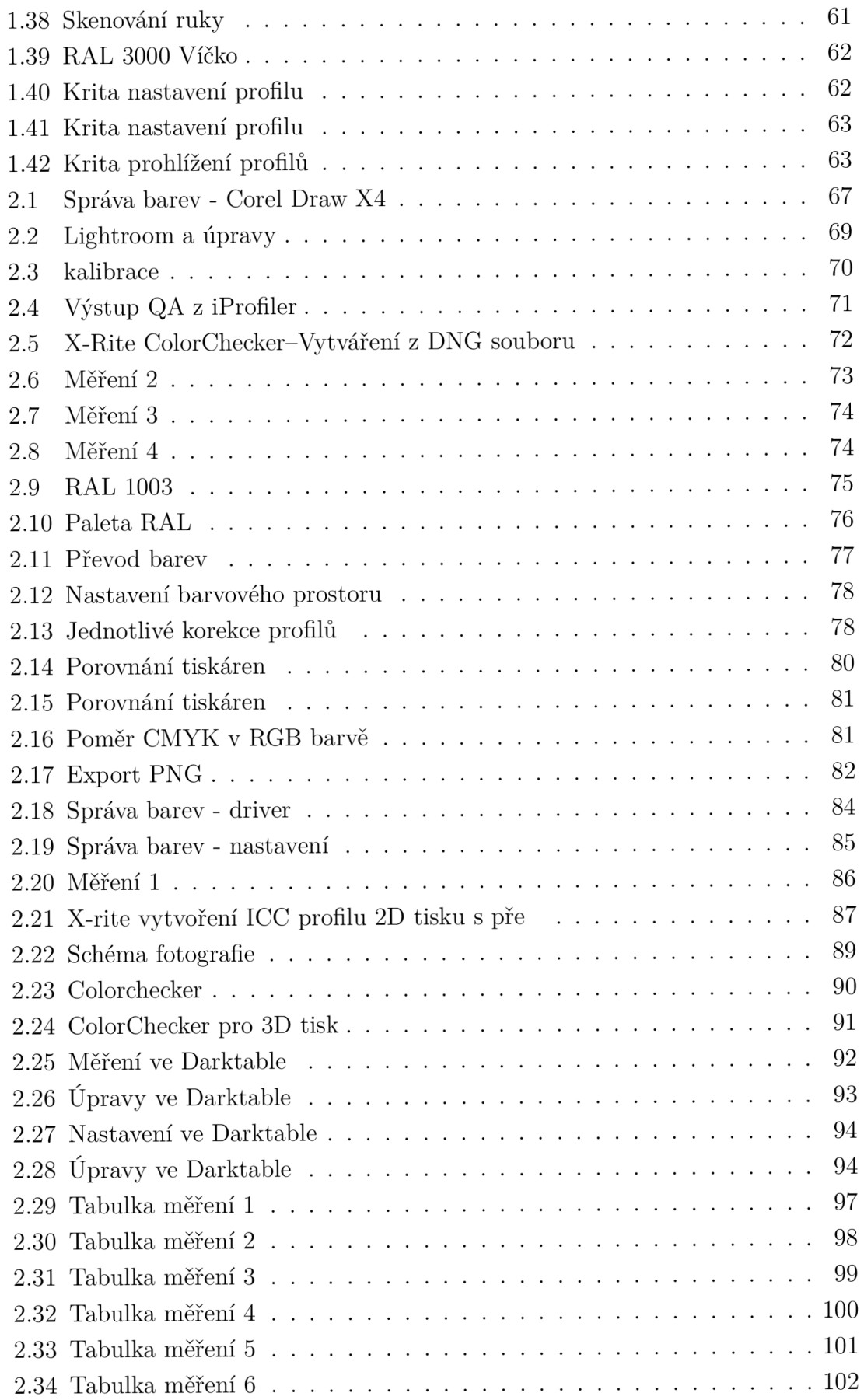

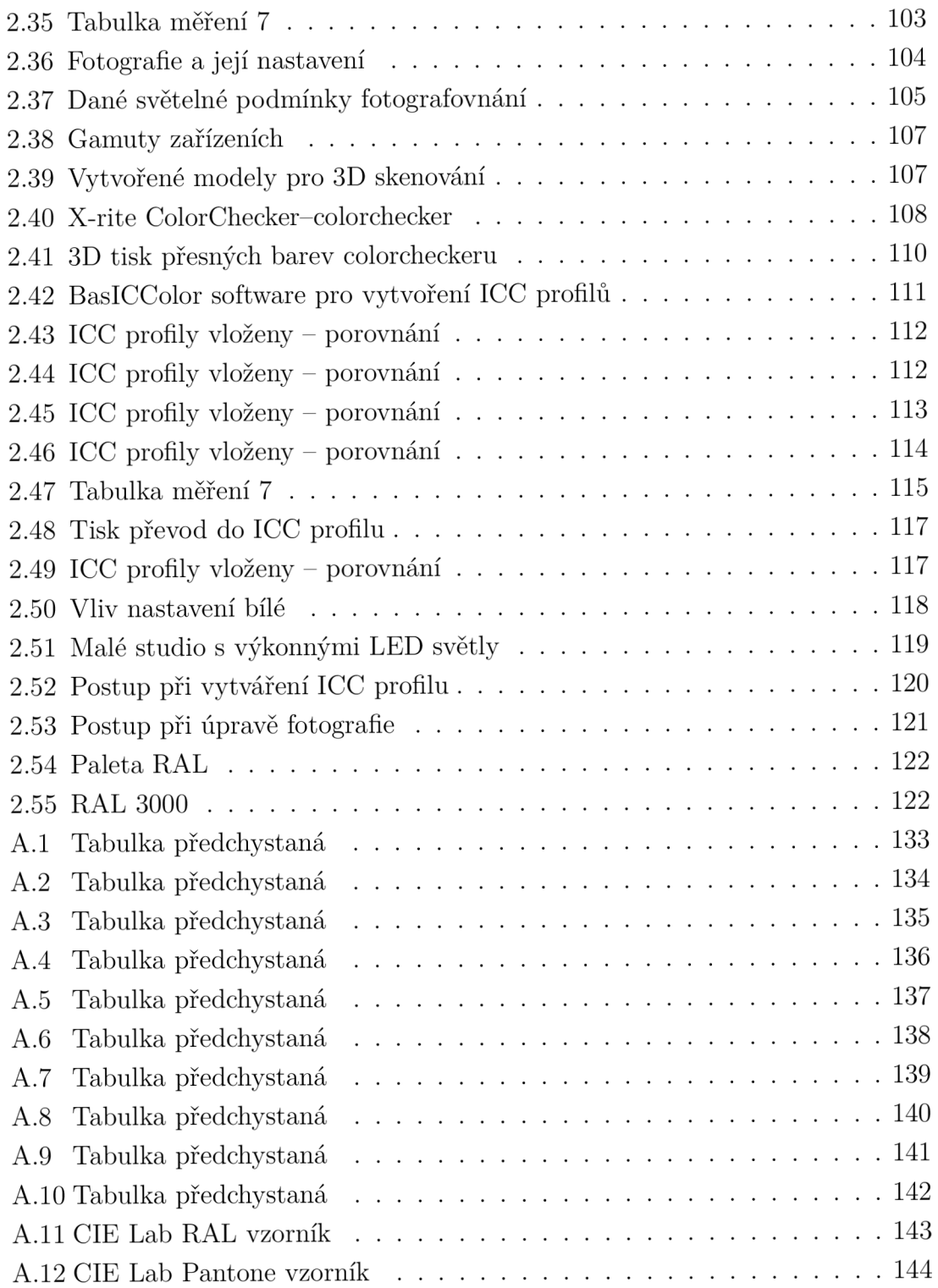

## **Úvod**

V dnešní technicky rozvinuté době jsou kladeny vysoké nároky na věrnost barev při tisku a reprodukci. Tato práce se zabývá kalibrací zařízení, které pracují s barvovými prostory, skenují zobrazují a tisknou, vytváří dojem barvy pomocí technologie 3D tisku. V další části je vysvětlena barvová interpretace při tisku a jsou popsány barvové prostory a zobrazování. Následně jsou popsané metody 3D skenování a je představen 3D tisk a doporučené metody úprav 3D objektu. Okrajově je vysvětlena také kalibrace fotoaparátu, která má k dispozici snímač podobný snímači ve 3D skeneru, CMOS čip.

Byly popsány podmínky, nutné pro kalibraci barevného fotografování, potažmo 3D skenování, jako jsou například konzistentní světelné podmínky a další fyzikální omezení použitých přístrojů. Byly vyzkoušeny jednotlivé kroky, které vedou k naskenování objektu a jeho vytištění. Tyto kroky, jsou zdokumentované v popsaném postupu, který řeší problém korekce barev při 3D skenování a následném 3D tisku.

Cílem této práce je zpracovat, změřit, porovnat a vyhodnotit naskenovaný odstín barvy a porovnat ho s originálem, který je měřen spektrofotometrem. Cílem bylo nalezení procesu, který povede ke korekci barev snímaných 3D skenerem, které jsou následně zobrazovány na monitoru, upraveny a tisknuty na plnobarevné 3D tiskárně - CJP (Color Jet Printing) technologie. Byly nalezeny kroky a navržen technologický postup, který vede k interpretaci generovaných dat 3D skeneru, tak aby byly zachovány co nejvěrněji reálné barvy. 3D skener nasnímá objekt a software Artec studio vygeneruje 3D model a texturu. Navržený cíl je dodržet věrnost skenování a fotografie snímané barevné palety v rozmezí *AEab <* 2.

Snímaná barva pomocí 3D skeneru, závisí na mnoha parametrech, je produkována a automaticky generována. V praktické části práce byla vytvořena metodika použití ICC profilů přímo pro využití u 3D tiskárny pro dosažení tisku jako takového, aby zachování barev bylo co nejvěrnější barvám, které byly skenovány na vstupu řetězce. Byl zdokumentovaný převod mezi 3D skenerem a barvovým modelem se zachováním barvy textury skenovaného objektu.

Tato práce je rozdělena na teoretickou a praktickou část. V teoretické části se nejdříve zaměřuje na 2D tisk a jeho kalibraci. Dále je popsán tisk objektů a měření jejich barev pomocí spektrofotometru. Ve třetí části je popsána metodika skenování objektu X-Rite Colorchecker [17], který byl naskenován a prošel celým procesem skenování 3D skenerem a výroby na 3D tiskárně. V dalších částech je nalezeno několik možných řešení problému, v teoretickém rozboru jsou nastíněny řešení, na které je odpovídáno ve výsledcích práce. Samotné měření a vyhodnocení barevných souvislostí je v této části zpracováno. V závěrečné části je vysvětleno, jakých výsledků bylo dosaženo.

Okrajově byla popsána metoda zachování barev u 2D tisku na určitých tiskárnách, které byly k dispozici. Byly vytištěny 2D chart 800 X-Rite [17], pro vytvoření ICC profilu tiskárny. Ten byl vkládán do softwaru Photoshop CC[32], Krita [20], Gimp[21], který bude k zachování a převodu barev využíván. Tato metoda byla popsána také pro 3D tisk. Protože 3D tiskárna je plnobarevná, je tedy schopná vytisknout určitou paletu barev danou jejím gamutem stejně, jako je tomu u 2D tiskáren. Proto je popsána metoda pro kalibraci 2D tisku. Princip 3D barevného tisku ovšem využívá speciální barviva s materiálem potřebným pro zachování pevnosti 3D tisku.

## **1 Teoretický rozbor**

### **1.1 Teorie barev**

Bude představen pojem světlo, spektrum a jak lidské oko rozlišuje barvy. Kapitola vysvětluje jaké jsou technická zařízení 3D skener, 3D tiskárna a spektrofotometr. Teorie barev popisuje spektrální charakteristiky zařízeních. Dále bude popsána metamerie a popsána tvorba barevného vjemu. Další částí textu je vliv materiálu na výsledný tisk. V práci bude určen pojem odrazivost a vliv osvětlení na vnímání barev. Je popsána teplota barev a její vliv na výsledné snímání stejně jako je popsáno vyvážení bílé, jako jeden z důležitých nastavení.

V teoretické části práce, která se zaměřuje na rozbor a vlastnosti správy barev, bylo popsáno, jaké existují barvové prostory a jak oko člověka vnímá barvový prostor, jaké jsou vzorníky barev - normalizované barvy. Normalizované barvy jsou certifikované přesně definované barvy, které jsou popsány absolutně nezávisle na zařízení, ve kterém se zobrazují nebo které jsou tisknuty.

#### **1.1.1 Základ barev**

Vnímání barev je utvářeno subjektivně uvnitř mozku člověka. Takový vjem je závislý na vnějším zdroji světla. Aby bylo možné definovat barvy, které člověk vyhodnocuje a vnímá jako barvy, musí být definováno, co je to světlo. Světlo - tedy viditelná složka světelného záření - je v rozmezí od 380 do 700 nm délky vlny, tzn. vlnové délky[l].

Lidské oko dokáže rozlišovat jednotlivé barvy za pomocí čípků, které jsou citlivé na odstíny barev, které odráží osvícený objekt, tedy záření viditelného světla odraženého od objektu. To je záření, které je zcela odraženo nebo částečně pohlceno a odraženo. Záření může být také zcela pohlceno.

Každý člověk má unikátní oko, které je schopno rozlišovat barvy. Oko obsahuje čípky (barva) a tyčinky (odstín šedé), které vjem barvy či odstínu šedi zprostředkují. Cípky jsou v oku rozprostřeny na sítnici a jsou nerovnoměrně rozmístěny. Obsahují 64 % červené citlivosti, 32 % zelené citlivosti a čípky modré citlivosti jsou zastoupeny ve 2 % [1] [2] [4] [7]

Na základě vlastností očí bylo navrženo pro technická zařízení rozdělení na tři barvy, které byly určeny. Reprodukovaná barva, např. v monitoru, je tvořena třemi základními barvami  $R(\text{Red}) - \text{červená}, G(\text{Green}) - \text{zelená}, B(\text{Blue}) - \text{modrá}. Vytvo$ řená barva je složená z těchto tří základních barev. A její vjem je založen na poměru vyzařovaných pixelů.

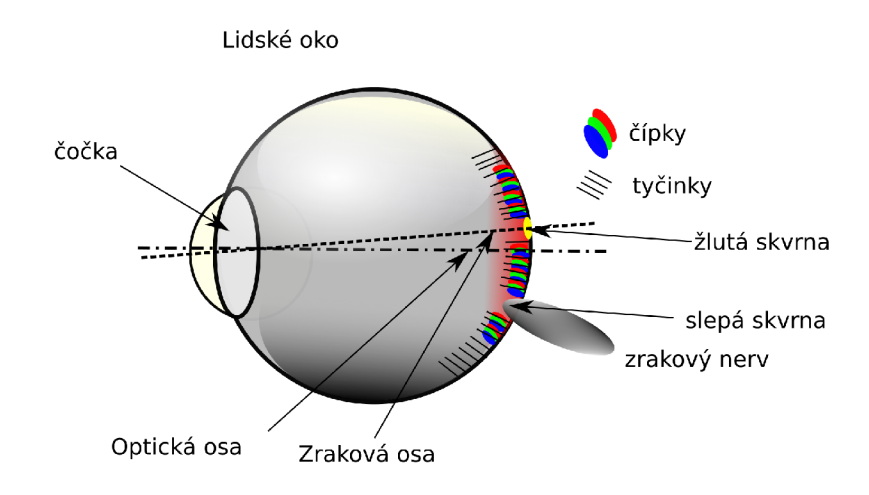

Obr. 1.1: Lidské oko [2]

**Spektrální charakteristika** Každé technické zařízení, které bylo vyrobeno za účelem vyzařování, má také dané vlastnosti, které jsou závislé na typu výroby. Zařízení vyzařuje fotony o dané vlnové délce. Toto světlo má charakteristické vlastnosti, které lze měřit. Jaké bude světlo, závisí na tom, jaké barvy určitých vlnových délek obsahuje. [1].

**Metamerie** Tento pojem specifikuje následující vlastnost našich očí. V každém oku se vytvoří vjem výsledné barvy. Tento vjem se může vytvořit pomocí dvou různých barev, které mají tu vlastnost, že jsou odlišné od výsledného vjemu barvy v oku. Vjem barvy, který je vytvořen v lidském oku, vytváří monitor vyzařováním světla. Jiné je to u tisku, zde jsou tři barvy  $C(Cyan)$  – azurová, M (Magenta) – purpurová, Y (Yellow) - žlutá, které se nanáší na sebe a odraz světla je filtrován.

Definujeme pojem "Metamerie" jako vlastnost oka, kde při reprodukci tisku barevného obrázku, tisku barvy zelené, nemusí být použita fyzicky barva zelená, ale je složena ze dvou barev žluté a azurové. Za určitého světla je barva vytištěného objektu podobná barvě na monitoru. Závisí na teplotě chromátičnosti světla, které osvětluje předmět. [1].

Dvě stejné vytištěné nebo zobrazené barvy se mohou zdát odlišné, když nastane jeden z těchto případů:

• Objekt je osvětlen různými zdroji světla, které mají různou spektrální charakteristiku,

- objekt je sledován různými osobami, každému mohou barvy připadat stejné, či odlišné.
- objekt byl fyzicky vytištěn dvěma různými vzorky barev.

V prvním případě je nutno vzít v úvahu, že každé umělé světlo se vyznačuje jinými charakteristikami. Charakteristika světla, které dopadá na objekt, je zčásti pohlcena, zčásti odražena, a poté částečně odražena s odlišným barevným spektrem. Poté je nazván objekt určité barvy - např. je zelený. Ale jsou-li dva objekty téže barvy vytištěny, mohou mít za určitých podmínek různě vnímané barvy. [1] [2] [4] [7]

**Vliv materiálu na výsledný tisk a snímání** V každém tisku je vliv potisknutého typu materiálu klíčový, proto je nutné se zaměřit na určité vlastnosti bílého prášku v 3D tiskárně a jeho vlastnosti. Každý tisk na 2D tiskárně je definován typem papíru. Různé vlastnosti odrazivosti materiálu bude mít papír kancelářský s 80 *g/m?*  a jiné bude mít vysoce lesklý fotopapír papír na fotografie. Podobně musíme zvážit vlastnosti prášku u práškové 3D tiskárny.

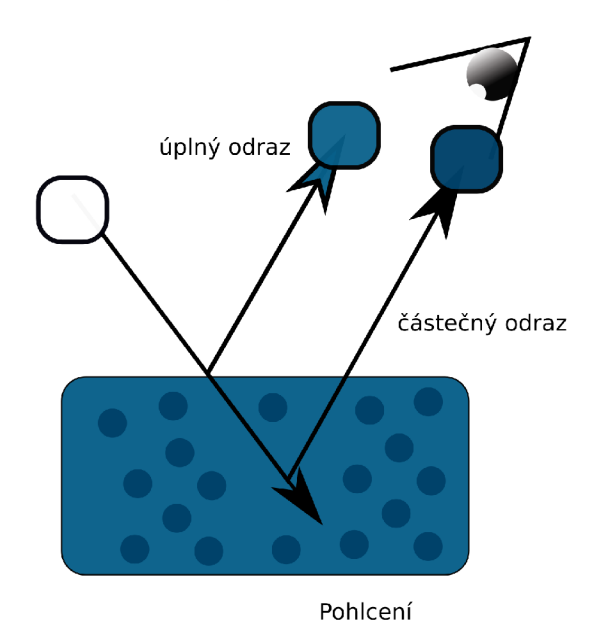

Obr. 1.2: Odrazivost [1]

Vliv materiálu ovlivňuje tisk a vnímání lidským okem, ale také na druhou stranu při snímání a digitalizaci. 3D skener je vstupní zařízení, který převádí viditelné světlo na digitální informaci. Ta závisí na vlastnostech materiálu, který je snímán, jeho odrazivosti a míry pohlcení světla. Vlastnosti 3D skeneru jsou podpořeny dobrými světelnými podmínkami, pro které má skener integrován bílý světelný blesk.

**Vliv osvětlení na vnímání barev** Za přirozený zdroj světla označujeme slunce. Ale toto světlo má své charakteristiky a může mít různou teplotu barev (např. při východu slunce, západu slunce, při jasné, polojasné či zatažené obloze). Velmi důležité pro snímání tohoto světla je u fotografií vyvážení bílé. [2]

**Teplota barev** Světlo má různé charakteristiky za různých podmínek. Teplota barvy je popsána na obrázku 1.1.1. Teplota je určována protože každé těleso, které vyzařuje světlo, má svoji teplotu. Proto absolutně černé těleso nevyzařuje žádné světlo. Světlo, které je vyzařováno např. ze zářivky, má teplotu vlákna okolo 2500 Kelvinů. Denní světlo, za jasného počasí může mít charakter 5000-6000 Kelvinů. [38]

Spektrum umělého světla je u většiny světel užší, než přirozené světlo. Vlastnosti světla jsou definovány při výrobě daného zdroje umělého osvětlení. Spektrum vytvořeného zdroje je přesně definované.

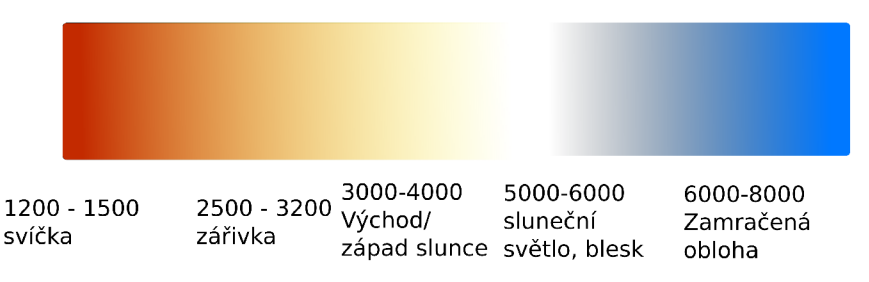

Obr. 1.3: Teplota barev

**Vyvážení bílé** Bílý papír nevyzařuje žádné světlo, pouze světlo odráží a bílý je, protože odráží celé spektrum světla [38]. Vyvážení bílé je nutné, protože fotoaparát nebo 3D skener nedokáže určit hodnotu bílé, při dané teplotě světla. Lidské oko je v tomto směru velmi adaptabilní a během pár minut se přizpůsobí na danou bílou barvu. Tzn. když nasvítíme papír svíčkou, má teplotu barvy charakteristickou pro dané světlo, zářivka má jiné spektrální vlastnosti, proto bude mít bílý papír opět nádech dané barvy [38].

**Převod barev** V následujících podkapitolách jsou popsány charakteristiky a teorie potřebné pro snímání a digitalizaci barev z reálného prostoru. Popsány jsou potřebné praktiky pro správu barev v řetězci snímané 3D skenerem, zobrazované na monitoru a cílovým produktem je 3D tisk.

Byly vysvětleny pojmy, které popisují barvový prostor. Byly popsány pojmy jako Metamerie a její vlastnosti a kdy může nastat. Byl popsán vliv materiálu na výsledný tisk, který ovlivňují vlastnosti materiálu na který je tisknut. Byla popsaná teplota barev a jakým způsobem popisuje světlo a vliv osvětlení na výsledné snímání. Závěrem také je, že vyvážení bílé kompenzuje světelné podmínky.

### **1.1.2 Barvové prostory**

Budou uvedeny barvové prostory, které jsou definovány jako RGB a CMYK , a jsou závislé na zařízení. Je popsán barvový prostor RGB, definuje aditivní princip a popisuje konkrétní barvu. CMYK je submisivní princip, který je z prostoru RGB přepočítávána do CMY K barev. Poté je definován gamut, jako rozsah barvové reprodukce zařízení.

Pro převod barvy ze 3D skeneru na 3D tiskárnu musí být stanoven - definován princip převodu barev mezi barvovým prostorem 3D skeneru a objektivním prostorem. Tento barvový prostor nazýváme CIE LAB model [1].

Snahou je převést barvy do barvového prostoru PCS (prostor propojení profilů), který je nezávislý na zařízení. Každé zařízení obsahuje jiné možnosti barevného profilu. To je dáno fyzikální vlastností snímače na 3D skeneru, který má své vlastnosti. Skener snímá obraz objektu, který potřebujeme věrně zaznamenat. Skenováním se zapíší do souboru 3D souřadnice jednotlivých bodů - vertexů, které se formou textury nanesou na těleso [1].

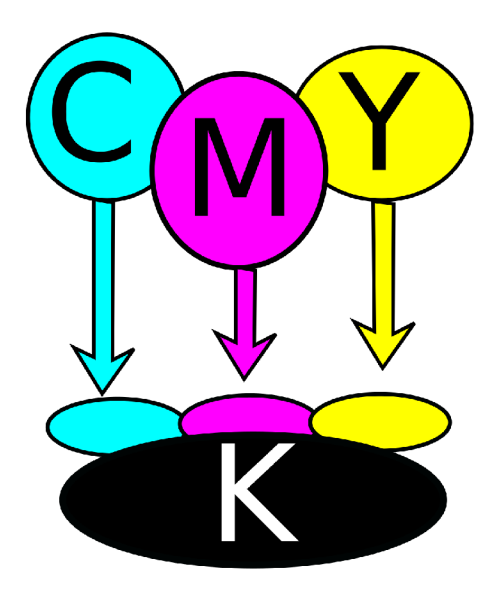

Obr. 1.4: CMYK barvy

#### **Barvové prostory RGB a CMYK**

Modely, které budou představeny, jsou vždy závislé na použitém zařízení. Musí být počítáno s charakteristickými vlastnostmi zařízení. U snímacích zařízení je celkový barvový prostor, pracujícího s RGB modelem, definován fyzikálními vlastnostmi čipu zařízení, který změří dopadající světlo. Toto světlo je odraženo od objektu, který byl nasvícen světlem o daném spektru. Tento barvový prostor je přímo závislý na tomto zařízení. Vyhodnotí, že barva zelená má odstín zelené. Tato barva je v určitém barvovém prostoru závislá na zařízení. Když bude zobrazena na monitoru, který má jiný barvový prostor, tak se odstín barvy zelené zobrazí, ale barva je přepočítávána do daného barvového prostoru. Oko uživatele bude tento vjem zpracovávat a může se stát, že vyhodnotí barvu jako odlišnou od původního objektu [3] [7].

Aby bylo možné zobrazovat fotografie ve stejném barvovém prostoru, je nutné, aby barvový prostor, např. sRGB, AdobeRGB, byl zpracován do nezávislého barvového prostoru, např. CIE Lab nebo CIE XYZ . Pojem "Správa barev", označuje proces, který zpracovává definované barvy ze zařízení a přenáší je, např. do barvového prostoru monitoru. Převod z RGB do prostoru CIE Lab bude použit.

Za daných světelných podmínek pro konkrétní situaci snímání pomocí 3D skeneru nebo fotoaparátu, nastává situace, kdy zařízení fotoaparát nebo 3D skener změří hodnoty odraženého světla a převede je do digitální informace – vyhodnotí barvový prostor, zda je menší než schopnost zobrazovacího zařízení. V takovém případě je nutno přepočítat Gamut, jednotlivých zařízení do svého barvového prostoru - zařízení zobrazovaného - tedy emitujícího barvový Gamut, který umí zařízení reprodukovat  $[3][7]$ .

**RGB** Barvový prostor RGB je prostor barev, který je definován barvami R (Red) - červená, G (Green)- zelená, B (Blue) - modrá. Tyto barvy jsou definovány na každém zařízení jiným odstínem barvy a ICC profily slouží k tomu, aby vyzařovaná barva byla co nejvěrnější originálu. Vždy to jsou barvy RGB, ale např. konkrétní barva popsána jako RAL 3000 [24] RGB (167, 41, 32), definuje přesnou barvu v barvovém prostoru, ale stále je to pouze popis barvy, který nedefinuje jak barvu zobrazit. Jeho zobrazení bude na různých zařízeních jinak zbarvené, protože základní barvy jsou vždy jiného odstínu. Popisem RGB je definován popis, jak barvu zobrazit. Pro přesné vyjádření barvy RAL 3000[24] bude použit nezávislý barvový prostor CIE LAB (L = 37.687, a = 50.439, b = 36.563), tomu odpovídá barvový prostor sRGB (164, 40, 33) [3].

**CMY K** Barvy, které jsou popsány v barvovém prostoru RGB, je nutno převést do barvového prostoru CMYK . Je to poslední úprava před samotným 3D tiskem [3]

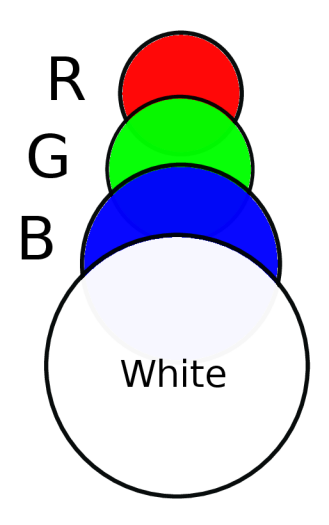

Obr. 1.5: Základní RGB barvy

#### **Gamut**

Je definován jako rozsah barvové reprodukce u daného zařízení. Zařízení zobrazí takové množství barev, které jeho technické možnosti umožní. Největší gamut má lidské oko. Každé technické zařízení, ať už vstupní (skener, fotoaparát, ...) nebo výstupní (tiskárna, monitor, ...) obsahuje barvový prostor, který dokáže zobrazit nebo vytisknout. Existují barvy, které lze vytisknout, ale nelze je zobrazit. A také to platí naopak, barvový prostor sRGB, AdobeRGB nelze vytisknout, protože to technické zařízení neumožní [8]. Barevný gamut je u každého zařízení jiný.

Tyto barvy jsou fyzikálně určeny zařízením. Aby bylo možné reprodukovat barvy, které jsou mimo rozsah barevného gamutu, musí být převedeny pomocí některých metod. U zařízení typu fotoaparátu a skeneru nenazýváme barvový prostor barevným gamutem. Jedná se o metamerii skeneru. Je to dáno tím, že skener nebo fotoaparát vždy určité světlo dopadající na čip vyhodnotí. Vznikne tedy unikátní barevný rozsah. Tuto vlastnost nazýváme funkcí barevného míchání. U fotoaparátu a skenerů je určen pevný dynamický rozsah. Je to takový rozsah, který dokážeme zaznamenat mezi dvěma sousedními barvovými body v prostoru.

Mohou nastat dvě situace, které zařízení typu fotoaparát nebo skener nedokáže zaznamenat. Je-li hustota snímaného prostředí tak velká, že ji už čip nezaznamená, tj. tmavá hranice, snímání tmavého prostředí, které čip nedokáže zaznamenat nebo je příliš vzdálený a vlastnosti čipu zapříčiní, že se barvy spojí v jednu společnou. Druhý extrém - přeexponování hladiny jasu je přes fyzikální vlastnosti zařízení,

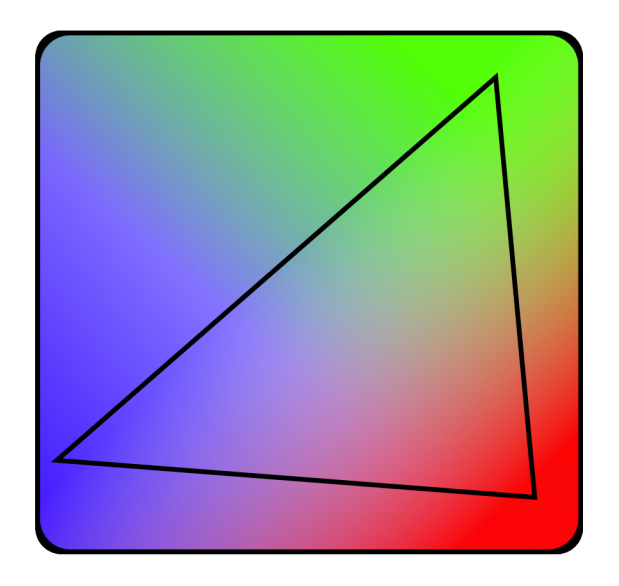

Obr. 1.6: Základní RGB barvy

příliš nasvícený objekt, který je snímán [7].

Barvový profil, který běžně používají digitální fotoaparáty, je sRGB. A je dáno, že vstupní zařízení dokáží nasnímat více barev, než tiskárna umí reprodukovat.

Barevný gamut definuje mezní hodnoty, které je možné zobrazit, definuje barvy, např. bílou, černou a jiné syté barvy.

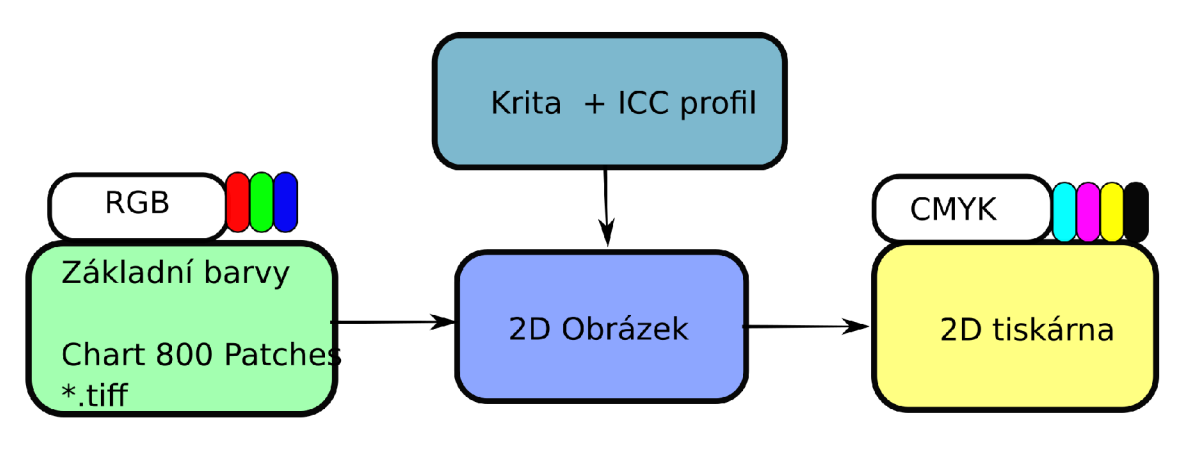

Obr. 1.7: Proces 2

Tyto barvy je možné reprodukovat na daném zařízení. Ale barvový prostor oproti tomu definuje, jak se bude chovat zařízení celkově i mezi barvami a odstíny [7].

Je důležité, aby vlastnosti 3D skeneru, který nasnímá větší barvový prostor, než 3D tiskárna dokáže reprodukovat, musely být převedeny. Stejně tak je nutné texturu převést do nezávislého prostoru CIE Lab a následně převést do CMY K k čemuž slouží Správa barev.

**Správa barev** Aby bylo možné vytisknout barvy v barvovém prostoru CMYK, musí se definovat převod, který zajišťuje "správa barev". Zajišťuje převod z RGB nebo CMYK modelech do např. modelu CIE Lab, který barvě RGB přiřadí unikátní význam barvy, je vymezena barva za pomocí souřadnic. Popis CIE Lab profilu

- Světlost barvy měrné světlosti  $= L$
- a = záporná hodnota zelené a kladné červené barvě
- $\bullet$  b = odpovídá záporné barvě modré a kladné barvě žluté.

[2] Profil tedy definujeme jako převod mezi barvami získanými ze skeneru a určitou barvou v nezávislém prostoru barev.

Profil - obsahuje tyto základní parametry, gamut, dynamický rozsah a charakteristiky reprodukce tónů barev [7].

Byly popsány barvové prostory CMY K a RGB, vlastnosti těchto prostorů jsou závislé na zařízeních. Byl popsán převod mezi RGB do profilu nezávislého CIE L\*a\*b\*. Běžné zařízení pro snímání reálného prostředí používá RGB model, např. sRGB nebo Adobe RGB. Aby bylo možné přenášet barevnou informaci musí být použita správa barev.

#### **1.1.3 Převod barev**

V programu Krita, je načten vyexportovaný \*.png obraz, který se uloží z programu pro 3D skener z Artec Studio. Tento obraz textury je převeden do barvového prostoru 3D tiskárny. Tento profil byl vytvořen pomocí spektrofotometru. Byl vytisknut objekt, který nesl texturu, která byla definována pro 2D tisk.

## **1.2 ICC profily**

ICC profily jsou základním kamenem této práce. Popisují jak převádět barvy ze závislých do modelu nezávislých na zařízení. Bude popsáno jak ICC profily používat a jak je využít. Také budou uvedeny vlastnosti ICC profilů a měření v CIE LAB prostoru. Zmíněn a definován bude vzorec pro výpočet odchylky dvou odstínů barev v CIE LA B prostoru. Dále bude popsán převod mezi gamuty. Možné převody jsou transformace (saturační, perceptuální, relativní a absolutní kolometrická). Dále je popsán technologický postup tisku v normě ISO 12647-2 [12].

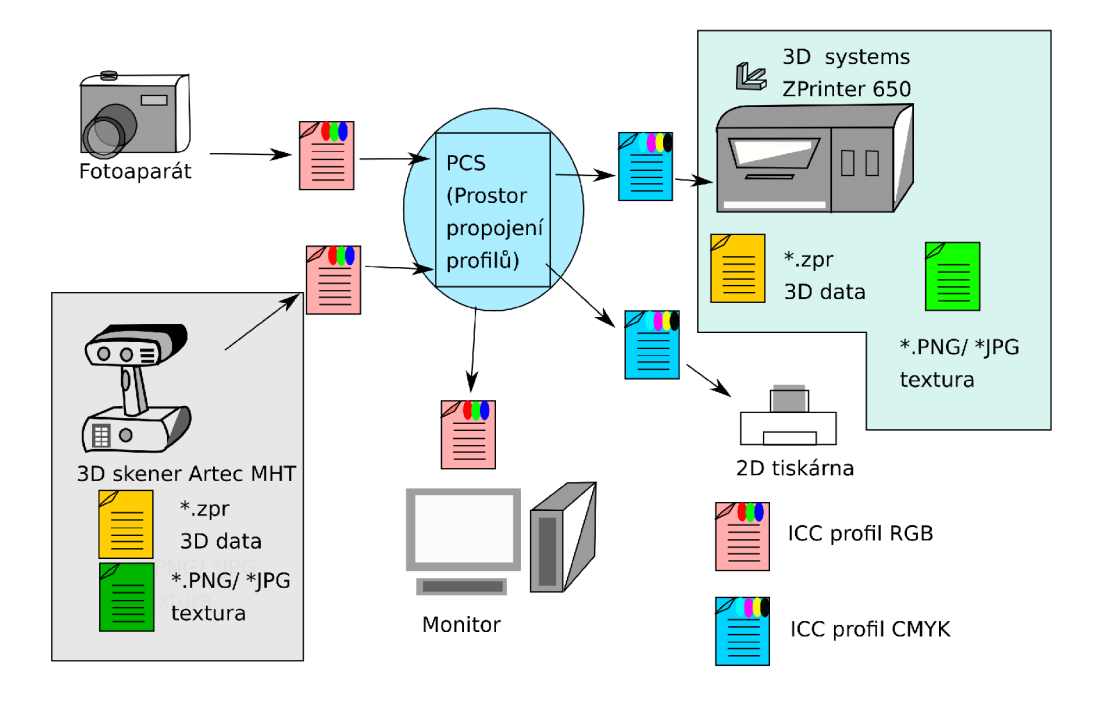

Obr. 1.8: Základní převod mezi zařízeními [3] 206. strana

### **1.2.1 Popis**

ICC (International Color Consortium) [22] je definující soubor, který specifikuje převod popsaných barvových odstínů do zařízení, které reprodukuje barvový odstín v požadovaném, reálném odstínu. Profil může být typem vstupního zařízení (skeneru, fotoaparátu, ...) nebo výstupního zařízení (monitor, tiskárna...). Cíl ICC profilu stanovuje, aby bylo dosaženo stejné barvové shody při zobrazení na monitoru, ale také při tisku. Je zjištěno, že každé zařízení, které dokážeme vyrobit, pracuje s odlišnými barvovými modely. Proto je zapotřebí ICC profilů, aby byl umožněn převod mezi jednotlivými zařízeními. Pomocí ICC profilů zajistíme převod do nezávislého prostoru, který je definován přesnými hodnotami "skutečné barvy". Protože gamut 1.1.2 každého zařízení je rozdílný, musí být zajištěn převod mezi zařízeními pomocí ICC profilů. Díky "správě barev" a nezávislých prostorů, např. CIE LAB je tohoto docíleno. [3]

### **1.2.2 Využití**

ICC profily obsahují strukturovaná data, která se používají ve formě tagů. Tyto tágy obsahují informace o převodních tabulkách. ICC profil musí být vytvořen pomocí měření celého spektra barev nebo její většiny. Takto vytvořený profil obsahuje informace, např. jméno, typ, kdy byl vytvořen, jakým softwarem - hlavně obsahují informace o barevných transformacích a převodní tabulku. Vlivem neexistujícího standardu a rozšířenosti ICC profilů si každý výrobce může přidat informace k vytvořenému ICC profilu. Tímto mohou vznikat nekompatibility mezi softwarem a grafickým studiem [45].

#### **1.2.3 Vlastnosti**

ICC profily popisují převod mezi vstupním zařízením a výstupním zařízením. Provádí se převod z RGB profilu do nezávislého barvového prostoru, např. CIE LAB. Nebo-li ICC profil říká, jak se má - například popis barev sRGB (255, 0, 0) - zobrazit na výstupním zařízení. Převod barev, který se provádí ze vstupního zařízení (sRGB, Adobe RGB) do CIE LAB a poté z CIE LAB do gamutu výstupního zařízení, je tímto definován proces mezi digitálními daty a výsledným tiskem nebo zobrazením na monitoru. ICC profil říká jak tuto barvu zobrazit u tiskárny, jaký poměr CMYK barev má být vytisknut [1].

**CIE LAB** Jedná se o model L\*a\*b\*. Tento model vychází z chromatického diagramu CIE XYZ . Výraz 1.1 definuje barvovou odchylku, která se používá pro definování rozdílů barev [2] [4].

$$
\Delta E_{ab}^* = \sqrt{(\Delta L^{*2} + \Delta a^{*2} + \Delta b^{*2})} \dots [2]. \tag{1.1}
$$

Měření v L\*a\*b\* prostoru, ovlivňují parametry, které jsou snímány. U fotoaparátu lze nastavit mnoho parametrů, které lze ovlivnit, dopadajícího světla na čip. Toto světlo je v práci definováno.

#### **1.2.4 Metody přepočtu gamutů**

V této kapitole bude představen převod mezi barvovými prostory - gamuty, to jsou omezení, která dokáží reprodukovat prostor daný barev.

Stanoven je převod mezi jednotlivými barevnými prostory. Určuje se jako transformace:

- perceptuální transformace,
- relativní kolorimetrická transformace,
- absolutní kolorimetrická transformace,
- saturační transformace [3].

Problém je způsoben odlišnými fyzikálními vlastnostmi tiskárny (subtraktivní míchání barev - odraz je filtrován) a monitorem (aditivním mícháním barev) vyzařován (pixely definovány poměrem RGB). U tiskáren se objevuje i nepatrný rozdíl mezi starým a novým inkoustem nebo inkoustem od jiné firmy. Řešením tohoto

## Obr. 1.9: Tabulka barev [23]

#### Barevné palety

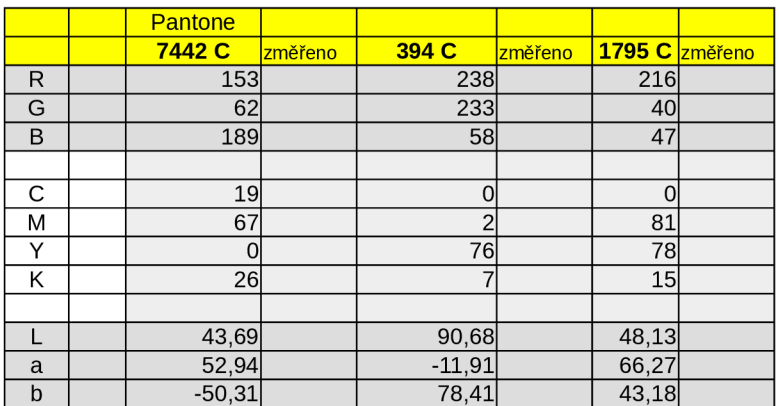

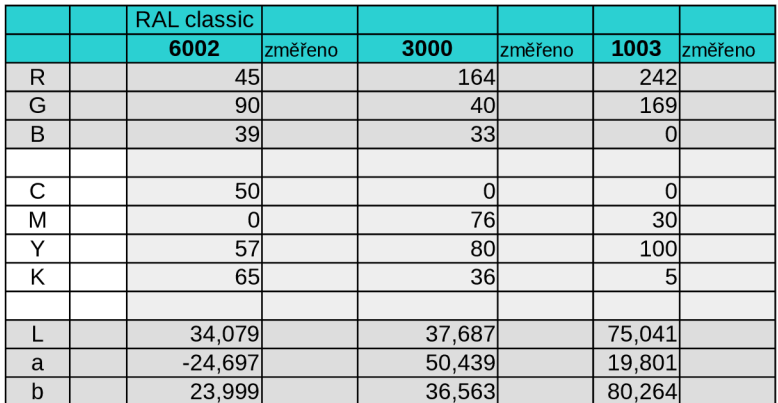

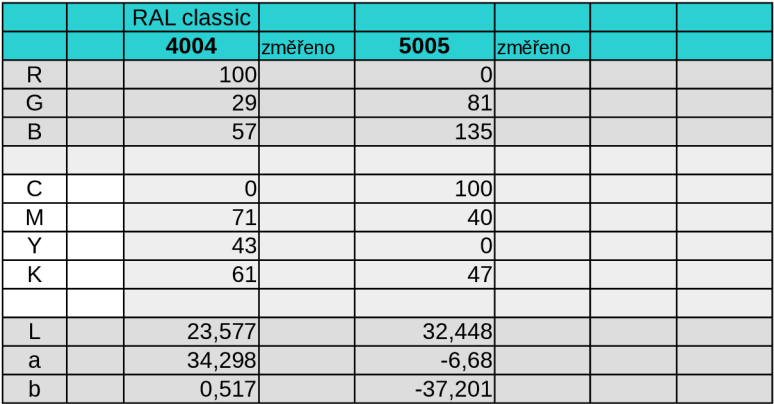

Stránka 1

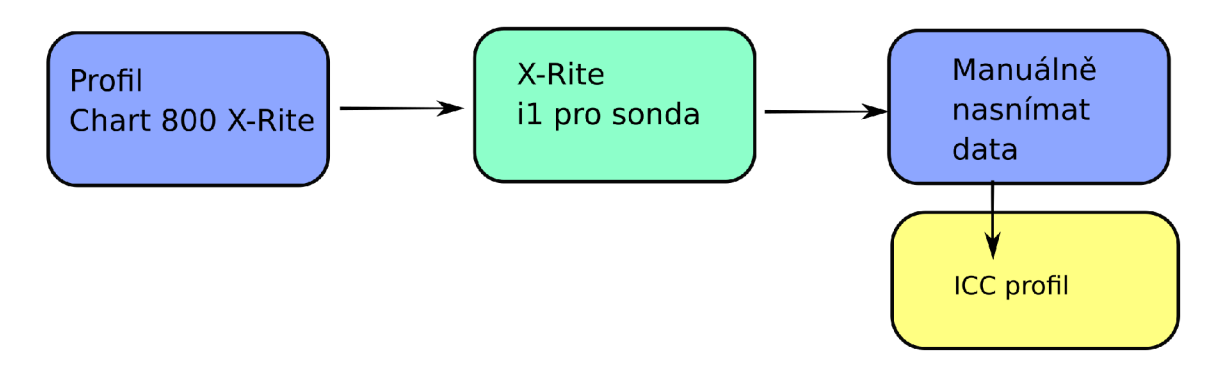

Obr. 1.10: Proces 3

problému je definování převodu, jak naložit s barvami, které se na monitoru nemohou ani zobrazit. Existují barvy, které lze vytisknout, ale protože tiskárna má odlišný gamut než monitor, nelze tyto barvy zobrazit. Musí být proveden převod barvového profilu [3].

**Saturační transformace** Tato metoda zachovává jas, barvy a sytost. Předmět je převeden na okraj gamutu cílového zařízení. Tato metoda ale není doporučována v předtiskové přípravě, protože nezachovává barvu věrnou originálu [3].

**Perceptuální transformace** Tato metoda upravuje všechny barvy, které jsou obsaženy v obrazu. Barvy mimo gamut u profilu tiskárny - cílového zařízení jsou převedeny do výsledného profilu. Barvy jsou převedeny včetně barev bílé a černé. Proto jejich poměr zůstává stejný. A vizuální vjem je u fotografií podoben originálu [3].

**Relativní kolorimetrická transformace** Poměrová transformace převádí barvy ze zdrojového zařízení - monitoru - do cílového zařízení. Barvy, které se nachází v obou gamutech, se nepřevádí a nechávají se původní barvy. Barvy, které nespadají do cílového profilu, jsou převedeny, zachovávají si stejnou světlost, ale mají různou sytost [3]. Tato metoda bude upřednostněna při převodu z 3D skeneru na profil 3D tiskárny.

**Absolutní kolorimetrická transformace** Stejně jako u předešlé, transformace barvy, které jsou v obou gamutech, se ponechají. Barvy, které jsou mimo gamut, se převádí na přímce od bílého bodu k této barvě a je na okraji cílového profilu [3].

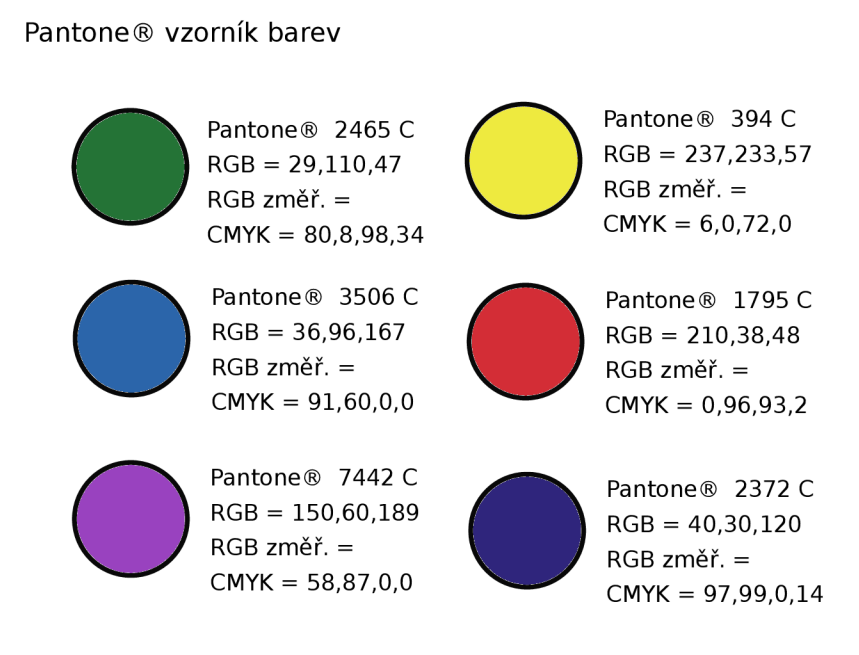

Obr. 1.11: Paleta Pantone

#### **1.2.5 Technologie grafické výroby**

U tisku jsou přesně definované výstupy, které jsou normalizované, viz [12]. Reprodukované barvy jsou závislé na několika faktorech. V ISO 12647-2 [12] jsou parametry reprodukované barvy pro několik typů papíru. Jednotlivé barvy jsou definovány v CIE Lab souřadnicích. V tisku závisí barvy na parametrech tisknutého média. U 3D tiskárny je to prášek, který má svoji hrubost a je schopen absorbovat inkoust o určité hustotě. Tak jako papír, který je v různých gramážích např. křídový 150 *g/m<sup>2</sup>* nebo fotografický papír, který je přímo určený pro tisk ve vysokém rozlišení  $> 600$  dpi (dots per inch).

Norma ISO 12647-2 [12] popisuje také  $\Delta$  Eab, který definuje jako rozdíl dvou měřených barev, a akceptovatelná hodnota je  $\Delta$ Eab  $\langle = 5$ . K dispozici je definována každá barva tiskárny, tzn. CMYK. [12]

Byl vysvětlen hlavní popis ICC profilů a jejich použití této práci. Byly popsány vlastnosti CIE LAB a převod mezi zařízeními. Definovány byly přepočty gamutů, které vychází z literatury [3]. V této práci bude využita relativní kolorimetrická transformace, protože zachovává barevné odstíny, které jsou součástí obou gamutů zařízení. V této práci byl za cíl rozdíl odstínů do *AEab <=* 2. Norma [12] počítá s rozdílem dvou odstínů barev v $\Delta Eab <= 5$ 

## **1.3 3D tisk a jeho vlastnosti**

Výroba dílů přímým tiskem na 3D tiskárně se v dnešní době velmi rozšířila. Tato technologie nenahradí tradiční výrobní techniky (jako je vstřikování plastů do forem), ale spíše rozšíří možnosti výroby prototypů a jednorázové výroby, jako je návrh kompletního výrobku pro lepší představu hotového výrobku s možnostmi funkční pohybové funkci. Dostupná technologie pro domácnost je technologie FDM (Fused Deposition Modeling), která se vyznačuje jednoduchostí v principu, nikoli v operátorově snaze vytvořit model. Tato technologie se stala díky open source projektům pomocníkem techniků. Existují na tomto principu i 3D pera, která operují pohybem ruky [6].

**FDM technologie** Tato technologie zažila rozmach v posledních letech. Díky opensource a openhardware byli jednotlivci, nadšenci schopni vytvořit něco jako stavebnici. Ti si potom mohli vyrobit jednotlivé kusy nebo náhradní díly.

Výroba pomocí této technologie zahrnuje mnoho přípravných prací. Aby bylo možné vytisknout model, musí být vytvořen pomocí 3D softwaru. Následně se pomocí 3D programu tiskárny model rozdělí na vrstvy o dané výšce, omezené kvalitou zpracování tiskárny. Program pro zpracování vypočítá cesty definované modelem. Jednotlivé vrstvy (slices) jsou převedeny do GCodu, který řídí jednotlivé pohyby 3D tiskárny.

Tryska 3D tiskárny je řízena programem, její teplota je definována typem materiálu. Příkladem takového materiálu, struny, je ABS (Akrylonitrilbutadienstyren) nebo PL A (polyaktid), tyto materiály definují teplotu, při které změní vlákno svou vlastnost. Vlivem teploty se materiál stane měkkým a je kladen na podložku nebo jako další vrstva modelu. Postupným chladnutím se materiál (ABS) mírně smršťuje a stává se pevným [6].

**Vlastnosti FDM** U této technologie existují různé barevné materiály, ale není zde možné tisknout plnobarevně. Před tiskem FDM musí být provedena předtisková úprava. Provedeno bude nastavení rovnosti tiskové plochy. Tryska musí mít vloženo vlákno a musí být proveden základní posuv, aby bylo zjištěno, jestli tryska vlákno čistě extruduje. Dále musí být proveden převod 3D modelu do vrstev a poté může být proveden tisk [6].

**CJP technologie tisku** Technologie 3D tisku, kterou se v této práci budeme zabývat se označuje jako CJP (Color Jet Printing). Tato tiskárna je k dispozici v prototypové laboratoři na fakultě FEK T VUT. Technologie je tvořena celým procesem od 3D skeneru po převod na 3D tiskárnu a samotný 3D tisk. Tato tiskárna obsahuje prášek, na který se pomocí trysek nanáší lepidlo, které obsahuje pigmenty barvy a které spojuje jednotlivá zrnka prášku (bonder). Je vytvořen plnobarevný tisk, tiskárna obsahuje 5 hlav, které obsahuje barvy CMYK (Cyan, Magenta, Yellow, blacK (Key)) plus Clear. Zásobníky inkoustu jsou se speciálním lepidlem, které obsahuje barevnou složku.

Korekce barev není v ZPrint, ZEdit umožněna. V programu lze nastavit barvu objektu nebo nanést texturu, ale nelze provést podrobné nastavení správy barev. Textura musí být již připravena a upravena pomocí softwaru pro úpravy fotografií.

**Postprocessing** Po vytisknutí 3D modelu za pomoci plnobarevného tisku je nutné 3D model a 3D tiskárnu očistit od přebytečného prášku. V prvé řadě je přebytečný prášek po tisku vysáván speciálním vysavačem, který je součástí 3D tiskárny. Dále musí být model očištěn. To se provádí za pomoci vzduchu, který je pod tlakem foukán na model. Samotný tisk musí být napuštěn speciálním napouštědlem, které zpevní model a zvýrazní barvy. Výrobce dodává více možností tekutin, do kterých je objekt ponořen nebo je ve formě spreje, který se na objekt nastříká.

**Z-Bond** Technologie zpevnění vytisknutého objektu, a zvýraznění barviva. [14] [15]

- Z-bond Základní tekutina na napuštění modelu.
- ColorBond-Aplikován ponořením do kapaliny. Rychlá vytvrditelnost. Střední pevnost.
- StrenghtMax,  $Z-Max 90-2$  hodiny vytvrzování maximální pevnost. Dvou složkový epoxid, malá viskozita, odolné vůči vlhkosti a vodě. [14]

**Jedno řešení – Magnesium sulfate (síran hořečnatý)** Základní řešení pro vytvrzení tisku, je nutno použít Magnesium sulfáte - Epsom Salt. Tato sůl vyplní strukturu, která je příliš vzdálená, aby byla pevná. Je nutno použít originální výrobky pro pevnost tisku. Nebo toto řešen viz [37]. Použití Magnesium sulfate(síran hořečnatý)  $MgSO_4$  - tento postup musí být přesně dodržen, jinak může dojít k převlhčení modelu a tím i k degradaci kvality modelu [37].

**Postup použití Epsom Salt** Pro zpevnění modelu je zapotřebí rozprašovač, kde bude smíchána Epsom Salt s vodou. Následně musí být směs důkladně protřepána, až v ní nebudou žádné krystalky soli. Po důkladném rozpuštění soli může být tento roztok nastříkán na model. V malém množství je vhodnější vytvořit mlhu, a tu nechat zaschnout. Nelze použít pro namáčení - byl by znehodnocen model [37].

Byly vytvořeny prototypy ve tvaru kvádru, které byly navrženy v 3D softwaru - pro přípravu nanesení textury na tento objekt. Jeden kvádr sloužil pro nanesení textury a druhý pro přípravu ICC profilu k textuře.

### **1.3.1 Základní parametry**

Tiskárna 3D systems ZPrinter 650 by měla být v místnosti s kontrolovanou teplotou. Dle specifikace by měla pracovat při teplotě  $10 - 26.6$  °C, to je maximální teplotní rozsah. Vlhkost v místnosti by se měla pohybovat v rozsahu 15-60 %. Rozlišení, které tiskárna dokáže vytisknout, je 600 x 540 dpi (dots per inch - bodů na palec). Jako materiál se používá kvalitní komposit zp®150 Powder a zb®61 Binder [14].

### **1.3.2 Převod barevného předmětu**

V ZEdit softwaru lze nastavit barvu objektu nebo nanést barvu. Lze vyexportovat z Artec studio model včetně textury, která je nanesena na objekt – \*wrl a \*.jpg a \*.png. Pokud by byl pouze \*.stl soubor, je možné ho nabarvit např. v 3D malování a vyexportovat do \*.3ds.

### **1.3.3 Možné formáty 3D objektu**

#### **Formát ZPR**

ZPrint CA D formát se používá u plně barevné 3D tiskárny od firmy Z Corporation a je používán k převodu a použití u softwaru ZPrint a ZEdit. [25]

#### **Formát WRL**

Tento formát je určen pro 3D objekty, které se skládají s vertexů a 3D polygonů - ploch, obsahuje specifikaci, jako je povrchová barva objektu. Obsahuje také UV mapovanou texturu, průhlednost atd. Tento formát je také VRLM . Tento formát je široce podporován v 3D programech a umožní jejich export.

#### **Formát OBJ**

Tento formát se využívá pro popis 3D objektu, je ve formátu ASCII a A podporuje popis polygonů až po složité 3D plochy. Používá se univerzálně mezi programy pracujícími s 3D objekty. Lze exportovat z programů CA D softwaru, ale i pro 3D grafiku Blender[26]. [25]

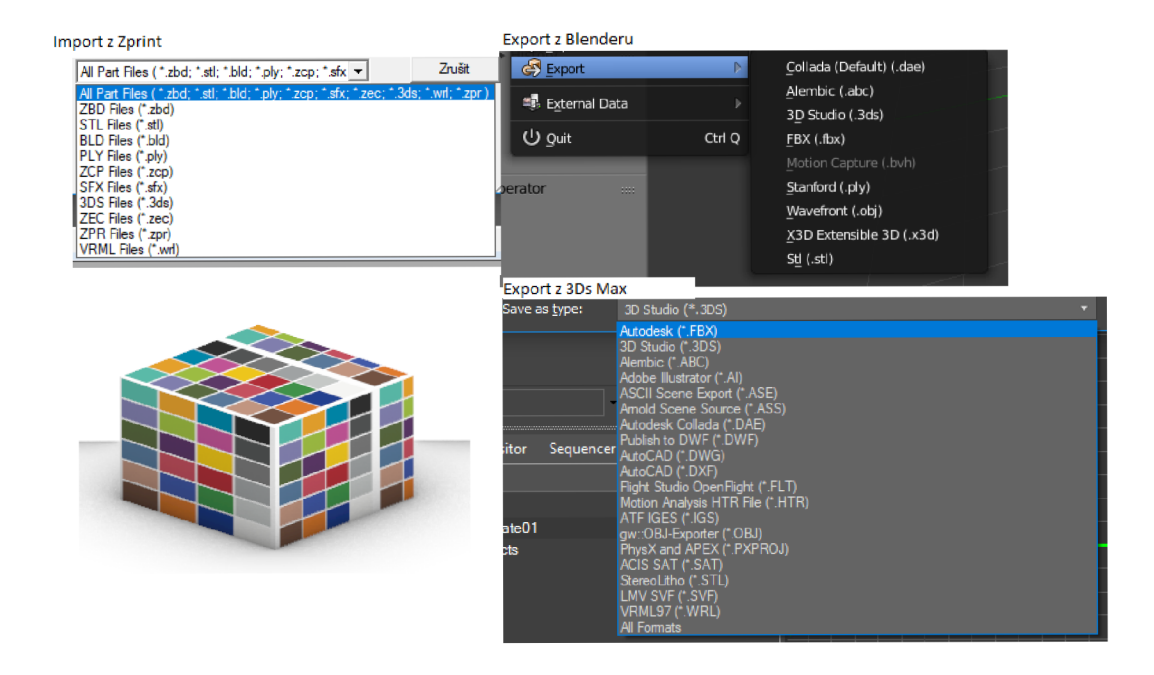

Obr. 1.12: Import a export

#### **Formát MTL**

Obsahuje vnitřní popis propojení souboru s \*.PNG texturou a \*.OBJ souborem.

V tomto případě bude použit materiál\_0

a bude namapován map\_Kd Ruka\_OBJ\_scan\_0.PNG.

```
# File exported by Artec Group 3D Scanning Solutions
www.artec-group.com
newmtl material_0
Ka 1 1 1 
Kd 1 1 1 
Ks 1 1 1 
map Kd Ruka OBJ scan 0.png
newmtl material_1
Ka 1 1 1 
Kd 1 1 1 
Ks 1 1 1
```
#### **Formát PNG**

Formát bitmapové grafiky - Portable Network Graphics. Existují PNG8 a PNG24 při použití PNG24 poskytuje formát 24 bpp, tento formát dosahuje až 16 bitů na kanál. Formát obsahuje průhlednou vrstvu (alfa vrstva), taktéž 16 bitů na kanál. [5]

#### **1.3.4 Export z různých programů do ZPrint**

Pokud by bylo zapotřebí otevřít externí soubor, který nepochází z Artec studia, lze takový soubor otevřít např. pomocí \*.stl, ale tento formát nepodporuje texturu a ta může být jen stěží nanesena v ZEdit[44]. V ZEdit je možné nanést texturu na plochu, nikoli na strukturovaný objekt.

Existují dvě verze ZEdit softwaru. ZEdit Pro a ZEdit. ZEdit Pro podporuje otevření souborů typů - \*.zpr, \*.stl, \*.wrl,\*3de - jejich propojení je možné skrze Artec studio, kde je vygenerován soubor typu \*.wrl.

Byly testovány programy pro práci s 3D modelem. První z nich byl blender[26]. Bylo zjištěno, že sice dokáže uložit soubor do \*.3ds, který odpovídá 3Ds max 2019 [42], ale při vložení souboru do ZPrintu[44], nebyla textura přiložena. Proto z Blenderu není možné vyexportovat soubor takový, aby byl v ZPrint včetně textury.

Byl zjištěn tento postup: Po vytvoření modelu a nanesení textury v 3Ds max 2019 [42] a po exportu do formátu \*.3ds byl následně soubor importován do ZPrint. Model byl kompletní včetně textury. Proto formát \*.3ds je vhodný pro přenos včetně textury mezi softwary.

Následující software byl Rhino 6 [43], který byl testován, a bylo zjištěno, že jako jediný software dokáže exportovat do formátu \*.zpr, který je kompatibilní s ZEdit a ZPrint[44]. Rhino 6 [43] je vhodný pro přenášení a úpravu jakýchkoliv 3D dat pocházejících z různých softwarů. Rhino 6 [43] bylo 1.13 také exportováno do \*.3ds, kdy tento formát také úspěšně exportoval texturu.

3D technologie se stále častěji objevují na technologických pracovištích. Byla popsána technologie FD M a její vlastnosti. Dále popis CJP technologie jako podstatná část této práce. Popsán byl postprocesing a úpravy modelu po vytisknutí a možné impregnace. Tiskárna musí být v kontrolovaném prostředí. Dále byly popsány formáty, které je možné použít v 3D technologií. Byl nalezen proces který objektu \*.stl bez textury přiřadí požadovanou barvu. Byly popsány programy možné k tomuto procesu.

### **1.4 Spektrofotometr a jeho vlastnosti**

Spektrofotometr patří k nástroji, který je možný použít pro měření barevného odstínu za pomocí normalizovaného světla, který používá. Je popsána sonda od společ**IMPORT RHINO** 6 **EXPORT RHINO** 6

p.

Rhino - 3D modely (\*.3dm) Rhino - záložni'3D modely (\*0,3dmbak) Rhino - pracovní sezení (\*.rws)<br>3D Studio (\*.3ds) 3MF(\*.3mf) Adobe Illustrator (\*.ai) AMF (\*.amf)<br>AutoCAD Drawing (\*.dwg)<br>AutoCAD Drawing Exchange (\*.dxf)  $DirectX$   $(*,x)$ E57 Files (\*,e57) Embroidery formats (\*.dst, \*.exp) Encapsulated PostScript (\*.eps) Geomview OFF (\*.off) GHS Geometry (\*,gf;\*,gft) Grasshopper (\*.gh, \*,ghx) GTS (GNU Triangulated Surface) (\*.gts) IGES (\*.igs; \*.iges)<br>LightWave (\*.lwo)<br>MicroStation (\*.dgn)<br>MotionBuilder (\*.fbx) NextEngine Scan (\*.scn) OBJ (\*.obj) Open Inventor (\*.iv) PDF (\*.pdf)<br>PLY (\*.ply)<br>Points (\*.asc; \*.csv; \*.txt; \*.xyz; \*.cgo\_ascii; \*.cgo\_asci; Raw Triangles (\*.raw) Recon M (\*.m) Scalable Vector Graphics (\*.svg) SketchUp (\*.skp) SLC (\*.sic) SolidWorks (\*.sldprt; \*.sldasm)<br>STEP (\*.stp; \*.step)<br>STL (Stereolitografie) (\*.stl)<br>VDA (\*.vda)<br>VRML (\*.wrl; \*.vrml) WAMIT (\*.gdf) ZCorp (\*.zpr)  $\mathsf{P}(\mathsf{r},\mathsf{r})$ 

Rhino 6 3D modely (\*.3dm)<br>Rhino 5 3D modely (\*.3dm)<br>Rhino 4 3D modely (\*.3dm) Rhino 3 3D modely (\*.3dm) Rhino 2 3D modely (\*.3dm) 3D Studio (\*.3ds)<br>3MF (\*.3mf)<br>ACIS (\*.sat) Adobe Illustrator (\*.ai) AMF (\*.amf) AMF Compressed (\*.amf) AutoCAD Drawing (\*,dwg) AutoCAD Drawing Exchange (\*\dxf) COLLADA (\*,dae) Cult3D (\*,cd) DirectX (\*.x) Enhanced Metafile (\*,emf) GHS Geometry (\*.gf)<br>GHS Part Maker (\*.pm)<br>Google Earth (\*.kmz) GTS (GNU Triangulated Surface) (\*.gts) IGES (\*.igs) LightWave (\*.1wo)<br>Moray UDO (\*.udo)<br>MotionBuilder (\*.fbx) OBJ (\*,obj) Object Properties (\*.csv) Parasolid (\*.x\_t) PDF (\*.pdf)<br>PLY (\*.ply)<br>Points (\*.txt) POV-Ray (\*.pov) Raw Triangles (\*.raw)<br>RenderMan (\*.rib)<br>Scalable Vector Graphics (\*.svg) SketchUp (\*.5kp) SLC (\*.slc)<br>STEP (\*.stp; \*.step)<br>STL (Stereolithography) (\*.stl)<br>VRML (\*.wri; \*.vrml) WAMIT (\*.gdf) Windows Metafile (\*.wmf) X3D (\*<mark>.x3dv)</mark><br>XAML (\* xaml) XGL (\*.xgl)

Obr. 1.13: Import export Rhino 6 [43]
nosti X-Rite a její parametry. Dále je definována konkrétní barva, která byla měřena. Byl popsán princip techologie měření. A je popsána metoda kalibrace pomocí keramického bílého terčíku.

Ke kvalitnímu měření musí být kvalitní nástroje. Jeden z kvalitních nástrojů nabízí firma X-Rite[17]. V laboratoři je k dispozici zapůjčená sada Spektrofotometru <sup>i</sup> l pro 2, včetně softwaru, držáku se závažím k umístění na monitor a také byly k dispozici potřebné pomůcky pro vytvoření ICC [22] profilu, který obsahuje upevňovací rámec s pravítkem, které slouží pro měření impulsů.

## **1.4.1 X-Rite**

X-Rite je stabilní firma zabývající se měřením a zachováním barev v celém řetězci. Zaměřuje se na poskytnutí ucelené kvality a barevné stálosti, přesně definovaných barev v celém procesu v průmyslu.

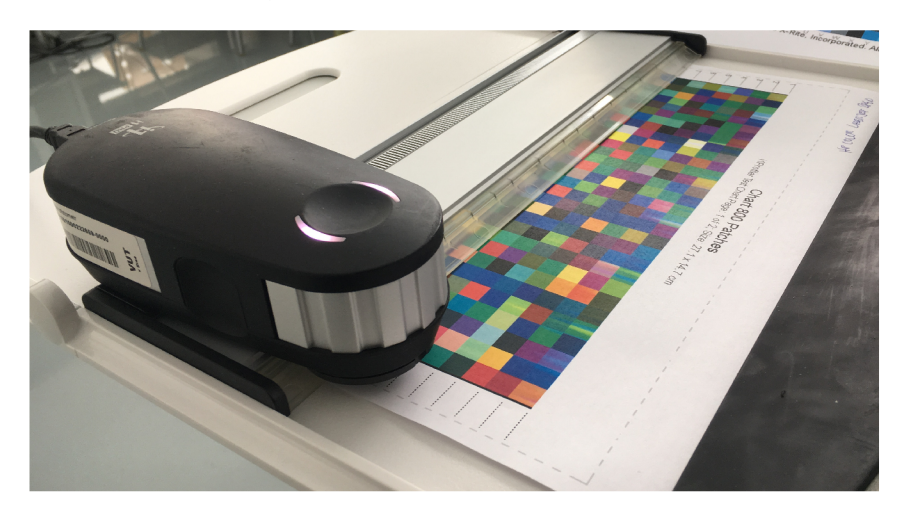

Obr. 1.14: i1 pro sonda - měření profilu [17]

## **1.4.2 I I pro 2 sonda**

Měřicí sonda, která je základním kamenem měření barev, umožňuje přímé měření barev. Tato možnost umožňuje kalibraci monitorů, projektorů a kalibrací tiskáren. Pro potřeby této práce, která hledá řešení problému s korekcí barev v 3D tiskárně CJP technologie, bude použita tato sonda.

## **1.4.3 Vlastnosti a měření, princip**

Sonda - spektrofotometr - dokáže měřit odstín barev. Měřená barva je výsledkem osvětleného objektu, kalibrovaným světlem o přesně známém rozložení a spektrálními vlastnostmi světla a poté je změřena odrazivost materiálu. Spektrofotometr je zařízení, které má odchylku měření. Experimentálně bylo zjištěno, viz 2.32, že spektrofotometr během času měří stejná data v rozmezí $\Delta E_{ab} <~1.$ 

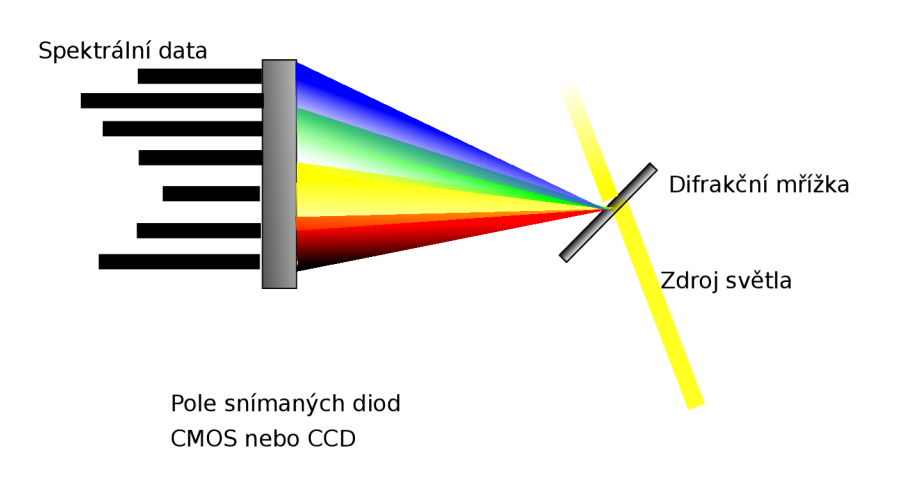

Obr. 1.15: Princip spektrofotometru [13]

Musí být nastaven referenční bod, ke kterému se bude porovnávat hodnota barvy, která se nasnímá na keramickém kalibračním bodu. [13] [11] [10]

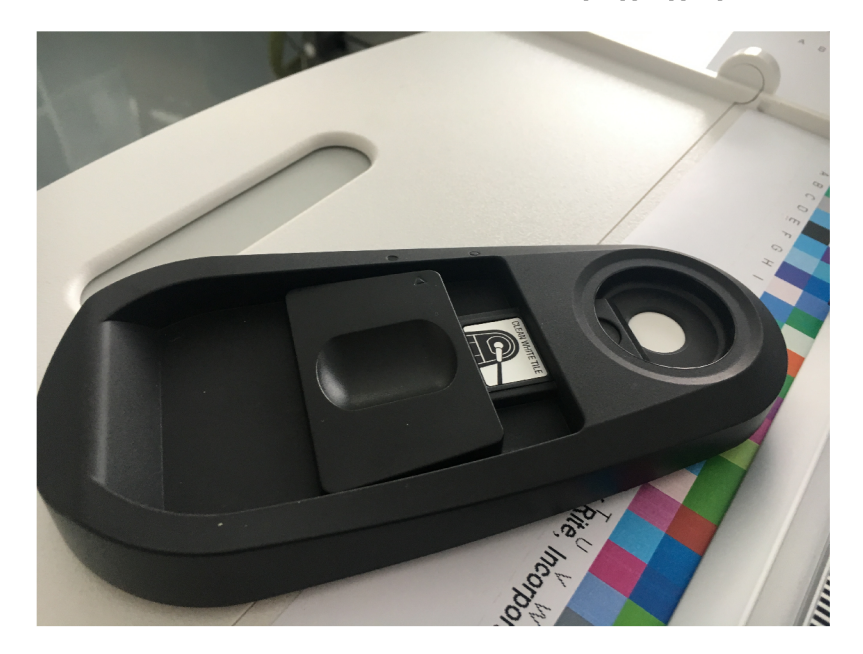

Obr. 1.16: i1 pro sonda - Bílý terč pro kalibraci [17]

Byl změřen objekt, víčko od spreje, který je definovaný na barvu RAL 3000[24].

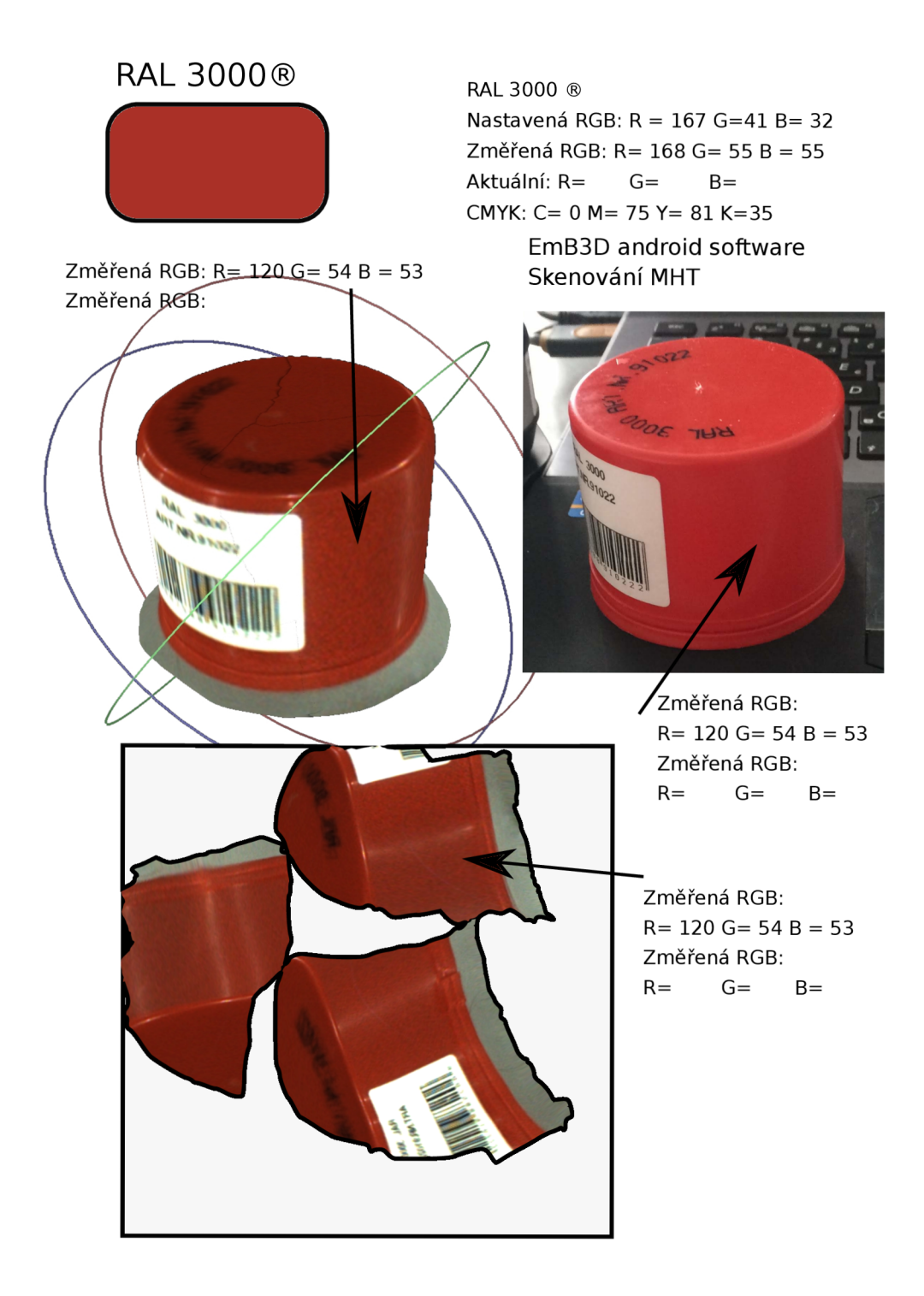

Obr. 1.17: RAL 3000

Následný 3D objekt bude převeden, do počítače u 3D tiskárny, který obsahuje software pro přípravu na 3D tisk. Bude změřena barva na zkalibrovaném monitoru. Tím bude zachována konzistence barvy. Poté bude víčko vytištěno a opět změřeno. Tímto bude zajištěno v celém procesu barevné shody.

Byl popsán princip měření pomocí spektrofotometru, byl porovnáván u konkrétního objektu, měření pomocí sondy. Byla změřena odrazivost materiálů. A popsán postup měření pomocí spektrofotometru.

## **1.5 Barevná paleta X-Rite Colorchecker**

Byl zapůjčen X-Rite Colorchecker - paleta kolorimetricky správných barev. Tyto barvy jsou přesně definované a jejich barva je na dva roky certifikovaná od výrobce - po dvou letech by měla být vyměněna. Tato paleta je dobrým pomocníkem fotografů, ale také u této práce bude užitečná. Skenerem bude snímána barevná paleta, a poté vytištěna na 3D tiskárně. Následně budou měřeny rozdíly barev.

Měření spektrofotometru zjistí, jaké jsou odlišnosti. Tato data mohou být poté korigována pomocí Photoshopu [32].

Akceptovatelná hodnota dle normy  $\ldots \Delta E \leq 5$ .

## 1.6 Skener Artec MHT

Byl popsán proces skenování pomocí skeneru Artec MHT, byl popsán princip snímání. Při skenování musí být nastaven jas pomocí nastavení v Artec studio, pokud tomu tak není může být výsledný tisk příliš tmavý a barevný odstín nebude neodpovídat předloze. Samotné skenování je popsáno a přesný postup zaznamenání. Byla popsána a definována textura.

## **1.6.1 Parametry**

Definujeme zařízení, které slouží k vstupnímu získání informací, jako je 3D skener, který má snímač s barvovým profilem. Cílem je, aby skener vytvořil otisk skutečné scény, v nejlepším případě s přesnými barvami, tedy skutečnými barvami [3]. 3D skener obsahuje snímač, který pořizuje texturu s 24bitovou hloubkou. Dokáže tedy zaznamenat  $2^{24}$  – tedy  $16, 78 \cdot 10^6$  – odstínů barev.

## **1.6.2 Skenování**

Artec studio verze 11 je plně kompatibilní s Windows 10. Při instalaci se musí stáhnout soubor driveru ze supportu Artec.

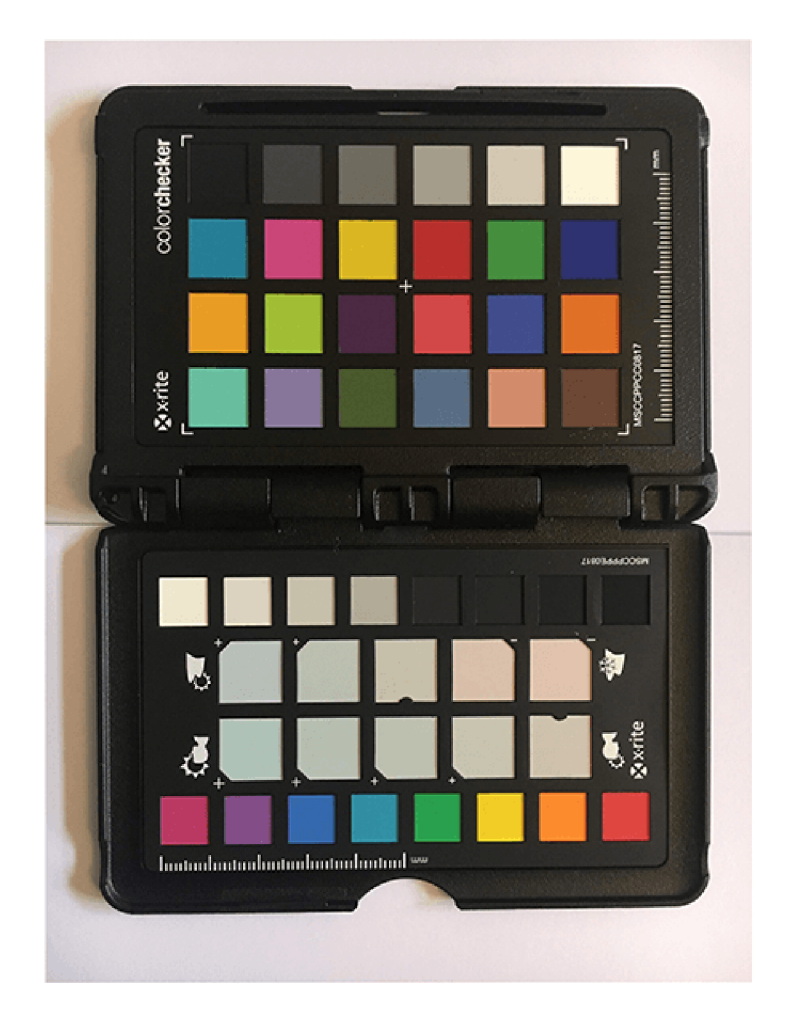

Obr. 1.18: X-Rite Colorchecker - barevná paleta $\left[ 17\right]$ 

Při skenování po stisku "Preview" tlačítka na skeneru bylo zjištěno, že při práci s modelem musí být pro výslednou texturu zesílen jas, a to z jedné na tři. Příčina je patrně v nastavení jasu při snímání, lze při skenování, měnit v nastavení softwaru. 3D skener je určen k práci s počítačem, je připojený k PC dvěma USB kabely a je obsluhován speciálním softwarem - Artec Studio. Příprava objektu k 3D skenování - není zapotřebí zadávat speciální řídicí body. Skener může pracovat v režimu snímání objektu nebo objektu s texturou. Po připojení skeneru do napájení a USB do PC, může být spuštěno Artec Studio.

## **1.6.3 Správná úroveň jasu**

V nastavení, po stisku tlačítka pro skenování, je nastavení jasu. Musí být experimentálně vyzkoušeno nastavení jasu, protože snímaný objekt může být velmi tmavý, a naopak při nastavení vysoké hodnoty může být přeexponovaný.

Nastavení jasu je možné nastavit v nabídce při nanášení textury na objekt, při finálním vypočítání textury na objekt je možné zvýšit hodnotu jasu z jedné na tři. Tímto se koriguje hodnota jasu při 3D skenování.

V grafickém programu lze úpravy jasu také provést, to znamená, že při postprodukci může být obraz doladěn.

### **Přesnost barev**

3D skener zaznamenává obraz ve vysoké kvalitě, včetně 3D bodů (vertexů) a z nich vytváří poté plochy (polygony), tato data zaznamenává při skenování.

## **1.6.4 Kalibrace 3D skeneru**

Kalibrace skeneru Artec studio MHT jako vstupního zařízení musí být zjištěna. Při skenování objektu jsou barvy snímány, a protože disponuje výkonnými led světly, která vyzařují bílé světlo - blikají na objekt - blíží se osvětlení blesku u fotoaparátů. Proto se světelné podmínky blíží konstantní hodnotě. Když je nasnímaný objekt zobrazen v Artec studio, je možné sledovat digitální podobu modelu. Postprodukce objektu je nedílnou součástí kalibrace. Je nutné nastavit jas, protože objekt, který je nasnímán, může být příliš tmavý.

## **1.6.5 Skenování**

Samotné skenování po stisku "skenování" v Artec studio – začnou blikat osvětlovací L E D diody, které umožní konzistentní osvětlení objektu. Ručně vezmeme skener do ruky a ve vzdálenosti asi 70 cm [15] od objektu začneme stiskem tlačítka na 3D skeneru. Tím se začnou ukládat souřadnice objektu. Na PC bude zobrazován současný

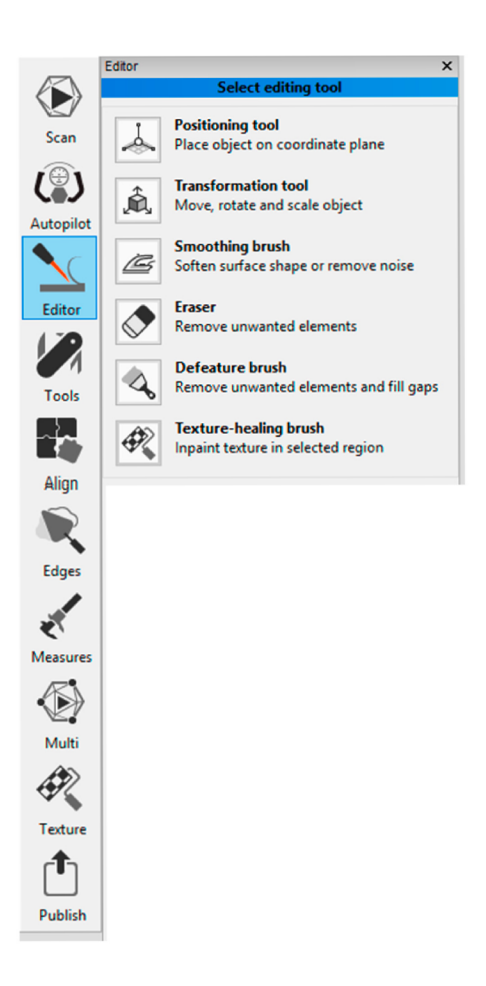

Obr. 1.19: Artec studio 11 - nastavení

naměřený objekt. Ručně se musí skenerem pomalu posouvat v prostoru a v jednom okamžiku musí být hlídáno, aby se hodnoty pohybovaly v zeleném prostředí. Je doporučováno se pohybovat po kružnici v jedné rovině od objektu.

**Textura** Obraz, který je vypočítán algoritmem a je namapován na objekt – 2D obraz formátu, např. \*.png, \*.jpg, \*.tiff, který je např. nasnímán pomocí 3D skeneru, a tento obraz je pomocí softwaru vypočítán a namapován na 3D objekt. Textura dvourozměrná je definována jako 2D plocha, která je nanesena - namapována na 3D objekt tak, že každému bodu (vertexu) 3D objektu je přiložen bod na ploše obrazu. Čtyřmi body je vytvořena plocha [4].

Aby bylo možné upravovat barevnost textury, musíme znát ICC profil 3D skeneru, ICC profil monitoru a ICC profil 3D tiskárny, tím bude upravena textura do nezávislého prostoru. Počítač vykoná práci a texturu upraví, následně použije ICC profil monitoru a pretransformuje se do barvového profilu monitoru.

#### **Postup skenování**

- Geometrie a textura,
- pouze geometrie,
- snímání v reálném čase.

Prvotní nastavení je v záložce "Scan" – při stisku "Preview" je zahájeno snímání. Ale není zahájeno skenování - tlačítkem na skeneru je započato skenování objektu. Při opětovném stisku tlačítka je skenování ukončeno. A následným stisknutím "Stop" se naskenovaná data uloží. Když bude objekt celý naměřený, může být postprodukčně zpracován. Při stisku "Nástroje" může být dopočítán model. Také při stisku tlačítka "Textura" může být nanesena textura na objekt.

#### **Přerušení skenování**

Při větší rychlosti posuvu 3D skeneru, než je skenování možné zaznamenat, nebo při rychlému úhybu, ztratí skenování spojení s naměřeným modelem. Je možné se o kousek vrátit, ale výsledek nemusí být dobrý. Je doporučováno začít skenování znovu. [15]

**Doporučení** V laboratoři je k dispozici skener Artec MHT skener, s nímž je doporučeno pracovat v tomto poměru: 3 minuty práce, aktivního skenování a 7 minut odpočívání skeneru. [15]

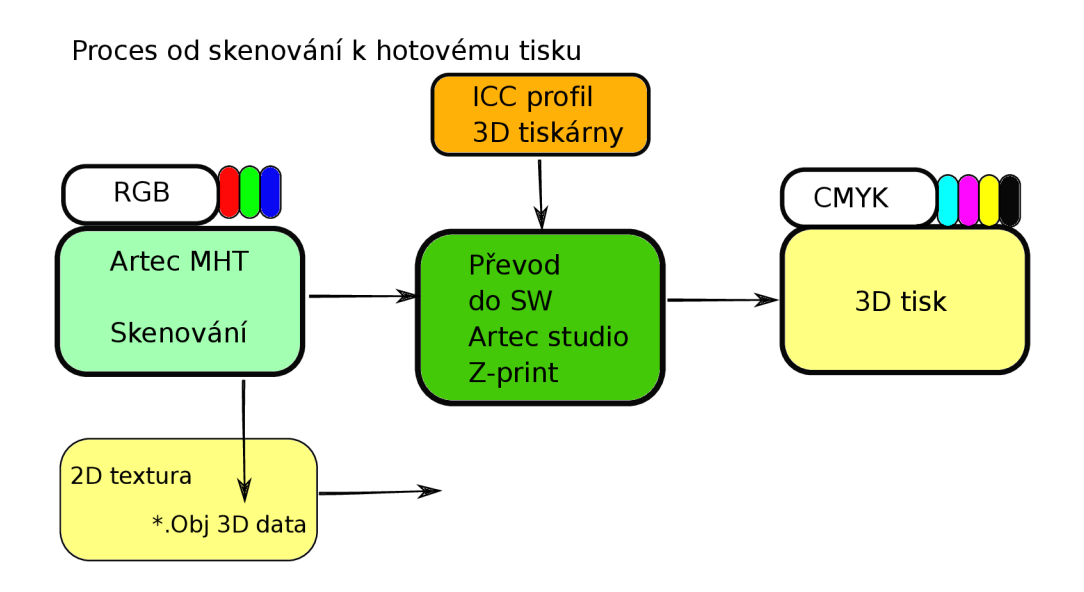

Obr. 1.20: Proces 1

## **1.6.6 Nastavení**

V nastavení je zašrktávací tlačítko "Enable automatic base removal, povolení automatického odstranění plochy". Toto tlačítko při zaškrtnutí způsobí, že bude plocha, na které objekt leží, automaticky vymazána. U plochy, např. paleta barev, nebo X-Rite Colorchecker[17] musí být tlačítko vypnuté.

Pro nanesení textury je stisknuto tlačítko "textura" a je vybrán model, který byl skenován, a poté sken, který tomu odpovídá.

Postprodukce Artec studio 11 Při skenování pomocí skeneru Artec MHT je nutné dodržet postup. Po naskenování objektu je nutná postprodukce.

Na počítači, který byl u 3D skeneru, byly nainstalovány Windows 10 a Artec studio 11 Professional. Tento software má oproti své verzi Artec studio 8 rozšířené nastavení a umožňuje výpočet pomocí autopilota, který vypočítá model a nanese texturu. Byly použity "nástroje", které vypočítaly model a je možno upravit použitý model, např. odstranění přebytečného materiálu.

Hlavní přínos této kapitoly je popsání metody jak skenovat. Musí být pracováno se skenerem pomocí doporučení od výrobce, tedy 3 minuty skenování a 7 minut odpočinutí. Byla popsána textura a jaké je její použití. Pro velké skenované předměty, je nutné v Artec studiu pomocí, Nástroje – zmenšení předmětu " zmenšit počet polygonů, aby model nebyl příliš velký.

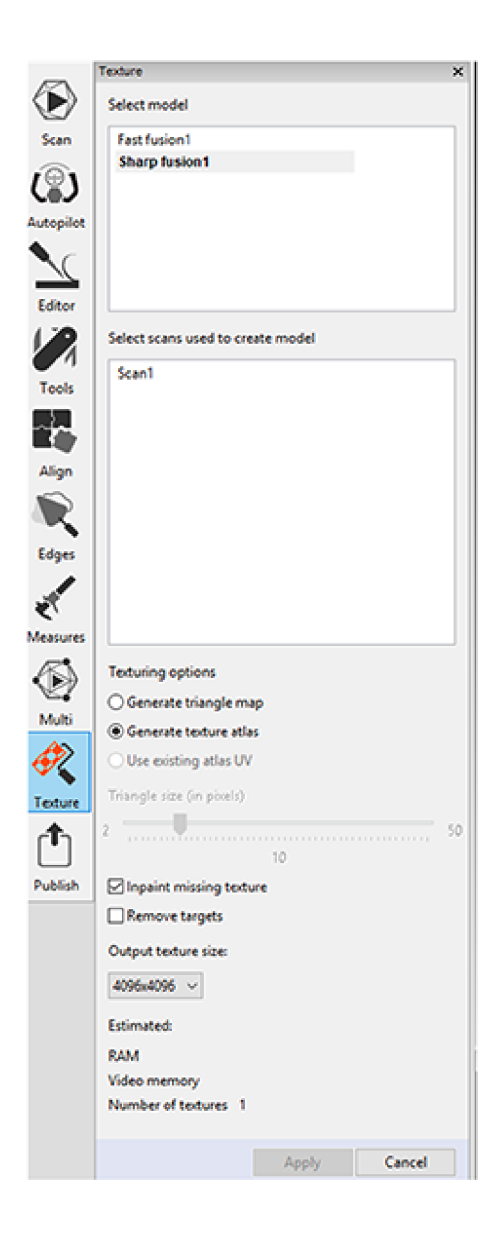

Obr. 1.21: Artec Studio 11 textury

# **1.7 3D tiskárna ZPrinter 650**

V této části bude následovat popis 3D tiskárny a popis jejích parametrů. Bude také rozepsán popis metody, která vede k exportu a importu v daných programech (ZEdit a ZPrint). Definují se úpravy a postup k vytvoření 3D modelu, včetně textury.

Byly vytištěny tisky, které se upraví v ZEdit, zde lze otáčet modelem, nanést texturu či text. 1.221.23

Přípravy objektu začínají v ZEdit Pro, v tomto softwaru může být model upravován. Můžou být vytvářeny základní objekty jako kvádr, koule plocha atd.

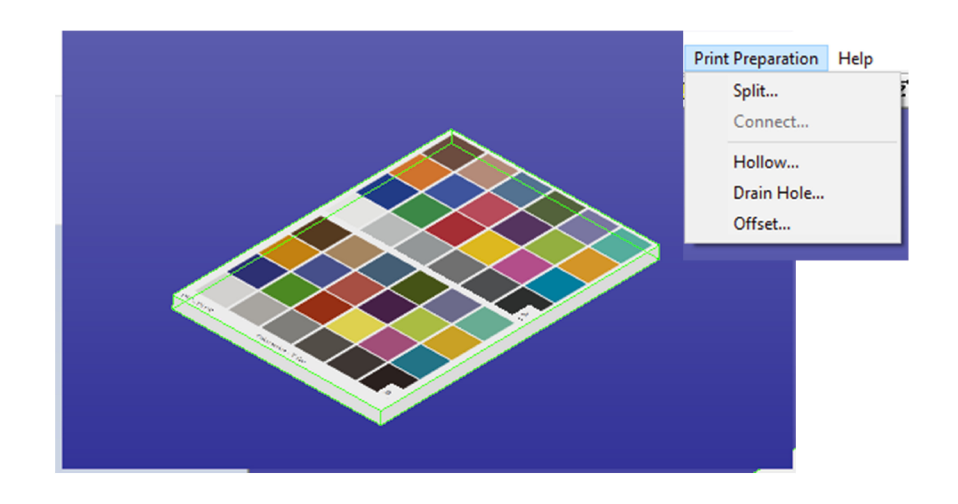

Obr. 1.22: ZEdit Pro úpravy

## **1.7.1 Artec studio**

V tomto softwaru pro 3D skener bude exportována textura s modelem. Jak bylo výše uvedeno, bude uložený 3D model vyexportován do formátu \*.ZPR a \*.JPG, textura bude upravována na PC u 3D skeneru. Tyto soubory budou přeneseny na PC u 3D tiskárny a dále upravovány. Export se používá až po načtení scanu a nanesení textury na objekt.

## **1.7.2 ZEdit**

ZEdit je software od firmy 3Dsystems, který umožňuje úpravy modelu, viz 1.23. V některých případech při importu ze 3D skeneru musí být textura upravena pomocí nástroje: "flip triangle normals". Tím bude textura otočená správným směrem na objektu, tj. bude směrem od objektu nikoliv dovnitř.

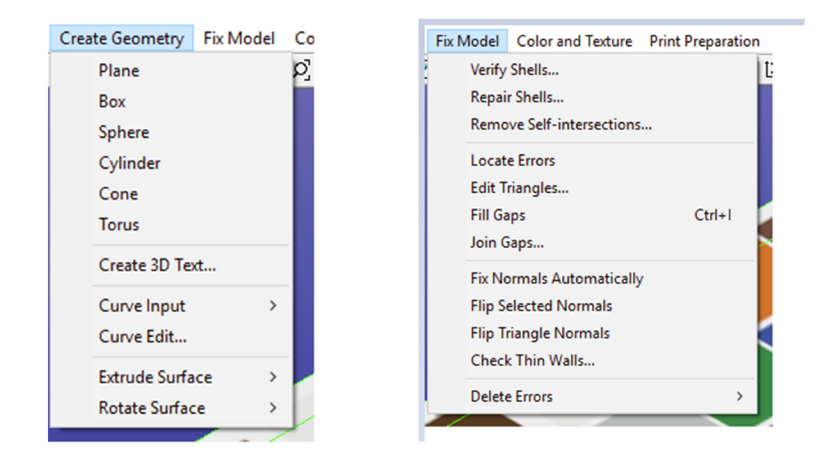

Obr. 1.23: ZEdit Pro oprava objektů

Vzhledem ke skenovaným datům, která mohou být rozměrná a nemusí být chtěné mít takovou spotřebu materiálu, je pomocí nástroje "Drain Hole" vytvořena díra do objektu. Nastaví se tloušťka vrstvy a upraví model tak 1.22, aby se netiskl vnitřek modelu.

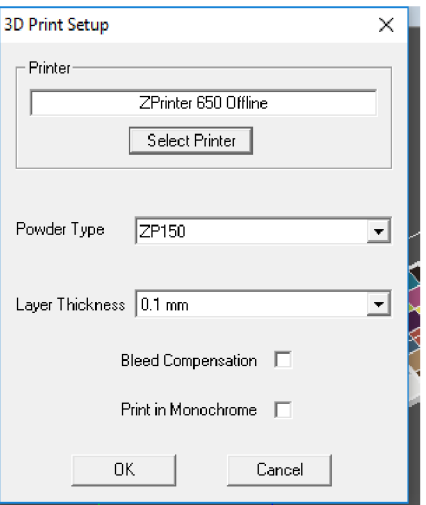

Obr. 1.24: ZEdit Pro opravu objektů

## **1.7.3 ZPrint**

Pro správný tisk musí být nastavena tiskárna ZPrinter 650 a musí být připojena přes UTP kabel. Pro správné spárování musí být nastavena síť - IP adresy zařízení, které se nastaví buď staticky, nebo pomocí DHCP serveru, viz 1.24.

Tiskárna 1.25 je nastavena. Tímto nastavením je už vše připravené pro tisk.

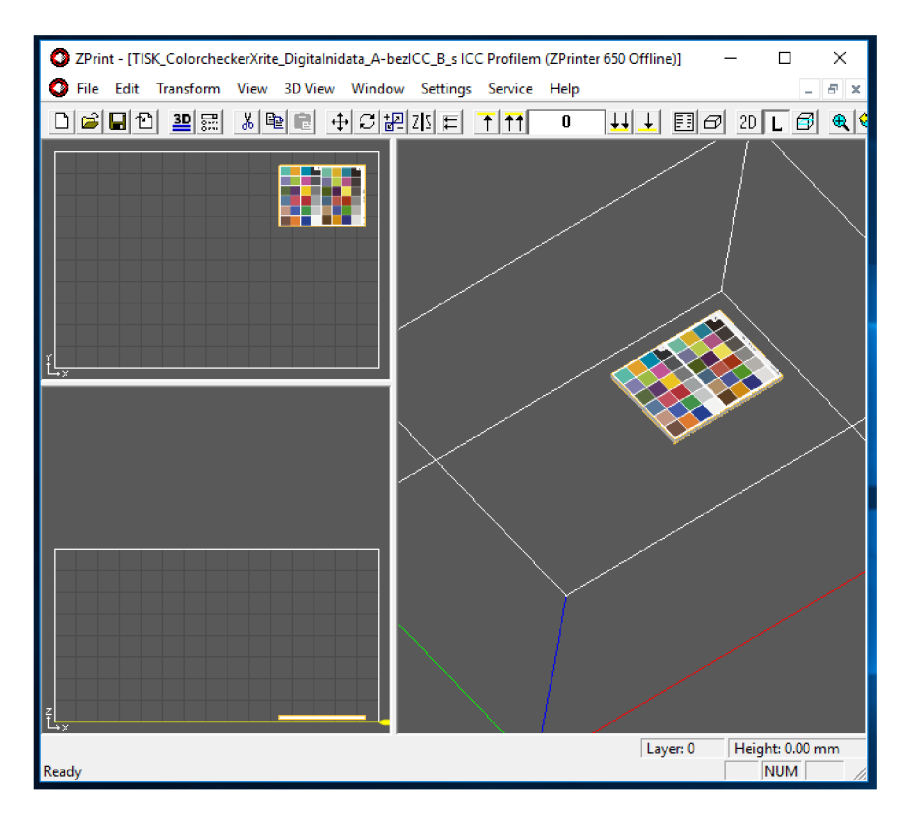

Obr. 1.25: ZEdit Pro oprava objektů

## **1.7.4 Postprodukce po 3D tisku**

Tisk, který je čerstvě vytisknut, je velmi křehký a nelze ho ihned po vytištění vyjmout z 3D tiskárny ZPriter 650. Je to kvůli lepidlu, které je v kazetě Visijet PXL Clear. Je zapotřebí, aby se tisk minimálně hodinu a půl vysušoval. Poté stále není pevný a musí se naimpregnovat, viz 1.3 část této práce. Impregnace musí být také zpracovávána velmi opatrně. Bude použito síranu hořečnatého – mořské soli, který napustí model a vyplní strukturu vytisknutého modelu. Tím se stává model pevným. Pro větší pevnost musí být impregnován tekutým epoxidem s malou viskozitou 1.3.

## **1.7.5 Propojení z Artec studio do Zprint**

Artec studio, program, který je k dispozici ke skeneru Artec MHT, naskenovaný objekt dokáže exportovat do \*.zpr souboru, u kterého uloží také texturu. ZEdit[44] dokáže otevřít pouze \*.stl a \*.zpr soubor. Zprint viz 1.12 dokáže otevřít více formátů.

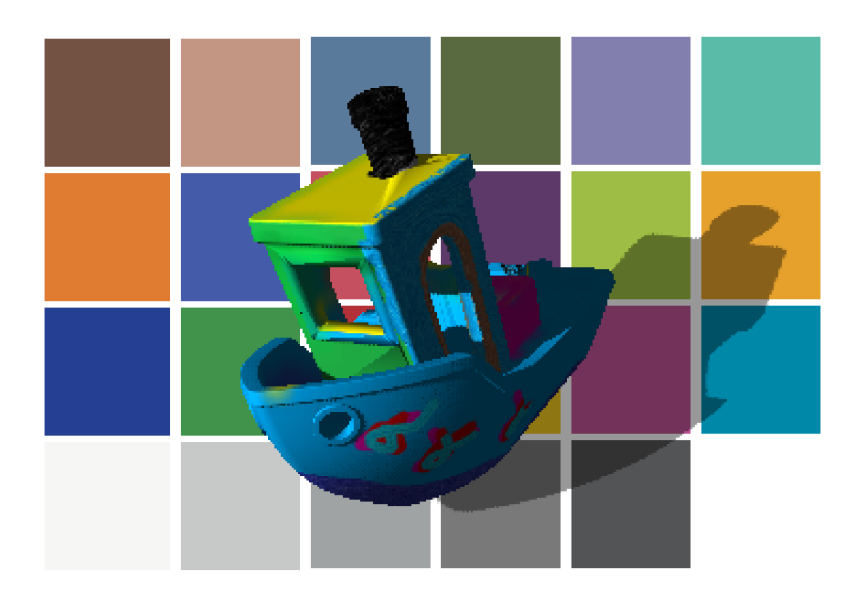

Obr. 1.26: 3D loď ve Photoshopu $CC[32][46]$ 

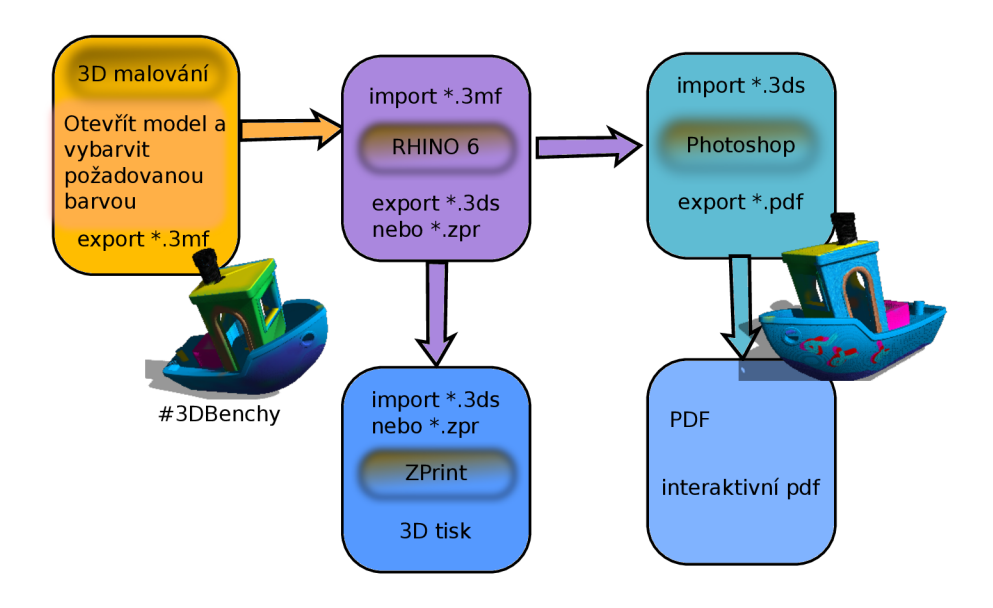

Obr. 1.27: 3D loď ve Photoshopu CC[32][46]

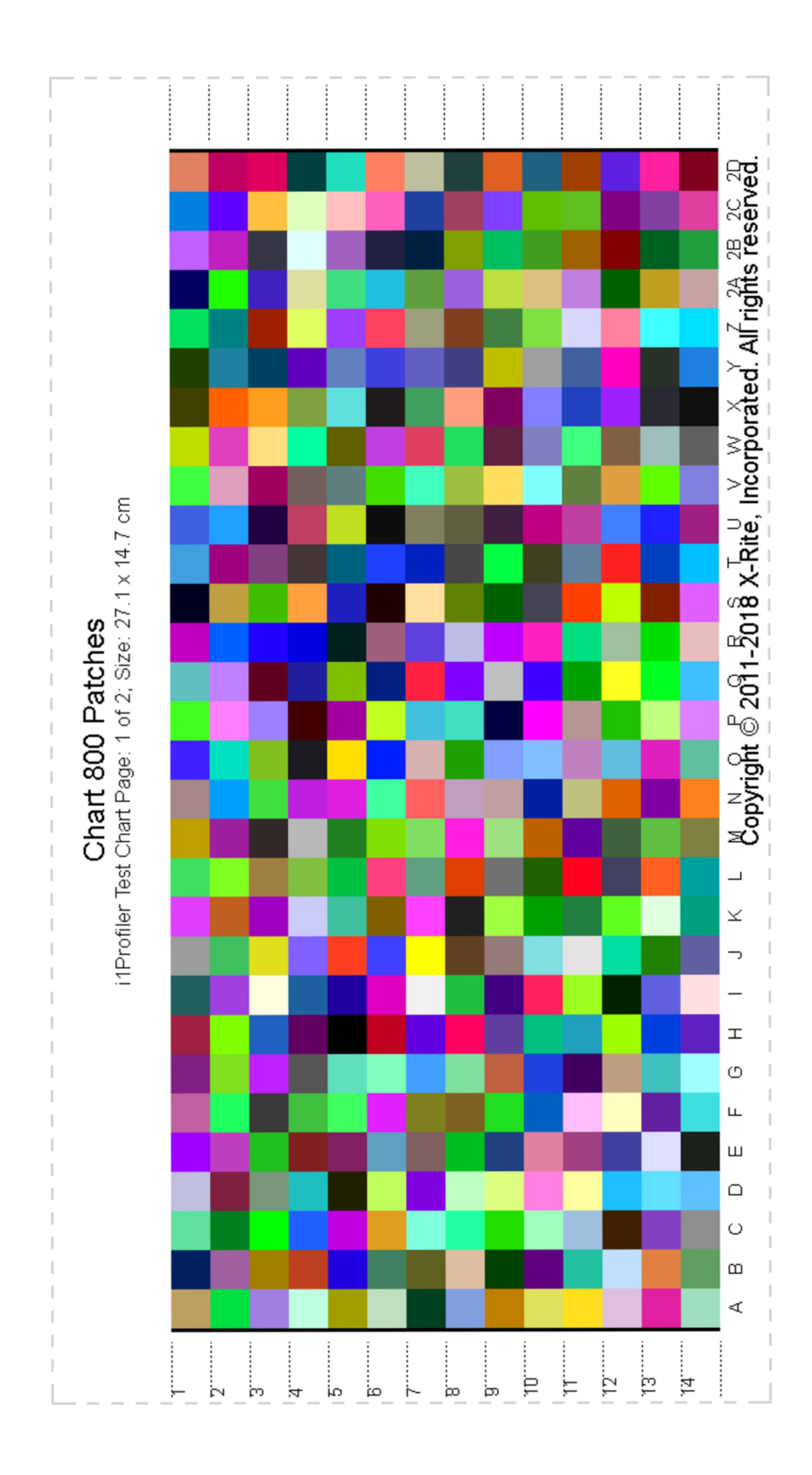

Obr. 1.28: 2D tisk vytváření ICC profilu 1/2 [zmenšeno] [17] [22]

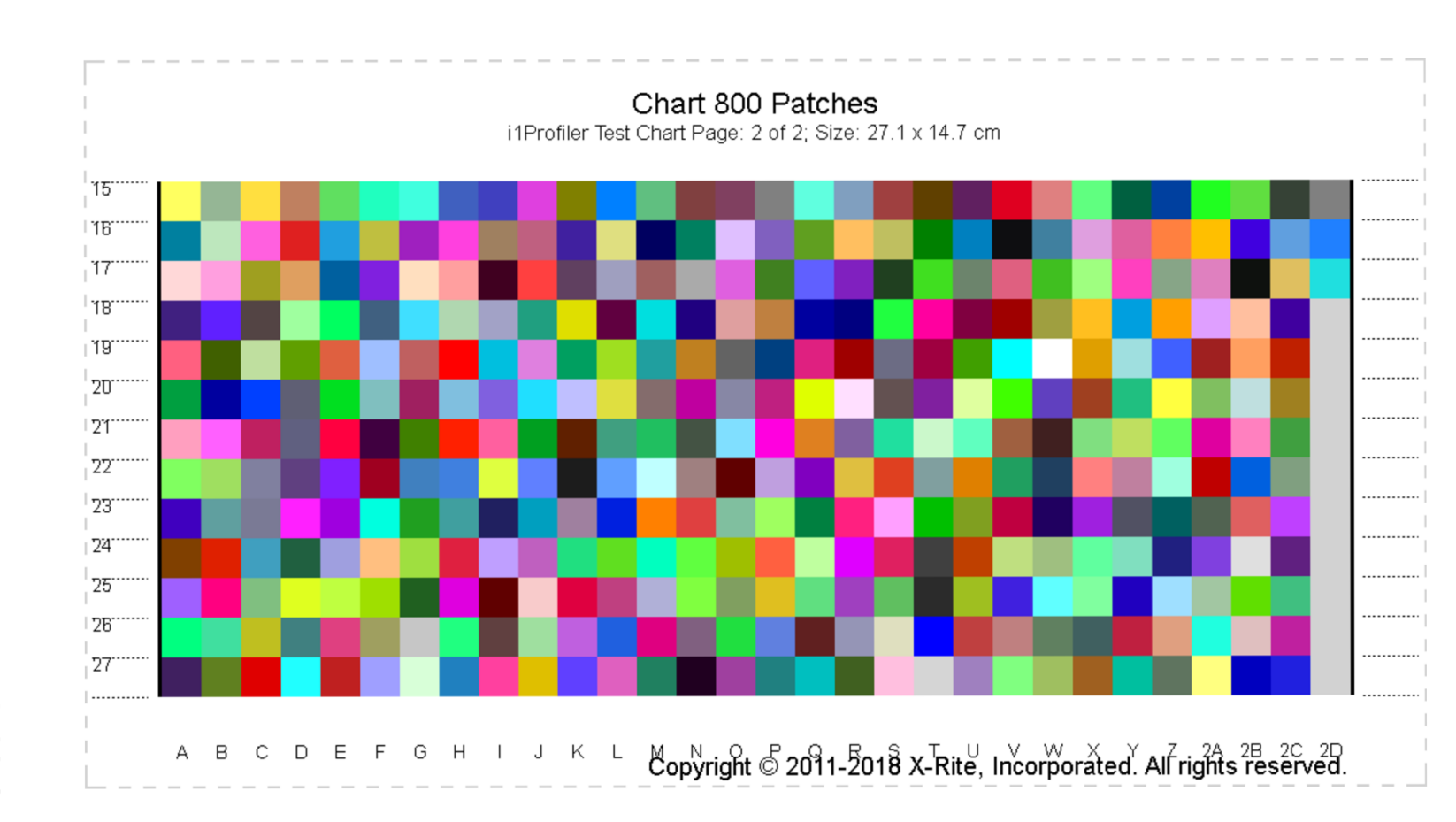

Obr. 1.29: 2D tisk vytváření ICC profilu 2/2 [zmenšeno] [17] [22]

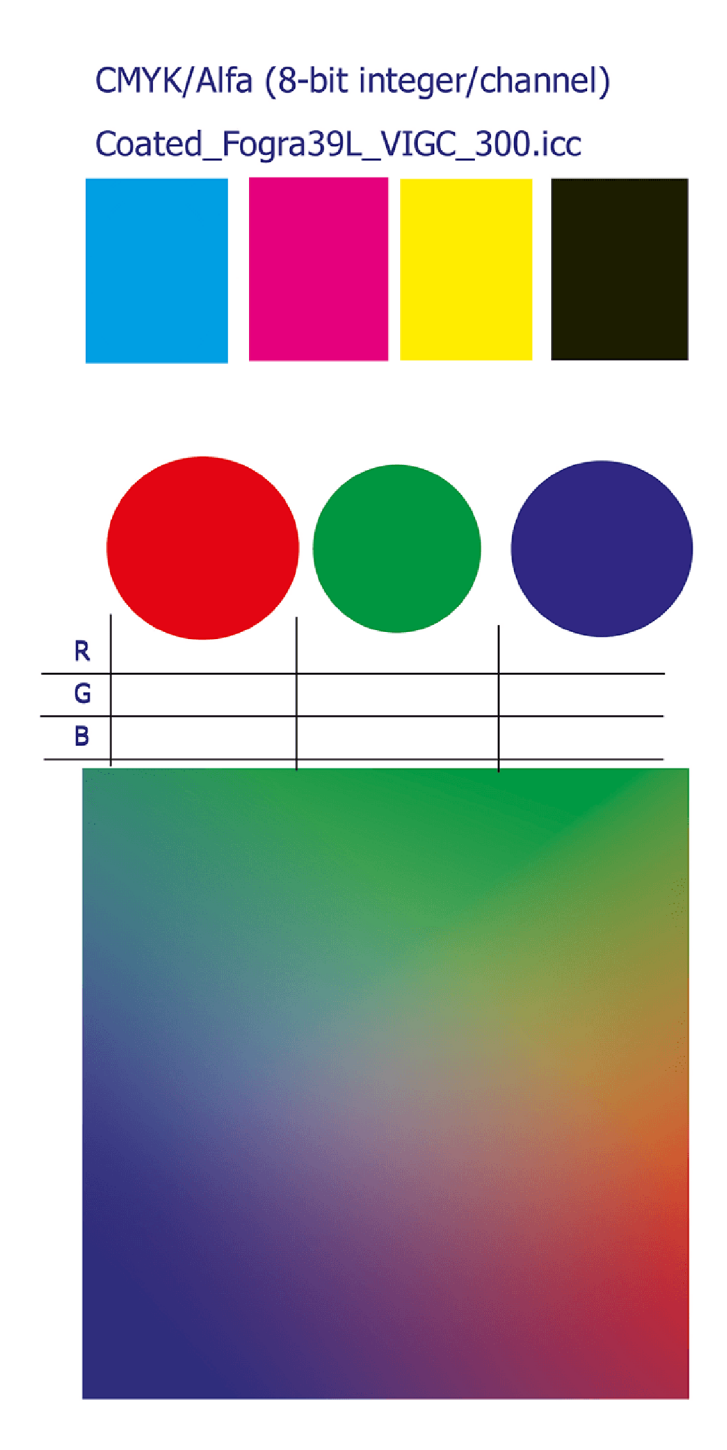

Obr. 1.30: 2D tisk vlastnosti [20] [22]

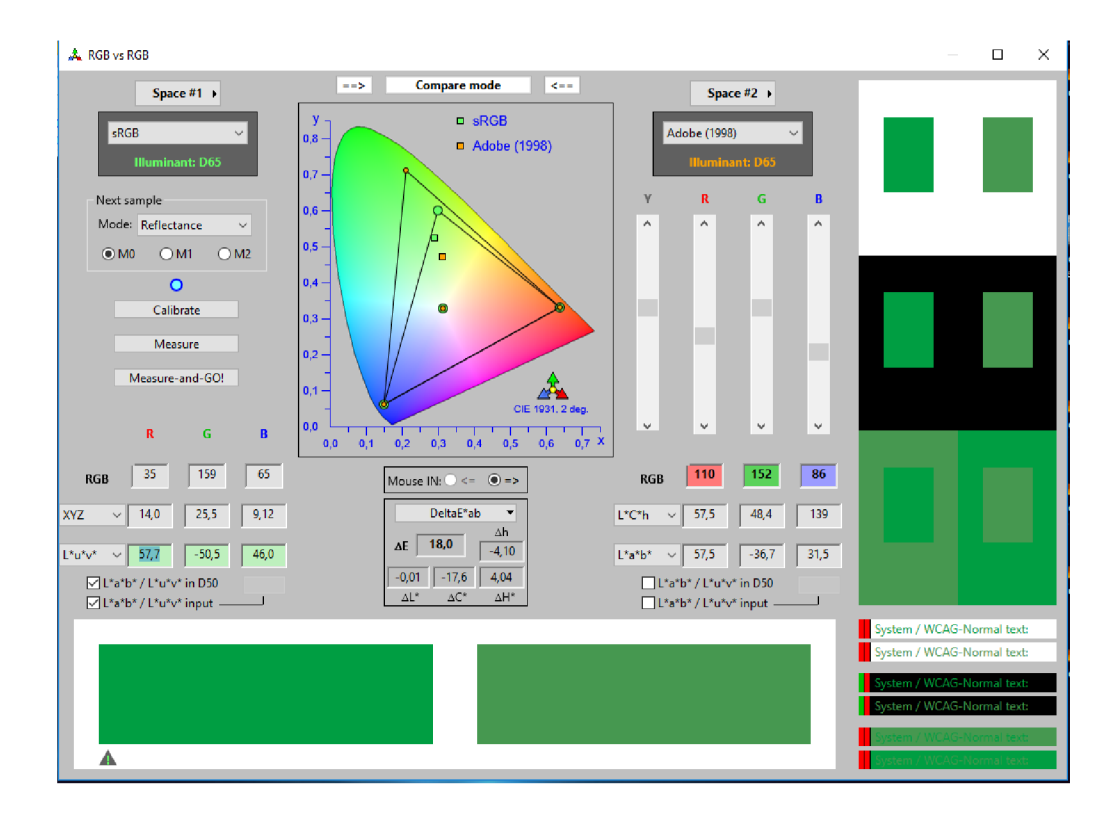

Obr. 1.31: Barva zelená (RGB(0,255,0)) [16]

Tímto propojením lze vyexportovat 3D skenovaný model a otevřít ho v ZPrintu nebo v ZEdit[44].

Pro export z Artec studio je vhodný formát \*.zpr, který je plně kompatibilní s ZEdit a ZPrint[44] softwarem.

Byly popsány metody a možné propojení mezi programy, které vedou ke správné reprodukci barev na 3D tiskárně. Aby mohl být proveden 3D tisk ve validních správných odstínech, musí být také provedena korekce barev v grafickém programu. Viz další kapitoly této práce.

# **1.8 Tiskárna a její kalibrace**

Jsou zde popsány přípravy pro 2D tisk s kalibrací a korekci barev. Metoda, která bude vytvořena a vyzkoušena pro 2D tisk bude použita také pro 3D tiskárnu. Takto vytvořené data budou měřena pomocí sondy spektrofotometru. Práci výroby ICC profilu popisuje technika měření a postup, který je nutné dodržet.

Dostupný software iProfiler [17], který dokáže vytvořit ICC [22] profil, má více nastavení. Color chart 800 byl vytvořen v "Basic" módu. Při nastavení "Advanced" módu jsou k dispozici rozšířená nastavení.

#### ISO 12647-2:2004/ Amd 1

<http://www.color.org/F0GRA39.txt>

ECI2002 ORIGINATOR "Fogra, [www.fogra.org"](http://www.fogra.org) DESCRIPTOR "F0GRA39" CREATED "December 2006" INSTRUMENTATION "D50, 2 degree, geometry 45/0, no polarisation filter, white<br>backing, according to ISO 13655"<br>PRINT\_CONDITIONS "Offset printing, according to ISO 12647-2:2004/Amd 1, OFCOM, paper type 1 or 2 = coated art, 115 g/m2, tone value increase curves A (CMY) and<br>B (K)" NUMBER\_OF\_FIELDS 11<br>BEGIN\_DATA\_FORMAT SAMPLE\_ID CMYK\_C CMYK\_M CMYK\_Y CMYK\_K XYZ\_X XYZ\_Y XYZ\_Z LAB\_L LAB\_A LAB\_B END\_DATA\_FORMAT NUMBER\_OF\_SETS 1485 BEGIN\_DATA<br>1 0 1 0 0 0 0 84. 48 87 .62 74 .57 95 .00 0 .00 -2 .00 2 0 10 0 0 77, 89 77 .75 68 .26 90 .67 5 .90 -3 .86 3 0 20 0 0 71. 44 68 .34 61 .53 86 .18 12 .01 -5 .21 4 0 30 0 0 65. 03 59 .18 54 .42 81 .39 18 .70 -6 .19 5 0 40 0 0 58. 85 50 .57 47 .38 76 .42 25 .78 -6 .91 6 0 55 0 0 50. 29 38 .82 37 .12 68 .62 37 .72 -7 .37 7 0 70 0 0 42. 93 29 .06 27 .82 60 .84 50 .59 -6 .74 8 0 85 0 0 37. 03 21 .51 20 .24 53 .50 63 .84 -5 .37 9 0 100 0 0 33. 03 16 .79 15 .01 48 .00 74 .00 -3 .00 10 10 0 0 0 75. 23 79 .55 73 .29 91 .48 -2 .97 -6 .96 11 10 10 0 0 69. 05 70 .36 66 .38 87 .17 2 .62 -8 .14 12 10 20 0 0 63. 29 61 .86 59 .96 82 .84 8 .51 -9 .42 13 10 30 0 0 57. 78 53 .70 53 .20 78 .29 15 .13 -10 .24 14 10 40 0 0 52. 10 45 .71 46 .38 73 .36 22 .10 -11 .01 15 10 55 0 0 44. 54 35 .05 36 .38 65 .79 33 .97 -11 .22 16 10 70 0 0 37. 92 26 .16 27 .53 58 .19 46 .54 -10 .82 17 10 85 0 0 32. 67 19 .34 20 .21 51 .08 59 .43 -9 .48 18 10 100 0 0 29.11 15.02 15.16 45.66 69.64 -7.40 19 20 0 0 0 66. 20 71 .39 71 .35 87 .68 -5 .78 -11 .80 20 20 10 0 0 60. 80 63 .32 64 .70 83 .61 -0 .61 -12 .70 21 20 20 0 0 55. 70 55 .67 58 .32 79 .43 5 .10 -13 .64  $\ddot{\phantom{a}}$ 1481 3 0 40 40 33. 06 35 .41 18 .41 66 .07 -3 .80 20 .19 1482 0 3 40 40 33. 43 35 .24 18 .11 65 .93 -1 .90 20 .62 1483 3 3 40 40 32. 37 34 .35 17 .98 65 .24 -2 .66 19 .70 1484 40 3 40 40 19. 80 23 .39 16 .15 55 .47 -13 .10 7 .08 1485 3 40 40 40 23. 94 21 .47 12 .24 53 .46 14 .84 13 .89 END\_DATA

Obr. 1.32: ICC profil a jeho vlastnost

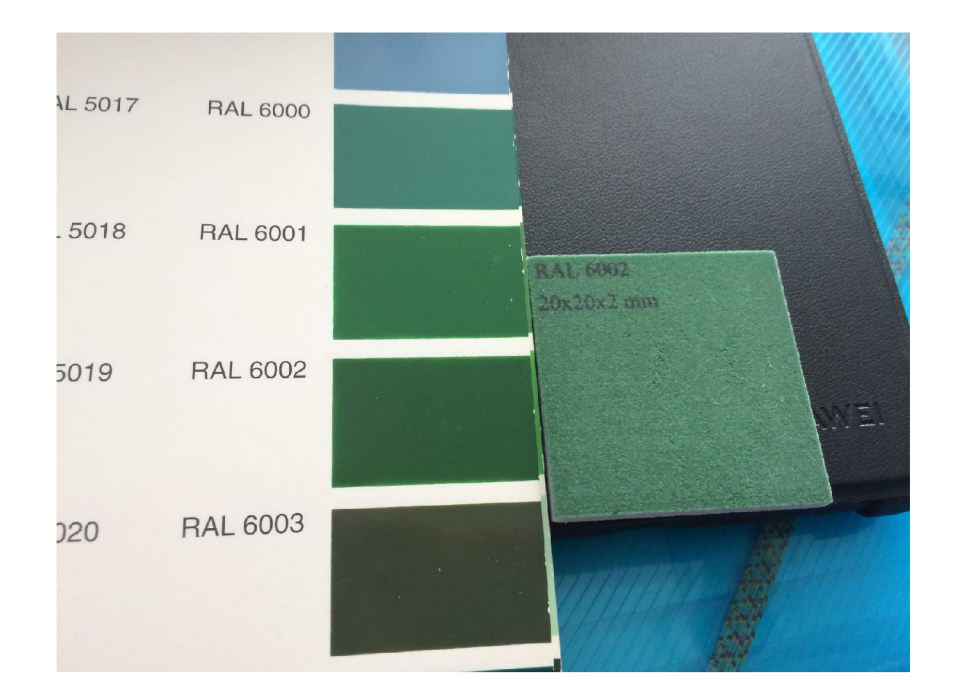

Obr. 1.33: RAL  $6002 - 3D$  print [24]

V nabídce jsou kalibrace:

- Monitor:
	- Profilace,
	- Quality,
	- Uniformity,
- Projektor:
- RGB printer,
- CMYK printer  $+1$ -4 barvy,
	- Linearizace,
	- Profilace,
	- atd.
- skener,

Lze nastavit "CMYK Printer" a položka "Profiling" vytvoří nový ColorChart 2033 Patches, program vytvoří čtyři papíry A4 papíru. Zmenšený profil 1.34 je zmenšen pouze pro ilustraci. Tyto papíry by pro kalibraci 2D/3D tiskárny musely být vytištěny a poté měřeny spektrofotometrem. Řešení od firmy X-Rite[17] je k dispozici iProfileru. Existují dvě verze iProfileru[17] basic a rozšířená iPublish [17]. Tato verze rozšiřuje iProfiler Basic[17] na možnost kalibrace tiskáren (RGB, CMYK ,  $CNYK+(1-4)$  a skeneru.

K dispozici byla'v laboratoři plná verze iProfileru, která je vázána na sondu ilpro 2[17].

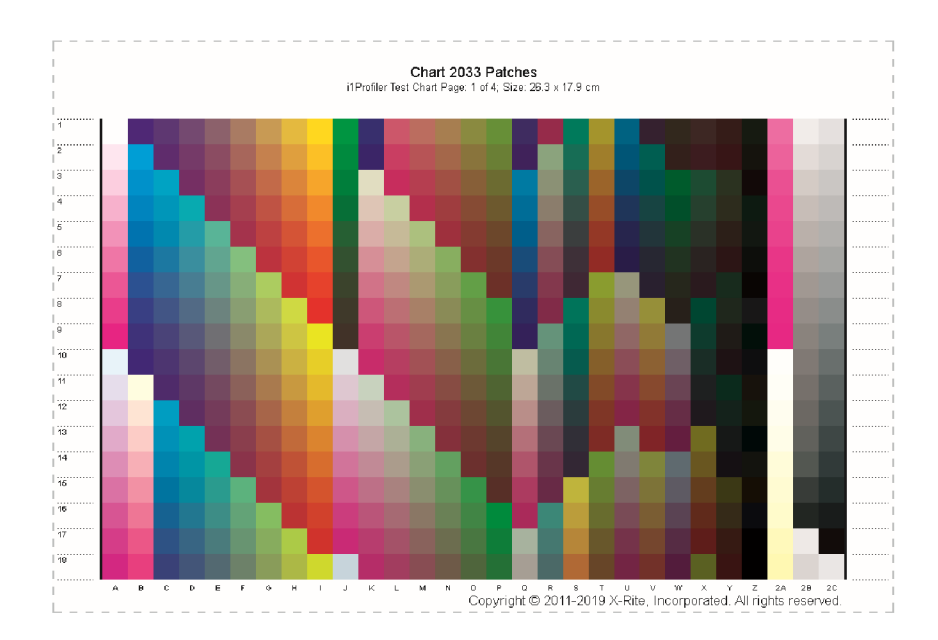

Obr. 1.34: Color chart 2033 CMYK Printer

## **1.8.1 Kalibrace 2D tiskárny**

Základ kalibrace 2D tiskárny je velmi podobný a v principu neměnný, jak u 2D tiskárny tak u 3D tiskárny je hlavní částí pojízdná hlava, která tiskne na povrch. Podobnost je také v tom ohledu, že pokud bude dokázána kalibrace ve Photoshopu CC[32] na 2D tiskárně bude úprava stejná jako u 3D tiskárny - úprava textury, převod do barvového prostoru. Výsledné tisky jsou změřené a jsou zjištěny odchylky.

Proces kalibrace je standardní a je k dispozici od výrobku i l pro 2 [17], s tímto výrobkem je také poskytovaná paleta barev, která po vytisknutí umožní vytvořit ICC [22] profil dané tiskárny.

Jakmile je vytvořen ICC profil, může být přistoupeno k měření palet. Tyto palety barev – budou palety RAL a Pantone, RGB a CMYK barvy. Následně bude výsledek změřen a vyhodnocen. Budou vytištěny základní barvy, které se vytisknou na fotografický papír vysoké kvality - bylo změřeno experimentálně, že lesklý fotografický papír má lepší odrazivost a je tedy vhodnější pro měření sondou X-Rite[17], aby bylo možné změřit výsledek spektrofotometrem [17]. Základní barvy budou následující: Základní barvy RGB, červená  $(R = 255, G = 0, B = 0)$ , zelená  $(R = 0, G)$  $= 255, B = 0$ , modrá (R = 0, G = 0, B = 255). Základní barvy budou změřeny a porovnány s normalizovanými barvami, které budou změřeny pomocí X-Rite sondy il pro 2. Výsledkem bude porovnání, jakým poměrem barev budou vytištěny. Tímto způsobem bude experimentálně zjištěno, jakým poměrem, s jakou odchylkou, bude 2D obraz vytištěn.

Byl experimentálně vytištěn a změřen fotografický papír matné úpravy a poté

## Obr. 1.35: Tabulka naměřených hodnot

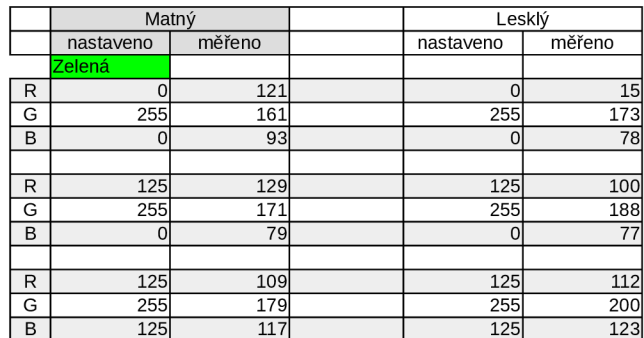

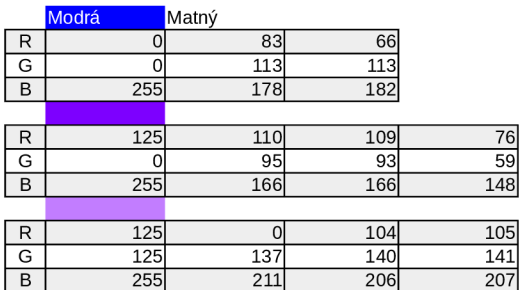

lesklé barvy s těmito výsledky.

Toto měření bylo vytištěno na jedné tiskárně HP Deskjet Advantage 3775. Tato tiskárna patří mezi levné tiskárny, bez možnosti pokročilého nastavení správy barev.

**Matná úprava - fotografický papír** Vytištěna zelená barva -

RGB( 0, 255, 0) změřeno RGB(121, 161, 93) RGB(125, 255, 0) změřeno RGB(129, 171, 79) RGB(125, 255, 125) změřeno RGB(109, 179, 117)

**Lesklá úprava - fotografický papír** Vytištěna zelená barva

- RGB(0, 255, 0) změřeno RGB(15, 173, 78) RGB (125, 255, 0) změřeno RGB (100, 188, 77) RGB (125, 255,125) změřeno RGB (112, 200, 123)

Tímto postupem bude zjištěn rozdíl mezi vstupními daty a reálným výtiskem, který závisí na typu materiálu (u 3D tiskárny prášek, na který se tiskne). U 2D tiskárny bude tento rozdíl korigován a znovu bude vytištěný s korigovanými daty. Tímto způsobem bude dosaženo správného výsledku.

Pro kontrolu trysek budou vytištěny také barvy CMYK . Tím bude dosaženo přesného kontrolovaného tisku. Tato paleta je k dispozici na 1.28. Jsou zde základní barvy RGB a CMYK a barvené přechody.

Byla vytištěna paleta od firmy X-Rite [17], která je k dispozici. Musí být zakázána správa barev v driveru tiskárny. Tím bude dosažen přesný výtisk barev. Poté bude provedeno měření pomocí spektrofotometru a bude vytvořen ICC profil této tiskárny za pomocí X-Rite Chart 800 Patches[17] 1.28.

Paleta barev X-Rite Chart 800 Patches je k dispozici 1.28 1.29 pouze pro ilustraci - zmenšeno.

## **1.8.2 Tvorba ICC profilu pro 2D tiskárny**

Vytištěný X-Rite [17] Color chart 800 1.28 (zmenšeno)- připevněný v držáku pro papír A4. 1.29Technikou měření na vyžádání v softwaru X-Rite studio iProfiler. Je v prvé řadě vyžádaná kalibrace bílého bodu. Musí být vložena sonda na bílý terčík 1.16 a provedena kalibrace. Po kalibraci je nutné měřit řádek po řádku přesně definovanou paletou, a to tímto způsobem:

Vložíme sondu do připraveného jezdce, viz 1.14. Zde musí být brán zřetel na správné upevnění sondy, která je vložena na jezdce tak, aby mohl světelný snímač snímat pravítko se střídavými body černé a bílé, což slouží k přesně daným intervalům měření. Paleta musí být snímána středně pomalou rychlostí. Vždy po každém řádku program oznámí, zda byl proveden v pořádku. V jiném případě bude oznámena chyba, která bude vysvětlena.

## Obr. 1.36: Tabulka naměřených hodnot

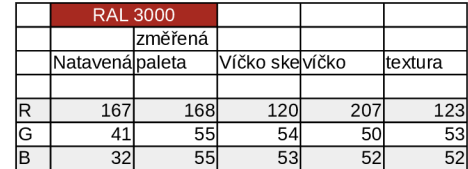

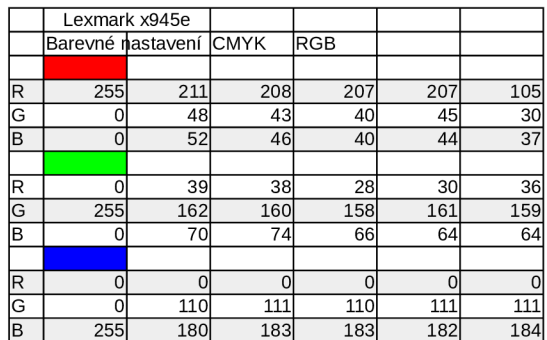

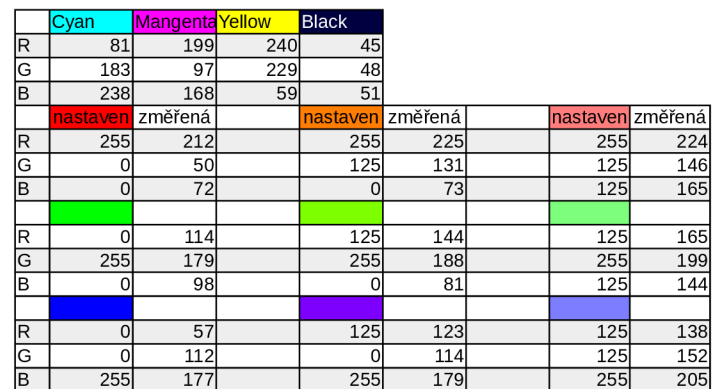

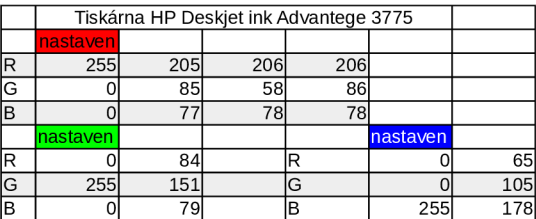

**Technika snímání** - X-Rite chart  $800 - A4$  papír – je vložen přesně uprostřed, nikoliv na jedné straně. Poté je sonda vložena na některý okraj - až za černou linii. A následně je zmáčknuto tlačítko na sondě. Je nutné vyčkat 2 vteřiny a poté je zahájeno měření přejetím na druhou stranu – středně pomalou rychlostí. Po ukončení řádku je tlačítko puštěno. Mohou nastat tyto situace, řádek je splněn a zvýrazněn, v jiném případě je zobrazena chyba.

ICC profil, který byl vytvořen, byl vložen do Photoshopu CC [32].

## **1.8.3 Kalibrace 3D tiskárny**

Podobným způsobem jako u 2D tisku bude provedeno několik tisků na 3D tiskárně, kde budou vkládána přesná spektrofotometricky korektní data. Tato data budou zadávána rovnou do Z-print softwaru. Budou vytištěny základní barvy RGB a pro kontrolu budou vytisknuté také barvy CMYK . Tyto výtisky budou následně změřeny spektrofotometrem a výsledky budou vyhodnoceny. Každá tiskárna má odlišný gamut, a tak předpokládáme určité zkreslení výsledného výtisku. Protože tiskárna nemá nastavení barev, používá se základní profil tiskárny. Postupem práce na 3D tisku bude změřen ICC profil, a ten poté nastaven v programu pro úpravy fotografií.

Tento postup budeme opakovat do té doby, než bude experimentálně zjištěno jaká je odchylka od zadávaných dat. A korekcí barev dosáhneme přesného výtisku se známými barvami.

U 3D tiskárny bude postup složitější, musí být vytištěna plocha o velikosti A4 papíru. Tato paleta bude změřena bod po bodu. Ovšem zde mohou vznikat nepřesnosti, které mohou plynout z vlastností odrazivosti materiálu, tj. z-bond prášku 3D tisku. Tyto vlastnosti jsou odlišné u různých materiálů u 2D tisku - tj. lesklý papír, matný papír, rozdíl v gramáži papíru.

## **1.8.4 Kalibrace přenosu dat**

Pouze s přesnými daty dosáhneme kvalitního tisku, který bude odpovídat realitě. Musí být přehledný postup přenosu dat. Data, která budou zobrazena na zkalibrovaném monitoru a v programu Krita [20], vložíme ICC [22] profil tiskárny do zobrazovacího mechanismu. V takovém případě bude určena přesná barva, která se zobrazí pomocí profilu monitoru. Vytvořený obrázek je převeden do formátu PNG.

Byl popsán ColorChart 800, který je připravený pro vytvoření ICC profilu. Obecně je doporučováno použít Color chart vygenerovaný iprofilerem "CMYK – Profilace - Chart 3000". Byla pospsána technika kalibrace 2D tiskárny. Důležité je vypnout korekci v driveru tiskárny. Také byla popsána technika snímání a použití ICC profilu.

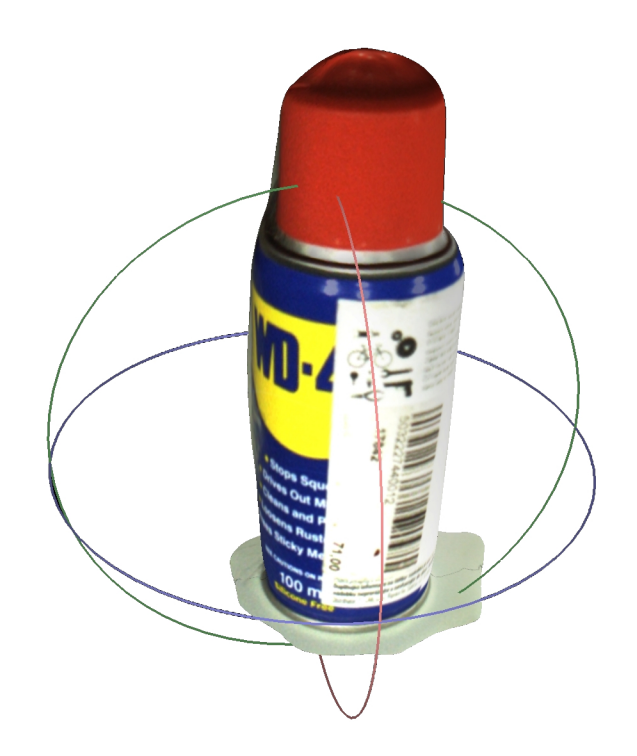

Obr. 1.37: Sprej – láhev $\left[ 19\right]$ 

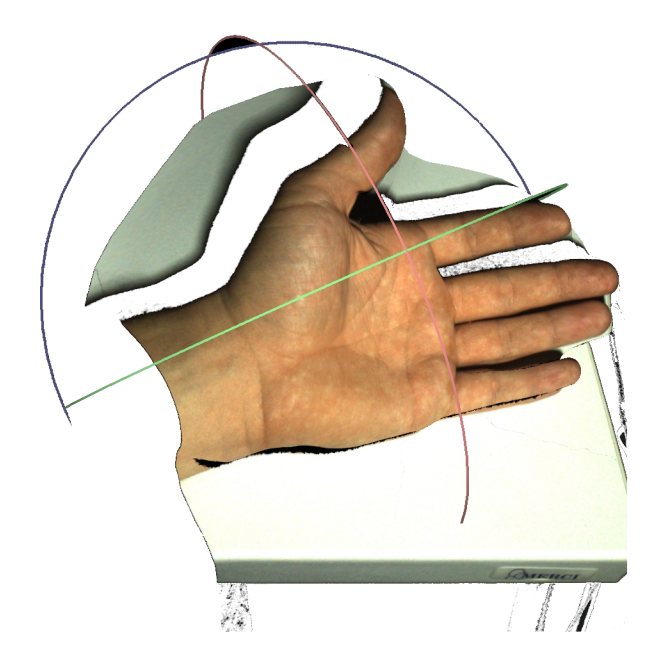

Obr. 1.38: Skenování ruky $\left[19\right]$ 

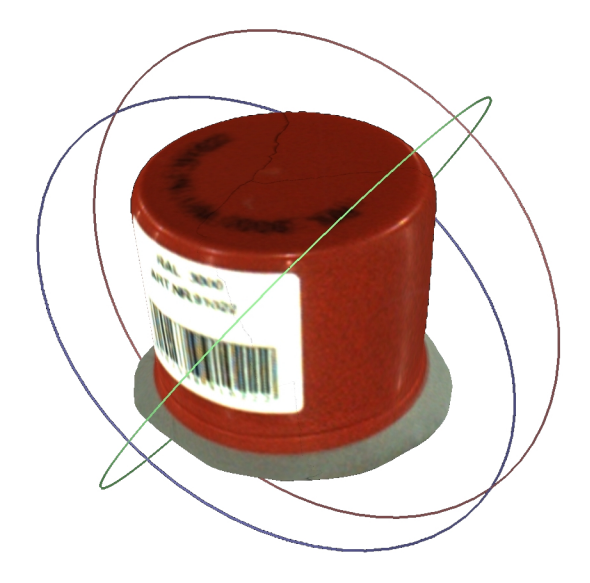

Obr. 1.39: Víčko – RAL 3000 – sken $\left[19\right]\![24]$ 

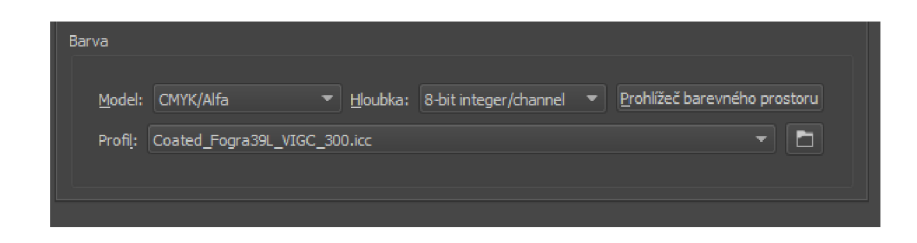

Obr. 1.40: Krita nastavení profilu [20]

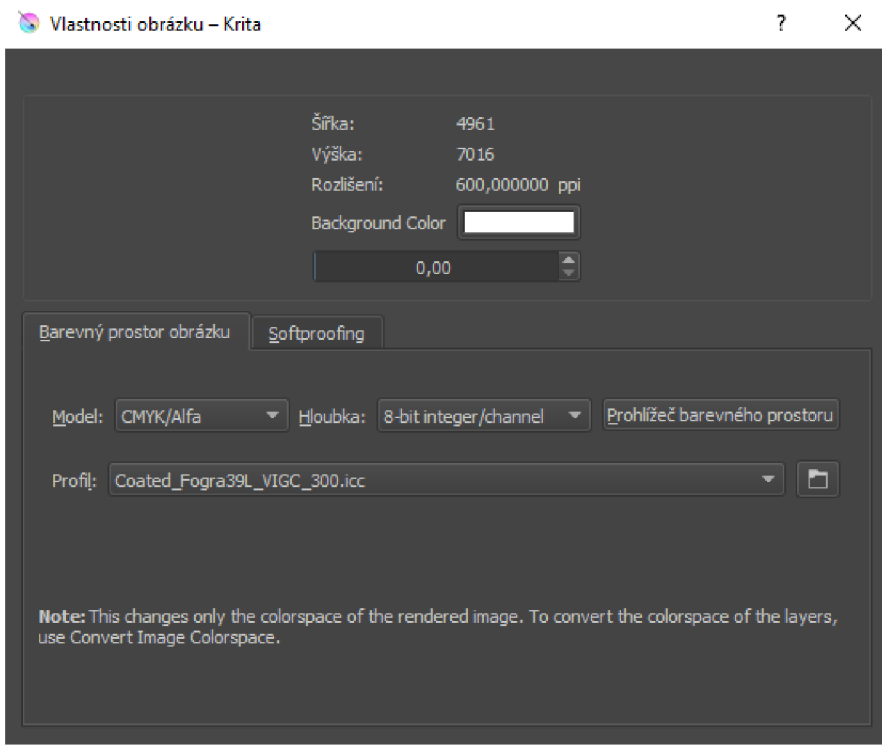

Obr. 1.41: Krita nastavení profilu [20]

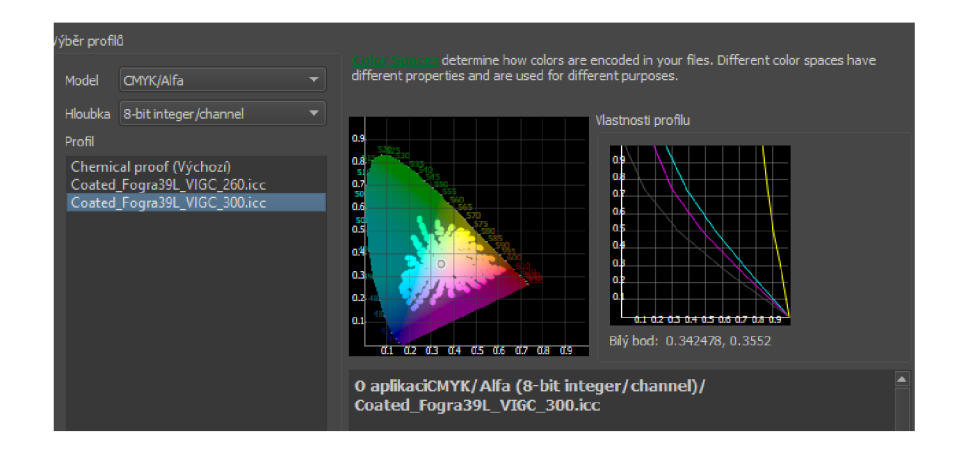

Obr. 1.42: Krita prohlížení profilů [20]

# **1.9 Návrhy možných řešení**

Budou navrženy metody a postupy řešení, které jsou použity pro přípravu a technologické zázemí pro 3D tisk. Také bude uvedeno porovnání 2D tisku a 3D technologie, které popisuje jednotlivé metody. Těmito návrhy budou vyřešeny postupně všechny aspekty možné výroby na 3D tiskárně. A v neposlední řadě bude představen základní návrh možných řešení řetězce pro převod barvových prostorů, důležitých pro naplnění zadání práce, které budou v praktické části experimentálně ověřeny.

#### **Návrh tisku víčka barvového odstínu RAL**

Zahrnuje metodu 3D skenování víčka od spreje, kde je velká pravděpodobnost shody se skutečnou barvou RAL3000[24]. Toto víčko bude naskenováno a provedeno měření. Výsledky budou popsány níže. Dále budou vytištěny barvy přímo v programu Z-print - nastavení barev podle známých RGB popisů. Poté bude vytištěn 3D tisk textury modelu a kvádry s definovanou barvou. Protože je zapotřebí vidět stávající stav, bude vytištěna i ruka, kde zachytí barvu přirozené pokožky.

Výsledky budou také zobrazeny na tabletu, v programu Emb3D [19].

#### **Návrh vytvořené ICC profilu pro** 2**D tisk**

Touto cestou by mělo být nalezeno řešení problému. Pomocí 2D tisku budou vytištěny jednotlivé tisky s X-Rite Chart 800 Patches [17]. Podle dostupných tiskáren bude vytvořen ICC profil pro každou tiskárnu zvlášť, tím bude nalezen postup pro 2D tisk. Za použití X-Rite softwaru bude manuálně načteno pole obrazců o určitých barvách.

Tímto postupem bude vyzkoušen postup vytvoření ICC profilu 2D tiskárny. Za předpokladu, že se podaří navržený postup zrealizovat, bude následně profil nastaven v programu Krita[20], kam bude vložen ICC profil 2D tiskárny a poté vytištěna paleta barev, která bude opět změřena.

#### **Návrh vytvoření ICC profilu 3D tiskárny a porovnání**

Další navrhované řešení požívá vytvoření ICC profilu 3D tiskárny. Bude vyprodukován model s texturou X-Rite Chart 800 Patches [17] o dané velikosti, která bude dle parametrů vzoru. Viz návrh druhého řešení, v tomto řešení bude vytvořen ICC profil 3D tiskárny. Bude tak provedeno stejným principem jako v návrhu "Vytvoření ICC profilu pro 2D tisk". V návrhu tedy je příprava pro 3D tisk a samotné porovnání.

Zde mohou nastat problémy, protože prášek není dostatečně odrazivý materiál, a tudíž bude výtisk zkreslen a tím také znehodnocen ICC profil tiskárny. Toto by mělo být řešeno napuštěním modelu speciální kapalinou, která zvýrazní barvy vytištěného modelu.

#### **Návrh fotografování v RAW a docílení přesných dat**

Následujícím měřením bude docíleno přesné kalibrace a kontrola celkového řetězce tisku, zobrazení a fotografování. Pro fotografování bude použit fotoaparát Olympus E-410 a Sony ILCE-7 , který je schopen fotografovat do barvového prostoru sRGB a do formátu RAW (\*.orf) nebo (\*.ARW). Bude vyfocen Colorchecker, který má certifikované barvy. Tím bude docíleno přesných dat. Následně bude upraven ve Photoshopu, který nastaví vyvážení bílé. Bude poupraven histogram, který vyváží celkový obraz.

Budou upraveny fotografie tak, aby odpovídaly přesným měřením, která jsou k dispozici v pdf. Postup bude takový, že do tabulky v Excelu budou vkládána měřená data. Výpočtem *AEab* bude výsledek porovnáván s přesnými digitálními daty Colorcheckeru X-Rite.

#### **Návrh požití pragramu Darktable a úprava obrazu**

V této části bylo uvažováno, že bude nalezen softwarový nástroj Color picker, pipeta, která bude snímat data rovnou z digitálních dat. Pro každou položku u Colorcheckeru požívá živý náhled v programu. Poté bude nastavován a upravován samotný obraz takovým způsobem, aby fotografie měla spektrofotometricky správné barvy.

#### **Návrh vytvoření ICC profilu 3D skeneru za pomocí basicllColor**

Pomocí softwaru basicllColor [18] bude vytvořen profil vstupního zařízení. Tento profil bude vkládán do Ligthroomu [32], který upraví barvy dle vloženého ICC profilu. Bude navržen finální postup, při kterém dojde k přiblížení barevné reprodukce ke spektrofotometricky správnýmu odstínu barvy.

Řešení, na tuto otázku se spojilo s druhým postupem vytváření ICC profilu pro 3D skener, viz strana 113.

#### **Technologické postupy**

Byly navženy technologické postupy, které jsou vysvětleny a ověřeny v praktické části této práce. Prostudovány a narženy byly metody pro vytvoření ICC profilů a možné programy, kterými lze ICC profil vytvořit. V praktické části jsou pro každý návrh vypracovány metody. Prolínají se zde metody 2D tisku, fotografování a příprava ICC profilů a použití navržených programů, které jsou v praktické části popsány. Následně tyto metody jsou převedeny do 3D technologie tisku.

# **2 Praktická část a výsledky**

Budou vysvětleny pojmy a následně prakticky ověřeny postupy, které byly navrženy v teoretické části a následně prakticky ověřeny. V prvé řadě, byly vyzkoušeny programy pro úpravu vektorových a rastrových obrazů. Bude vysvětlen postup, jakým bylo dosaženo konkrétních výsledků. Budou popsány výsledky nastíněných řešení, které byly definovány v teoretickém rozboru. Jsou popsány také postupy vytvoření ICC profilu monitoru, který je použitý na konkrétním počítači. Bylo nalezeno několik vzorníků barev a vybrán jeden konkrétní.

# **2.1 Výběr vhodného programu**

U jednotlivého softwaru budou popsány vlastnosti softwaru, které definují možnosti nastavení. Ačkoliv bylo provedeno nespočet tisků s různými výsledky - jednotlivý software se choval odlišně - pro úpravu grafiky jsou to tyto: Inkscape [27], Corel Draw X4 [28]. Pro úpravu fotografií: Gimp [21], Photoshop CC [32], Krita [20] a Darktable [40]

## **2.1.1 Vyhodnocení jednotlivých programů pro užití ICC profilů**

**Inkscape** Tento software je velmi výkonný, jedná se o software, který je volně šiřitelný. Pracuje převážně s vektorovou grafikou, ale co se týče barvových prostorů, je možné pouze přiřadit profil, např. tiskárny. Ovšem výsledné tisky s profilem a bez něj nebyly tak rozdílné [27].

**Corel Draw X4** Software pracující s vektorovými daty. Tento software má pokročilejší správu barev. Jako společný PKS - Prostor propojení barev - používá sRGB. Výsledné tisky byly nepřesvědčivé. Bylo předpokládáno, že prostor PKS bude CIE Lab, ale nebylo tomu tak [28].

#### **Nastavení Správa barev v Corel Draw** X4

Nastavení "Color managementu" v Corel Draw X4 lze změnit následujícím způsobem. Aby byla zobrazována barva, která bude vytištěna, je nutné změnit nastavení v "Color managementu". Vnitřní PCS (prostor propojení profilů) je nastaveno na Interna! RGB- sRGB.

Poté je převedeno pomocí CMYK ICC profilu do CMYK barvového prostoru. Následně je převeden na RGB profil monitoru. Tím je zajištěno, že zobrazujeme barvy, které skutečně vytiskneme – viz 2.1.1.

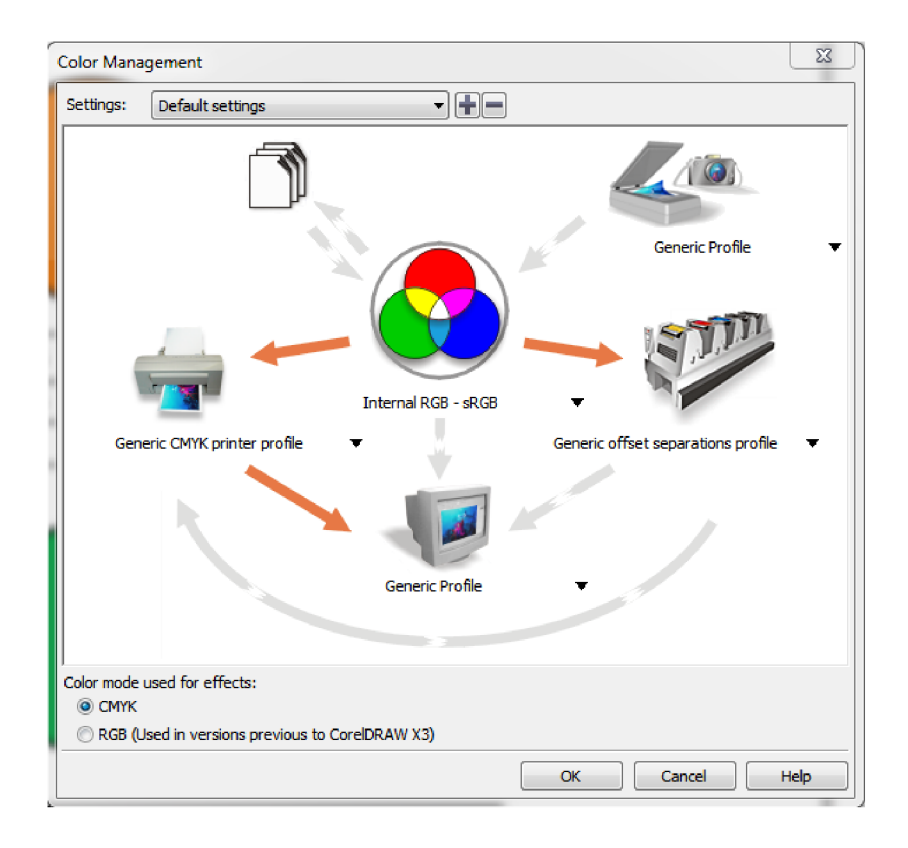

Obr. 2.1: Správa barev v Corel Draw X4

**Gimp** V tomto softwaru [21] se musí uživatel naučit, v jakých místech nastavit potřebné parametry. Je méně uživatelsky přívětivý, ale velmi výkonný. Velkou výhodou je, že produkt je zdarma. Gimp bude vzhledem k jeho přístupnosti použit pro převádění barev do ICC profilu 3D tiskárny. Pro převod barev lze použít tento postup: "Obrázek" – "Správa barev" – "Převést do prostoru" [21].

**Photoshop CC** Program, který má přívětivé GUI (grafické uživatelské rozhraní), lze nastavit pracovní prostor zobrazovaný na monitoru, lze nastavit ICC profil při výstupu na 2D tiskárnu. Dokáže pracovat v prostoru CIE Lab. Pro převod mezi barvovými prostory lze použít "Úpravy" – "Převést do profilu" – "Profil tiskárny" [32]. Ve photoshopu [32], jsou nástroje, které umožňují korekci fotografie, jsou to nástroje silné, musí být s nimi zacházeno opatrně. Nástroje pro korekci barev jsou Míchání kanálů, Vyvážení barev, Křivky. Tyto nástroje lze použít ve verzi Photoshop CC [39]. Byl vyhodnocen jako nejvlídnější možnost Photoshop CC, který má znatelně podrobnější nastavení správy barev, a to od pracovních barvových profilů k převedení bitmapového obrázku do jiného barvového prostoru.

**Krita** Velmi dobrý nástroj pro kreativní jedince. Tento nástroj ale umožňuje převést barvový prostor obrazu. Při vložení profilu lze sledovat obrázek a jeho změny. Nevýhodou je, že nepodporuje ICM profily, které byly vytvořeny pomocí X-Rite[17] [20].

**Darktable** Účinný software pro přípravu fotografií. Je zde použit hlavně z toho důvodu, že lze nasnímat body např. Colorcheckeru[17], digitální data dokáže určit jejich L\*a\*b\* souřadnice, a to zejména při jejich úpravě. Aktuální souřadnice zapříčiní, že lze upravit obrázek tak, aby jeho data se blížila certifikovaným. Tento software je určen pro fotografy a výhodou je jeho licence, která je zdarma, a opensource.

**Lightroom classic CC** Lightroom classic CC [32] podporuje nastavení vyvážení bílé, také úpravy histogramu a jiné. Když je porovnán program s Darktable [40], není v Lightroomu možné sledovat přesné barvy a jejich L\*a\*b\* souřadnice při úpravě fotografie. Ovšem pokud změny jsou zobrazovány na zkalibrovaném monitoru, je možné určit subjektivně vzhled barev, nikoliv jejich přesné souřadnice. 2.2

V Develop módu je možné dělat úpravy na fotografii - textuře. Úpravy lze zautomatizovat, kdyby tedy byly známy takové úpravy, které povedou ke správnému odstínu barev, lze to použít.

Byly popsány grafické programy, které lze získat z internetu. Některé jsou placené (Photoshop, Lightroom) a převážná většina je zdarma, nebo opensource. Bude v této práci používán Photoshop a Gimp. Protože Gimp je volně ke stažení bude používán pro převádění ICC profilů do barvového prostoru tiskáren.

## **2.2 Kalibrace monitorů**

Pro zachování barvového odstínu v celém grafickém řetězci, musela být zpracována tato část. Byly zkalibrovány pracovní monitory s výsledky, které lze z iProfileru vygenerovat. Jsou popsány metody a postup při kalibraci monitorů.

Pro jejich kalibraci byl zapůjčen spektrofotometr i l Pro 2, který byl včetně softwaru nainstalován na počítač. Před započetím kalibrace byl zkalibrován pomocí definovaného bílého bodu, viz 1.16. Práce s spektrofotometrem: sonda byla umístěna do speciálního držáku, která byla spojena se závažím, které vyvažovalo váhu přístroje. Poté byla umístěna na střed obrazovky a byla provedena samotná kalibrace.

Kalibrace byla provedena také na monitoru notebooku. Musí být zajištěn kvalitní zobrazovací režim.

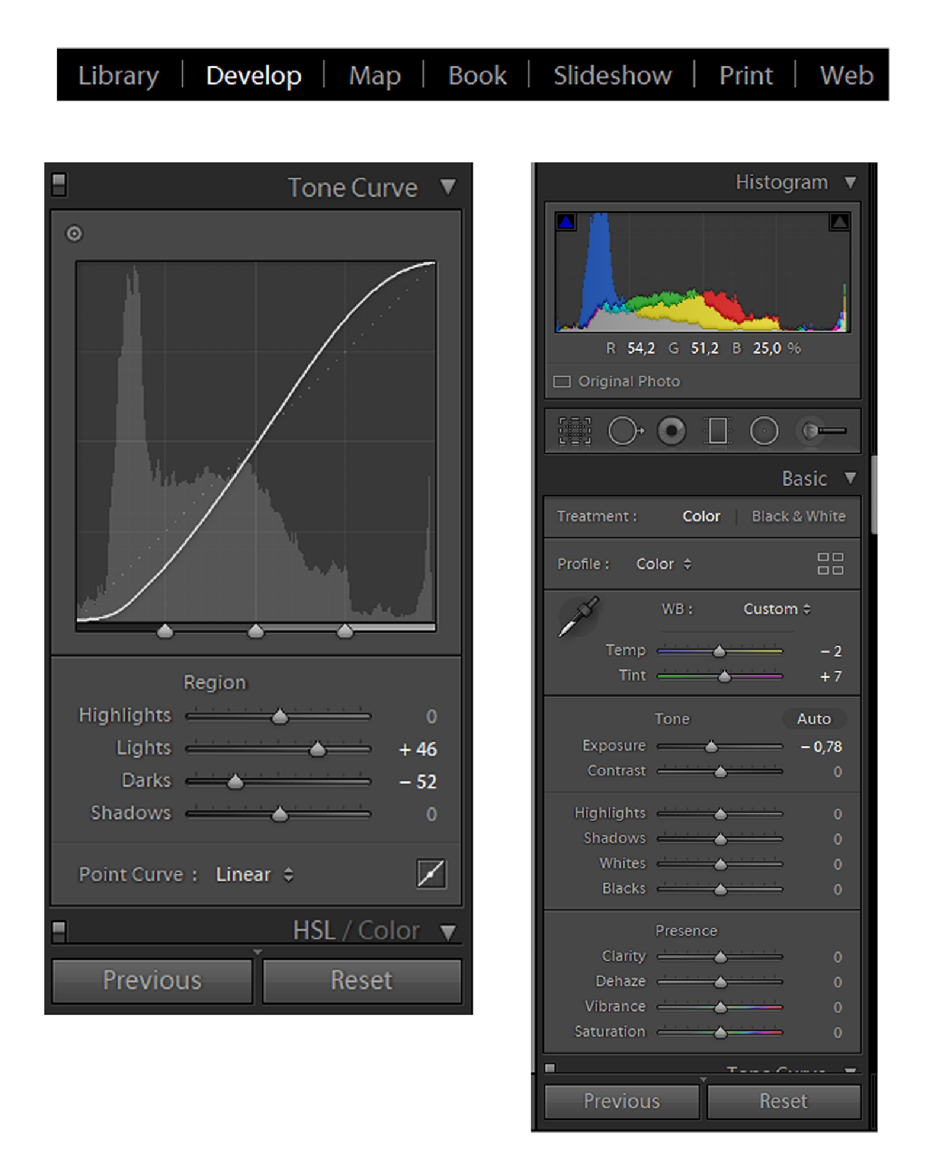

Obr. 2.2: Lightroom classic CC [32]

Software je přesný. Musí být provedena kalibrace měření a po zadání jasu monitoru je provedeno samotné měření monitoru. Když se liší hodnota jasu a nastavení jasu, musí být upraveno.

U každého monitoru, který byl kalibrován, byla změřena charakteristika pomocí zabudovaného Colorcheckeru v programu iProfiler. Výsledky těchto kalibrací obsahují také parametr *AEab,* který určuje rozdíl podání barev. Tento výstup je ve formátu Html.

Z tabulky 2.4 je zřejmé, že i kvalitní zkalibrovaný monitor dosahuje hodnot

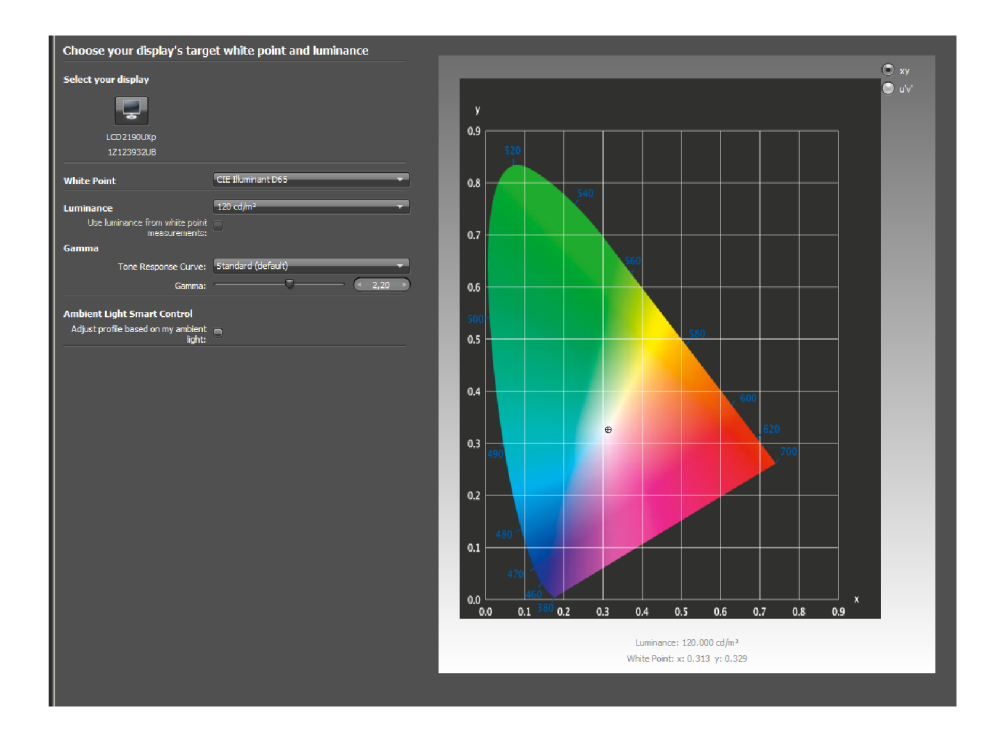

Obr. 2.3: Kalibrace monitoru [17]

 $\Delta E_{ab}$  < 2. V programu iProfiler [17] je zadaná tolerance  $\Delta E_{ab} = 15$ . V této práci se klade důraz na hodnotu *AEab <* 2. Protože tohoto cíle je velmi těžké dosáhnout, musí být zkalibrovaný celý proces od skenování přes zobrazení na zkalibrovaném monitoru po 3D tisk.

Všechny monitory, které byly zkalibrovány budou mít výstup z iProfileru [17]. Tento soubor je zárukou barev, které jsou měřeny a certifikovány, dle Colorcheckeru.

# **2.3 Volba dostupného vzorníku**

Výběr barvového vzorníku byl postupný a byl nalezen prvně RA L vzorník, který byl měřen. Následně byl zapůjčen vzorník Colorchecker, který byl používán pro snímání 3D skenerem a fotoaparátem, digitální data byla také tisknuta. Byly nalezeny cesty, které vedou k vytvoření ICC profilu 3D skeneru a fotoaparátu. Byl testován na fotoaparátu, kdy byly výsledky závislé na osvětlení. Bylo navrženo řešení problémů. A byly testovány měření různých povrchů.

Zvažovány byly vzorníky barev mezi kterými byl vybrán vzorník barev RAL®, protože tento vzorník byl k dispozici, veškerá data byla v barvovém prostoru sRGB popsána. V softwaru Solidworks[36] byl připraven model 20 x 20 x 2mm, který byl nabarven barvou danou odpovídající barvě vzorníku. Např. RAL6002[24] je přímo listová zeleň, která je definována jako { sRGB *R =* 50, *G =* 89, *B* = 40}, tato barva

# **i1 Profile r Verificatio n Displa y**

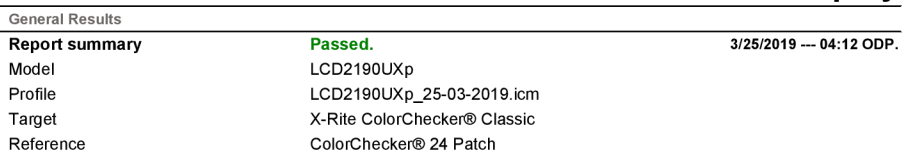

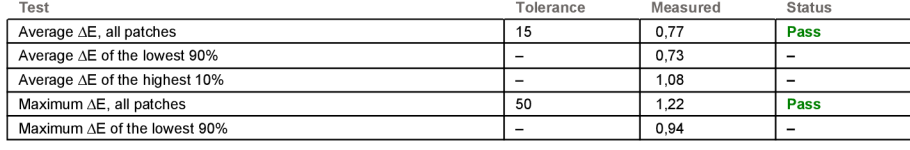

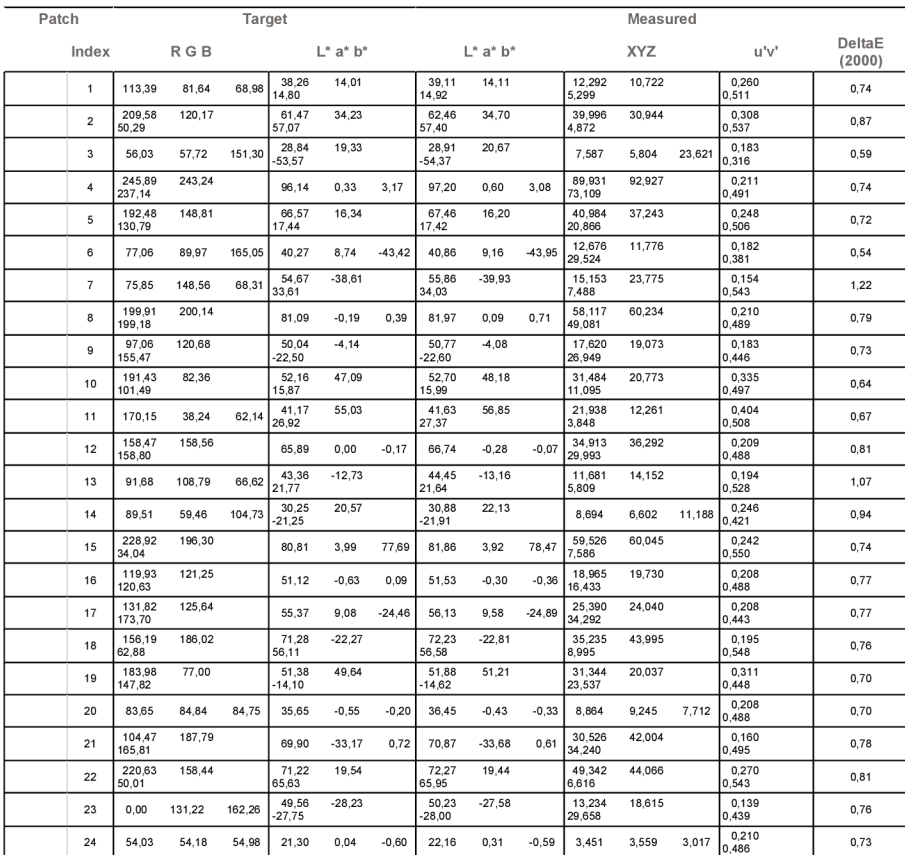

Obr. 2.4: Výstup z X-rite iProfiler PC u 3D tiskárny[17]
byla jako textura předána na objekt. Takto připravený objekt byl odeslán na 3D tisk. Poté byla změřena odchylka, která definovala rozdíl mezi barvou definovanou a barvou vytištěnou v barvovém prostoru 3D tiskárny.

Byla změřena barva RAL3000[24], která byla na vzorníku. Definována {R=167, G=41, B=32}. Bylo provedeno měření na vzorníku, kde odrazivost je velmi dobrá, spektrofotometrem byla změřena barva a výsledek {R=169, G=37, B=35}. Dále byl takto přpravený objekt vytištěn a opět změřen s výsledkem {R=166, G=65, B=75}. Celková změna  $\Delta E = 22.1$ . Tento rozdíl musí být kompenzován.

## **2.3.1 Výsledky měření**

Bude muset být vytisknuta barvová paleta, která poté vytvoří ICC profil barevné tiskárny. Následně bude změřena a každá textura bude převedena do barvového prostoru CMYK barevné 3D tiskárny.

## **2.3.2 Použití v Lightroom Classic CC**

Bude změřen Colorchecker [17], který má přesné certifikované barvy. Colorchecker se používá u fotografů, vliv osvětlení při focení lze kompenzovat při nastavení hodnoty bílé a v Lightroomu classic CC exportuje a vytvoří DNG soubor , který slouží k vytvoření profilu fotoaparátu. Profil lze aplikovat v Lightroomu classic CC.

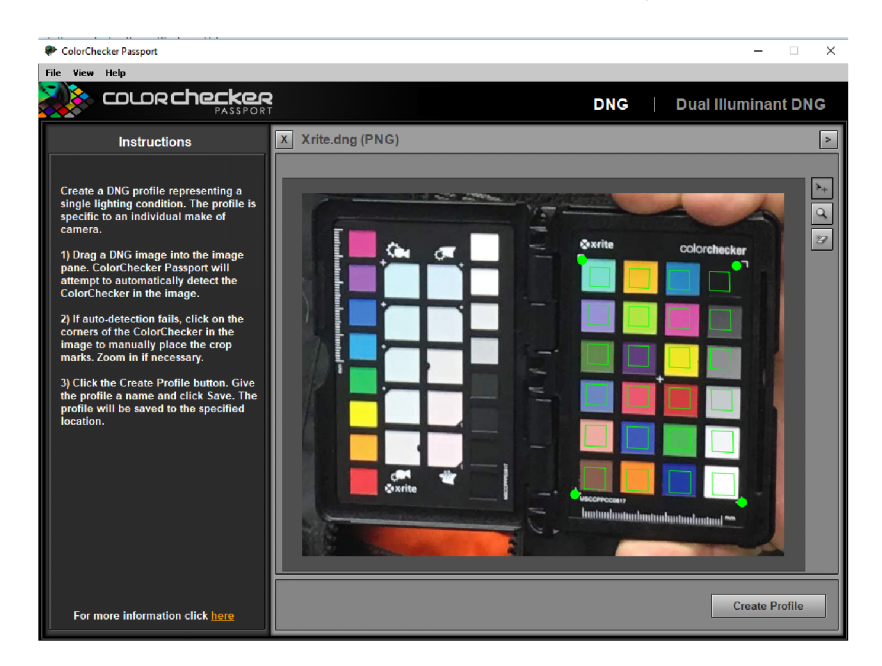

Obr. 2.5: X-Rite Colorchecker passport - software - převod do \*.DCP [17]

Soubor \*.DNG se vloží do softwaru od Colorchecker passport. Ten vytvoří profil s koncovkou \*.DCP a tento profil lze aplikovat v Lighroom Classic CC[32]. Tento profil upraví barvy fotografie podle palety barev.

**DCP soubor a ICC profil ze 3D skeneru** DNG soubor, který je vytvořen z -JPEGu je nepoužitelný pro software Colorchecker Passport camera profile. Chybová hláška je, že soubor není validní a není ve správném formátu. U fotoaparátu lze vytvořit DCP soubor bez větších komplikací.

Byl testován program BasICColor[18], který je přímo určený pro vytváření ICC profilů z fotoaparátu nebo z 3D skeneru. Je tedy nutné vytvořit takovou fotku, aby za daných světelných podmínek 3D skener nenasnímal přeexponovanou fotografii. Nejlépe toho bylo docíleno při výšce 70 cm od Colorcheckeru a v mírném úhlu, aby nedopadal odraz přímo na čip. 1 ze 4 fotografií ze 3D skeneru byla povedená, tři fotografie se nepodařilo vytvořit ve správném odstínu a software vyhodnotil barvy jako nepřijatelné.

U jedné fotografie byl vytvořen ICC profil, který má omezení, protože je vytvářen pouze z 24 barevných políček. Lze použít i Colorchecker s více políčky, zde by byl výsledný ICC profil kvalitnější a přesnější.

Vytvořený ICC profil bude porovnáván s barvovým prostorem Colorcheckeru a jejich gamutem.

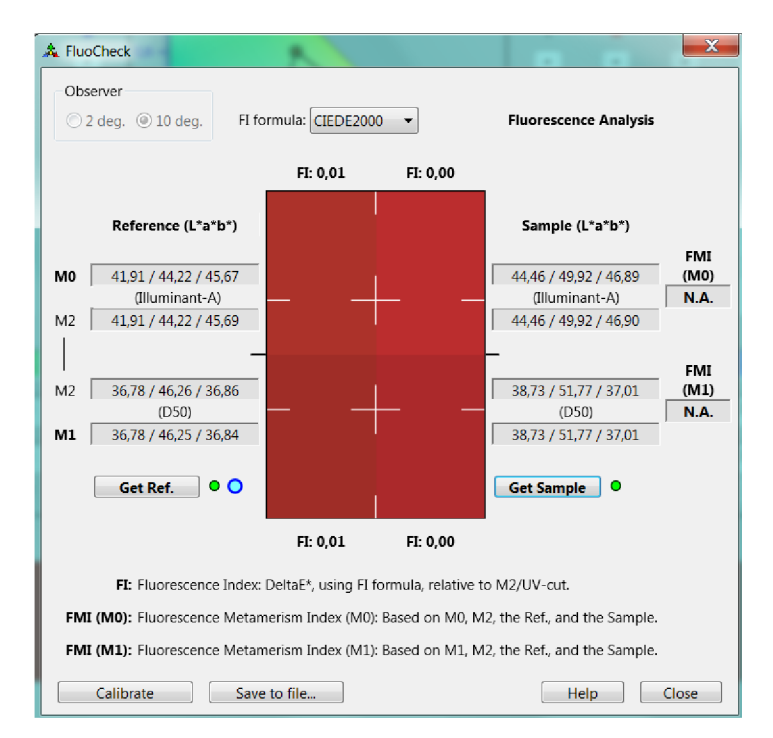

Obr. 2.6: RAL 3000 – 2. měření [16][24]

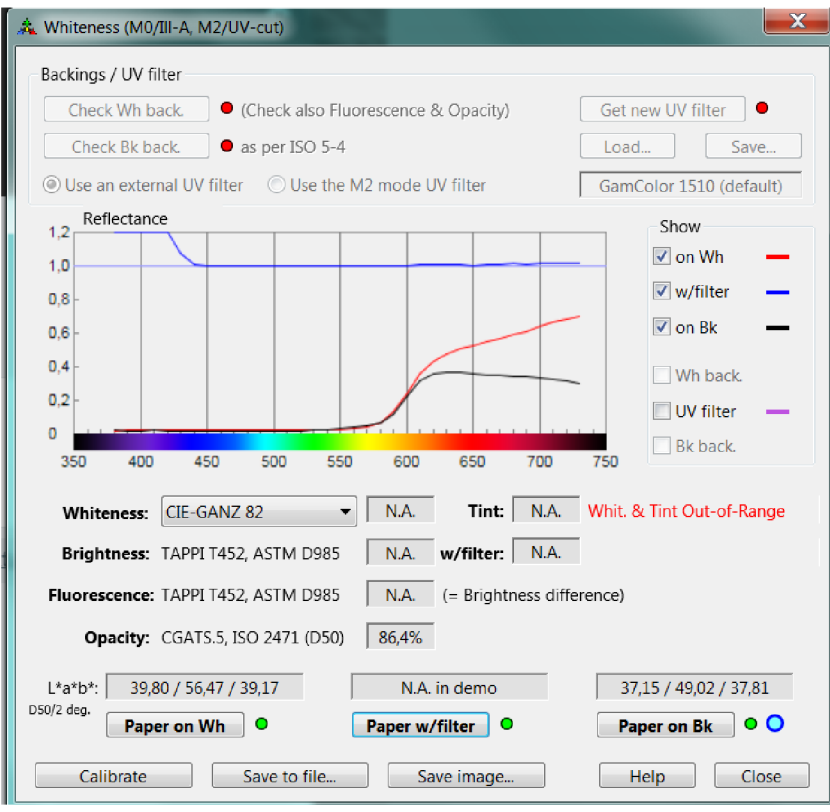

Obr. 2.7: RAL 3000 – 3. měření  $[16][24]$ 

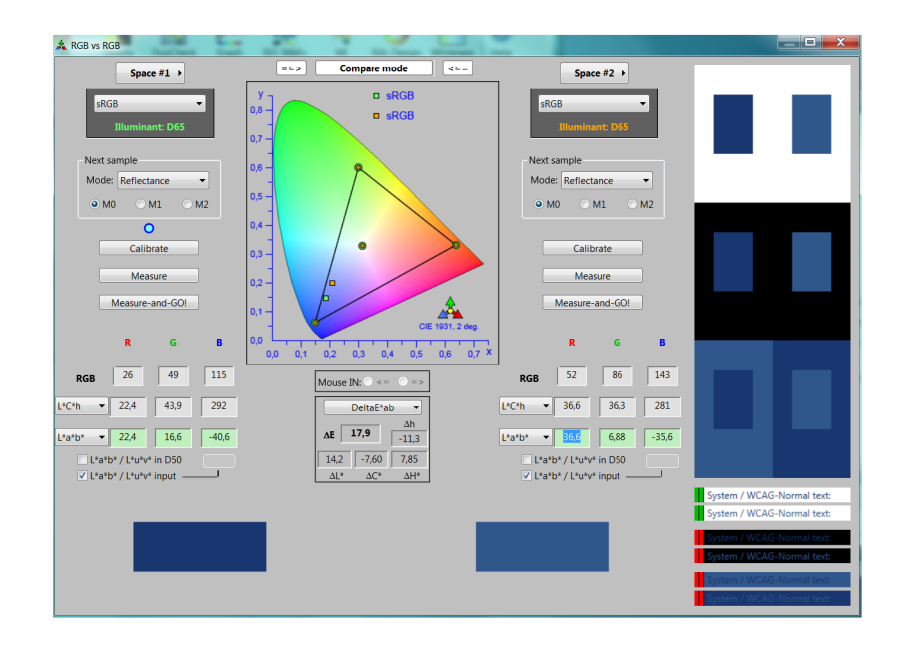

Obr. 2.8: RAL 6002- 4. měření [16][24]

## **2.3.3 První měření**

Naskenovaný objekt bude přesné barvy. Spektrofotometrem bude změřena barva na zkalibrovaném monitoru. Zjistí se, jaká je hodnota naměřené barvy. Zde může dojít k chybě, která vznikne vlivem barvového prostoru monitoru. Ale tomu je předejito, zkalibrováním monitoru. Monitor tedy bude zobrazovat přesnou barvu RAL 3000[24]. Tímto je zajištěno, že 3D skener nasnímá správnou barvu.

Ve Photoshopu CC [32] byl nastaven barvový profil Adobe RGB. Při vložení textury, která je k dispozici po naskenování objektu, je tato textura převedena do CIE Lab nezávislého barvového profilu, a to nastavením přes úpravy - Převést do profilu

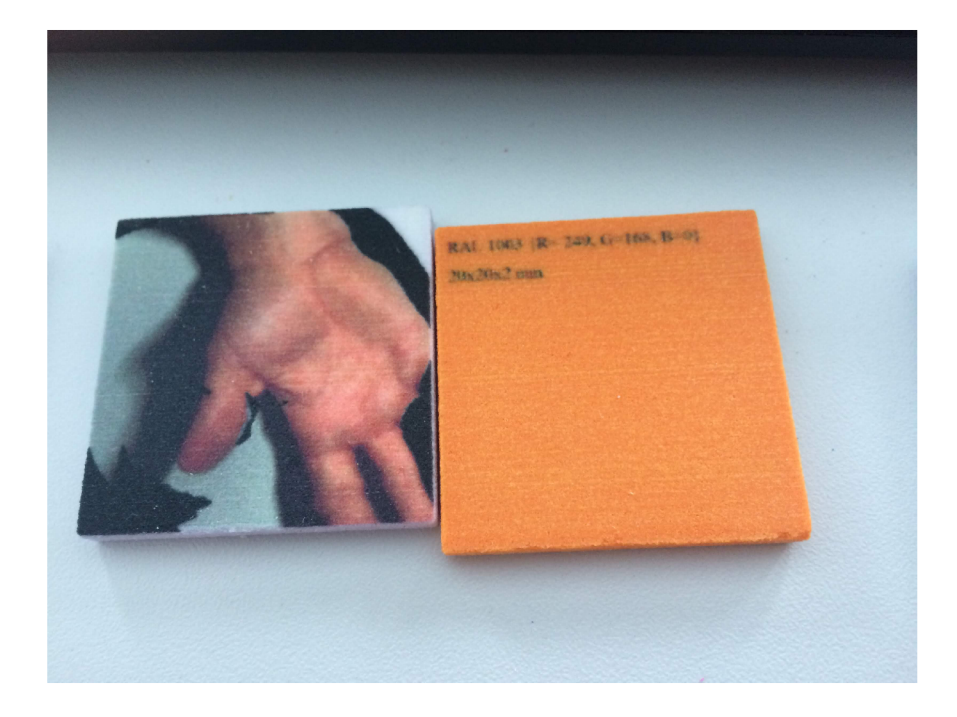

Obr. 2.9: Ruka a RAL1003 - 3D print [24]

**Komplexní řešení problémů** V této fázi byly vytištěny výtisky, které byly následně měřeny. Byly vytvořeny ICC [22] profily pro 2D tiskárny, které byly k dispozici. Výsledky budou experimentálně změřeny pomocí X-Rite [17] i1 pro 2 sondy. Následně budou porovnávána data, která byla upravena pomocí vytvořených profilů. Analýza těchto dat bude nutná pro další postup práce.

Bylo zjištěno, že ICM je totožný s ICC [22] profilem, ale v programu Krita [20] není formát \*.ICM podporován. Formát nelze importovat v tomto programu. Proto úprava obrázku (textury) bude provedena v programu GIMP [21].

#### **2.3.4 Tisk vzorníků**

Byly vytištěny vzorky tisku. Na obrázku 2.9 je vytisknuta naskenovaná ruka na model kvádru, který byl vytištěn. Ukazuje to na vlastnosti tisku a 3D skenování. Na obrázku 1.33 lze vidět porovnání vytisknuté barvy RAL 6002[24], který byl nanesený pomocí textury na model kvádru.

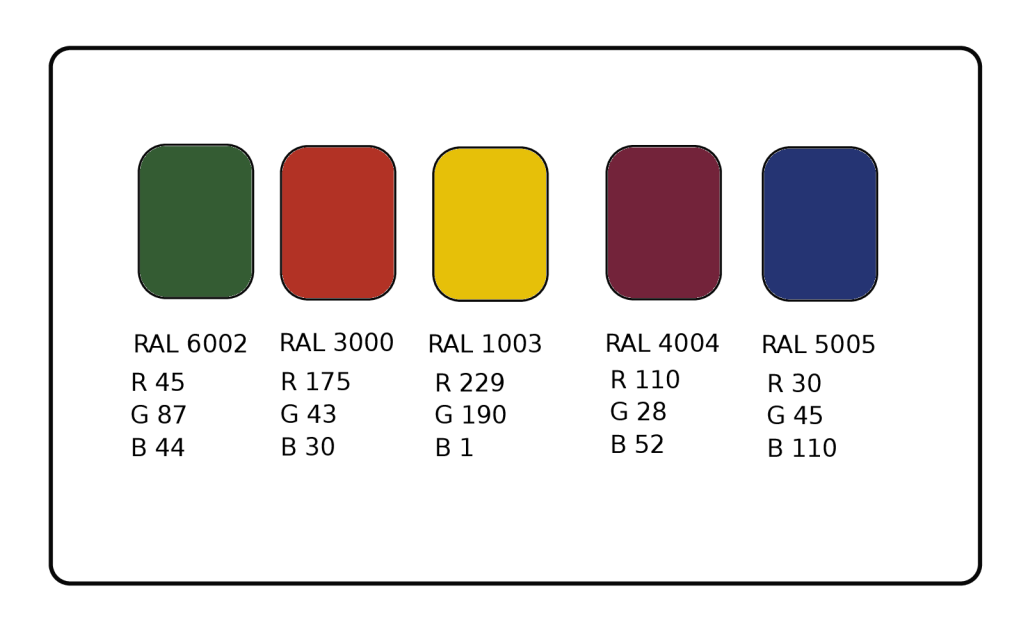

Obr. 2.10: RAL paleta [24]

Dále je na obrázku 2.54 porovnání. Je vidět rozdíl mezi naskenovanými objekty RAL 3000[24] a vytištěné barvy přímo zadané. Rozdíl je způsoben nastavenou barvou, která nemusí odpovídat zadaným barvám. Toto řešení bylo vyřešeno pomocí Colorcheckeru[17].

Byly vytvořeny ICC profily pro 3D skener a fotoaparát za pomocí metody s Ligthroom - převod do \*.dng, a poté převod do \*.dcp souboru. Tento soubor je poté používán v Lightroomu. Bylo zjištěno, že odrazivost materiálu má vliv na výslednou barvu. Byly konkrétně zkoumány objekty, které byly zdokumentovány.

## **2.4 Ověření možnosti reprodukce vzorníku u 2D tisku**

V této kapitole je přesně zpracován problém, který se týká tisku a reprodukci přesně definovaných vzorníků, aby byly barvy ve stejném odstínu jako navrhované, skenované, nebo vyfocené. Bylo ověřováno jak snížit odchylku vyfoceného objektu. Také byl zpracován vliv papíru na výsledek tisku stejných dat. Byl také tisknut Colorchecker digitální data v profesionální tiskárně. Výsledky byly různé.

Jednotlivé tisky jsou závislé na mnoha faktorech. Při každém tisku musí být brán zřetel na faktory, které ovlivňují výsledný tisk.

### **2.4.1 Tisk v programu Inkscape**

Samotný tisk je prováděn z programu Inkscape [27]. Vždy je nainstalován driver k 2D tiskárně, poté může být vytištěna paleta barev a ta následně změřena. Tento tisk je také upravován pomocí ICC profilu. Obrazce, viz. 73, jsou vytištěny a následně měřeny.

Další tisky byly vytvořeny pomocí Photoshopu CC [32]. Byla vytvořena paleta barev, u kterých jsou barvy přesně definovány v barvovém prostoru Adobe RGB. Následně byly převedeny do Prostoru CIE Lab. Dále byl v CIE Lab vytvořen přesnými souřadnicemi barvy CIE – soubor pracuje v barvovém prostoru AdobeRGB, CMYK Coated Fogra 39., ale samotný dokument byl převeden do CIE Lab, tedy pracujeme s Lab souřadnicemi. Převod byl proveden "Menu" -> "Úpravy" -> "Převést do profilu" 2.4.1. Tímto způsobem by měla být zajištěna korektnost barev.

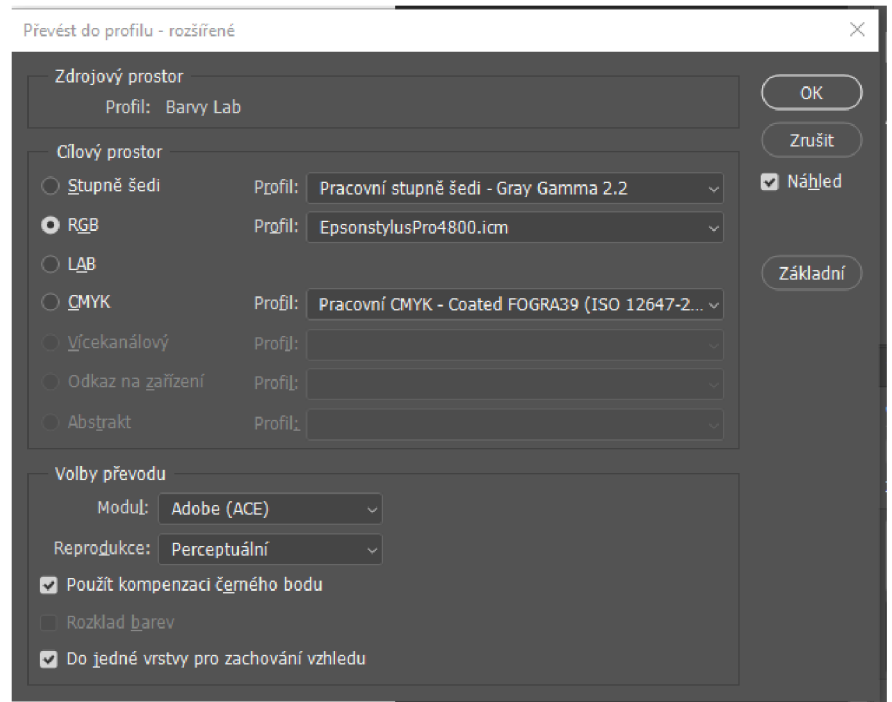

Obr. 2.11: Převod barev ve photoshopu- [32]

| Nastavení: Vlastní  |                                             |                     |                                   |                                                                                                    |      |      |               |
|---------------------|---------------------------------------------|---------------------|-----------------------------------|----------------------------------------------------------------------------------------------------|------|------|---------------|
| Pracovní prostory   |                                             |                     | Volby převodu                     |                                                                                                    |      |      |               |
| RGB:                | Adobe RGB (1998)                            |                     | Modul:                            | Adobe (ACE)                                                                                                    |      |      |               |
| CMYK:               | Coated FOGRA39 (ISO 12647-2:2004)           |                     | Reprodukce:                       | Perceptuální                                                                                                    |      |      |               |
| Stupně šedi:        | Gray Gamma 2.2                              |                     | Použít kompenzaci černého bodu    |                                                                                                    |      |      |               |
|                     | Přímé barvy: Dot Gain 20%                   |                     |                                   | Použít rozklad (obrazy 8 bitů/kanál)                                                                                                    |      |      |               |
| Zásady správy barev |                                             |                     |                                   | Kompenzovat profily, na které scéna odkazuje                                                                                                    |      |      |               |
| RGB:                | Zachovat vložené profily                    | Rozšířená nastavení |                                   |                                                                                                    |      |      |               |
| CMYK:               | Zachovat vložené profily                    |                     |                                   | Snížit sytost barev monitoru o:                                                                                                    |      | 20   | $\frac{9}{6}$ |
| Stupně šedi:        | Zachovat vložené profily                    |                     | Míchat barvy RGB s použitím gama: |                                                                                                    | 1,00 |      |               |
| Nesoulad profilů:   | Dotaz při otevírání<br>□ Dotaz při vkládání |                     |                                   | Prolnutí barvy textu s použitím gama:                                                                                                    |      | 1,45 |               |
|                     | Chybějící profily: [ Dotaz při otevírání    |                     | ₩                                 | Chcete-li získat další informace o nastavení barev, vyhledejte<br>v nápovědě heslo "nastavení správy barev". Tento pojem lze<br>vyhledat pomocí libovolné aplikace Creative Cloud. |      |      |               |

Obr. 2.12: Nastavení photoshopu- [32]

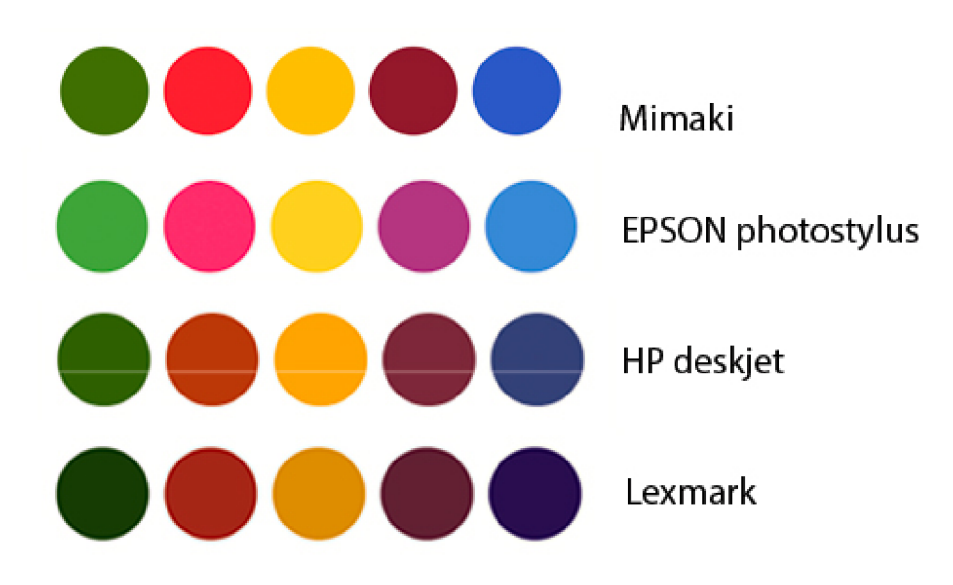

Obr. 2.13: Korekce barev pro jednotlivé tiskárny - Orientační

## **2.4.2 Korekce 2D tiskárny pro snížení odchylky měření**

Korekce spočívá v zachování barvových prostorů. Základním pravidlem je nepřevádět pracovní barvový profil vícekrát, protože při každém převodu dochází k určité ztrátě dat [33]. Dále je nutné při načtení textury do Photoshopu CC [32] převést barvový prostor do barvového prostoru výstupní tiskárny. Tím dojde ke změně dat. Poté je možné uložit texturu do souboru - včetně barvového profilu.

U 2D tiskárny byly vytištěny tisky, které byly měřeny sondou i l pro 2 X-Rite [17] – spektrofotometrem. Byly změřeny absolutní hodnoty v prostoru CIE  $L^*a^*b^*$ . Tyto výsledky byly zpracovány do tabulek.

Byly měřeny výsledky z 2D tisku a 3D tisku, v prvé řadě byly navrženy různé tabulky a v jednotlivých programech byly testovány ICC[22] profily. Bylo zjištěno, že ICC [22] profily upravují data směrem ke správným spektrofotometricky validním hodnotám.

## **2.4.3 Vliv papíru na výsledek tisku**

Pro kvalitu 2D tisku je také nutné zohlednit vlastnosti papíru. Tyto vlastnosti budou promítány také do vlastností 3D tisku. U 3D tisku bude brán zřetel na vlastnosti bounderu (prášku pro 3D tisk). Z tohoto důvodu jsou zde zahrnuty vlastnosti papírů.

#### Klasický kancelářský papír 80 g/m<sup>2</sup>

Byly provedeny tisky na Lexmark x945e a následně změřeny. Na tomto typu papíru byly výsledky nepřesvědčivé. Byla změřena barva, která měla chybu, viz. strana 80  $\Delta$  E= 22,5.

#### Papír Xerox colotech 120 g/m<sup>2</sup>

V profesionální tiskárně [29] byl tisk proveden na Work Center 7855 a Work Center 7535 firmy Xerox[31]. Byly vytištěny ilustrace, které budou měřeny. Data, která byla vytisknuta, jsou stále stejná a bez úpravy ICC profilu. Byl zde porovnán profil tiskárny s měřením, které vedlo k přesnému výsledku tisku.

#### Papír kancelářský HP 100 g/m<sup>2</sup>

Na tento papír byla vytištěna paleta barev, která byla změřena. Výsledky jsou méně přesvědčivé, bylo tištěno na stejný papír na různých tiskárnách, ale výsledky se lišily pouze o detaily. Proběhlo měření pomocí spektrofotometru a jeho výsledky byly velmi podobné – při porovnání s RAL paletou byly rozdíly příliš velké. Důvodem tohoto zjištění je, že odrazivost materiálu není u tohoto typu papíru dobrá, papír také nepojme vyšší rozlišení tiskárny.

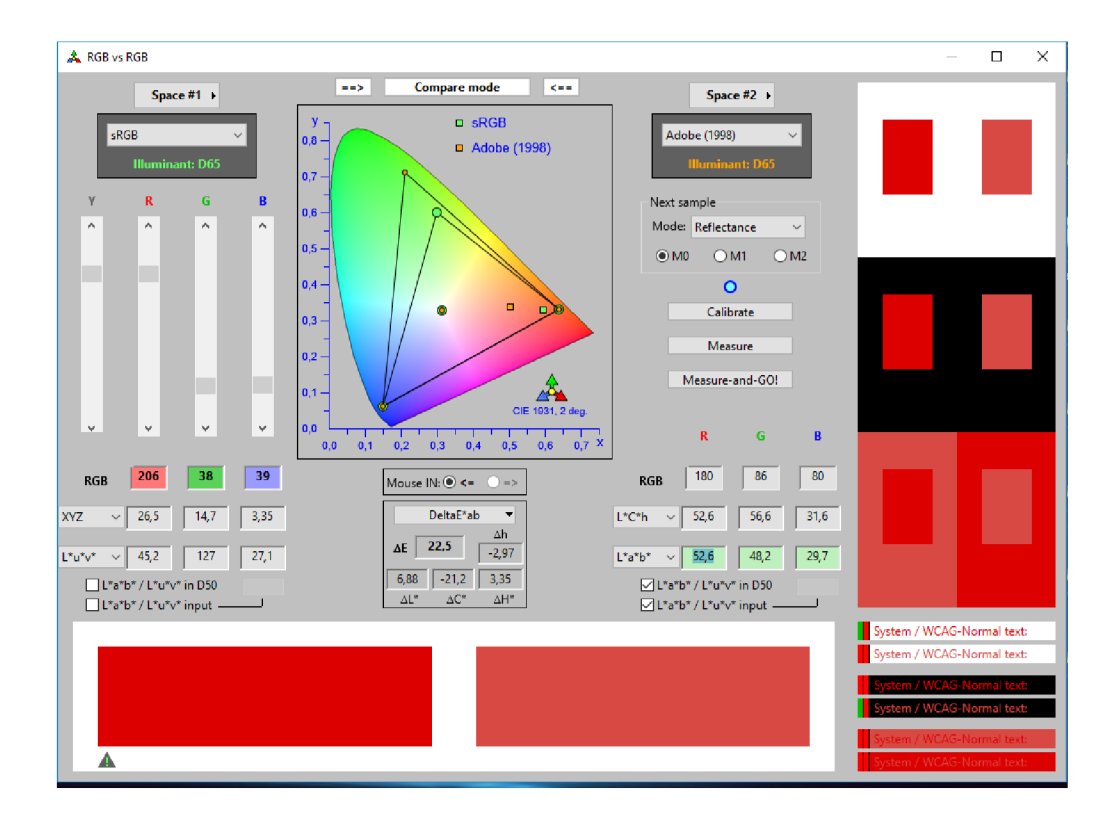

Obr. 2.14: Porovnání vlevo Lexmark x945e a vpravo HP deskjet advantage 3775 [16]

# **2.4.4 Tiskárna HP deskjet Advantage 3775**

Pro porovnávání výsledků byla zhlediska měření také zahrnuta tato tiskárna - jedná se o levnou variantu tiskárny  $HP - t$ iskárna je  $CMY + K$  a obsahuje dvě zásobníky (cartridge) HP625 - barevnou (CMY) a černou (K). Tiskové vlastnosti a jejich měření jsou uvedeny v tabulce, viz 2.34

## **Fotopapír matný 120 g/m<sup>2</sup>**

Tento typ papíru byl použit pro tisk. Byl to kvalitní archivní foto papír. Na tiskárně Epson byly vytištěny zářivé barvy. Byl vytištěn X-Rite chart a byl vytvořen ICC profil tiskárny na tento druh papíru.

## Křídový papír 300 g/m<sup>2</sup> Profi

Na tiskárně Mimaki byly vytištěny barvové palety a následně změřeny. Byly zjištěny rozdílné vlastnosti této tiskárny na různých papírech. Měření ovlivňuje odraz papíru, struktura papíru a jeho odrazivost.

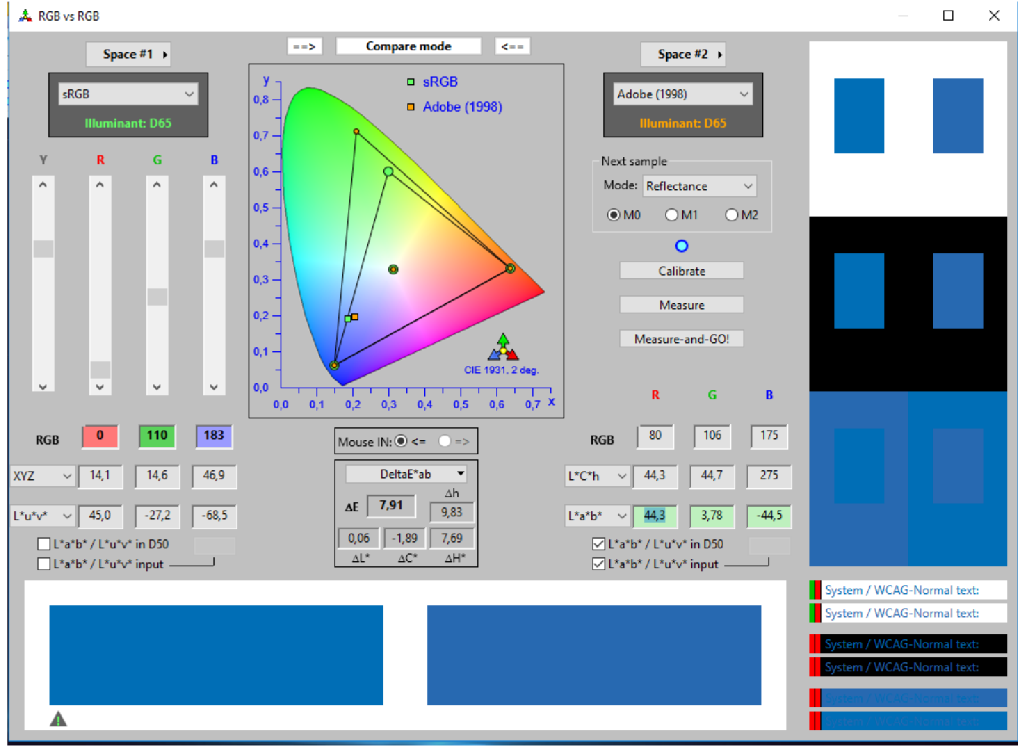

Obr. 2.15: Porovnání vlevo Lexmark x945e a vpravo HP deskjet advantage 3775

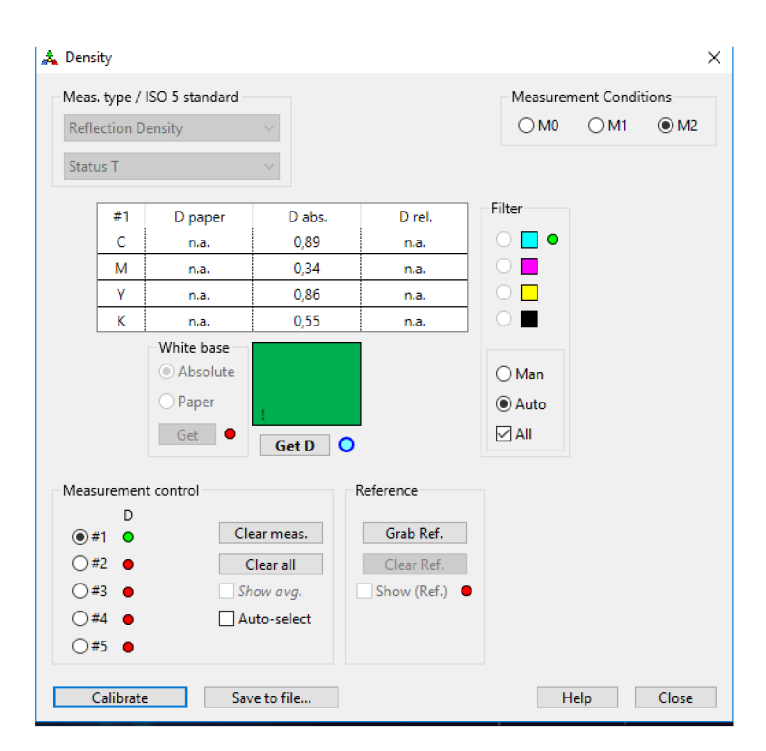

Obr. 2.16: Změřený poměr CMYK barev v RGB barvě [16]

## **2.4.5 Úpravy vstupních dat ICC profilem**

Vyexportovaná textura z Artec studio může být upravena v grafickém programu. Pro úpravu ve Photoshopu CC [32] může být upravena viz 2.17 textura. Může být vložen ICC profil 3D tiskárny a upravenou texturu pak exportujeme za použití "export png - vložit profil barev". Tímto postupem je vložen ICC profil do obrázku, a tím došlo ke kalibraci na danou tiskárnu.

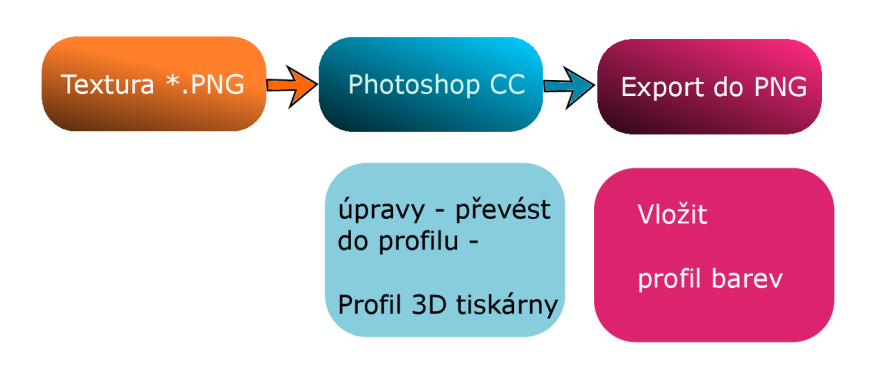

Obr. 2.17: Export ve photoshopu - [32]

## **2.4.6 Sestavení řetězce přesných barev**

Pro přesné reprodukce certifikovaných dat, viz [17], je zapotřebí při snímání Colorcheckeru passport znát spektrum světla, které se v místnosti nachází. Bylo zjištěno, že při nastavení certifikovaného světla při dané teplotě chromatičnosti - 5600 K. Bílé světlo se kvalita odstínu barev blíží *AEab <* 6. Definované certifikované barvy u Colorcheckeru [17] při fotografování naráží na fyzické možnosti zaznamenání čipu fotoaparátu. V oblasti barvy je výrazné zašumění, v programu Darktable [40] je možné snímat digitální barvu, a to "Area" a přepnout na měření průměrem - "mean".

#### **2.4.7 Tisk samotné diplomové práce**

Byly nalezeny firmy, které se starají o tisk a vazbu diplomových prací, bylo sledováno, jaké kvality byl vytisknut Colorchecker[17], který má zobrazovat přesné certifikované barvy. Tyto parametry tohoto přesného vzorníku mohou být objektivně měřeny, a tím byl zjištěn parametr *AEab,* který byl u výsledného tisku u různých firem rozdílný. Rozdílné parametry mohou být způsobeny RlPem, který firma používá, dále nastavením driveru tiskárny, který může obsahovat ICC profil tiskárny a převodním parametrem, viz 1.2.4. Definovaný parametr se pohybuje po úhlopříčce vzdálenosti dvou bodů. V tiskárně na fotografie, může být použit odlišný přepočet gamutu, a tím dochází k rozdílným parametrům.

Pracovní verze a fotografie přesných dat byly vytisknuty v tiskárnách a poté měřeny. Byly vytipovány tiskárny, ve kterých bude tisknuta finální verze Diplomové práce. Tisknuta byla přesná digitální data Colorcheckeru [17], která se pohybují kolem *AEab* < 2. Tato data u různých tiskáren byla různá, přestože byla tisknuta na zkalibrovaných tiskárnách. Tím je vyřešen bod pro 3D tisk, je zřejmé, že výsledky u profesionálních tiskáren nejsou vždy konzistentní, především vlivem stáří inkoustů a prodlevy mezi čerstvě zkalibrovanou tiskárnou, nebo tiskem v rozmezí půl roku od kalibrace. U profesionální tiskárny se kalibrace provádí vždy po půl roce. Vlivem může být také převod barev do CMYK u a jejich profil. Kalibrované zařízení, jako je tiskárna, může být také zkalibrované pouze na normu, která je zlatým středem barev, ale u některých barev může být výsledek tisku nepřesvědčivý.

V profesionální tiskárně pro fotografie byly taktéž vytisknuty předlohy a výsledky se nepohybují do  $\Delta E_{ab} = 2$ , viz tabulky níže.

Při tisku na různé tiskárny může být nastavován převod profilu. Tím dochází k převodu barev do ICC profilu 2D tiskárny. Tímto postupem lze natavit převod gamutu. Viz 2.4.1.

#### **2.4.8 Správa barev - spektrofotometr**

Byl zjištěn rozdíl měření v čase. Charakteristika měření byla různá, musí být popsána. Z hlediska měření může mít vliv teplota okolí nebo byl nesprávně zkalibrován spektrofotometr pomocí keramického terčíku, ale to je nepravděpodobné. Metodou měření v rozmezí měsíců byly průběžně změřeny barvy RAL vzorníku [24]– RAL – Classic-Kl - který byl k dispozici. Tato měření lze vidět v tabulce. Tento problém mohl nastat v nastavení při měření. Změnou některých parametrů mohly vzniknout odlišné hodnoty.

Tento problém byl posuzován v řádech měsíců. Pokud vezmeme spektrofotometr jako přístroj, který má určitou přesnost, musí být počítáno s touto odchylkou. Podle specifikace přístroje bylo zjištěno, že při 23 °C je průměrná chyba měření  $\Delta E_{ab} = 0.4$ . Maximální rozptyl od správně změřené hodnoty je  $\Delta E_{ab} = 1$  [35].

Ze specifikace je zřejmé, že křivka měření je závislá na teplotě. Na tento faktor musí uživatel dát pozor.

Experimentálně změřené barvy v postupu času byly měřeny a byly zjištěny výsledky. Spektrofotometr měří správně a v rozmezí měsíců jsou výsledky v  $\Delta E_{ab} < 1$ . Spektrofotometr tedy v této práci bude brán jako pevný bod, který určí, vůči kterým datům budou měření prováděna a porovnávána. V této práci bylo uvažováno také přesné snímání pomocí spektrofotometru, byl popsán princip zařízení. V následném kroku byly uvažovány podobnosti 3D skeneru a fotoaparátu. Bylo snímáno pomocí spektrofotometru a k těmto datům byla porovnávána fotografie nasnímaná fotoaparátem – data byla např. RAL vzorník, Color Basic, Colorchecker passport.

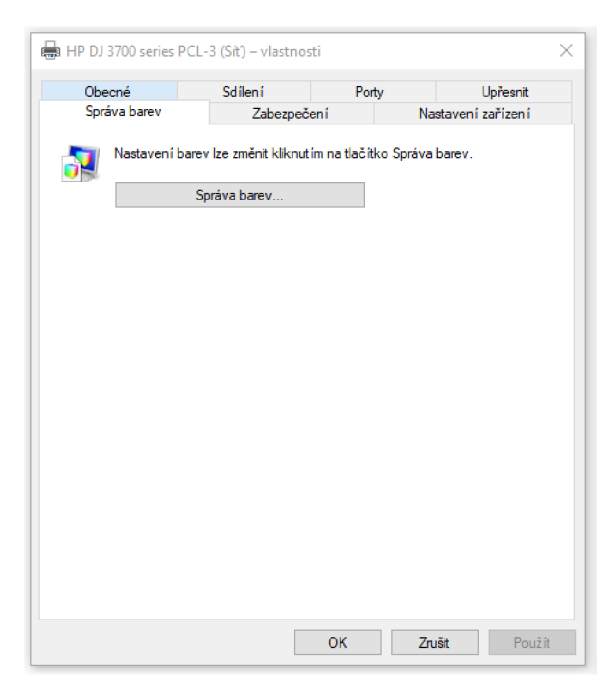

Obr. 2.18: Správa barev v driveru tiskárny

Bylo vytvořeno několik tisků za pomocí programu Inkscape, výsledky tohoto tisku byly na různých papírů různý. Bylo sledováno tisknutí stejných dat na různé papíry, výsledky se mírně liší. Větší rozdíl mezi tiskem na různých tiskárnách na různé média, bylo pozorováno, že největší vliv má správa barev a použití ICC profilu, vliv média je také, ale v menší míře. ICC profil je vytvořen pro každou tiskárnu zvlášť, každá tiskárna má různé stáří barev inkoustů a toneru. Bylo tisknuto na různých profesionálních tiskárnách a vliv měření Colorcheckeru byl vždy jiný. Nebylo zde žádné opakování, nebo podobnost výsledných odstínů barev.

# **2.5 Posouzení navrhovaných řešení**

V této kapitole budou popsány navrhované řešení, které byly v teoretickém rozboru. V každém řešení je podrobný postup jak bylo přihlíženo na daný problém. Některé

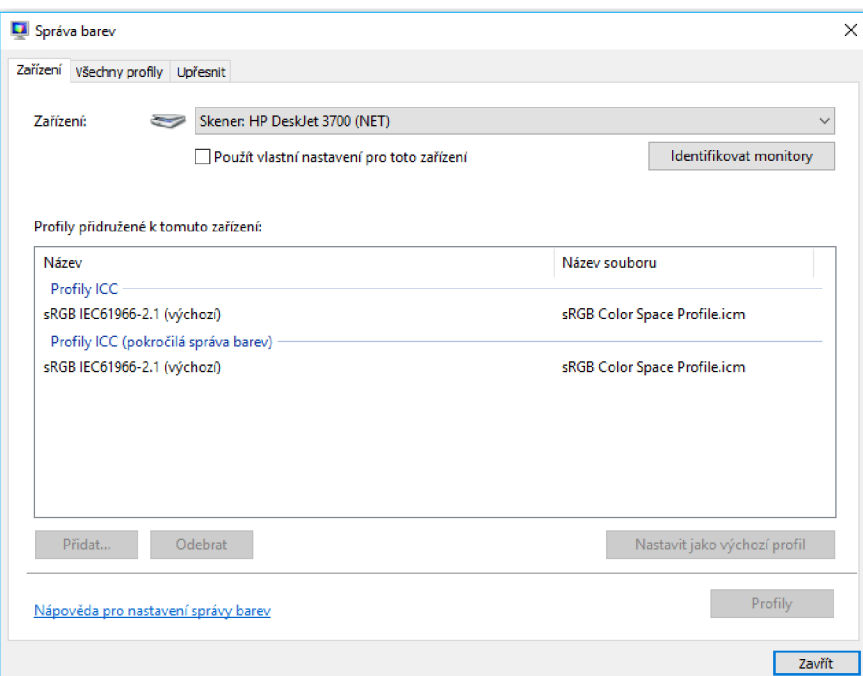

Obr. 2.19: Správa barev v driveru tiskárny

cesty byly vyhodnoceny jako méně vyhovující, jiné zase jako složité.

## **2.5.1 Řešení tisku víčka barvového odstínu RAL**

Podle návrhu prvního řešení byly změřeny hodnoty, viz 2.20. Pomocí spektrofotometru a programu od BabelColor [16], bylo změřeno víčko od spreje (vlevo) a poté byla změřena RAL® paleta barev (vpravo). Je zřejmé, že výsledky se mírně liší. A to  $s \Delta E = 6,38$ . Důsledkem je odrazivost povrchů, víčko je z plastického materiálu, ale paleta je vytištěna na matném papíru. Důkaz je zřejmý - viz 2.7, zde je vidět rozdíl v odrazivosti ploch (černá - víčko, červená - paleta RAL®).

K dispozici je porovnání kvalitního tisku na digitální tiskárně. Jsou k dispozici výtisky s porovnáním na papíře *120g/m<sup>2</sup>* a křídovém papíře 300 *g/m<sup>2</sup> .* Každý tisk je změřen spektrofotometrem a je určena přesná barva.

Tímto je určena kvalita měření. V porovnání s 3D tiskem je porovnána odrazivost na obrázku 2.21. Spektrofotometr má změřen normalizovaný bílý bod, který si načte do paměti, a poté s tímto bodem porovnává výslednou barvu. Tím jsou změřeny výsledné výtisky. V tabulce 1.9 jsou změřeny jednotlivé palety barev.

Paleta Pantone® [23], vybrané barvy jsou k dispozici na obr. 1.11, mají přesně zadaný odstín. Pomocí parametrů RGB či CMYK je popsáno, jak mají zařízení zobrazit, či vytisknout. Tyto parametry se převedou pomocí profilu tiskárny tak,

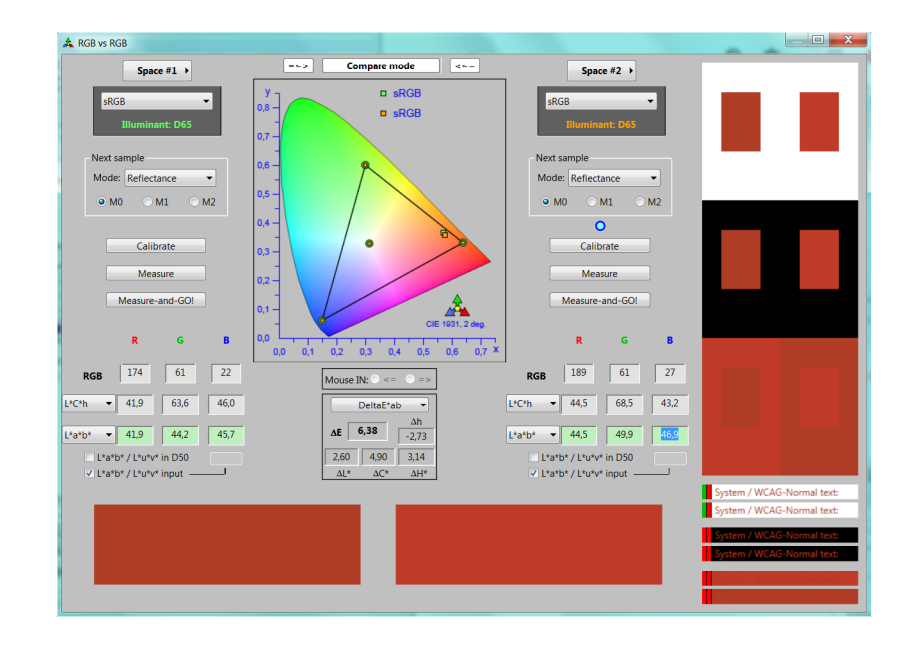

Obr. 2.20: RAL 3000 – 1. měření [16][24]

aby barvy byly věrné originální definici. Tedy odstín barvy byl vždy stejný. Ať je zobrazován na monitoru, tabletu, či tiskneme na tiskárně (2D / 3D CJP).

Jak je zřejmé na obrázku 2.21, barvy jsou nejvíce rozdílné. Na fotografiích je vidět rozdíl mezi fotografií z mobilního telefonu a pomocí digitální zrcadlovky. Musí být nastaven bílý bod u fotoaparátu, a tím upravena výsledná fotografie, aby nedošlo ke ztrátě informace.

Je vyfocena paleta barev, která je přesně definována, a tím je zajištěna přesná barevná informace. 2D fotografie je upravená v softwaru Krita a je uložena do formátu \*.jpg a je vložen také ICC profil. Aby barvová informace byla zachována, musí být také zkalibrován monitor.

#### **2.5.2 Řešení vytvoření ICC profilu pro 2D tisk**

Byly použity tiskárny pro porovnávání výsledného tisku. Byl vytištěn připravený profil - paleta barev - včetně RA L classic [24] a Pantone [23]. Byly změřeny vytištěné palety, viz. 2.20. Z tabulky je zřejmé, že nastavení RGB barev v grafickém programu je velmi odlišné od normalizované změřené barvy pomocí spektrofotometru. Je to způsobeno tím, že popis barvy v RGB souřadnicích je pouze popis barvy, neříká to nic o tom, jakým způsobem je převod do CMYK barev uskutečněn. Spektrofotometr měří absolutně barvu v nezávislém prostoru např. L\*a\*b, jsou barvy popisovány také v RGB souřadnicích v barvovém prostoru sRGB, viz 2.8.

V grafickém programu nastavujeme RGB barvy, které jsou následně přepočítány do CMY K barvového prostoru. Nastavením driveru tiskárny určuje jakým způsobem

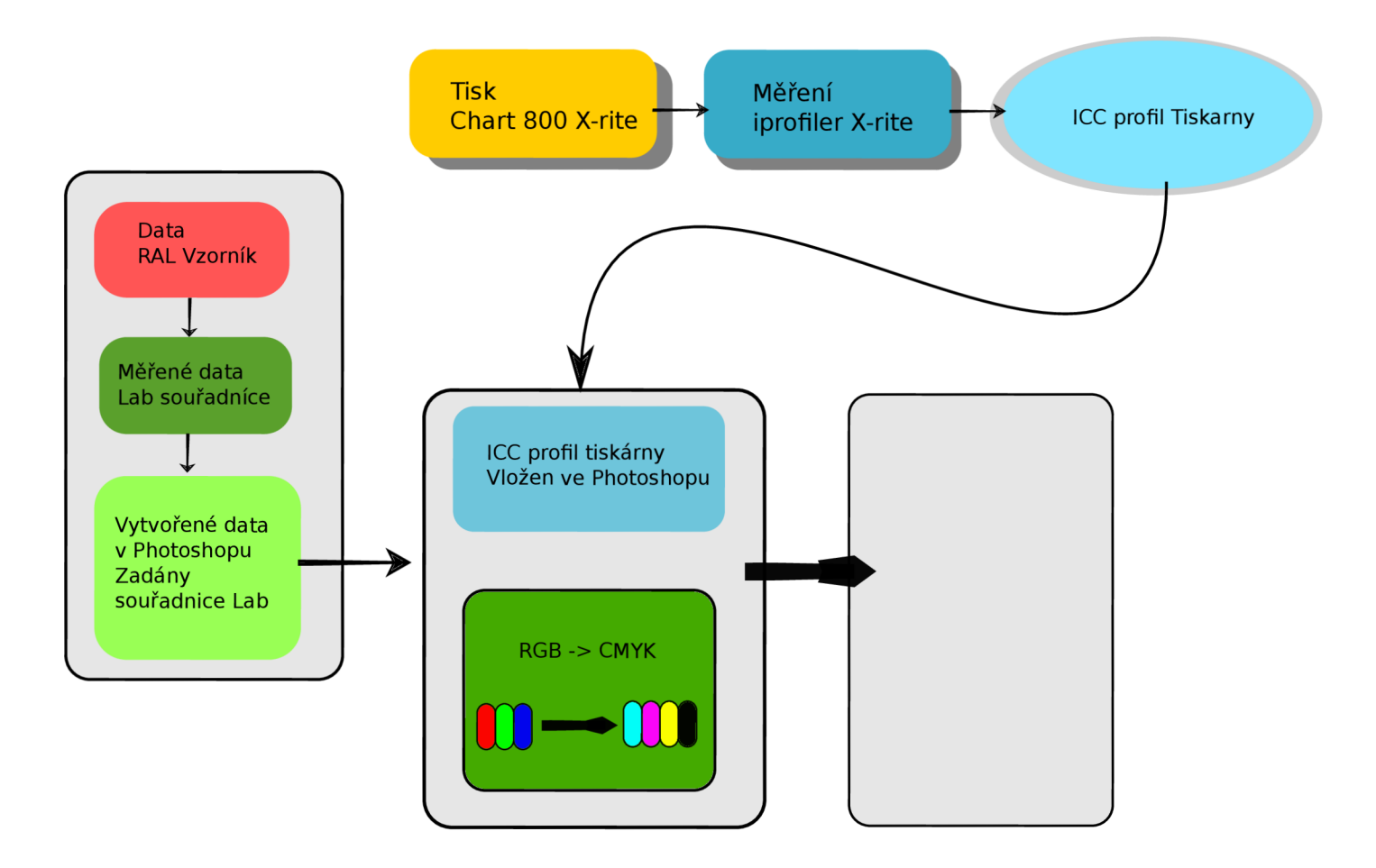

je převeden gamut sRGB do CMYK (Lexmark.icm). V driveru tiskárny viz 2.4.8 a nastavení správy barev viz 2.4.8, musí být nastaven ICC [22] profil, který byl vytvořen v programu X-Rite[17] studio.

### **2.5.3 Řešení vytvoření ICC profilu 3D tiskárny a porovnání**

V tomto řešení bude popsán jak byl vytvořen ICC profil 3D tiskány. Bude popsán postup přípravy tisku.

Dříve než byl proveden tisk, musel být připraven kvádr o dané velikosti. V ZEdit byl vytvořen kvádr a pomocí nástroje nanesení textury "Paint – surface" byl nanesen obrázek \*.tiff na objekt. Následně připravený objekt byl otevřen v ZPrint a objekt tisknut. Na 3D tiskárně byly vytisknuty Color Chart 800 Patches [17] v dobré kvalitě. Byly naimpregnovány tekutinou a poté byly měřeny spektrofotometrem. Výsledek z iProfileru [17] je ICC profil který lze použít v grafickém programu. ICC profil upraví barvy textury, pro optimální tisk.

Pro 3D tisk existuje mnoho parametrů, které ovlivňují výsledný tisk. ICC profil je jeden krok v celkovém procesu. V 2D tiskárnách byla tisknuta přesná data a výsledky byly různé, viz 2.29, u 3D tisku můžeme mít také mnoho různých výsledků. Vliv na výsledky bude mít především stáří barev, což lze zčásti kompenzovat ICC profilem, protože ten se vytváří pro daný materiál (prášek - bonder) a za daných podmínek (stáří barev, vliv barvy prášku atd.).

Výsledný postup bude následně softwarově převeden do profilu 3D tiskárny a nakonec bude proveden tisk, který je závislý na mnoha faktorech a výsledné postprodukci. Takto snímaný objekt a tisknutý objekt může být ve finálním kroku měřen a lze prohlásit, že barevné odstíny barev budou odpovídat odstínu objektu v dané odchylce barev.

### **2.5.4 Řešení fotografování v RAW a docílení přesných dat**

Jak bylo zmíněno v návrhu řešení, byla vyfotografována přesná data Colorcheckeru v RAW kvalitě, a tím byly přesunuty úkony pro práci s fotografiemi do postprodukce, tj. vyvážení bílé, úprava histogramu a doostření.

Colorchecker byl nasnímán jak 3D skenerem, tak fotoaparátem, data byla upravena ve Photoshopu [32] a poté tisknuta v profesionální tiskárně. Dále byla data změřena s výsledkem.

Touto cestou byl zkoumán vliv prostředí a osvětlení na kvalitu snímku, ale také vliv blesku na věrnost barev. Bylo zjištěno, že není jednoduché získat kvalitní fotografii s přesnými daty, která by byla zobrazena na zkalibrovaném monitoru, upravena pomocí Photoshopu CC[32] a následně vytisknuta pomocí získaného ICC profilu. Mnoho tisků bylo nekvalitních a se špatnými výsledky. Vysvětlení těchto výsledků může být několik, zařízení které snímá objekt, má určitý gamut zařízení a snímané barvy jsou mimo gamut zařízení, proto jsou přepočítávány. Dalším parametrem je osvětlení, které dopadá na objekt a odráží se přes aparaturu na čip zařízení.

**Fotoaparát a jeho profil** Fotoaparát vyfotí fotografii v nejvyšší možné kvalitě do RAW souboru 2.5.4, který zabírá i více než 23 MB. Tato fotografie je vložena do Lightroom Classic CC[32], kde se z fotografie vyexportuje soubor, se zkratkou \*.DNG, který je vložen do softwaru od Colorcheckeru. V této fázi software vypočítá soubor \*.DCP, který je vhodný pro následující úpravy ve Photoshopu[32]. Tímto postupem byl vytvořen profil fotoaparátu, který je možné použít pro úpravy ve Photoshopu[32]. Tímto způsobem lze upravovat data ve Photoshopu[32] za jis-

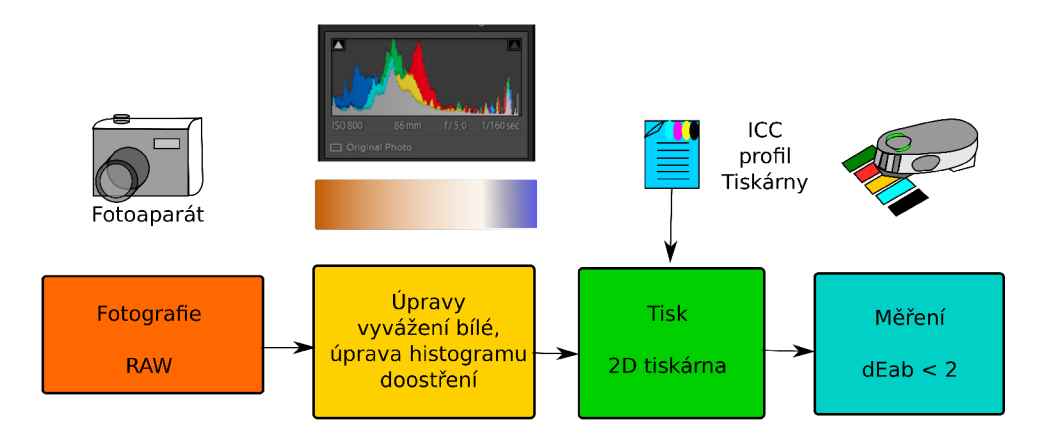

Obr. 2.22: Schéma fotografie - histogram z [32]

tých podmínek, v případě zkalibrovaného celého řetězce úprav. Je tedy nutné mít zkalibrovaný monitor, profil fotoaparátu, který je vložen do Photoshopu[32] a nastavení vyvážení bílé. Následující úpravy by měly být v co nejmenším měřítku. Všechny úpravy musí být prováděny tak, aby byl proces stále kontrolovaný. V tomto případě musí být použit profil fotoaparátu, který je platný pouze u fotografování za daných světelných podmínek. Proces fotografování, následné úpravy ve Photoshopu[32] a tisk na zkalibrované tiskárně musí vést ke správnému pojetí barev.

**3D skenování a úpravy** Jedna možnost vyplývá z předchozího odstavce - když provedeme při 3D skenování korekci daných dat tak, že budeme skenovat také Colorchecker, máme možnost ve Photoshopu[32] vyvážit hodnotu bílé. Úpravy v histogramu mohou změnit odstín barev. Pokud je tedy změna barev žádoucí a chtěná, je to v pořádku. Naskenovaný objekt pomocí 3D skeneru je tedy včetně 3D dat a také textury. Tato textura bude upravována ve Photoshopu[32]. V tomto postupu

bude nalezen bod bílé barvy Colorcheckeru a na něm bude upravena hodnota bílé. Texturu 3D objektu lze tedy otevřít ve Photoshopu[32] a upravovat. Dle algoritmu, který Artec studio využívá, jsou barvy rozprostřeny po ploše textury.

V laboratoři je k dispozici naskenovaný a vytisknutý objekt Colorchecker, u kterého byla textura bez úprav vytisknuta na kvádr. Tato data byla změřena s výsledkem, který se pohyboval kolem hodnoty  $\Delta E_{ab} = 10$ . Tento výsledek je tedy neuspokojující. Ale jak plyne z fotografování a tisknutí na 2D tiskárně, je nutné vyvážit hodnotu bílé. I tak ale výsledek na 2D tiskárně u mnoha tisků dopadl velmi špatně, to jest s *AEab >* 15. Z toho vyplývá, že u 3D tisku může být mnoho faktorů, které ovlivňují výsledný tisk.

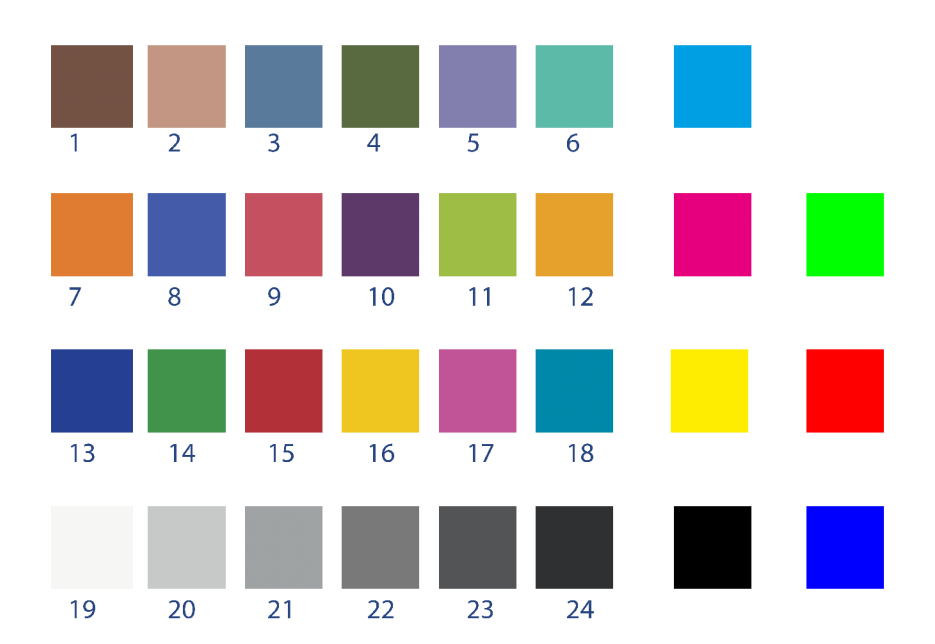

ColorChecker - digitální paleta barev

Obr. 2.23: ColorChecker [17]

Jsou to data, která vkládáme do tisku, ta mají charakter naskenovaného Colorcheckeru [17]. Tedy i certifikovaná data, když jsou nasnímána kvalitním fotoaparátem v nejvyšší možné kvalitě, která poté jsou upravena ve Photoshopu[32] a následně vytištěna. I při dodržení tohoto postupu nemusí být výsledek spektrofotometricky správný.

Vstupní parametry, které ovlivňují tisk, mají vliv na 3D skenování - jsou tedy dalším parametrem, který musí být brán v potaz. Jedním z parametrů je osvětlení, při kterém je snímán objekt - má znatelný vliv na fotografii i na 3D sken. Ale další úpravy, které jsou ve Photoshopu $[32]$  – zvláště tedy při úpravě histogramu - mohou mít velmi velký význam na odstín barev. Je tedy nutné nalézt takové řešení úprav textury, aby bylo možné říct, že data jsou spektrofotometricky validní. Nyní je snaha nalézt řešení u 2D fotografií a 2D tisku a následně bude dokázána validnost textury.Textura tedy bude měřena spektrofotometrem a bude se blížit hodnotě  $\Delta E_{ab}$  < 2. Takový cíl si klade tato práce.

Vše je vyfotografováno, zobrazeno na zkalibrovaném monitoru a upraveno tak, aby data byla v tom správném odstínu. Když bude nalezen způsob při 2D operacích, musí existovat úpravy také v 3D oblasti - tedy 2D textuře a jejích úpravách.

Tímto měřením při fotografování bude dosaženo validních výsledků. Tedy bylo ověřeno, že při vložení přesných dat do Photoshopu[32] - vytvoření souboru s digitálními daty, která byla k dostání u Colocheckeru ze stránek výrobce [17] - byla vložena do tabulky Excelu a za pomoci vzorce byla data zpracována s výsledkem u převážné většiny barev  $\Delta E_{ab} = 2, 5$ . To je pevný bod, kterého se tato práce drží. Tedy přesná data viz 2.24, která byla fyzicky zadána do Photoshopu[32] a měřena na zkalibrovaném monitoru. Tato data jsou dále přenášena a měřena u 2D tisku s nevalidními výsledky. Musí být tedy zkalibrován proces 2D nebo 3D tisku.

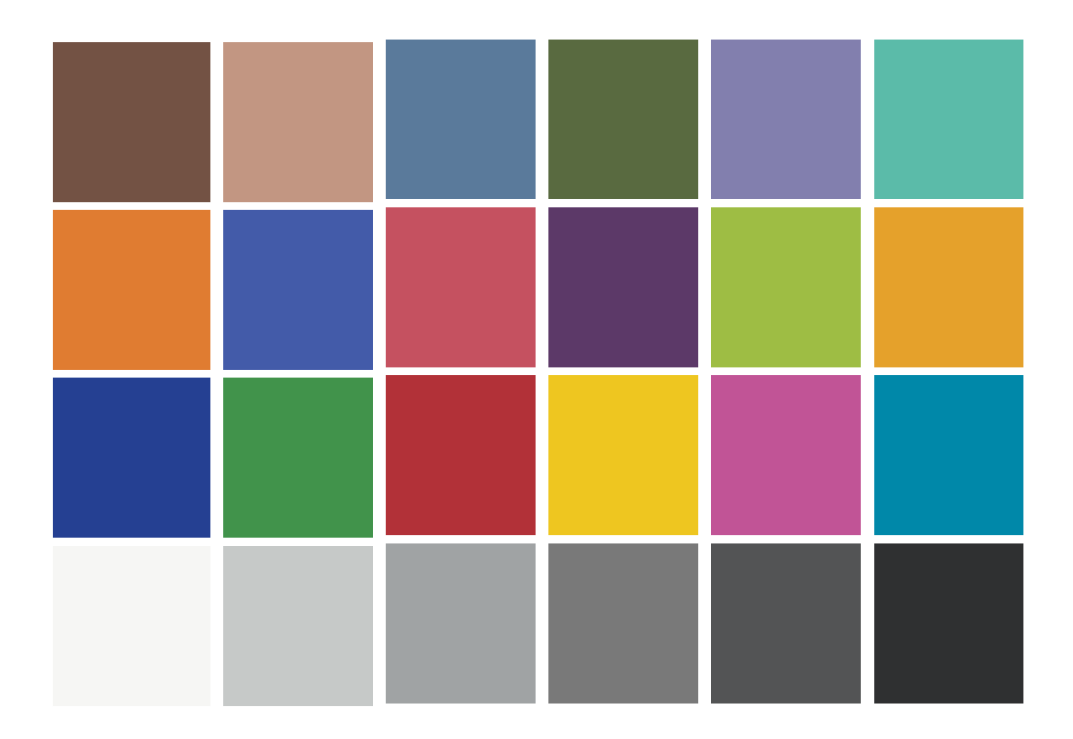

Obr. 2.24: ColorChecker pro 3D tisk [17]

## **2.5.5 Řešení požití programu Darktable a úprava obrazu**

V této kapitole byl popsán software Darktable [40]. Pro tuto práci byl software použit pro měření jednotlivých položek ColorCheckeru, viz 2.25. Bylo zapotřebí vidět upravovaná živá data, již při úpravě. Tuto možnost Photoshop[32] neumožňuje. Program dokáže měřit pomocí bodů digitální data v té chvíli, kdy je upravován obrázek - textura. Návrh řešení je zřejmý: při skenování bude snímán Colorchecker, který bude mít přesné barvy, tyto barvy budou snímány a celková fotografie - textura - bude upravována tak, aby byl výsledek co nejvěrnější. Také bylo uvažováno o vytisknutí přesných digitálních dat, která byla ve Photoshopu vytvořena.

| arktable                                                                                                    |                                                                                                    |  |  |  |  |  |  |  |
|----------------------------------------------------------------------------------------------------|----------------------------------------------------------------------------------------------------|--|--|--|--|--|--|--|
|                                                                                                    | $^{\circ}$                                                                                                    |  |  |  |  |  |  |  |
| history                                                                                                    |                                                                                                    |  |  |  |  |  |  |  |
| duplicate manager                                                                                                    |                                                                                                    |  |  |  |  |  |  |  |
| color picker                                                                                                    |                                                                                                    |  |  |  |  |  |  |  |
| point<br>mean<br>Lab<br>$(26, 540, 23, 605, -21, 526)$<br>restrict histogram to selection                                                                                                    | live samples                                                                                                    |  |  |  |  |  |  |  |
| (34, 264, 15, 825, 15, 868)<br>(79, 393, 21, 715, 16, 156)<br>$(56, 106, -9, 190, -35, 497)$<br>(40,880, -14,406, 24,488)<br>(60,618, 9,577, -38,862)<br>(85,560, -36,802, -13,581)<br>(64, 529, 27, 546, 62, 573)<br>(41,448, 13,621, -58,423)<br>(53, 113, 56, 911, 18, 374)<br>(26.540, 23.605, -21.526)<br>display sample areas on image | $\bullet$ add<br>remove<br>remove<br>remove<br>remove<br>remove<br>remove<br>remove<br>remove<br>remove<br>remove |  |  |  |  |  |  |  |
|                                                                                                    | Lab                                                                                                    |  |  |  |  |  |  |  |

Obr. 2.25: Měření v Darktable[40]

Bylo zjištěno, že digitální data, která byla vytvořena ve Photoshopu a byla změřena pomocí Darktable[40], jsou velmi přesná. *AEab* se pohybovala kolem *AEab <* 1.5 To je velmi uspokojivé a tato data lze považovat za spektrofotometricky správná.

Toto řešení je trochu těžkopádné. Aby bylo možné upravit barvu textury podle dat Colorcheckeru[17], musel by být Colorchecker[17] také 3D skenován. Poté by musely být čtverečky Colorcheckeru[17] nalezeny v textuře, to je velmi nepohodlné a velmi dlouho trvá nalézt ty správné hodnoty všech možných nastavení, která vedou ke správnému odstínu barev.

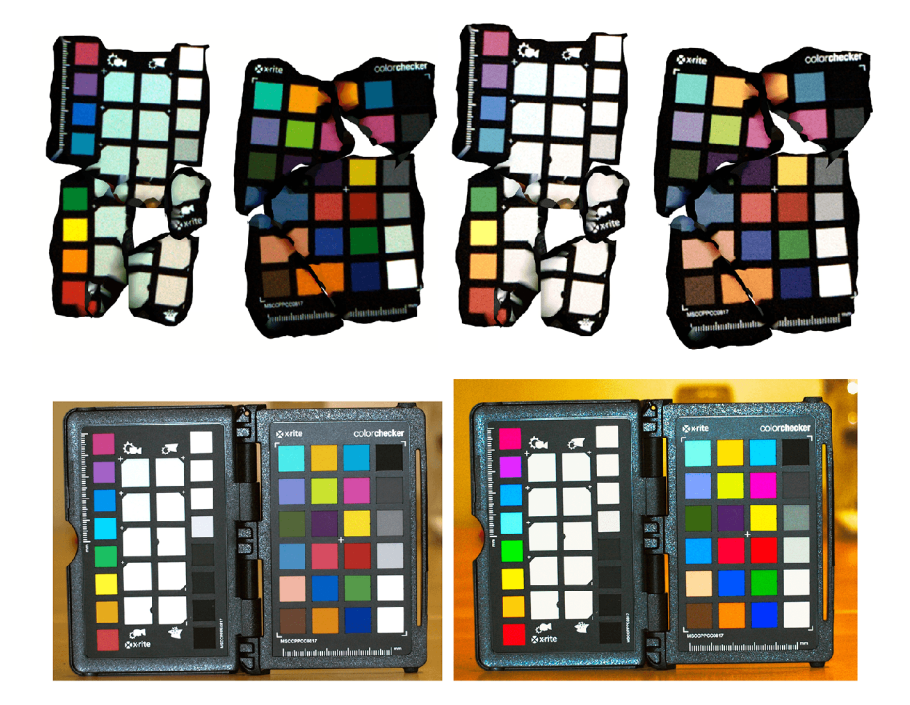

Obr. 2.26: Úpravy v Darktable [40]

Aby bylo možné vytisknout na 3D tiskárně spektrofotometricky přesná data, musí být kontrolovaný celý proces barev. Při skenování musí být dosaženo optimálních podmínek, nastavení jasu je velmi nepraktické, ale když je nastaven jas pro dané optimální osvětlení skenování - bude bráno osvětlení za dne, bez přímého osvětlení sluncem - je obraz optimální. Po 3D skenování, v tomto stavu bez korekce barev, vychází 3D tisk *AEab* cca od minima 5,56 - položka 9 - až po 30 - položka 7 -, tj. barva oranžová, medián bude 15. Aby bylo možné i u 2D tisku dosáhnout kvalitních výsledků, musí být textura upravována. 3D skenováním to začíná, poté musí být upravena data pre-proces tj. textura. Toto je nutné provést takovým postupem, aby v Darktable[40], mohly být nalezeny čtverečky, které jsou definované firmou X-Rite [17] a jsou tedy certifikované. Tj. Colorchecker[17], který bude naskenován, bude

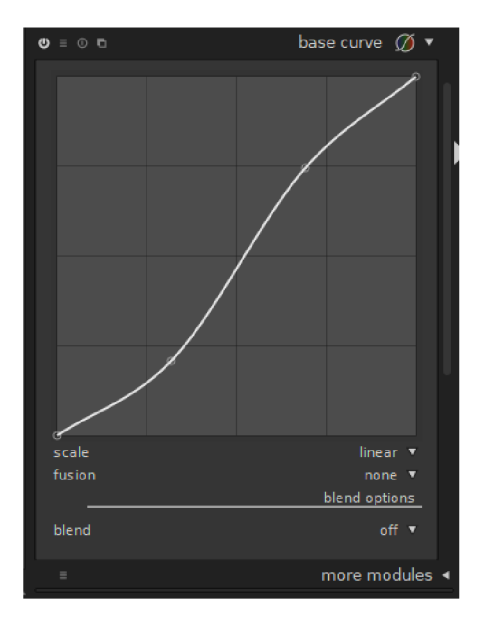

Obr. 2.27: Nastavení v Darktable

nalezen pomocí Color picker u softwaru Darktable, viz 2.25. Tímto postupem může být textura upravena tak, aby se políčka Colorcheckeru blížila  $\Delta E_{ab} < 5$ . Může být také v Lightroomu[32] nastaveno vyvážení bílé, které by mělo korigovat teplotu bílé.

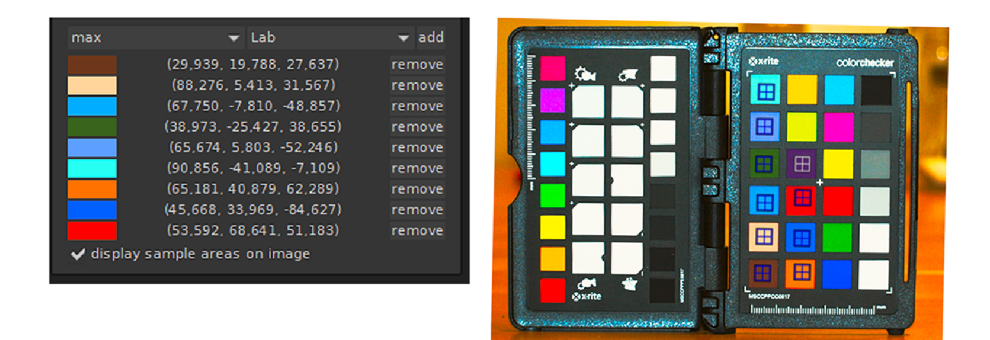

Obr. 2.28: Úpravy v Darktable[17] [40]

Poté, co je textura upravena, musí být vložen ICC profil 3D tiskárny, která upraví blíže specifikovaná data pro tiskárnu tak, aby byl výsledek přesný dle zadaných dat.

U 2D tisku byl výsledek u různých barev odlišný. Je to způsobeno tím, že každá barva má jiný charakter. A také při kalibraci monitoru skrze iprofiler[17], který změří barevný Colorchecker, lze měřit u různých barev různé výsledky.

Protože byl k dispozici Colorchecker [17] a jeho přesné  $L^*a^*b^*$  souřadnice, mohla být vytištěna na kvádr textura.

**Závěr měření programem Darktable** V programu Darktable[40] byla upravena textura tak, aby co nejlépe seděla data 2.28 s Colorcheckerem[17]. Výsledkem je porovnání, kde byla vytištěna digitálně přesná data Colorcheckeru, v relativní přesnosti *AEab <* 1,5. Tato paleta byla vytištěna na 3D tiskárně a výsledkem jsou naměřená data. U 3D tiskárny, kde byla vytištěna kolorimetricky přesná data s ICC profilem tiskárny i bez profilu, je naráženo na fyzikální vlastnosti zařízení. Měření spektrofotometrem, který poskytuje přesná data v prostoru L\*a\*b\* tedy každý detail může ovlivnit výsledný odstín barvy. Barvy, které pochází z 3D skeneru, jsou přepočítávány do prostoru gamutu 3D tiskárny. Tento gamut je mnohonásobně menší než nasnímané barvy skenovaného objektu u 3D skeneru. Pokud byly vytištěny barvy, které jsou mimo gamut zařízení, jsou následně přepočítány pomocí ICC profilu a tím jsou posunuty v L\*a\*b\* prostoru. Pokud jsou tedy snímána data mimo gamut zařízení 3D skeneru, již se přepočítávají do prostoru 3D skeneru a následně jsou přepočítávána do menšího prostoru 3D tiskárny, kde dochází opět k přepočtu odstínu barvy. Postup při softwarové korekci - viz 3D skener a uzavřené mechanismy - je přiřadit profil skeneru (ve Photoshopu, nebo v Gimpu), převést do ICC profilu tiskárny(ve Photoshopu, nebo Gimpu) a vytisknout (na 3D tiskárně).

# **2.6 Naměřené výsledky - tabulky**

V této kapitole budou výsledky měření. V této chvíli je nutné apelovat na řešení, které povede ke správné korekci barev. Budou popsány výsledky veškerých měření, které jsou popsány v tabulkách. Výsledky se týkají také fotografií, které byly vytisknuty s různými výsledky.

Data jsou snímána spektrofotometrem, a to v různých pozicích. Pomocí softwaru CT& A [16] tato externí firma dokáže spolupracovat se spektrofotometrem ilPro a ilPro 2. Software je v režimu RGB vs RGB. Byly použity dvě metody snímání Reflectance a Emission. Metoda Reflectance měří odstín barvy z odraženého světla, spektra od materiálu. Druhá metoda je pro snímání emisí monitoru.

Pro základní představu bylo snímáno vždy prvních deset barev od Colorcheckeru [17]. Pro prvotní přehled byla tato data zaznamenána do tabulek. Prvním měřením E10 bylo měření na zkalibrovaném monitoru a snímáno pomocí emisí z monitoru. Viz tabulka 2.29, z které je zřejmé, že zobrazovaná data 2.23, digitální přesná paleta byla zobrazena a měřena.

Je nutné zdůraznit, že sloupec 3D je snímání Colorcheckeru[17], který byl naskenován 3D skenerem a bez úprav poslán do 3D tiskárny. Na následující tabulce vidíme 2.31 přesné parametry vytisknutých fotografií na specializovaném pracovišti. U sloupce G101 jsou data vytisknuta na zkalibrované tiskárně. Lze vidět, že barvy na zkalibrované tiskárně nemusí být zcela spektrofotometricky správné. Sloupec G102 je vytisknut jako fotografie na premium papír, i zde je tisknuto na specializovaném pracovišti. Hodnoty různých barev nejsou konzistentní.

Výsledky u fotografií mohou mít rozdílné barvy, protože u tisku fotografií se používá s velkou pravděpodobností perceptuální převod barev. Tedy je relativní pozice barev posunuta tak, že poměr mezi jednotlivými barvami bude stejný. Ale všechny barvy jsou v poměru přepočítávány, tedy posunuty v L\*a\*b\* prostoru. Posunutí je zřejmé, výsledky se liší oproti originálu.

**Měření spektrofotometrem stejná data v čase** Tabulka 2.32 uvádí kvalitu měření, byla měřena stále stejná data, na RAL [24] vzorníku. Tato data jsou v tabulce uvedena po sloupcích, kdy jeden den = jeden sloupec. Byla zvolena referenční hodnota, vůči které se vypočítává *AEat,.* Je zřejmé, že data vůči této hodnotě jsou velmi přesná. Spektrofotometr byl vždy zkalibrován na kalibrační terč 1.16.

Spektofotometr byl v rozmezí času  $\Delta E_{ab} < 5$ . U RAL 5005 muselo dojít k určení špatné reference. Když by bylo porovnáno k jiné hodnotě, budou výsledky přesnější.

První sloupec přináší vysvětlení, proč jsou data tak odlišná od hodnot následujících – je to z důvodu špatného nastavení v programu CT & A [16]. Pro nastavení musí být zaškrtnuto tlačítko L\*a\*b\* L\*u\*v\* input a L\*a\*b\* L\*u\*v\* in D50. Poté je měřeno pomocí spektrofotometru, zmáčknuto tlačítko, tím dojde k měření a dále může dojít k měření následujícího bodu. Ten se objeví ve vedlejším oknu. Při měření nesmí být manipulováno s nastavením. Může dojít k odlišnému výsledku měření. Toto vysvětluje odlišná data v prvním sloupci tabulky 1.16.

## **2.7 Vyhodnocení výsledky tisku a skenování**

V této kapitole budou popsány výsledné parametry a výsledné závěry. Budou vysvětleny jakým způsobem lze parametry odstínu barvy upravit, jak převést barvy do cílového zařízení tiskárny. A v neposlední řadě potřebný software, který je nutný pro dosažení výsledného kompletního zachování reálných barev.

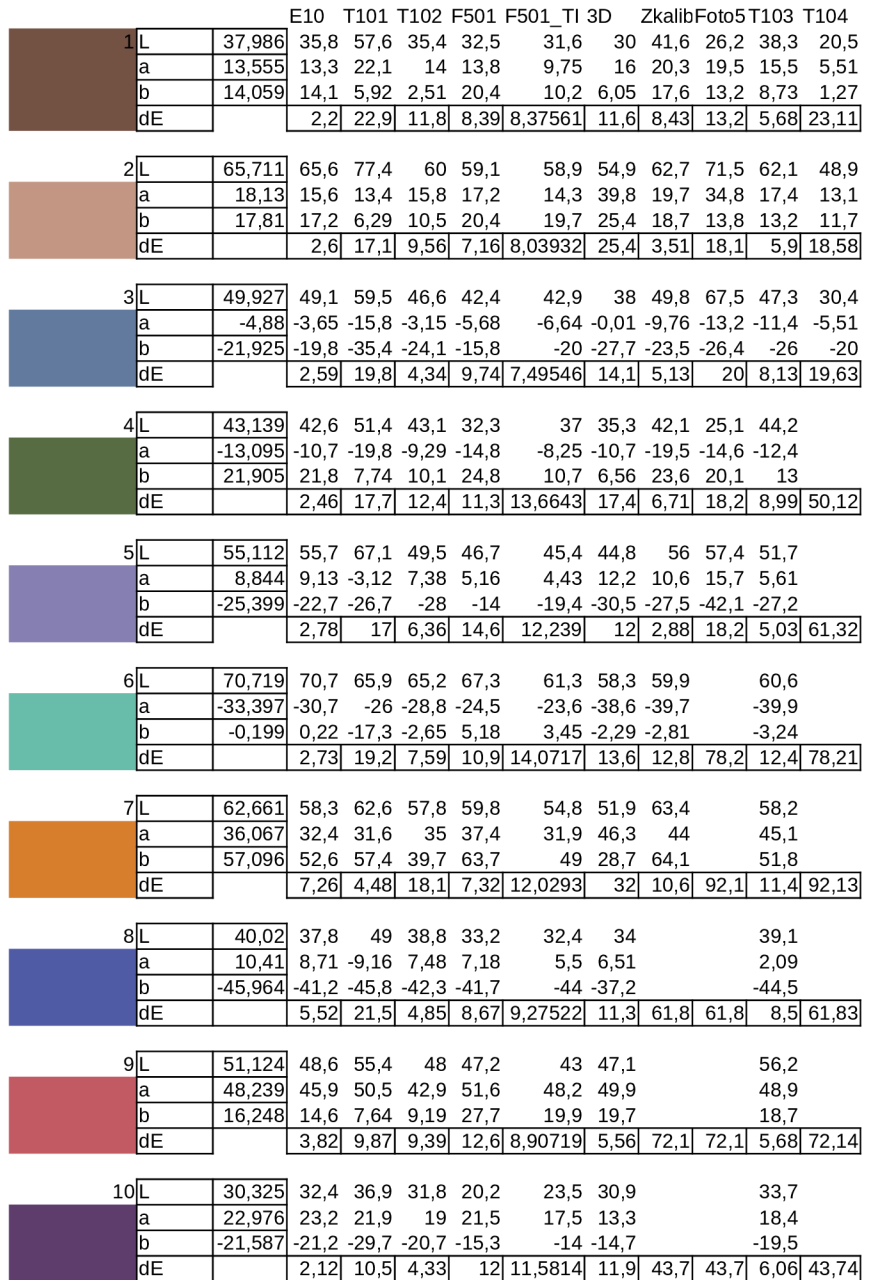

E10 měření emisí, EIZO ColorEdge CG241 W

F501 měření emisí, EIZO ColorEdge CG241W – měř. Fotku, z Olympu:

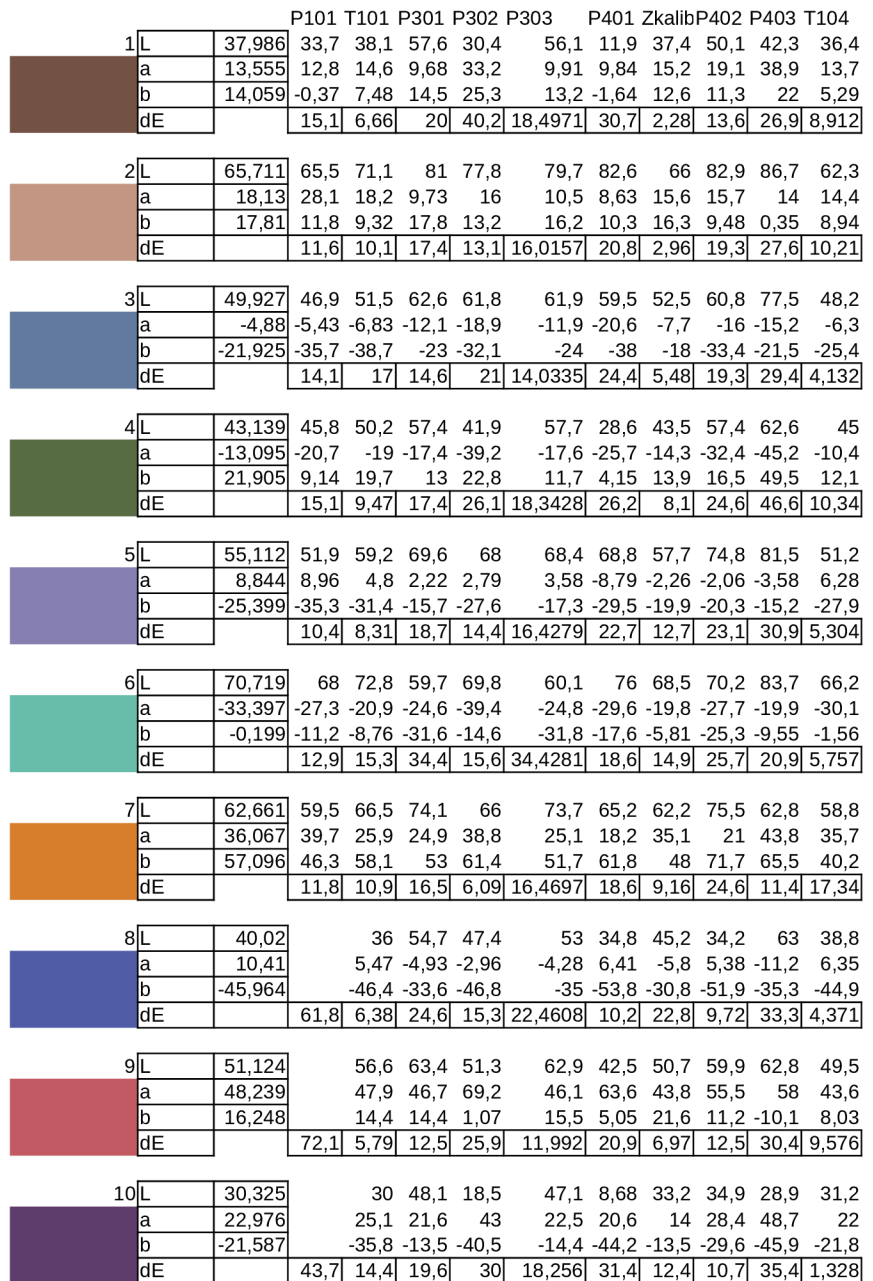

E10 měření emisí, EIZO ColorEdge CG241 W F501 měření emisí, EIZO ColorEdge CG241W – měř. Fotku, z Olympu:

Listí

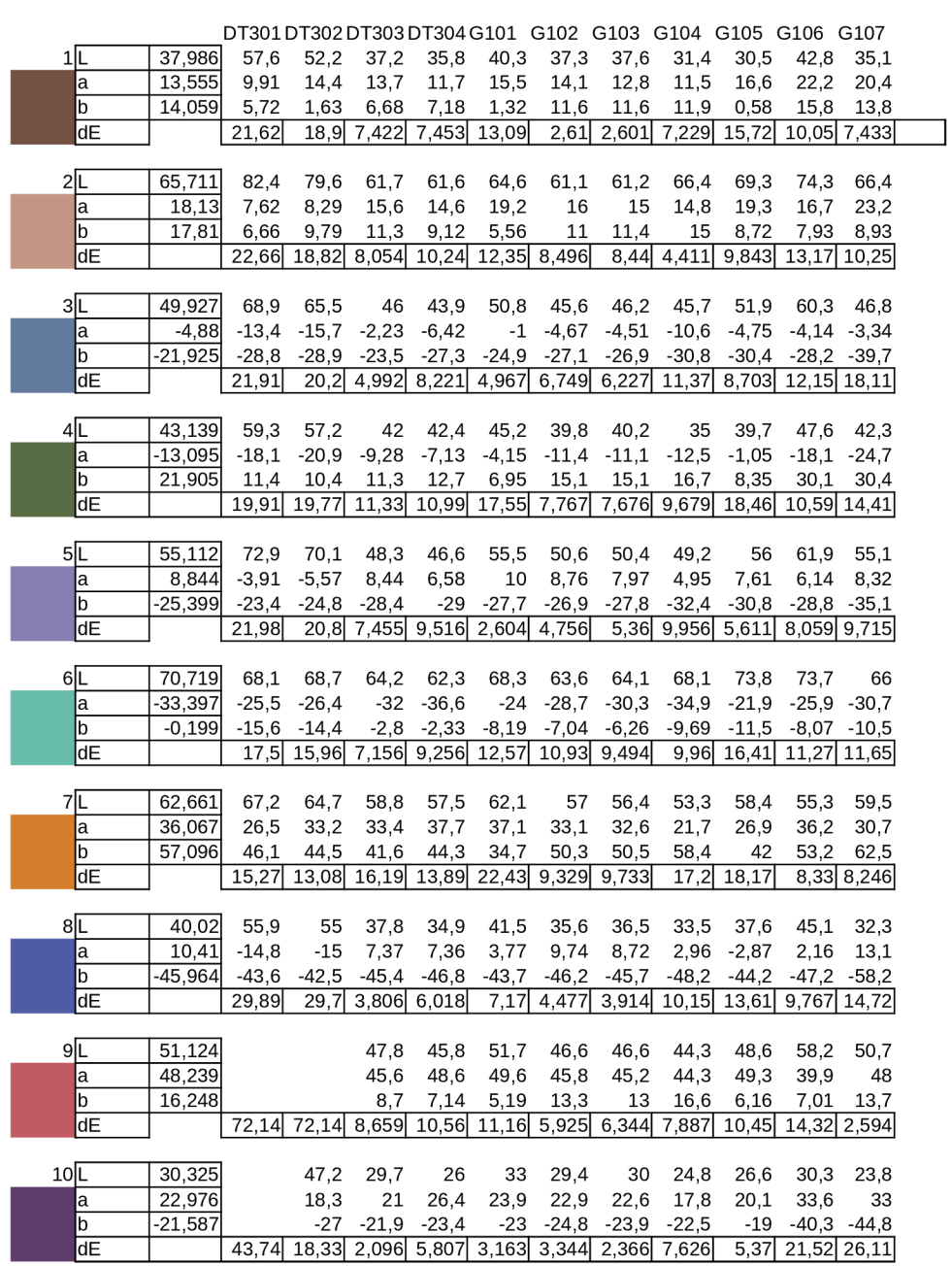

Stránka 1

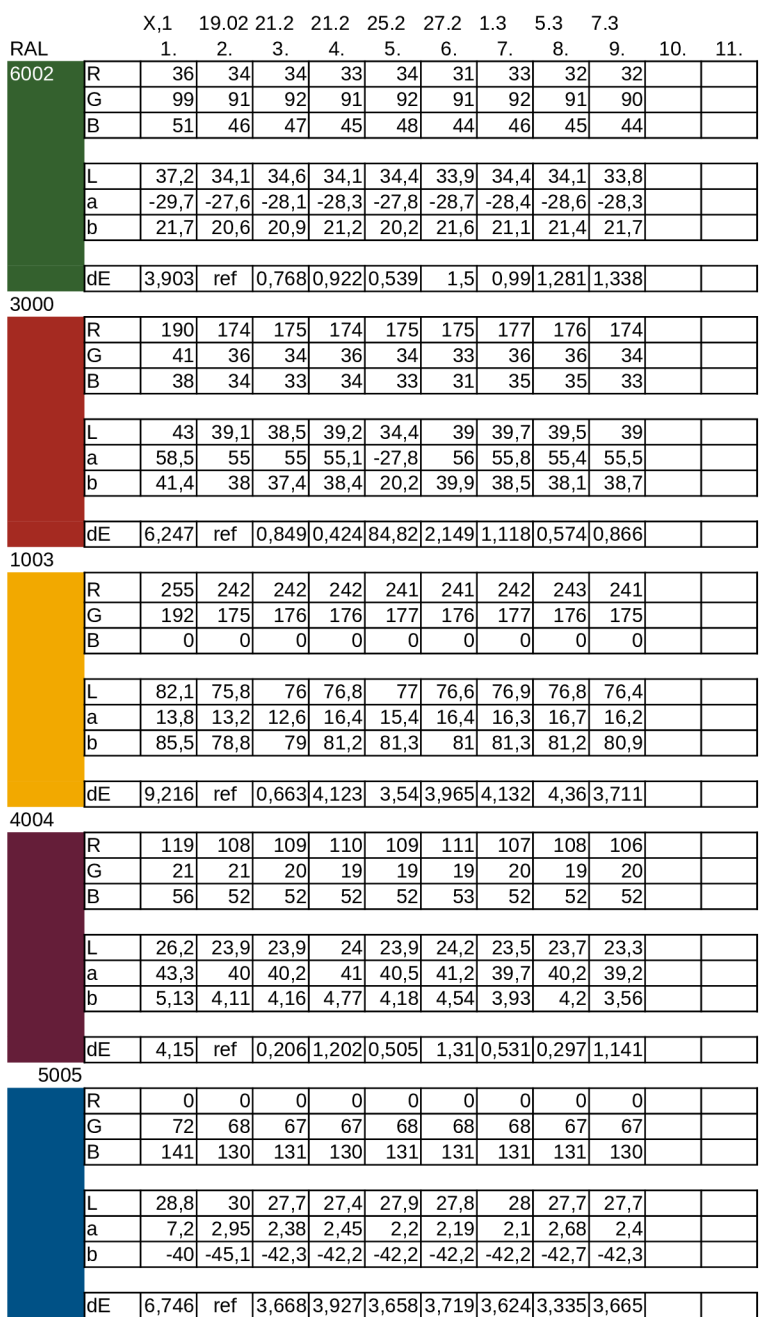

# Obr. 2.33: Tabulka RGB popis měření

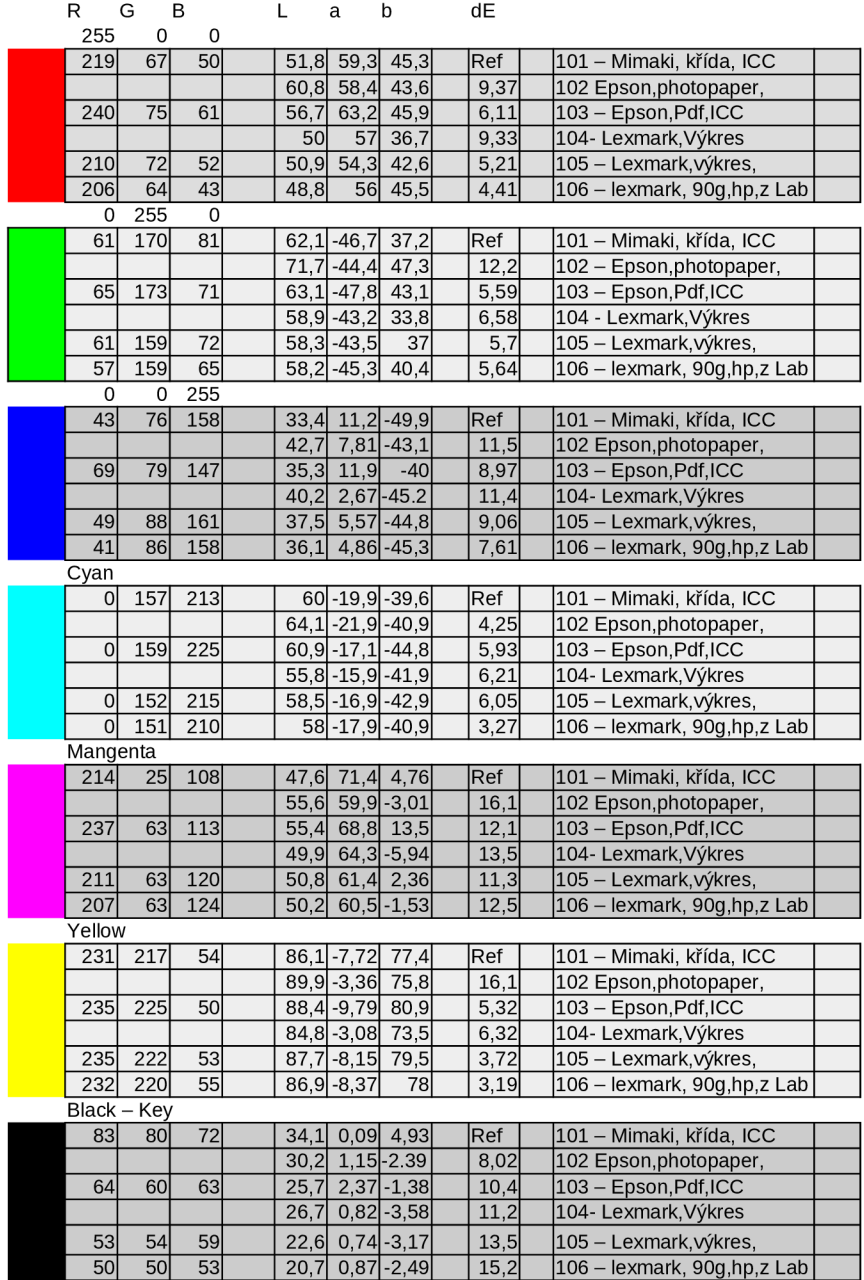

R G B La b dE

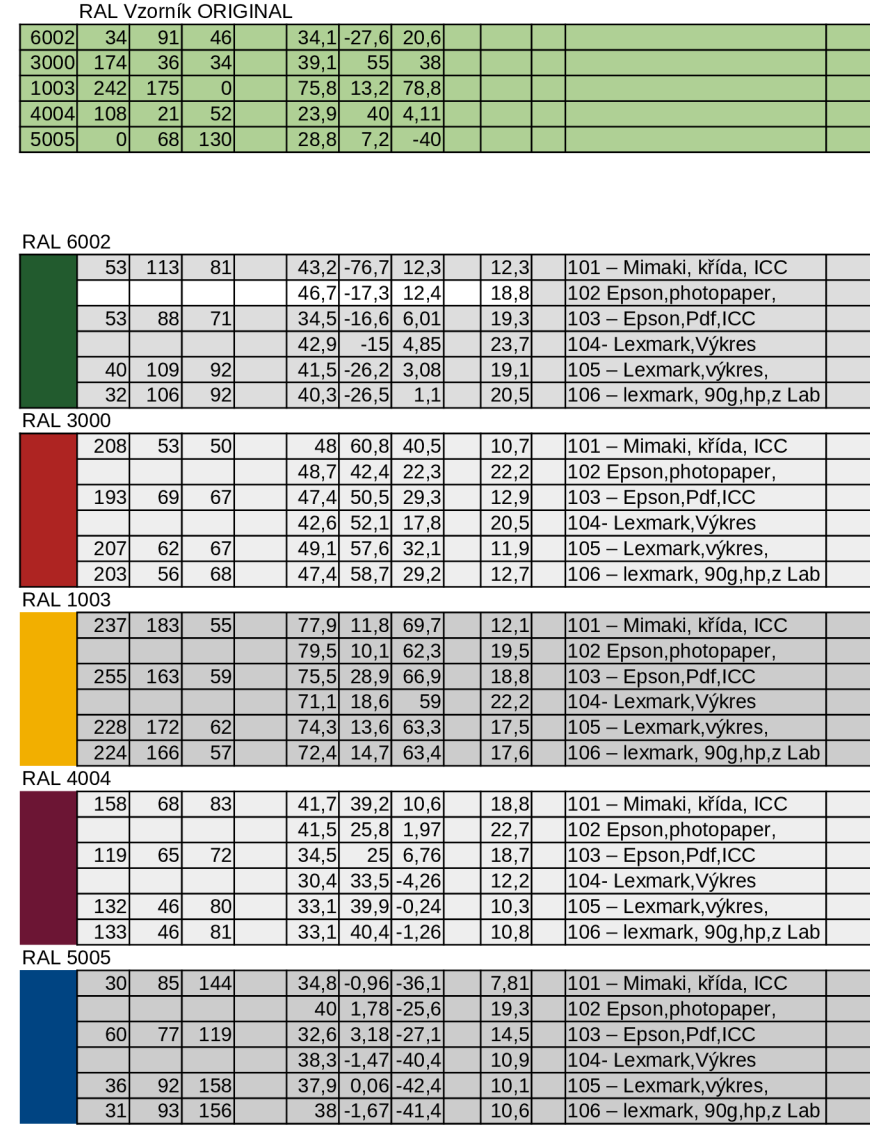

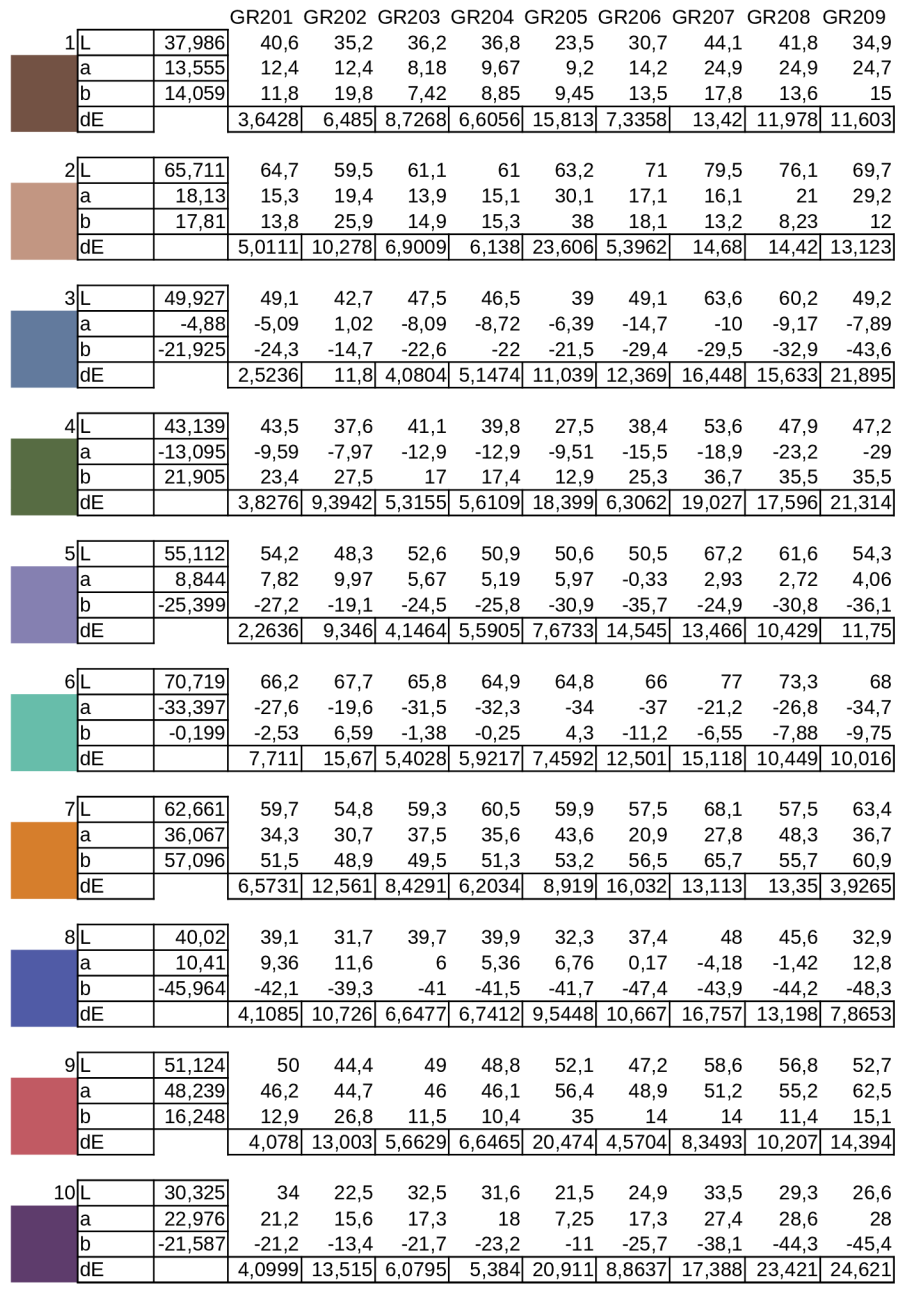

#### **2.7.1 Fotografie a měření v RAW kvalitě**

Hlavním této kapitoly je velmi podobné zpracování čipu pravdepodobné CMOS. který snímá objekt jak u 3D skeneru, tak u fotoaparátu. Je nutné říci, že 3D skener má mnohonásobně méně možností nastavení. V této práci se zabýváme i fotografií z toho důvodu, že když se nalezne cesta u kvalitního fotoaparátu, lze dosáhnout téměř ideálních podmínek. Vzhledem k tomu, že je u fotoaparátu velmi obtížné nalézt takové nastavení, aby barevný odstín byl v normě, nelze klást takové nároky na méně kvalitní měřicí čip u 3D skeneru.

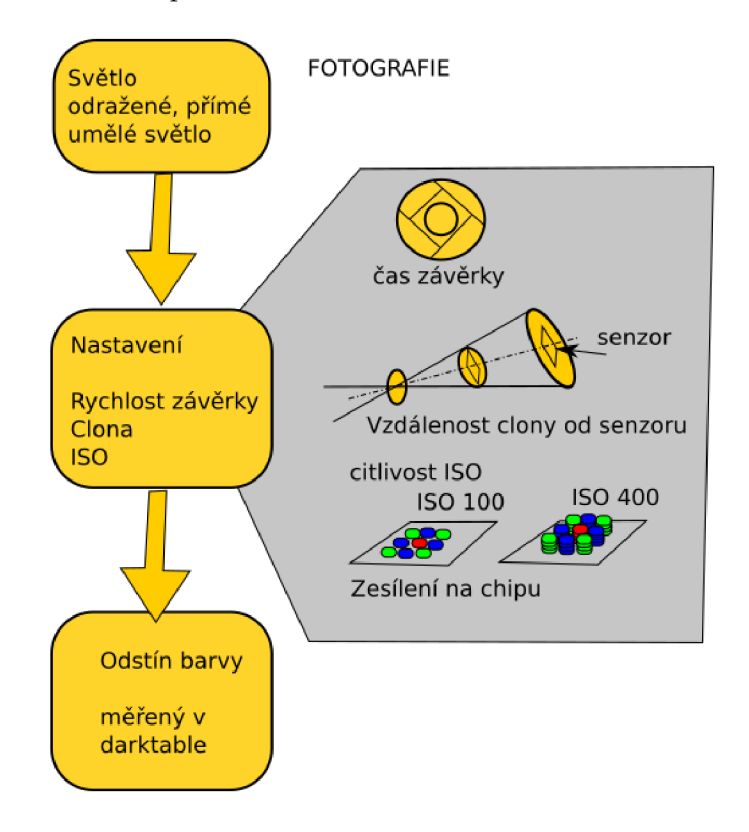

Obr. 2.36: Fotografie a nastavení fotoaparátu [47]

Experimentálně bylo zjištěno, že fotografie má mnoho aspektů, které lze ovlivnit. A v barvovém prostoru L\*a\*b\* má každý detail nastavení velký vliv na výsledný odstín barvy. Byly testovány tři barvové vzorníky, které byly fotografovány. U fotoaparátu lze nastavit mnoho automatických korekcí. Musely být všechny automatické korekce vypnuty. Také bylo foceno do RAW formátu, který omezí postprodukční výpočty, které jsou implementovány např. u JPEGu.

U fotografie lze nastavit mnoho základních nastavení, expozici, odstín bílé, rychlost závěrky, zesílení na čipu, např. ISO 200. Veškeré parametry a každý zvlášť mají vliv na odstínu barvy v L\*a\*b\* prostoru. Je obtížné vyfotografovat takovou fotografii, aby byl výsledek v normě. Tzn. *AEab <* 5. Je to pochopitelné, pokud uvažujeme,

že daná barva je mimo rozsah gamutu zařízení a musí se přepočítávat do prostoru, který je používán, např. sRGB, Adobe RGB.

Je obtížné vyfotografovat daný odstín barvy za daných světelných podmínek. Bylo měřeno v boxu osvětlený světlem, které bylo blízké teplotě chromatičnosti 5600 Kelvinů. Bylo nastaveno na fotoaparátu vyvážení bílé na bílém pozadí, kde fotoaparát vyhodnotil, že osvětlení je za 5600K, jak bylo ve specifikaci od výrobce udáváno.

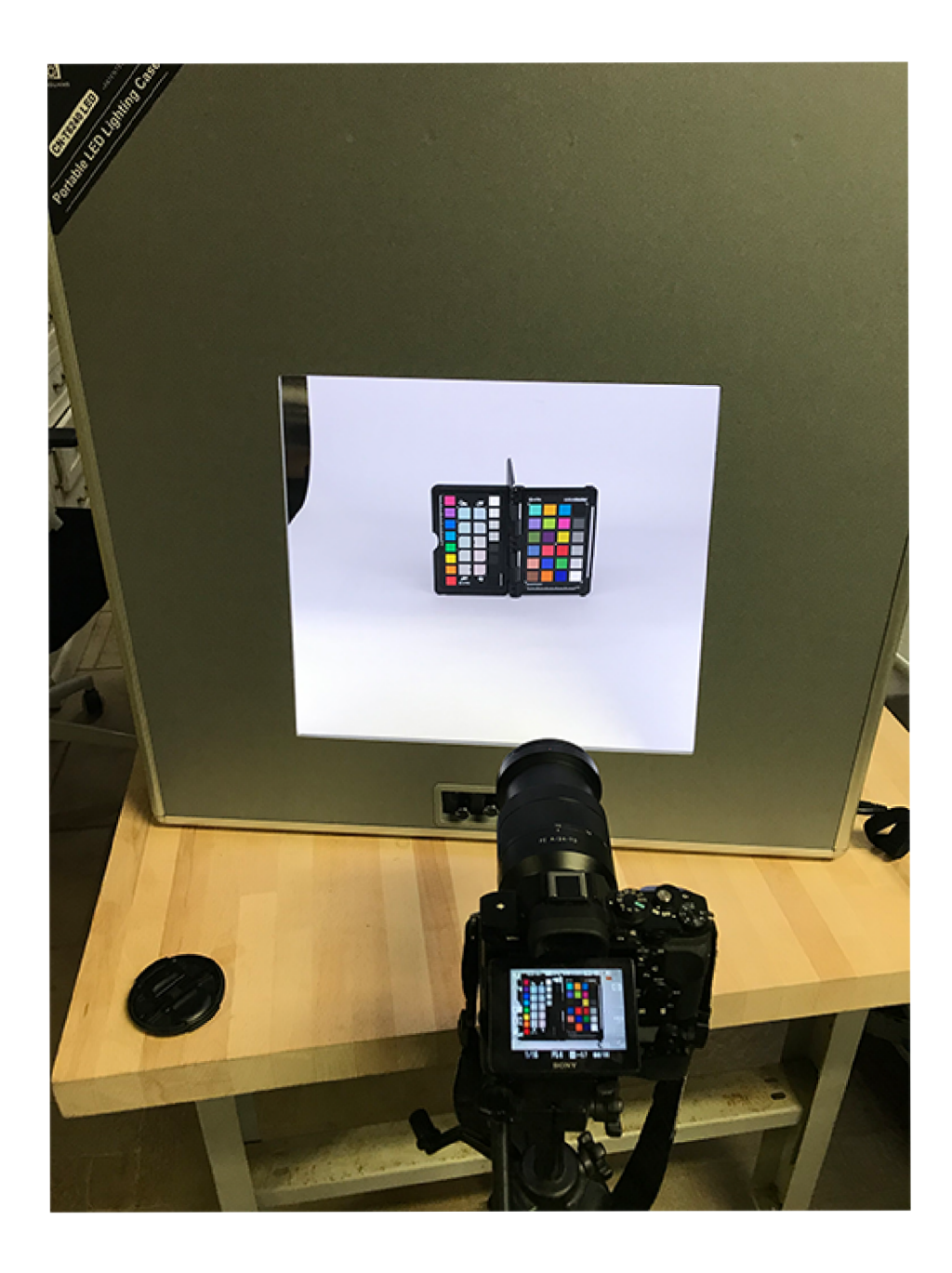

Obr. 2.37: Dané světelné podmínky fotografovnání

Musí být nalezena taková paleta, která v daném prostoru bude v gamutu zařízení. Aby mohlo být deklarováno, že dokážeme tento prostor opravdu naskenovat, musí existovat taková paleta barev, které se nemusí přepočítávat. Když je zobrazen gamut zařízení, je to právě ten gamut 3D tiskárny, který je v obou gamutech. Nalezená paleta musí být omezena na tento prostor, jiné barvy budou muset být přepočítávány.

Výsledky tohoto snímání jsou za daných světelných podmínek různé, např. nebylo možné získat měřená data pomocí darktable v přesnosti *AEab <* 5, porovnávány s daty měřenými spektrofotometrem, ale i dodanými od výrobce Colorcheckeru. Každé nastavení - expozice, nastavení bílé, rychlost uzávěrky, ISO aj. - mělo velký vliv na výsledný odstín barev. S tímto omezením musí být počítáno. U fotoaparátu, který má kvalitněji zpracovány vlastnosti dopadajícího světla na čip, nelze dosáhnout konzistentních odstínů barev, které jsou porovnávány se změřenými daty ze spektrofotometru.

**3D skener a podmínky snímání** Nelze z dosavadní zkušenosti chtít po 3D skeneru přesná kolorimetricky správná data, protože se naráží na parametry fyzikálních omezení a parametry daných výrobcem. Každý vzorník barev, který byl testován a měřený digitálně, nebyl při porovnání s měřením spektrofotometrem v dané odchylce  $\Delta E_{ab}$  < 5. Dalším příkladem měření na zkalibrovaném monitoru, kde se zase naráží na přesnost měření spektrofotometru, který měří jednotlivé pixely a u kterého závisí na kvalitě monitoru a hustotě pixelů. Jestliže uvažujeme chybu měření u spektrofotometru a chybu snímání 3D skeneru, tak tato digitální data, která jsou měřená pomocí darktable se pohybují s chybou větší než *AEab* > 5 - nasnímaná 3D skenerem. Jsou data, která naráží na omezení vlastnosti uzavřeného hardwaru, kde fyzicky není možné zjistit, jaké má čip 3D skeneru vlastnosti, a také není možné zjistit další zpracování fotografie, která se poté přepočítává na texturu objektu. Tyto mechanismy jsou také uzavřené a nejsou v dokumentaci popsány. Mechanismy, které jsou předpokládány - převod gamutů, převod do prostoru monitoru, komprese, ztráta digitálních dat.

#### **2.7.2 Barevný rozsah zařízeních**

Na obrázku 2.38 je vidět gamut zařízení 3D skeneru a 3D tiskárny společně s prostorem sRGB, jednotlivá zobrazení, která vypovídají o převodu mezi nimi. Je nutné zdůraznit, že textura, která je vygenerována, nemá žádný barevný profil.

ICC profil 3D skeneru musí být přiřazen ve Photoshopu[32] - Úpravy - přiřadit ICC profil. ICC profil 3D skeneru musí být vytvořen pro každé světelné podmínky zvlášť. K tomu je uzpůsoben Colorchecker[17], který při nasnímání palety 24 barev

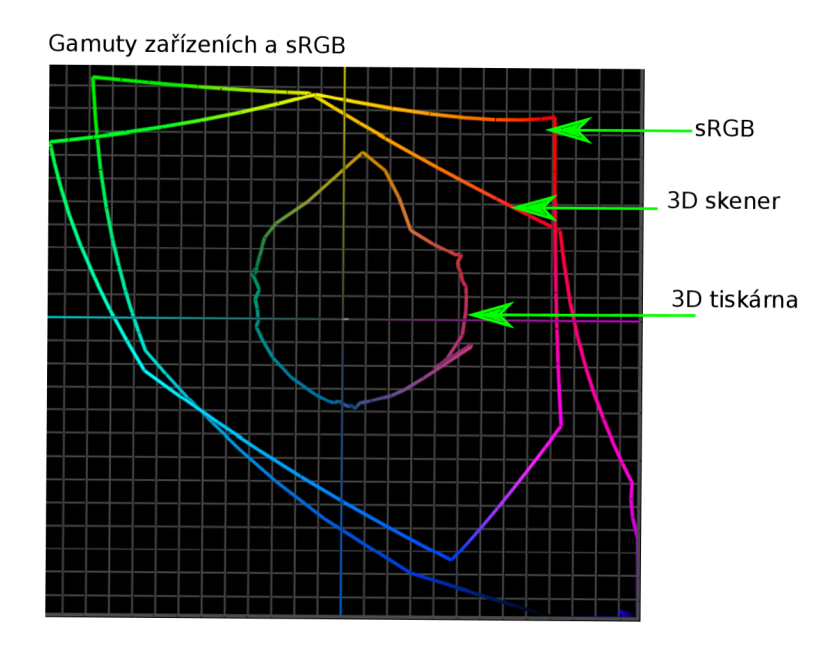

Obr. 2.38: Gamuty zaříázeních a sRGB [34]

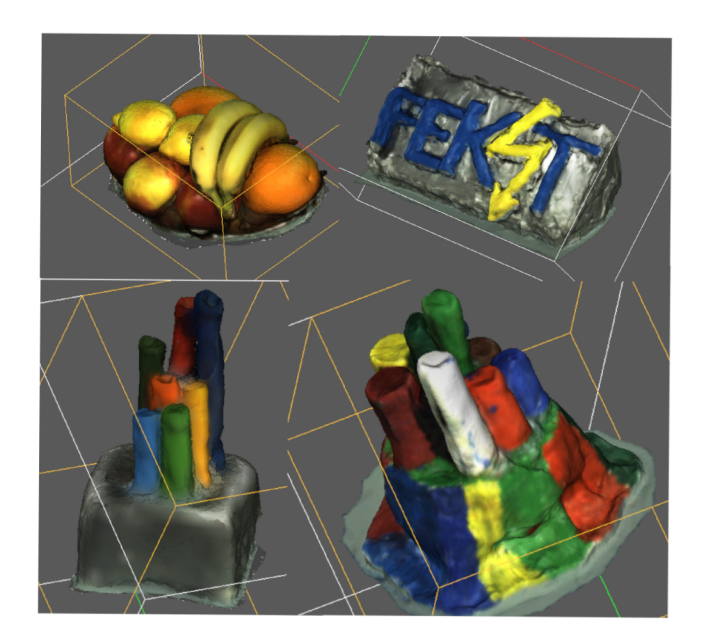

Obr. 2.39: Vytvořené modely pro 3D skenování
může být s pomocí BasICColor software vytvořen ICC profil skeneru. Jak bylo výše zmíněno, obraz nesmí být přeexponovaný.

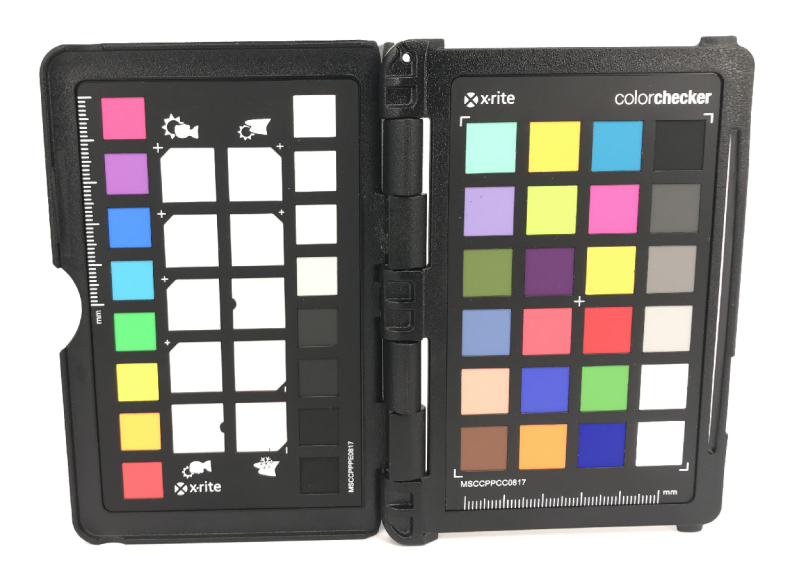

Obr. 2.40: X-rite Colorchecker passport

Porovnání měřených dat z fotoaparátu, za daných světelných podmínek a měřených podmínek ze spektrofotometru, který má vlastní normalizované osvětlení, bez přístupu vnějšího světla. Výsledek měření je takový, že každá barva má jiné vlastnosti a dostává se na omezení fotoaparátu a jeho barvového prostoru - gamutu. I přesto, že byly zakázány všechny možné korekce, a data byla ukládána do RAW formátu. Měřená data nebyla všechna v *AEab <* 5, tedy je mnoho podmínek, které při zpracování obrazu způsobují přepočty barev, tedy posunu absolutního odstínu barvy v prostoru L\*a\*b\*. U fotoaparátu byly odstíny barev v různých odlišnostech od originálu. Toto je vysvětlováno tím, že narážíme na velké množství možných nastavení, které mohou vést ke správným validním odstínům barev. Ačkoliv každé nastavení má pouze minimální vliv, ale v L\*a\*b\* prostoru je každý posun velkou neznámou, protože odstín může být posunut každým směrem v prostoru L\*a\*b\*.

**ICC profil, vložený do cílového prostoru** Přes ICC profil vytvořený procesem z iProfileru, viz výše, lze převést texturu, kterou vygeneruje Artec Studio, do cílového ICC profilu 3D tiskárny.

**ICC profily, které jsou uloženy ve Windows** Cesta, kde jsou k nalezení vytvořené ICC profily: C:/Windows/System32/spool/drivers.

**Parametry a omezení 3D tiskárny a 3D skeneru** Vše je u 3D skeneru automatizováno. Protože není možné nastavit vlastnosti snímání, je možné upravovat texturu pouze softwarově. Hardware je uzavřený. 3D tiskárna taktéž nemá správu barev. Z tohoto důvodu je upravována textura ve Photoshopu[32]. Velkou nevýhodou tohoto řešení je, že gamut CMOS čipu u 3D skeneru má mnohonásobně větší gamut barev, nežli 3D tiskárna. Proto se prakticky přepočítává většina barev. Pro přepočet gamutu je používán relativní kolorimetrický přepočet. Tzn. veškeré barvy, které jsou průnikem dvou gamutů - gamut 3D skeneru a gamut 3D tiskárny - jsou zachovány a ostatní mimo gamut jsou přepočítány do prostoru 3D tiskárny, který je menší.

#### **2.7.3 Skenování objektů**

V této práci byly vytvořeny modely, viz 2.43, které byly skenovány a následně tisknuty. Jako model byly zvoleny výrobky viz 2.39. Tyto modely byly skenovány za různých světelných podmínek. Bylo testováno osvětlení za pomoci zářivek v místnosti a různých světelných podmínek. Tyto skeny byly vytištěny s ICC profilem i bez ICC profilu a jednotlivé výsledky jsou zde k dispozici.

Bylo skenováno za různých světelných podmínek. Naměřených 120 lux, zatažená obloha, žaluzie stáhnuté. Poté bylo skenování při podmínkách 420 lux, zatažená obloha, žaluzie nahoře. Světelné podmínky, které byly při zatažené obloze, udaly spektrální složení - teplotu chromatičnosti - při vyšším jasu se 3D skener automaticky nastavil na světlost a vyvážení bílé automaticky vyhodnotil. Výsledné skeny za těchto dvou podmínek, nebyly až tak rozdílné. Jiné by to bylo za jasného počasí a azurové oblohy. Byly vytištěny modely, které jsou bez ICC profilu a s ICC profilem. Toto porovnání lze vidět v laboratoři. Na modelech je vidět mírné zlepšení barev, tedy přiblížení se k originálnímu objektu. Objekt v Artec studio byl také zesvětlen a znovu vytištěn a vložen ICC profil. Absolutní odstín barvy viz výše je závislý na mnoha parametrech, velký vliv má nasvícení objektu pod určitým světlem dané spektrálnímu rozložení. Aby mohl být přiřazen ICC profil 3D skeneru, musel by být skenován X-Rite Colorchecker [17], za daných světelných podmínek. Takto vygenerovaná fotografie z Artec studio[15], viz vpravo záložka, při otevření naskenovaných obrázků je zde také fotografie naskenovaná s příznakem "T". Když je exportována tato složka "export skenů" – vygenerují se obrázky, kde např. 8. obrázek je s barvou. Takto vygenerovaná fotografie je vkládána do BasICColor a vyexportován ICC profil.

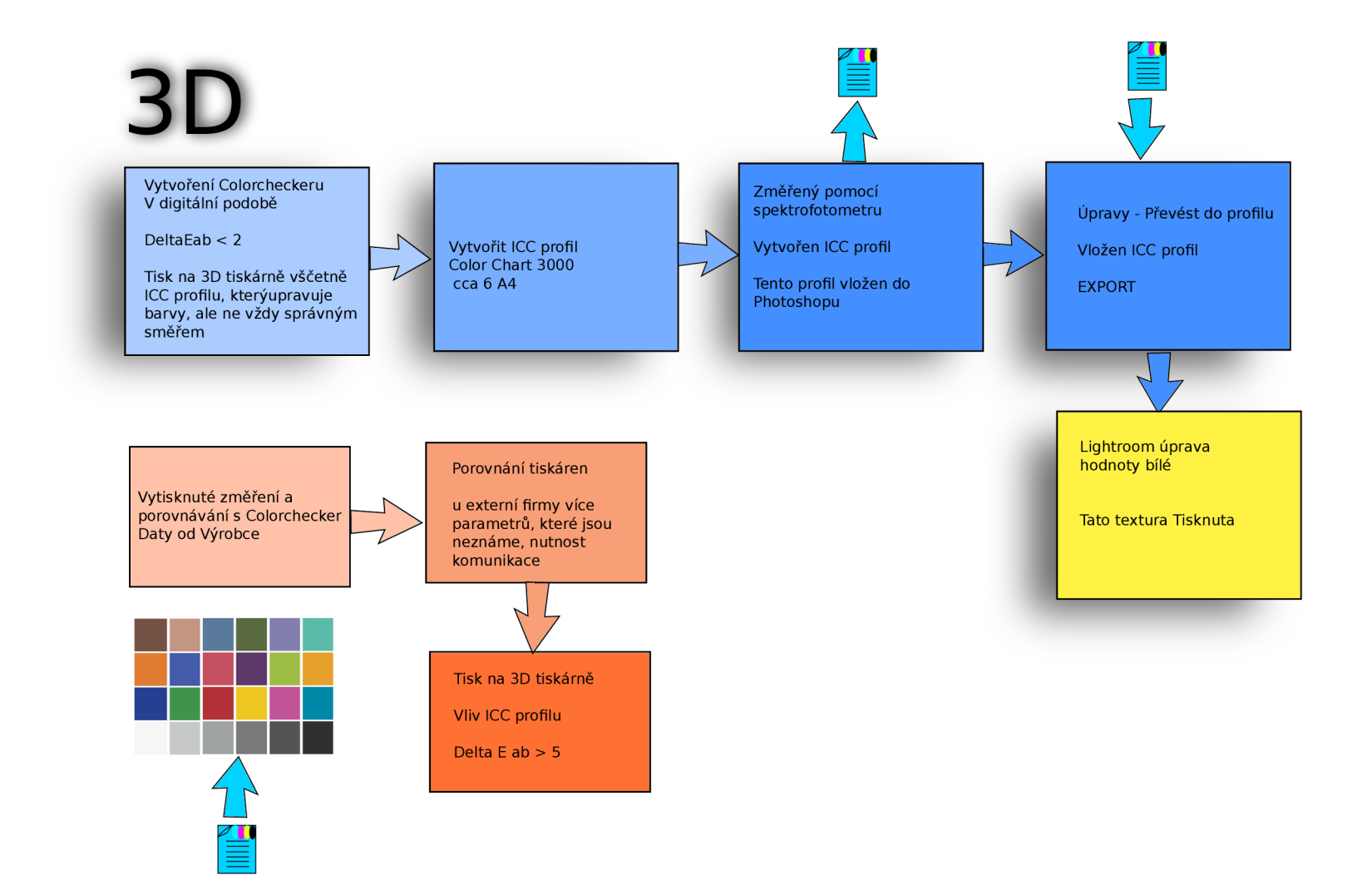

Obr. 2.41: 3D tisk přesných barev colorcheckeru

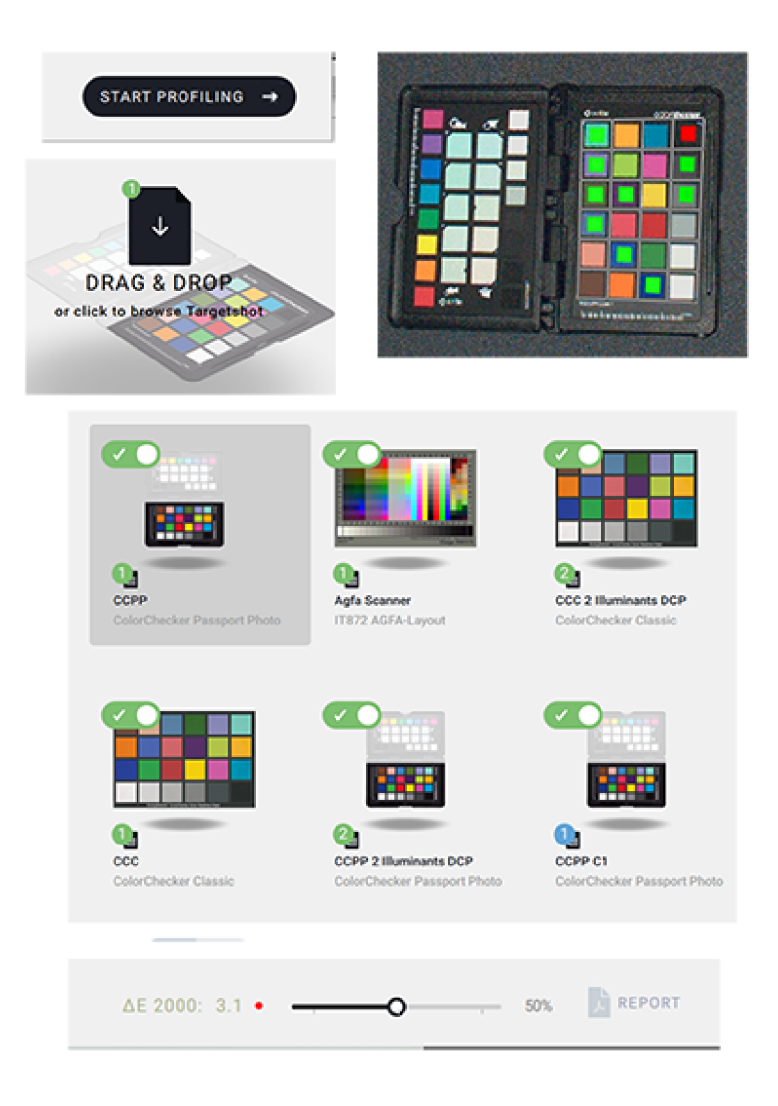

Obr. 2.42: BasICColor software pro vytvoření ICC profilů [18]

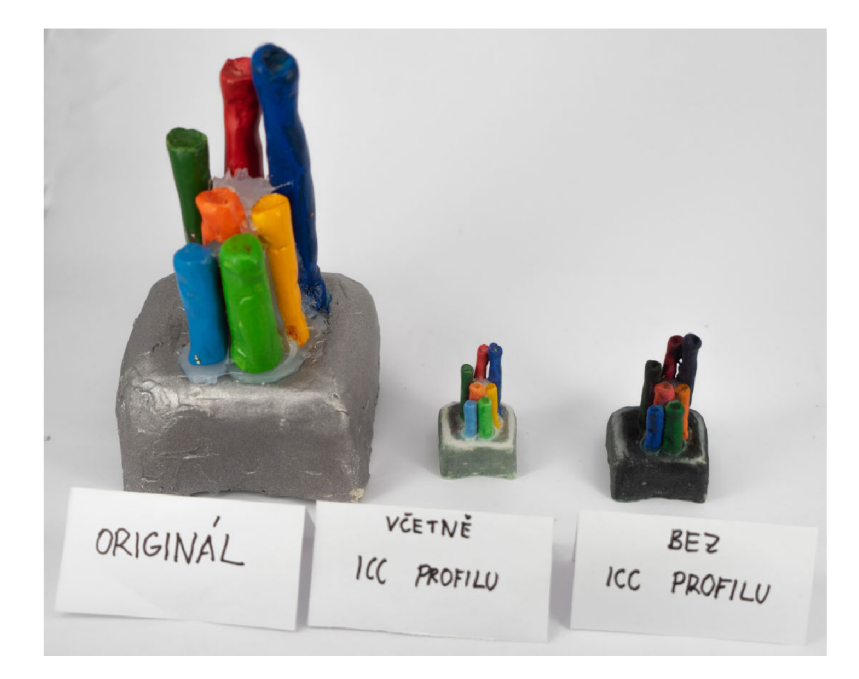

Obr. 2.43: ICC profily vloženy - porovnání výrobek 1

Takto vygenerovaný ICC profil, může být v Gimpu přiřazen "Obrázek – Správa barev – Přiřadit profil" fotografii. A následně převeden "Obrázek – Správa barev – Převést profil" do ICC profilu tiskárny.

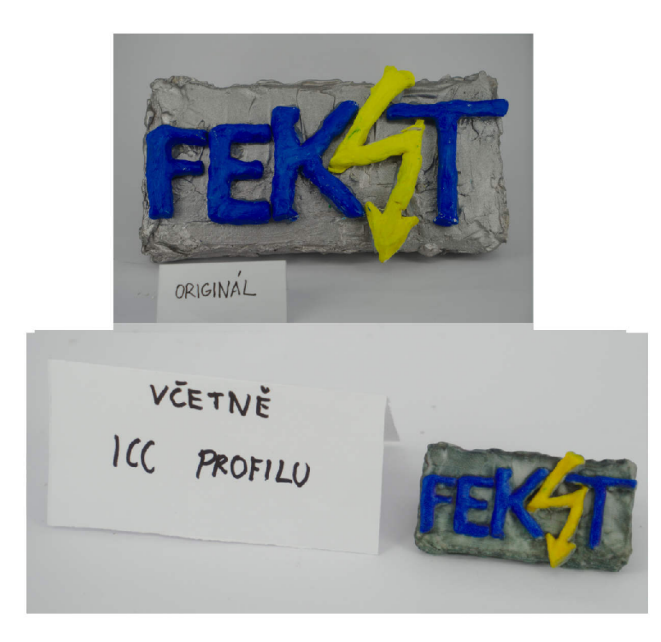

Obr. 2.44: ICC profily vloženy - porovnání výrobek 2

Proto byly při řešení cílů práce snímány palety barev fotoaparátem a takto poří-

zená digitální data byla analyzována programem Darktable. Analýza spočívala v porovnávání nasnímaných barevných souřadnic s daty pořízenými spektrofotometrem. Cílem bylo zajištění barvové přesnosti v digitálních datech. Poté byl stejný princip aplikován na data pořízená 3D skenerem s cílem vytvoření ICC profilu 3D skeneru. Výsledné tisky viz 2.43.

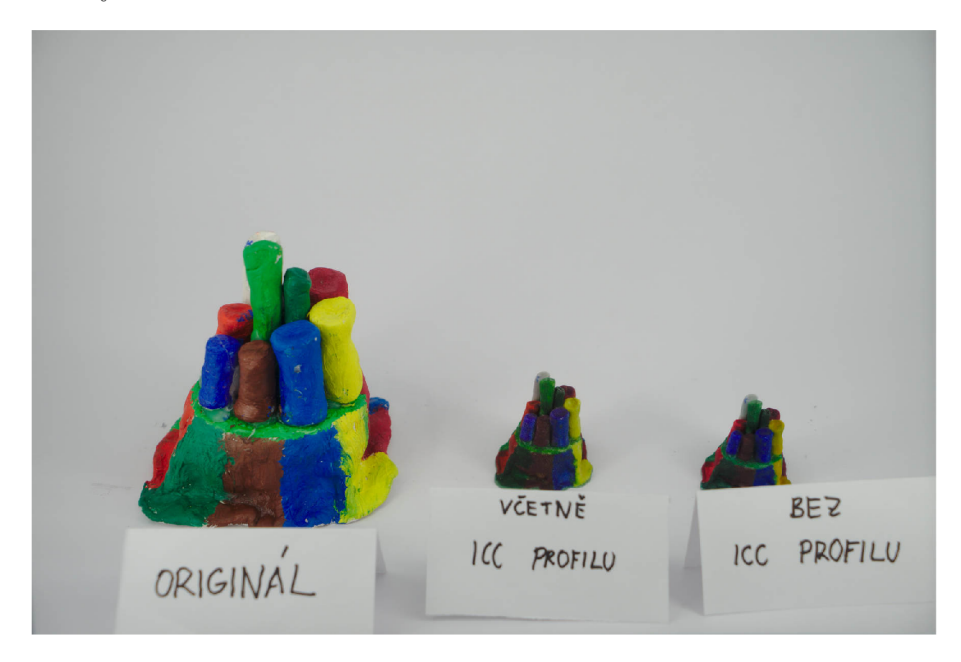

Obr. 2.45: ICC profily vloženy - porovnání výrobek 3

### **2.8 Definitivní převod korekce celého řetězce**

**ICC profil vytvořený pro 3D tiskárnu** ICC profil pro 3D tiskárnu lze vytvořit pomocí spektrofotometru X-Rite i1 pro 2 [17], v iProfileru + iPublish lze vygenerovat Color chart 800, paleta barev určená pro vytváření ICC profilu. Paleta se může vygenerovat až pro 6000 vzorků, tím by došlo ke zpřesnění ICC profilu. Na 3D tiskárně byl vytisknut Colorchart 800, který byl rozdělen na dvě tabulky. Ty byly nasnímány spektrofotometrem. Tímto postupem byl vytvořen ICC profil, který lze použít k převedení barev do cílového prostoru - tedy k ICC profilu 3D tiskárny.

**Převod včetně ICC profilu 3D skeneru** I přes veškeré problémy, omezení zařízení a podmínky osvětlení, při kterých je objekt snímaný, lze říci, že za daných světelných podmínek pomocí Colorcheckeru ICC profil 3D skeneru. Viz strana 72.

Ovšem když by byl měřen spektrofotometrem a změřen odstín barvy v L\*a\*b\* souřadnicích, bude výsledek mírně odlišný. Je to důsledek gamutu zařízení, kdy narážíme na omezení, které jsou už od výrobce a fyzikálních možnost.

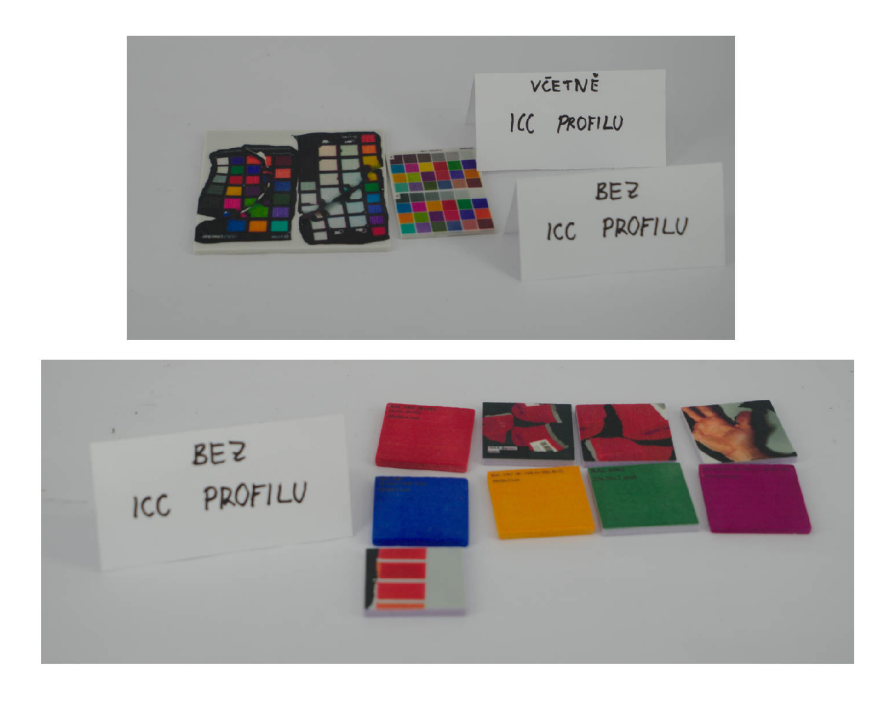

Obr. 2.46: ICC profily vloženy - porovnání výrobek 4

**Druhý způsob vytvoření ICC profilu 3D skeneru** Pracovní postup viz 2.52. Lze použít i pro postup dosažený ke zlepšení barev.

Na počítači jsou nainstalované Windows 10. Z postupu, který je popsán na obrázku 2.53, je zřejmé, že postup vytvoření ICC profilu skereru musí být proveden pro každou situaci za daných světelných podmínek. Pro 3D tiskárnu lze vytvořit ICC profil při výměně barevných zásobníků ( cartridge ), nebo prášku, který má svou specifickou barvu. Software, který je nutné mít k dispozici na daném počítači:

- Photoshop [32], nebo Gimp [21],
- . BasICColor [18],
- Artec studio [15],
- $\bullet$  ZEdit [14],
- ZPrint  $[14]$ .

V této fázi, kdy jsou měřeny absolutní barvy v nezávislém prostoru L\*a\*b\*, bylo zjištěno, že výsledný odstín měřený spektrofotometrem ovlivní vliv materiálu. Ale porovnání s digitálními daty v darktablu, zde mají velmi křehkou vlastnost a to každé jemné nastavení pomocí možností, které software má, ovlivňují výslednou barvu. Ale i osvětlení, které je odráženo od objektu a vyfotografované má vliv na výsledný odstín barvy. Barevný odstín, konkrétně jeho absolutní odstín, je závislý na mnoha faktorech. 3D skener automaticky snímá barevný odstín, jestliže ukládáme do JPEGu, jsou zde automatické korekce barev, komprese, dále není možno nastavit

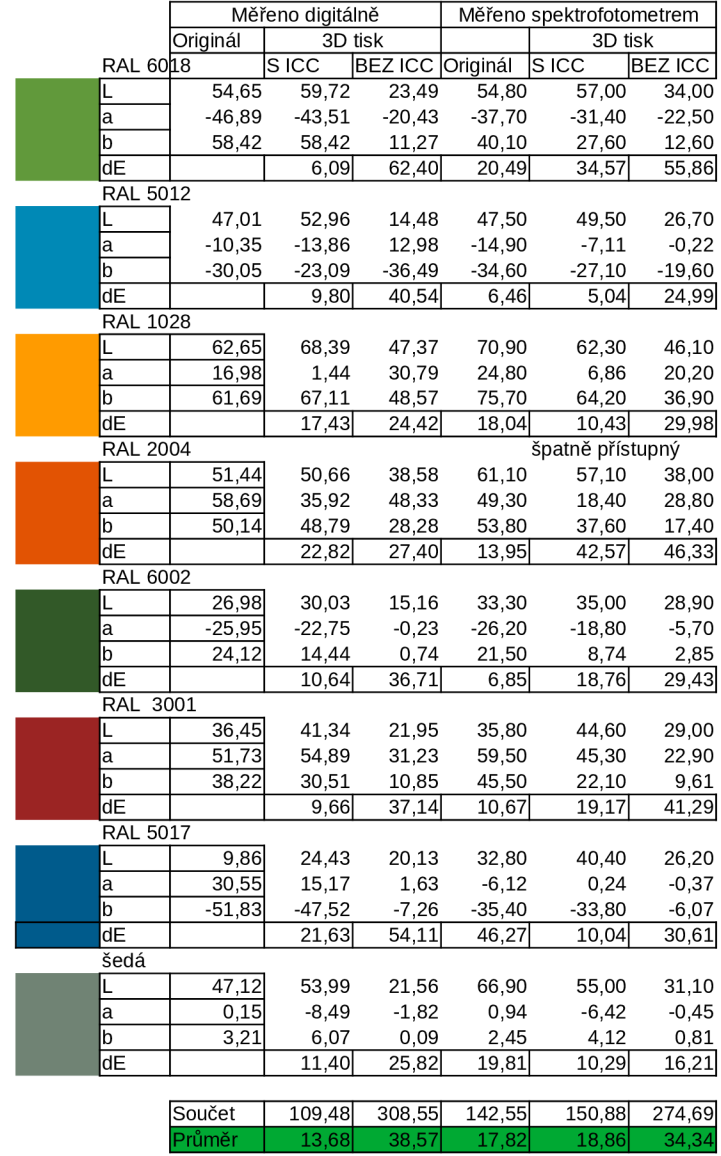

nastavení vyvážení bílé.

Byl naskenován Colorchecker[17], který byl bez vloženého ICC profilu tisknut. Byla naskenována přesná data, která jsou certifikovaná firmou X-Rite[17]. Výsledek byl porovnán s daty, která byla získána od výrobce[17]. Bylo zjištěno, že při vytištění 2D tisku - bez ICC[22] profilu - je nemožné vytisknout přesná data *AEab <=* 25, ale od  $\Delta E_{ab}$  >= 10. Při vložení ICC[22] se tisk mnohonásobně zpřesní –  $\Delta E_{ab}$  <= 13. Od  $\Delta E_{ab}$  >= 5 viz tabulka 2.30. Poté bude ICC profil 3D skeneru přiřazen textuře.

#### **2.8.1 Závěrečný převod do gamutu 3D tiskárny pomocí Gimpu**

Postupem uvedeným na obr. 2.48 je dosaženo ke zlepšení barev blíže k originálu. Tímto postupem byly tisknuty poslední porovnávací tisky.

Potřebný software pro převod:

- $\bullet$  Gimp [21],
- Artec studio [15],
- ZEdit  $[14]$ ,
- . ZPrint [14].

**3D skenování** Po skenování v Artec studio provedeme úkony pro vytvoření 3D objektu, včetně smazání nepotřebného okolí modelu. Po zkvalitnění 3D objektu provedeme v záložce "Textura", nanésení textury na objekt a musí být vybráno "Vybrat model" – např. Sharp fusion 1 viz 1.21 a scany – např Scan1. Poté musí být uravena textura pomocí osvětlení z 1 na 3. Poté může být exportován model – "Export scanů" a je vybráno "\*.zpr a \*.jpg/\*.png". U novější verze Artec studio může být exportován 3D model do \*.wrl souboru.

**Gimp převod do profilu** Po exportu je textura načtena do programu Gimp. Po vložení zvolíme převod barev, lze použít tento postup: "Obrázek" – "Správa barev" – "Převést do prostoru" [21] viz 2.48. Takto upravená texrtura je exportována do stejné složky společně se souborem \*.zpr.

**3 D tisk** Takto připravený soubor může být otevřen v Zedit Pro a provedeny úkony - upravit, otočit, vydutit, a vytvořená díra pro odsypání přebytečného materiálu. Takto vytvořený soubor je nachystaný pro program ZPrint, kde může být zmenšen model do požadované velikosti, lze ho také otočit, dle potřeby. Po vytisknutí musí být objekt vysušen, kolem 1,5 h. A poté naimpregnován. Výsledky měření výrobků viz 2.47. A

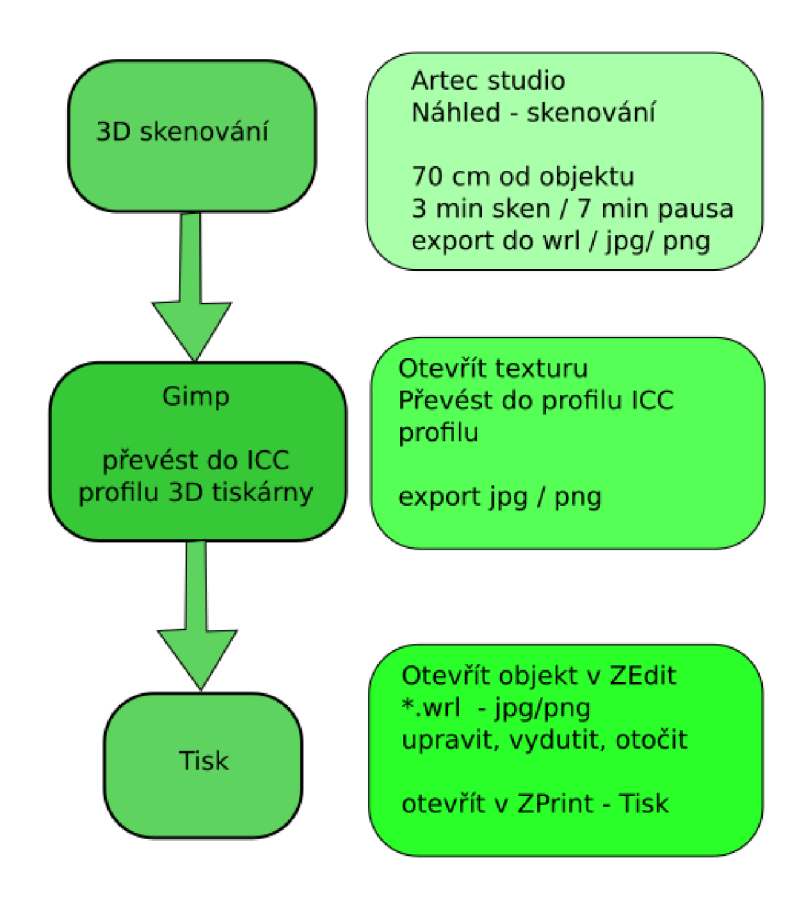

Obr. 2.48: Tisk převod do ICC profilu

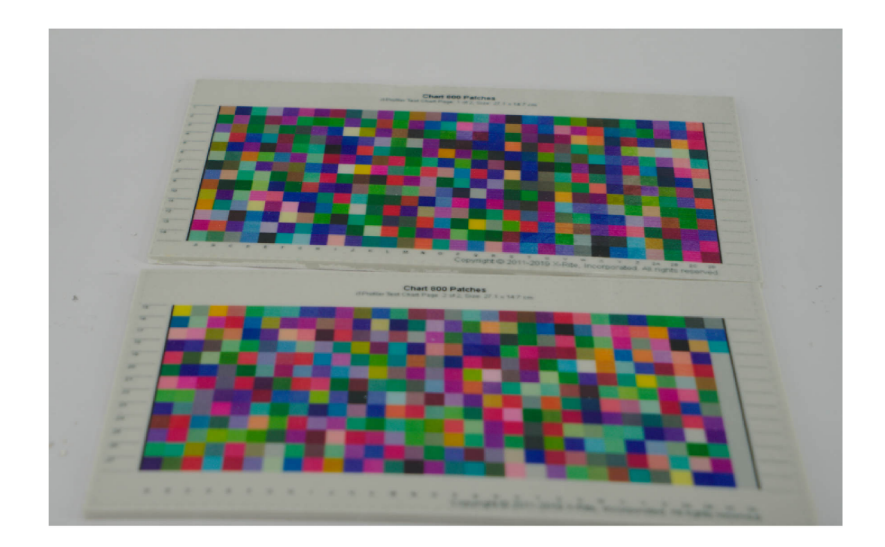

Obr. 2.49: ICC profily vloženy - porovnání vytváření ICC profilu

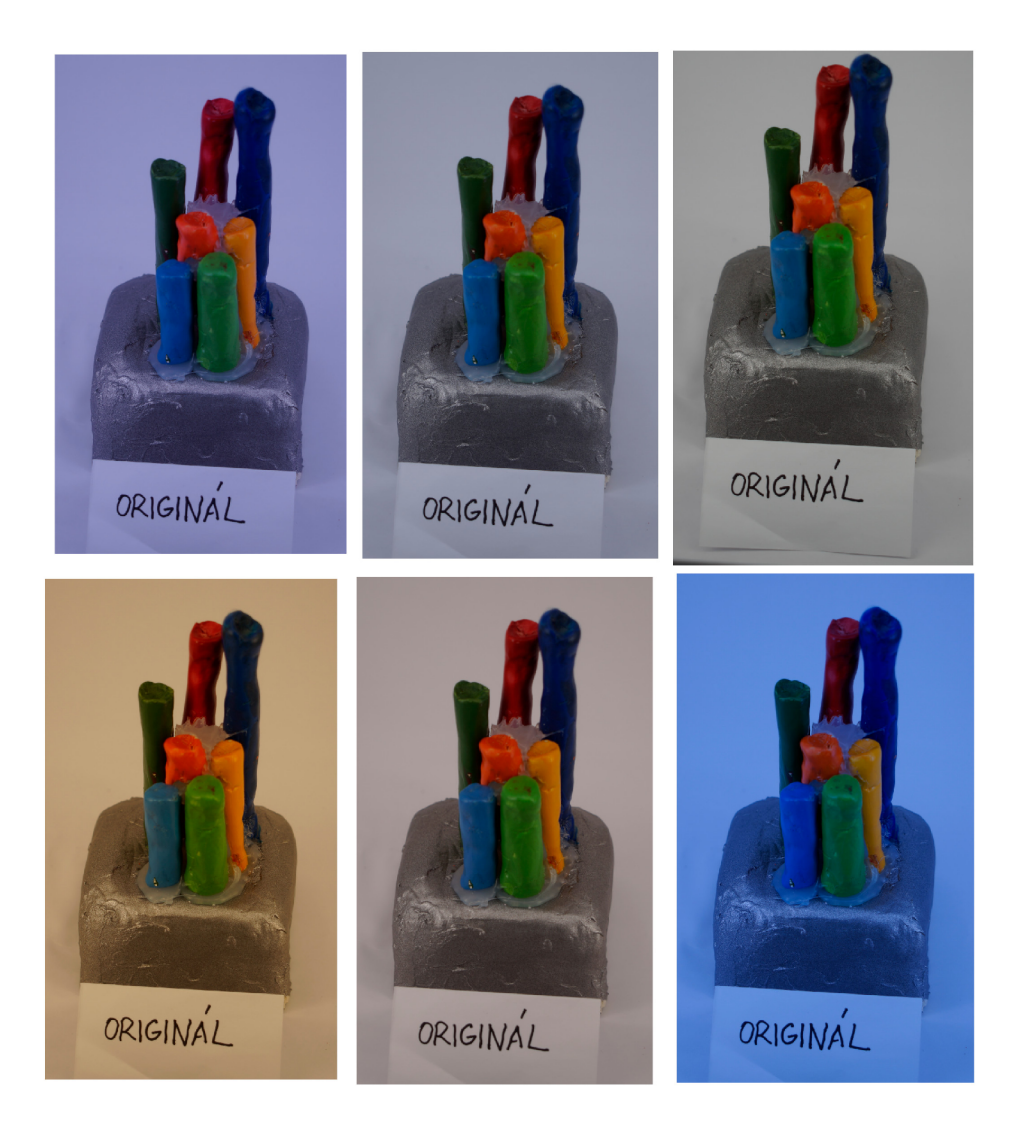

Obr. 2.50: Porovnání vyvážení bílé – nastaveno na fotoaparátu

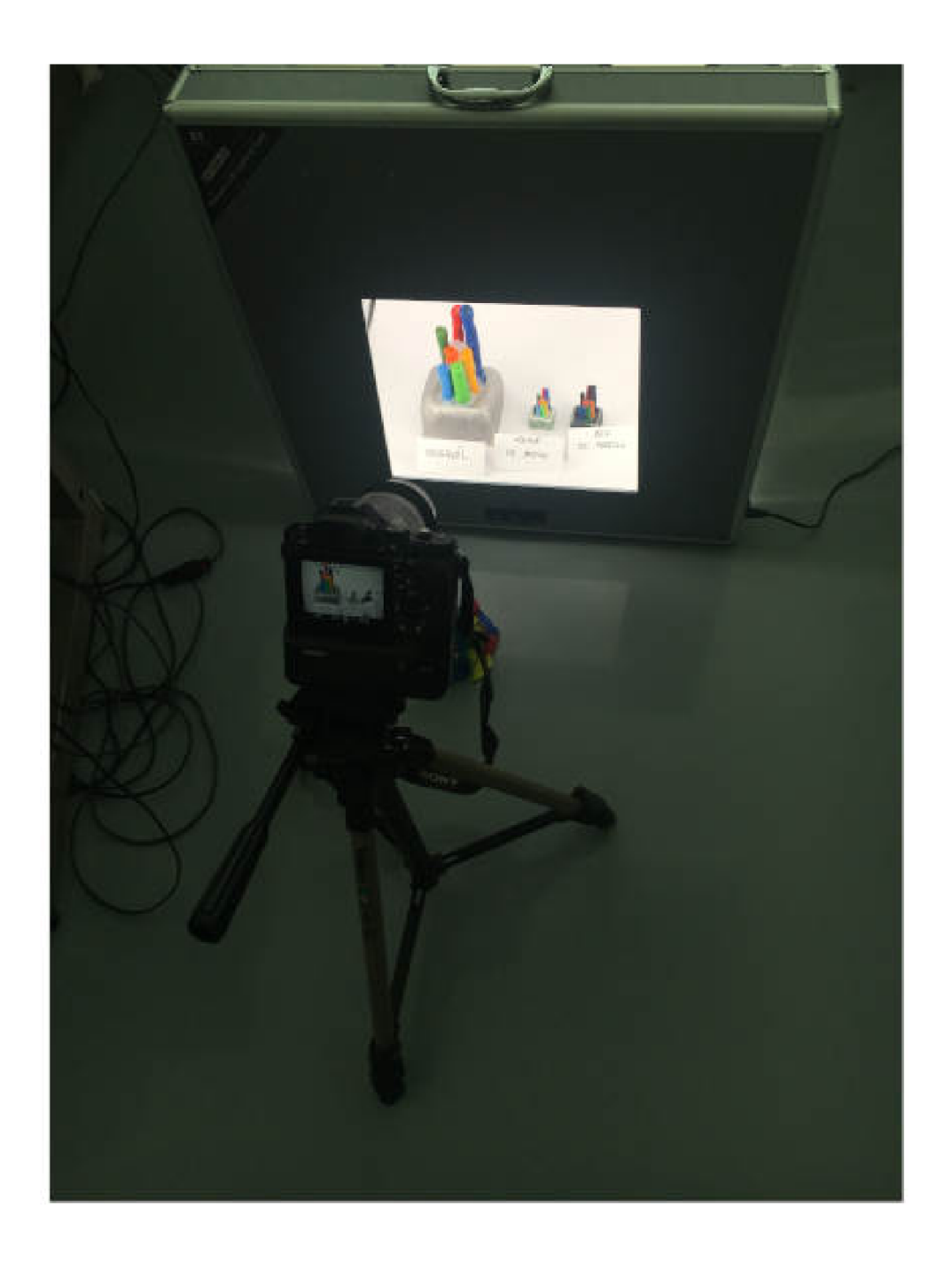

Obr. 2.51: Malé studio s výkonnými LED světly o specifikované teploty 5600K

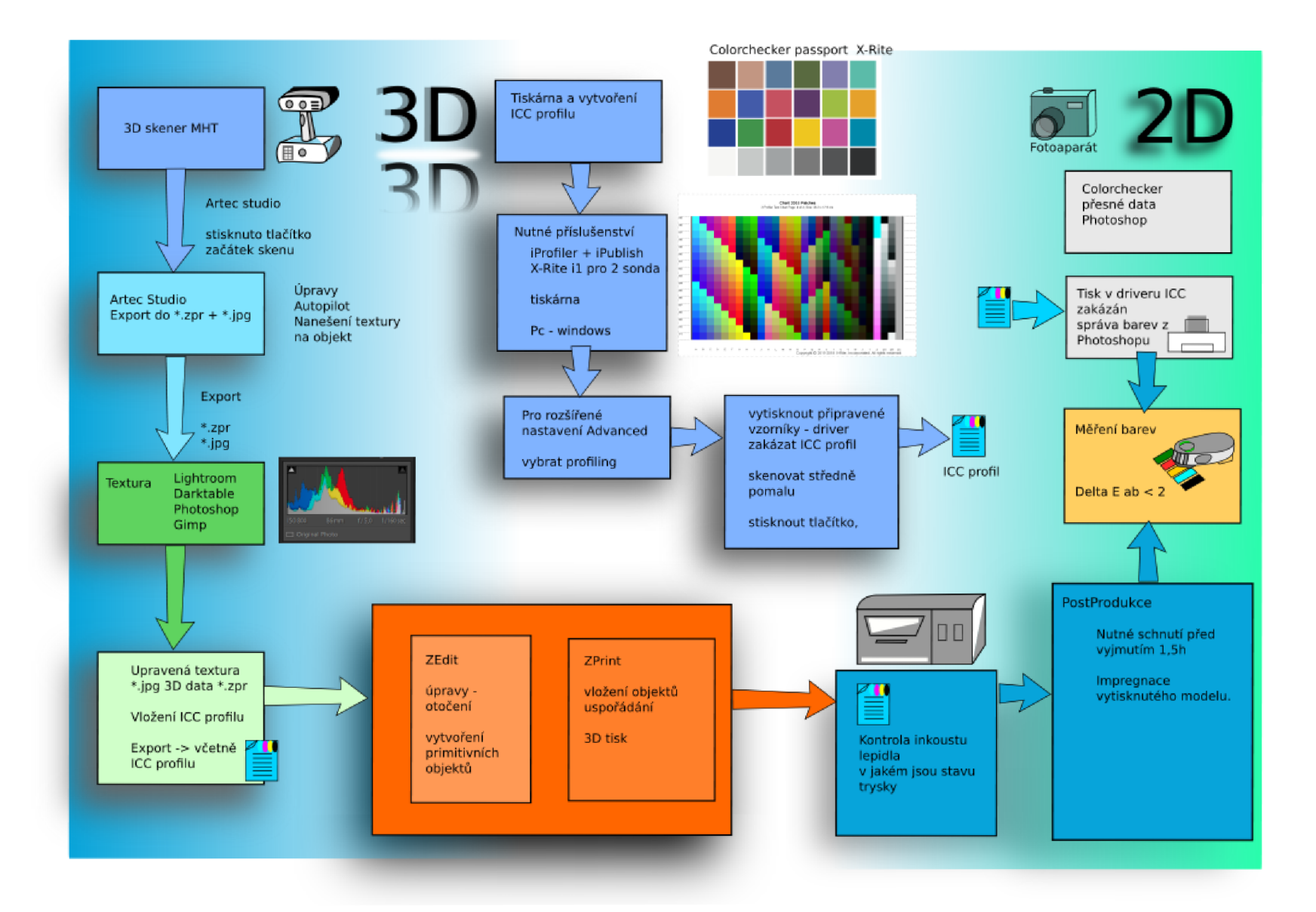

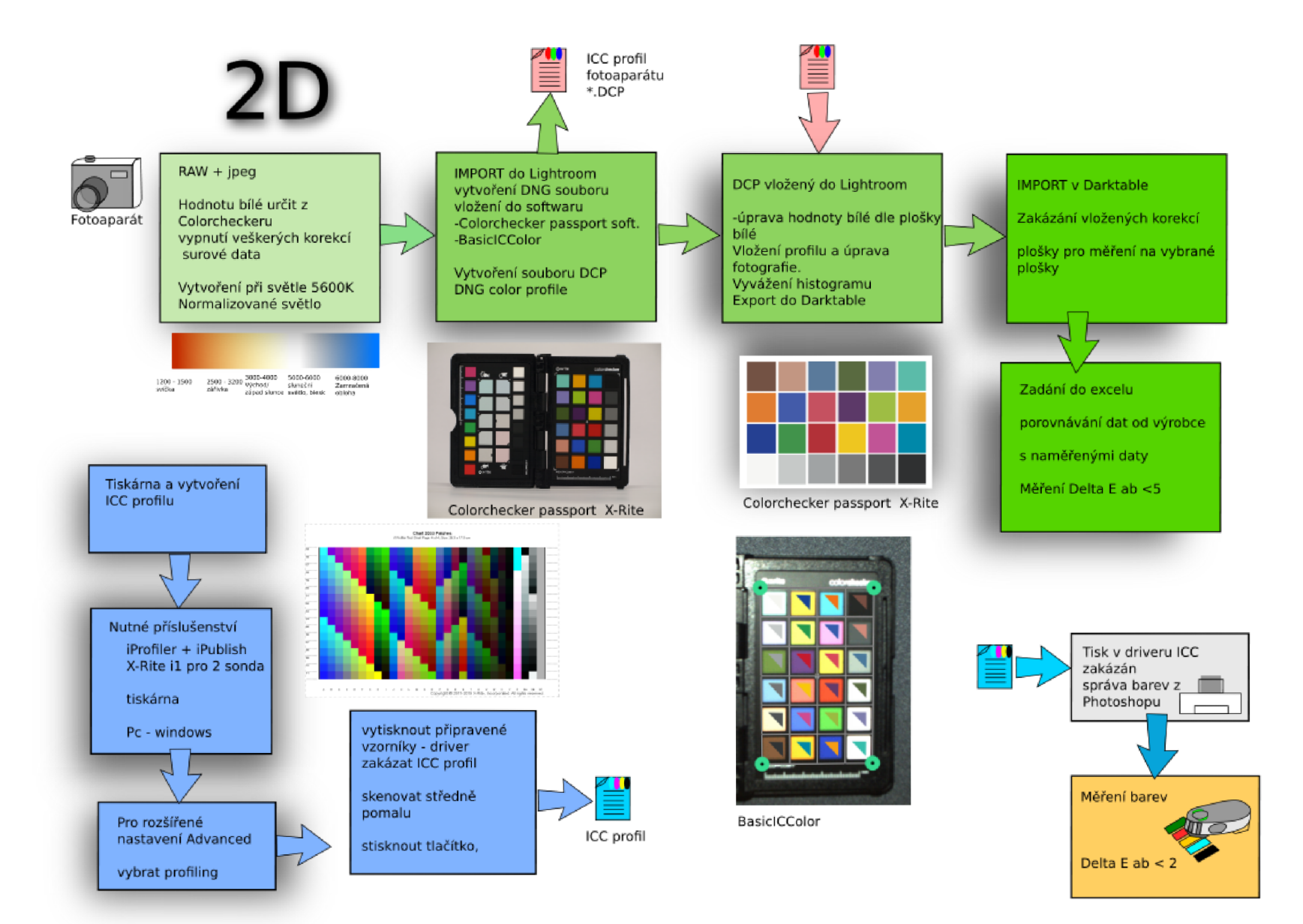

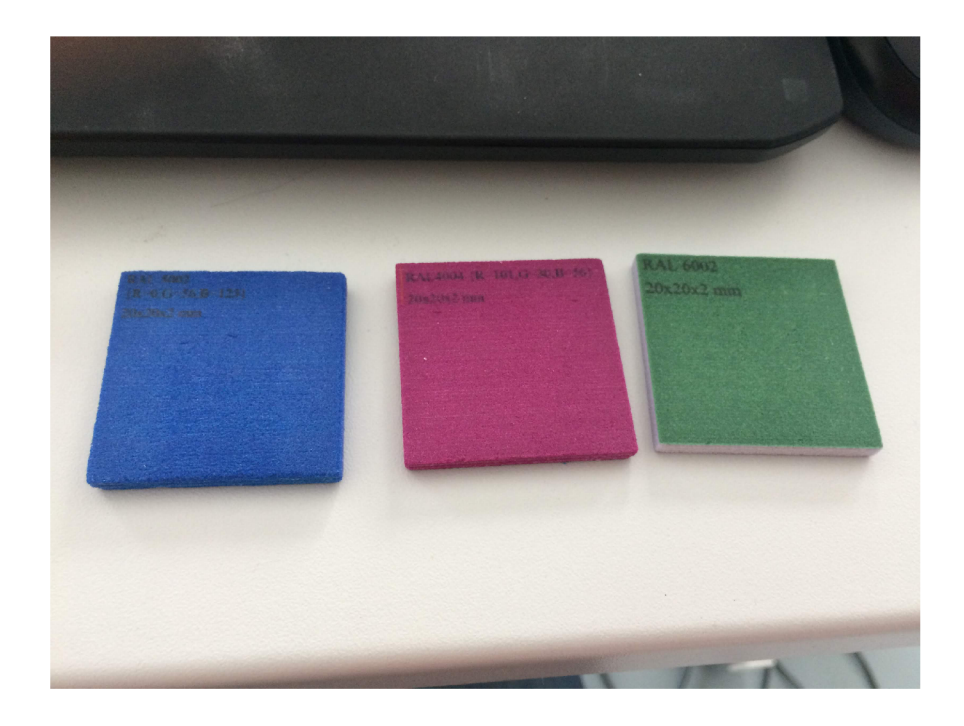

Obr. 2.54: Paleta $\mathrm{RAL}$  – 3D print  $[24]$ 

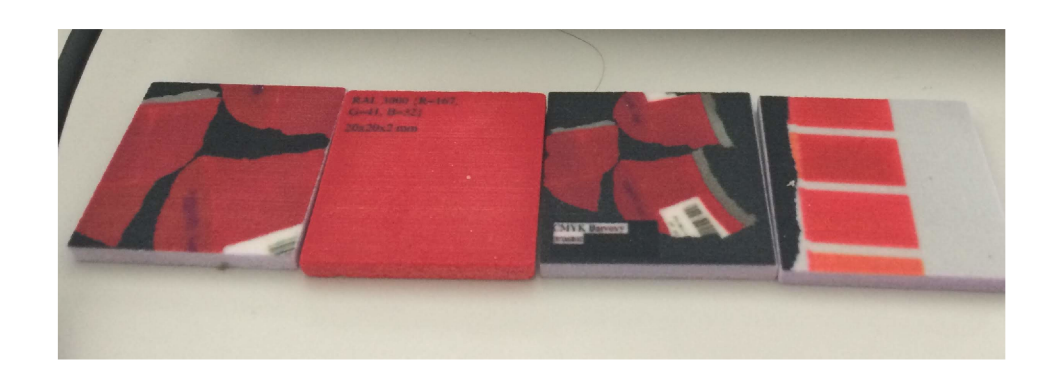

Obr. 2.55: RAL 3000 – 3D print  $\left[ 24\right]$ 

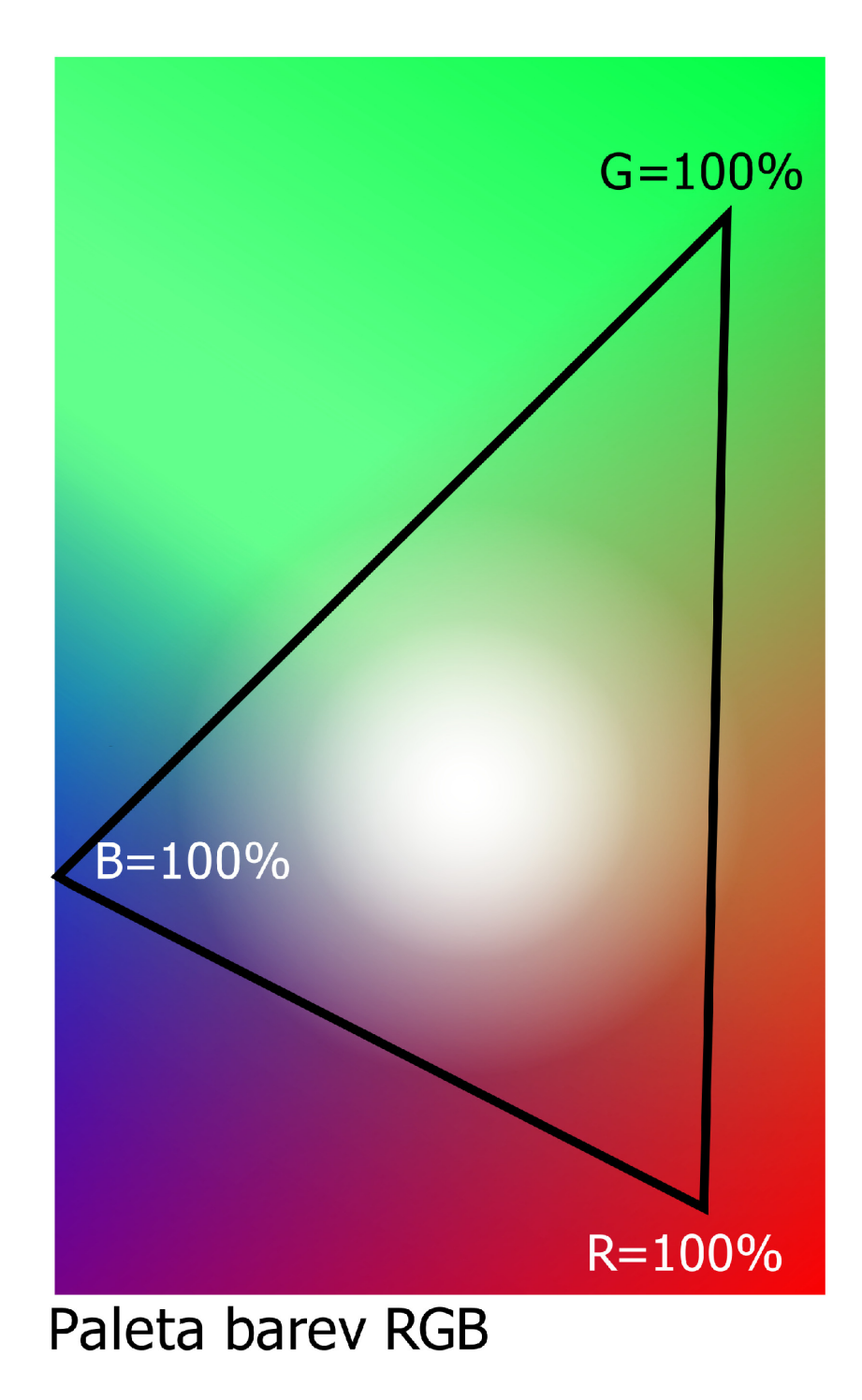

# 3 Závěr

Zadání této práce je zpracování korekce barev od skenování pomocí 3D skeneru až po 3D tisk. Konkrétně byly vytvořeny korekce pro 3D skener Artec MHT a 3D tiskárnu ZPrinter 650.

Celkový proces musí být řízen a udržován v celém řetězci počínaje monitory až po 3D tiskárnu. Bylo zjištěno, že pomocí programu iProfiler - iPublish, je možné vytvořit, zkalibrovat a zkontrolovat celý proces. Nejdříve byly zkalibrovány monitory, které byly použity u 3D skeneru a u 3D tiskárny. Výsledky kalibrace byly pomocí iProfiler/Quality změřeny a naměřená data byla přiložena v této práci. Následně byly vytvořeny ICC profily 2D tiskáren a 3D tiskárny ZPrinter 650.

Výsledkem práce jsou dvě metody, které vytvoří ICC profil 3D skeneru. Řeší barevnou stálost v celém procesu a vedou ke zpřesnění odstínu barev k reálným skenovaným barevným odstínům. Tyto dvě metody pro vytvoření ICC profilu 3D skeneru jsou následující:

Metoda vytvoření ICC profilu programem Lightroom; kdy byl navrhnut proces, který pomocí programu Lightroom CC Classic byl vygenerován \*.DNG soubor, který byl vkládán do softwaru od X-Rite Colorchekcer software. Software vytvoří \*.DCP soubor, který byl vkládán zpět do programu Lightroom CC Classic, tímto postupem dojde ke zpřesnění barev v dalším kroku. Poté bylo provedeno převedení barvových odstínů pomocí ICC profilu 3D tiskárny.

Metoda vytvoření ICC profilu programem BasICColor; tato metoda zahrnuje vytvoření 3D skenu Colorcheckeru, u kterého se exportuje fotografie z programu Artec studio. Vytvořený soubor byl poté vkládán do softwaru BasICColor a pomocí tohoto softwaru byl vytvořen ICC profil 3D skeneru za daných světelných podmínek. Profil 3D skeneru byl vkládán do textury vygenerované Artec studiem metodou přiřazení ICC profilu datům. Opět následuje převedení barvových odstínů pomocí ICC profilu 3D tiskárny.

Převedení barvových odstínů pomocí ICC profilu 3D tiskárny; pomocí X-Rite iPublish byla vytisknuta barevná paleta ColorChart 800. Pomocí spektrofotometru a programu X-Rite iPublish byl vytvořen ICC profil 3D tiskárny. Tento ICC profil byl poté vkládán do textury pomocí programu Gimp metodou - převedení do barvového prostoru. Tímto se převedly barvové odstíny z prostoru sRGB do prostoru 3D tiskárny, pokud nebyl vložen pomocí ICC profilu 3D skeneru.

Byla zvolena metoda použití programu Gimp pro převedení barvového odstínu barev pomocí ICC profilu 3D tiskárny. Navržené postupy upravily barvový odstín, který zpřesnil barvy blíže k nasnímaným. Nasnímaný objekt byl v programu Artec studio zesvětlen. Při skenování byl upraven jas nasnímaného objektu.

V poslední části se tato práce zaměřila na tisk kontrolních objektů. Originální

předměty i výtisk byly změřeny spektrofotometrem a byla zjištěna jejich absolutní hodnota barvy v CIE L\*a\*b\*. U vytištěných modelů bylo zjištěno, že při použití ICC profilů došlo ke zlepšení barevného podání a měřené modely byly porovnány. S ICC profilem byl model měřen digitálně a výsledky byly akceptovatelné. Při měření v prostoru CIE LA B byla naměřená data různá, z důvodu omezeného gamutu 3D tiskárny.

Dále byla vytvořena přesná digitální data dle hodnot daných od výrobce Colorocheckeru, která byla vytištěna na 3D tiskárně bez ICC profilu a s ICC profilem. Tato data byla změřena spektrofotometrem a výsledky byly opět přesnější a došlo ke zlepšení barevného podání.

Pro ověření metody převedení barvových odstínů pomocí ICC profilu 3D tiskárny byl vytisknut naskenovaný 3D model, který při použití ICC profilu byl barevně věrnější. Ukázalo se, že použití navržené metody na zpracování korekce barev přináší výrazné zlepšení barevného podání.

# **Literatura**

- [1] Fraser, B.; Murphy, C ; Bunting, F.: *Správa Barev: průvodce profesionála v grafice a pre-pressu..* Brno: Computer Press, 2003. DTP & grafika. 521 s DTP & grafika. .DTP & grafika. ISBN 80-7226-943-7
- [2] Marie Kaplanova a kolektiv: *Moderní polygrafie.* Praha: Svaz polygrafických podnikatelů, 2012. 412 s. ISBN 978-80-254-4230-2
- [3] DVOŘÁKOVÁ,Zdenka.: *DTP a předtisková příprava: kompletní průvodce od grafického návrhu po profesionální tisk.,* Brno: Computer Press, 2012. ISBN 978-80-251-1881-8.
- [4] RAJMIC, P.; SCHIMMEL, J.: *Moderní počítačová grafika,* Brno: Vysoké učení technické v Brně, 2013. ISBN 978-80-214-4906-0.
- [5] RAJMIC, P.; *Základy počítačové sazby a grafiky,* Brno: Vysoké učení technické v Brně, 2012. ISBN 978-80-214-4451-5.
- [6] KLOSKI, Liza Wallach a Nick KLOSKL : *Začínáme s 3D tiskem.,* Přeložil Jakub GONER. Brno: Computer Press, 2017. ISBN 978-80-251-4876-1.
- [7] ŽÁRA, J.; BENEŠ, B.; SOCHOR, J.: *Moderní počítačová grafika,* Brno: Computer Press, 2004. ISBN 978-80-214-4906-0.
- [8] DANNHOFEROVÁ, Jana. : *Velká kniha barev: kompletní průvodce pro grafiky, fotografy a designéry.,* Brno: Computer Press, 2012. ISBN 978-80-251-3785-7.
- [9] PAVLÍK, D. : *Měření spektrálních charakteristik fluorescenčních napéiověcitlivých barviv.,* Brno: Vysoké učení technické v Brně, Fakulta elektrotechniky a komunikačních technologií, 2009. 48s. Citováno dne 31.1.2019 [online] https: www. [vutbr.cz/www\\_base/zav\\_prace\\_soubor\\_verejne.](http://vutbr.cz/www_base/zav_prace_soubor_verejne)php?file\_id= 15609
- [10] POLÁŠEK,Jaromír : *Aplikace pro zpracování dat ze spektrofotometrické sondy pro kolorimetrické účely,* Zlín: Univerzita Tomáše Bati ve Zlíně. Ústav elektroniky a měření – Informační technologie, 2017. 66s. Citováno dne 31.1.2019 [online] <https://goo.gl/YQaMBT> http: //digilib.k.utb.cz/bitstream/handle/10563/40982/pol %C3%Al%C5%Alek\_2017\_dp.pdf?sequence=l&isAllowed=y
- [11] PETLÁK, D. : *Kvantitativní optická analýza s využitím mobilního telefonu.,*  Brno: Vysoké učení technické v Brně, Fakulta elektrotechniky a komunikačních technologií, 2016. 77 s. Vedoucí bakalářské práce Ing. Vratislav Cmiel
- [12] ČSN ISO 12647-2. *Technologie grafické výroby Řízení a kontrola výroby rastrových barevných výtažků, nástisku a tisku 3. vyd. Praha: ,* © Úřad pro technickou normalizaci, metrologii a státní zkušebnictví, 2014
- [13] SCHAEFER, S. : *Colorimetric Water Quality Sensing with Mobile Smart Phones,* [online]. Publikováno 2014. citováno [31.1.2019]. [online] <https://people.ok.ubc.ca/kennchau/publications/Schaefer>MASc thesis.pdf
- [14] *ZPrinter 650 User Manual, Part Number 09577, Rev.* C,3D systems, Inc. 1995-2012 : 3D systems, Inc. , 1995-2012.
- [15] Artec Europe, 2019: *User guide, Artec Studio 13,* Artec 3D [online] http:docs.artec-group.comas13en\_downloadsManual-13-EN.pdf, 2019.
- [16] BabelColor®, 2019: *BabelColor® CT&A (Color Translator & Analyzer),* [online] [http:www.babelcolor.comindex.htm,](http:www.babelcolor.comindex.htm) 2019.
- [17] *X-Rite,* © 2019 X-Rite, Incorporated, 2019: [online] <https://www.xrite.com/categories/calibration-profiling/ilbasic-pro-2> [https://www.xritephoto.com/ilpro2 ,](https://www.xritephoto.com/ilpro2) 2019.
- [18] *basICColor input 5,©* basICColor GmbH © 2019, software pro vytváření ICC profilů z různých barevných palet. [online] https: //[www.basiccolor.de/basiccolor-input-5-en/](http://www.basiccolor.de/basiccolor-input-5-en/)
- [19] *EMB3D software pro Android,* Možné použití na zobrazení modelu včetně textury © 2016 Transform and Lighting S.r.l. [online] [https://www.emb3d.com/#intro](https://www.emb3d.com/%23intro)
- [20] *Stichting Krita Foundation, KDE community,* [online] <https://krita.org/en/download/krita-desktop/>
- [21] *The GNU Image Manipulation Program by The GIMP Team,* Program, který umožňuje úpravu fotografií retuše, kompozice a autorizace, [online] [https://www.](https://www) gimp, org/
- [22] 2019 International Color Consortium *ICC,* [online] <http://www.color.org/registry/index.xalter/>
- [23] 2019 Pantone LLC is a wholly owned subsidiary of X-Rite, Inc. ©Pantone LLC, 2019. *Pantone,* [online] [https://www.pantone.com](https://www.pantone.com/)/
- [24] RAL gemeinnützige GmbH. Retrieved October 30, 2017. ©., [online] https: / / [ral-farben.de/](http://ral-farben.de/)
- [25] Autodesk Knowledge Network. Import and Export Data Autodesk.Help 2019 Citováno [28.1.2019] , [online] <https://knowledge.autodesk.com/support>
- [26] Blender Program pro 3D grafiku, program je zdarma a open source kreativní sada nástrojů od modelování po animaci 2019 - Citováno [28.1.2019] , [online] https: / / [www.blender.org/a](http://www.blender.org/)bout /
- [27] Inkscape Draw Freely. Inkscape is Free and Open Source Software licensed under the GPL - Inkscape je profesionální program pro vytváření vektorové grafiky - vhodný pro tvorbu grafiky pro webové aplikace. 2019 - Citováno [28.1.2019] *Inkscape - Draw Freely.,* [online] [https://inkscape.](https://inkscape.org/)org/
- [28] *CorelDRAW Graphics Suite 2018*, Copyright ©2019 Corel Corporation. All rights reserved. Citováno [28.1.2019] [online] <https://www.coreldraw.com/en/>
- [29] Powerprint Tiskárna Brno Veveří, Gorkého 3 , [online] [https://print,](https://print) [powerprint.cz/](http://powerprint.cz/)
- [30] TD V Ofsetová Tiskárna Vídeňská 80, Brno *Specialista digitálního tisku, knihařského zpracování a zušlechtění,* [online] <http://www.tdv.cz/index.php>
- [31] Xerox Stroje pro tisk *WorkCentre 7800 Series,* [online] https: //[www.office.xerox.com/multifunction-printer/color](http://www.office.xerox.com/multifunction-printer/color-)multifunction/workcentre-7800-series/enus.html
- [32] *Photoshop CC*, Copyright ©2019 Adobe. All rights reserved. [online] <https://www.adobe.com/cz/products/photoshop.html>
- [33] *Interval, správa barev,* ©ZONER software, a.s., všechna práva vyhrazena, [online] https: / / [www.interval.cz/c](http://www.interval.cz/)lanky/sprava-barev-color-management-systemcms/
- [34] *ColorThink Pro* Software pro práci s gamutem zařízení, zobrazování gamutu, převody ICC profilů, Copyright © 2001-2019 CHROMiX, All rights reserved. [online] [www.chromix.com](http://www.chromix.com)
- [35] *Spektrofotometr specifikace,©2019* X-Rite, Incorporated, 2019: [online] <https://www.xrite.com/categories/calibration-profiling/ilbasic-pro-2>
- [36] *SolidWorks,* ©2002-2019 Dassault Systěmes SolidWorks Corporation [online] https: / / [www.solidworks.com/category/3d-cad](http://www.solidworks.com/category/3d-cad)
- [37] *How to Salt Cure a Powder 3D Print,©2018* Autodesk, Inc. [online] <https://www.instructables.com/id/How-to-Salt-Cure-a-Powder-3D-Print/>
- [38] *Odborné články fotografie,* [online] [http://www.fotoroman.cz/techniques.ht](http://www.fotoroman.cz/techniques.htm)m
- [39] *Bakalářská práce na téma korekce barev,* [online] http://graphics.zcu.cz/files/BP\_2007\_Petrik\_Oldrich.pdf
- [40] Darktable is released under the GPL 3.0 2017 by the darktable team© *Program open-source určený pro fotografy a úpravy RAW souborů,* [online] <https://www.darktable.org/>
- [41] *ICC profily a jejich užitíKamil* Třešňák Svět tisku, Článek vyšel v časopise Svět tisku 2 / 2005. , [online] http: www. svettisku.czbuxus generate page.php?page\_id= 1182
- [42] *3DS MAX, software pro 3D modelování a renderování, design, vizualizace hry a animaci*,  $\circ$  2019 Autodesk Inc. All rights reserved [online] <https://www.autodesk.com/products/3dsmax/overview>
- [43] *Rhino 6, výkonný nástroj pro vytváření, úpravy vytváření výkresů a velmi silný nástroj pro konverzi souborů,* Copyright © 2019 Robert McNeel & Associates. [online] <https://www.rhino3d.com/>
- [44] *Software ZEdit a ZPrint, software, který podporuje tisk na tiskárnách Zprinter 650 a jiné*, Copyright  $\odot$  3D Systems, Inc. All rights reserved. [online] <http://infocenter.3dsystems.com/product-library/z-printer/zprinter-software>
- [45] *ICC profily a jejich užití* Kamil Třešňák Svět tisku, Článek vyšel v časopise Svět tisku 2 / 2005. , [online] http:www.svettisku.czbuxusgenerate\_page.php?page\_id=1182
- [46] *#3DBenchy z [Thingiverse.com](http://Thingiverse.com)* The jolly 3D printing torture-test by [CreativeTools.se C](http://CreativeTools.se)reative Tools [online] https: //[www.thingiverse.com/CreativeTools/designs](http://www.thingiverse.com/CreativeTools/designs)
- [47] *Clona a vše kolem ní* Fotoškola 4.díl: [online] <https://www.digimanie.cz/fotoskola-4dil-clona-a-vse-kolem-ni/1316>
- [48] Kamil Třešňák Svět tisku *ICC profily digitálního fotoaparátu* [online] [http://www.svettisku.cz/buxus/generate\\_page.php?page\\_id=1490](http://www.svettisku.cz/buxus/generate_page.php?page_id=1490)

# **Seznam symbolů, veličin a zkratek**

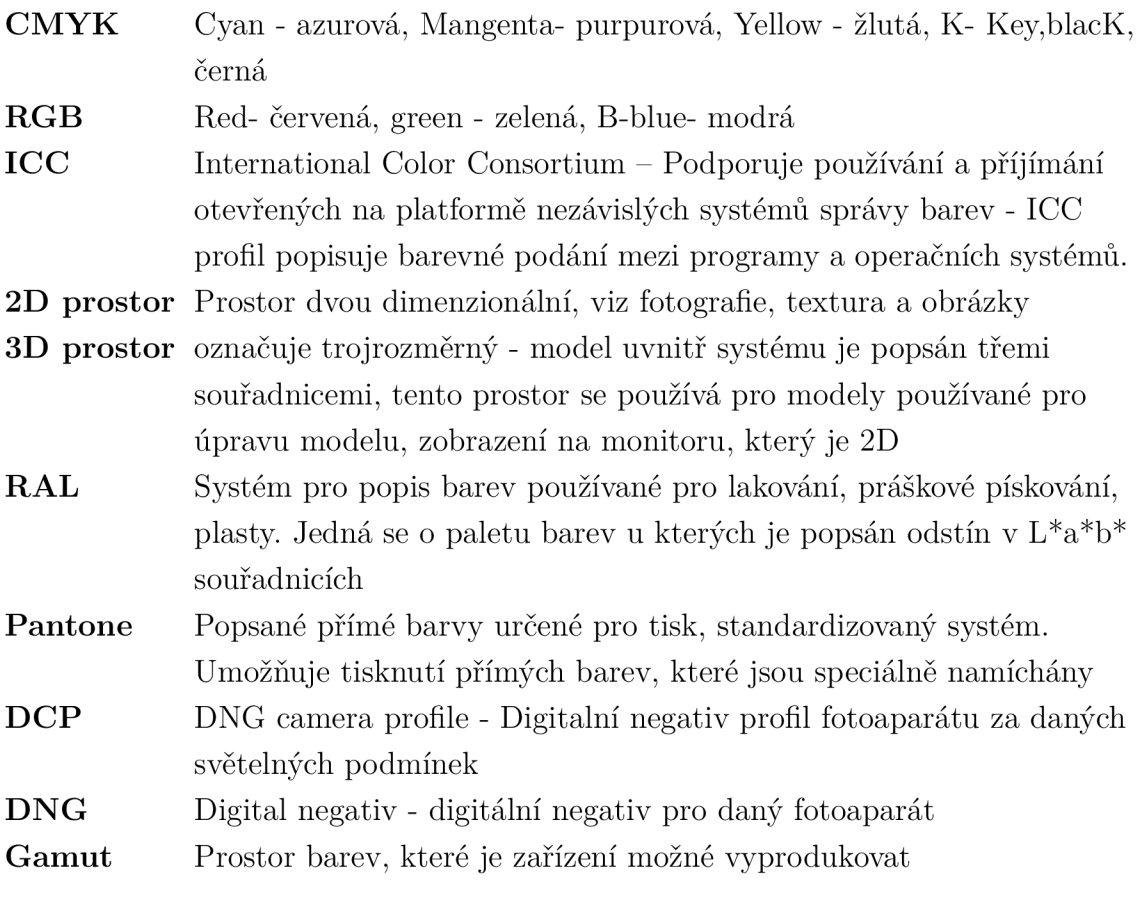

# **Seznam příloh**

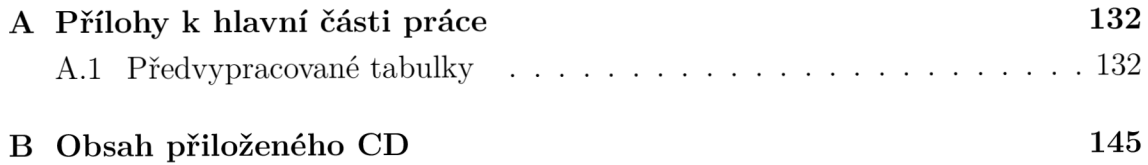

#### **Prílohy k hlavní části práce**   $\mathbf{A}$

#### $A.1$ **Předvypracované tabulky**

### Obr. A.1: Tabulka předchystaná

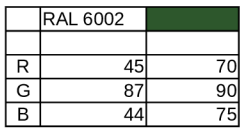

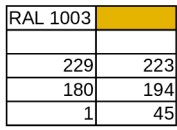

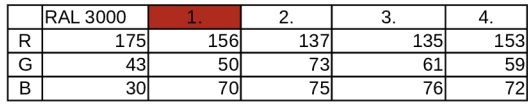

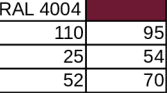

Coated Fogra 39L VIGC 300.icc

|   | Cvan | <b>Mangenta Yellow</b> |     | <b>Black</b> |
|---|------|------------------------|-----|--------------|
| R | 64   | 187                    | 235 | 59'          |
| G | 156  |                        | 226 |              |
| R |      | 148                    | 52  | 52           |

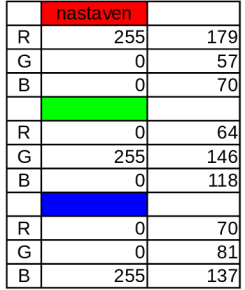

### Obr. A.2: Tabulka předchystaná

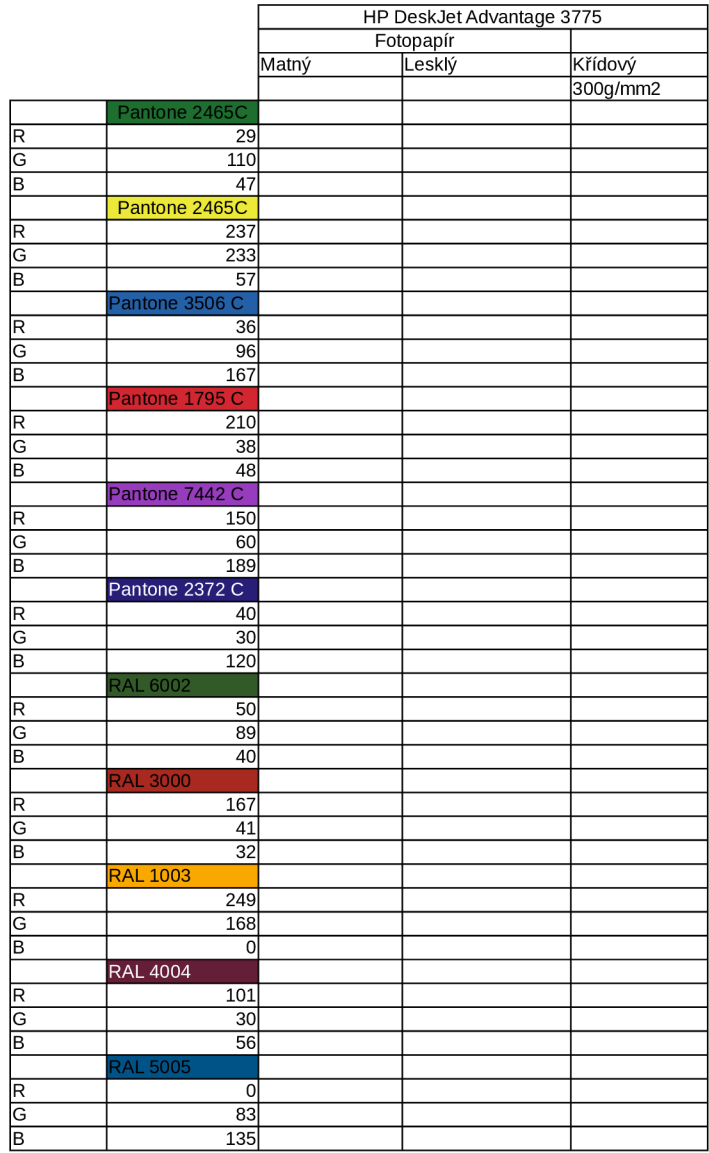

### Obr. A.3: Tabulka předchystaná

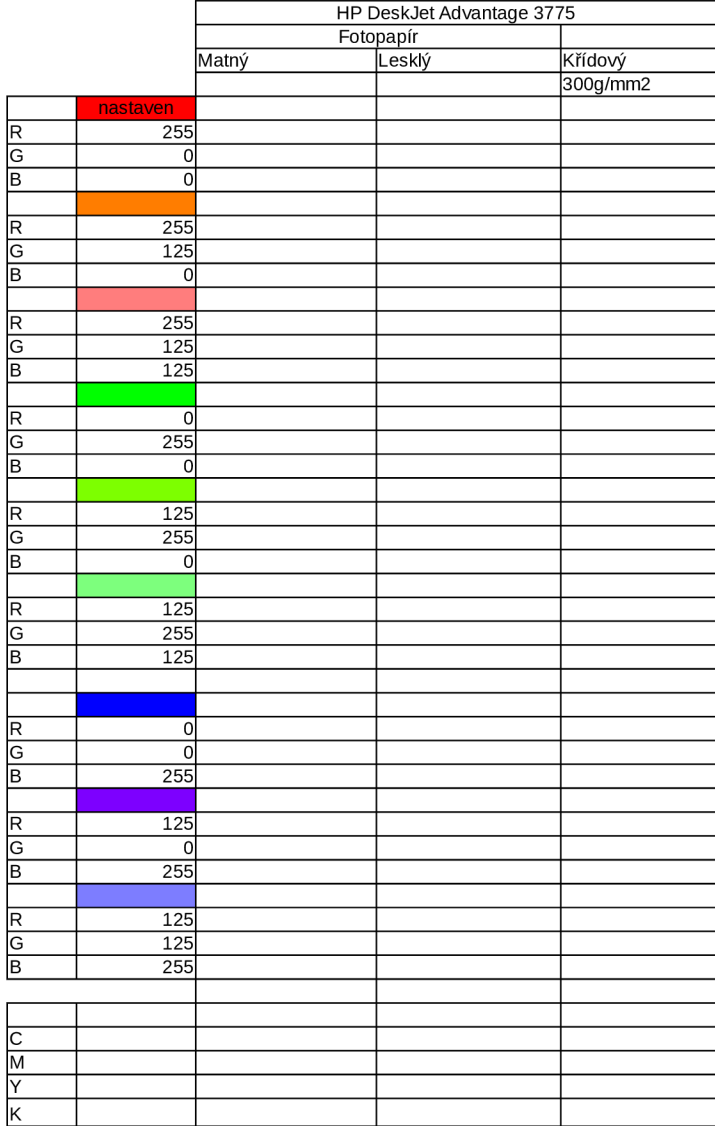

### Obr. A.4: Tabulka předchystaná

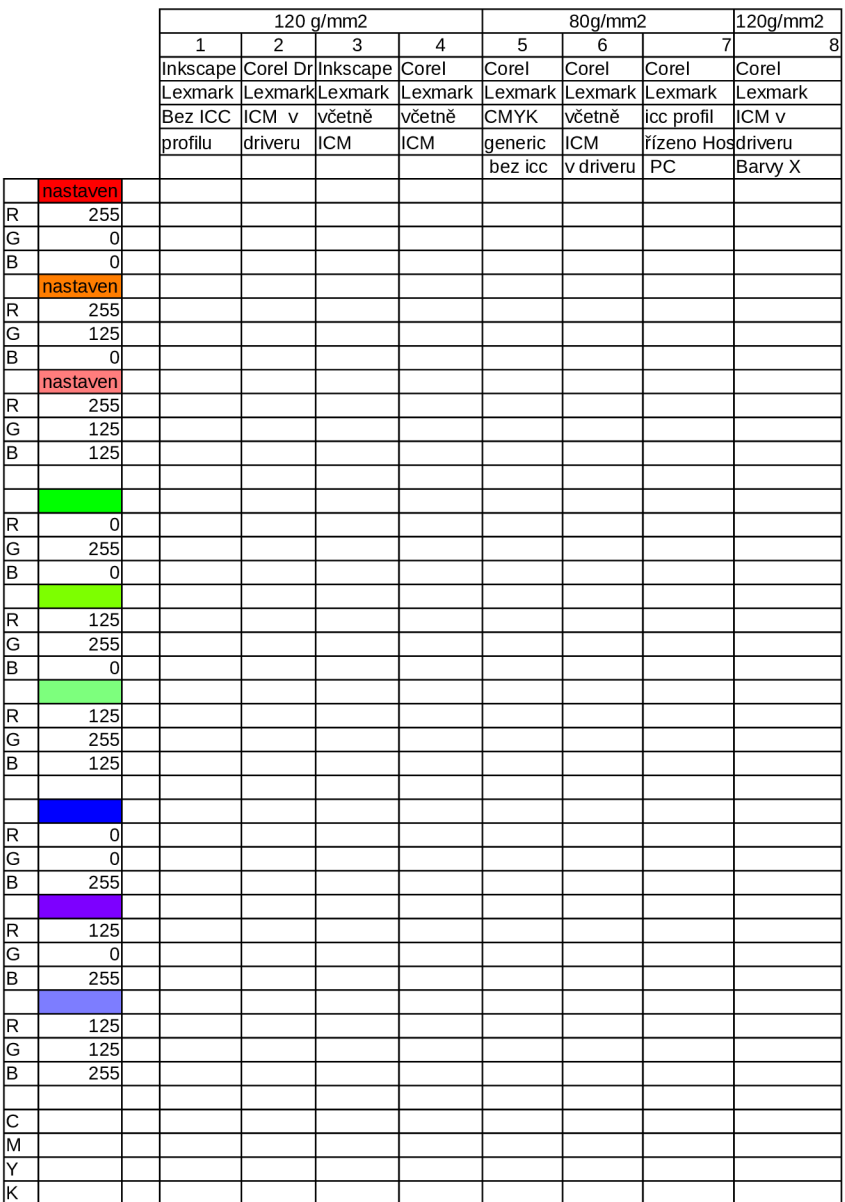

# Obr. A.5: Tabulka předchystaná

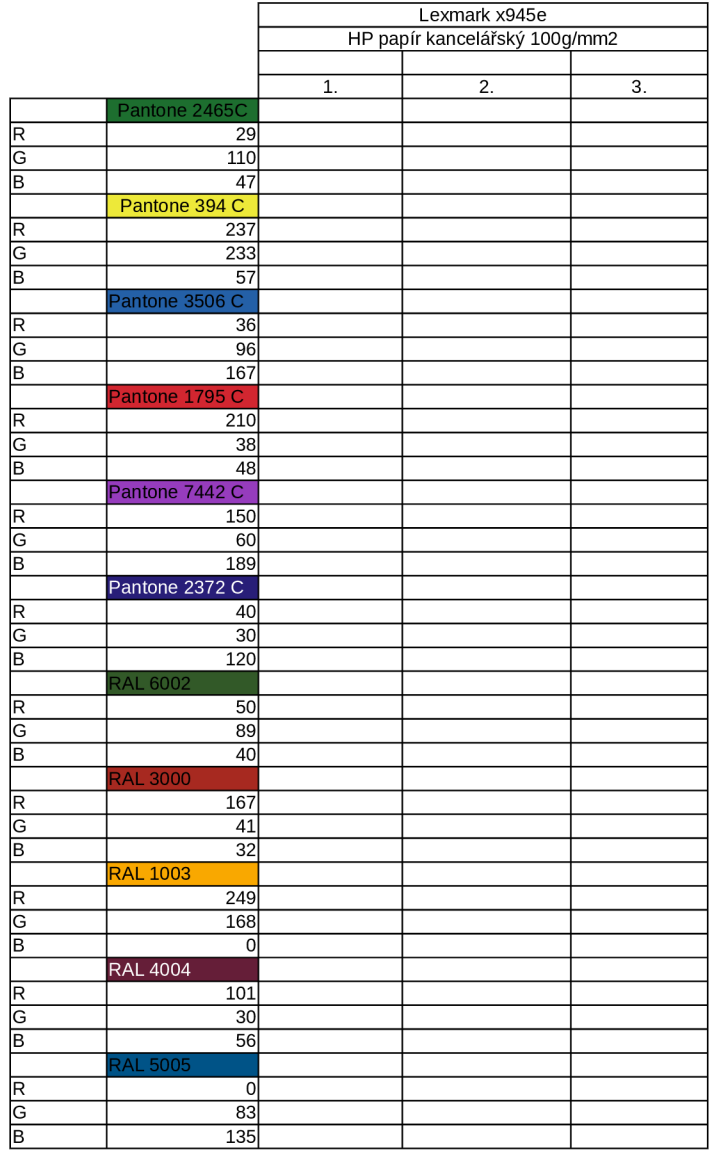

### Obr. A.6: Tabulka předchystaná

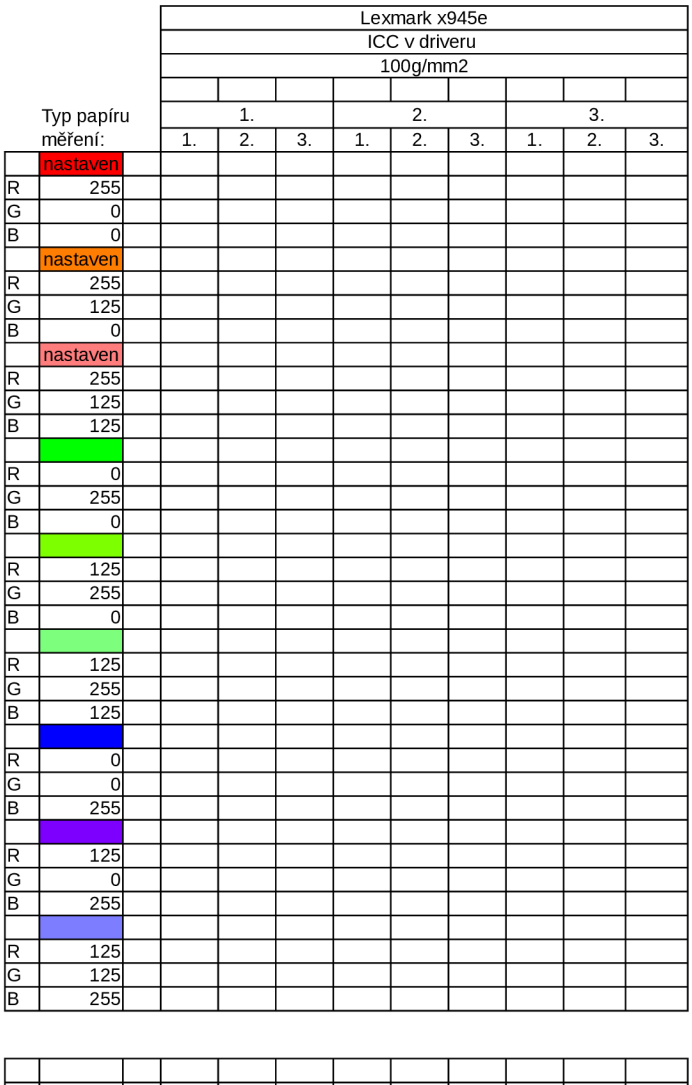

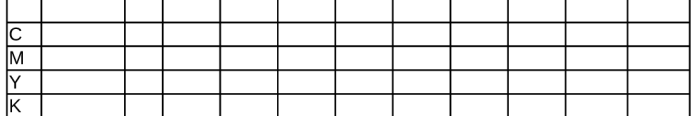

# Obr. A.7: Tabulka předchystaná

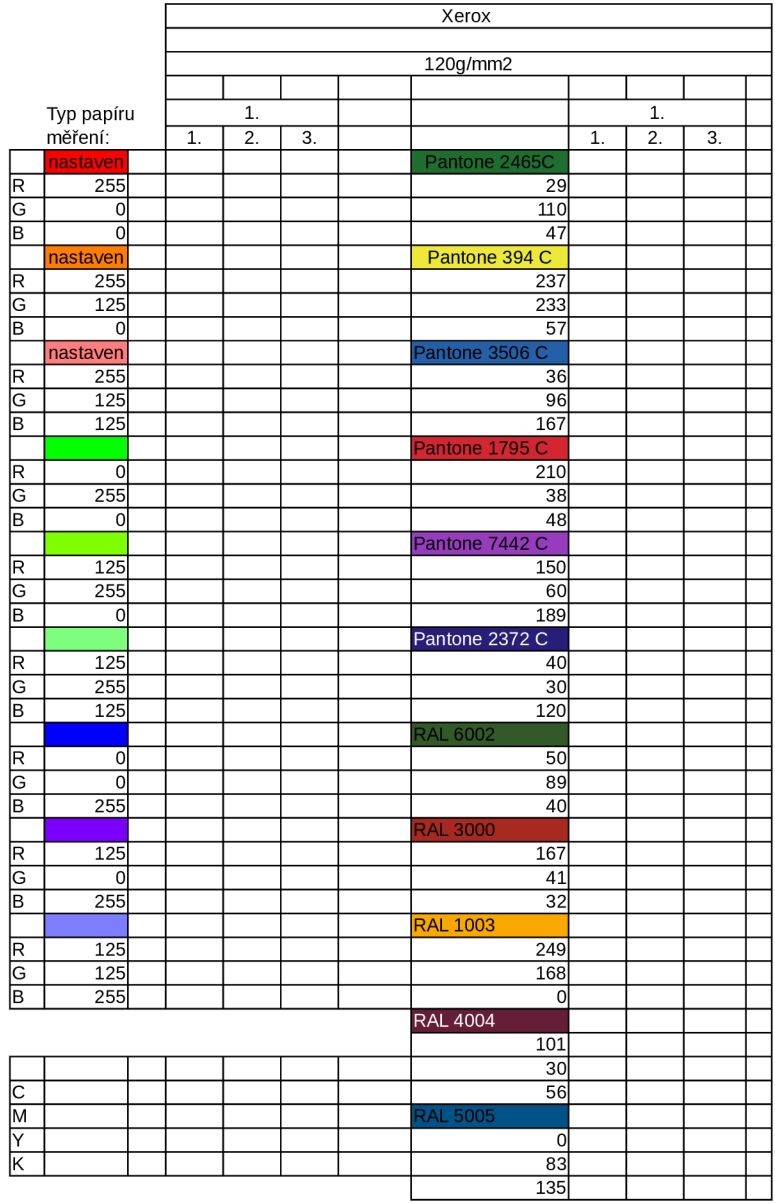

Obr. A.8: Tabulka předchystaná

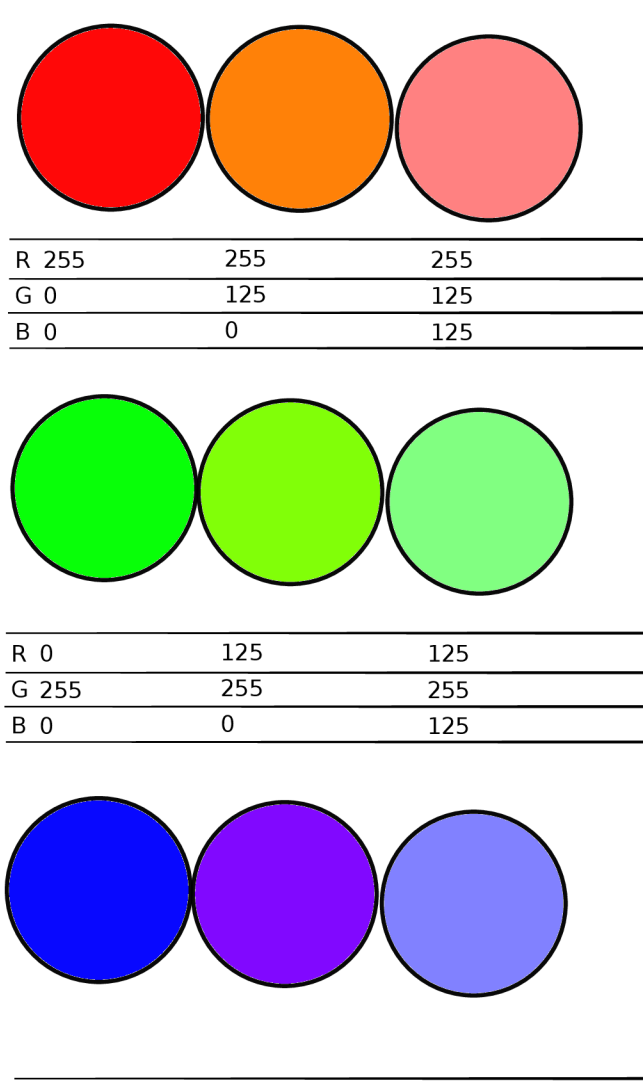

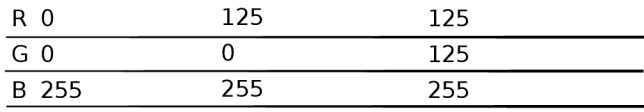

Obr. A.9: Tabulka předchystaná

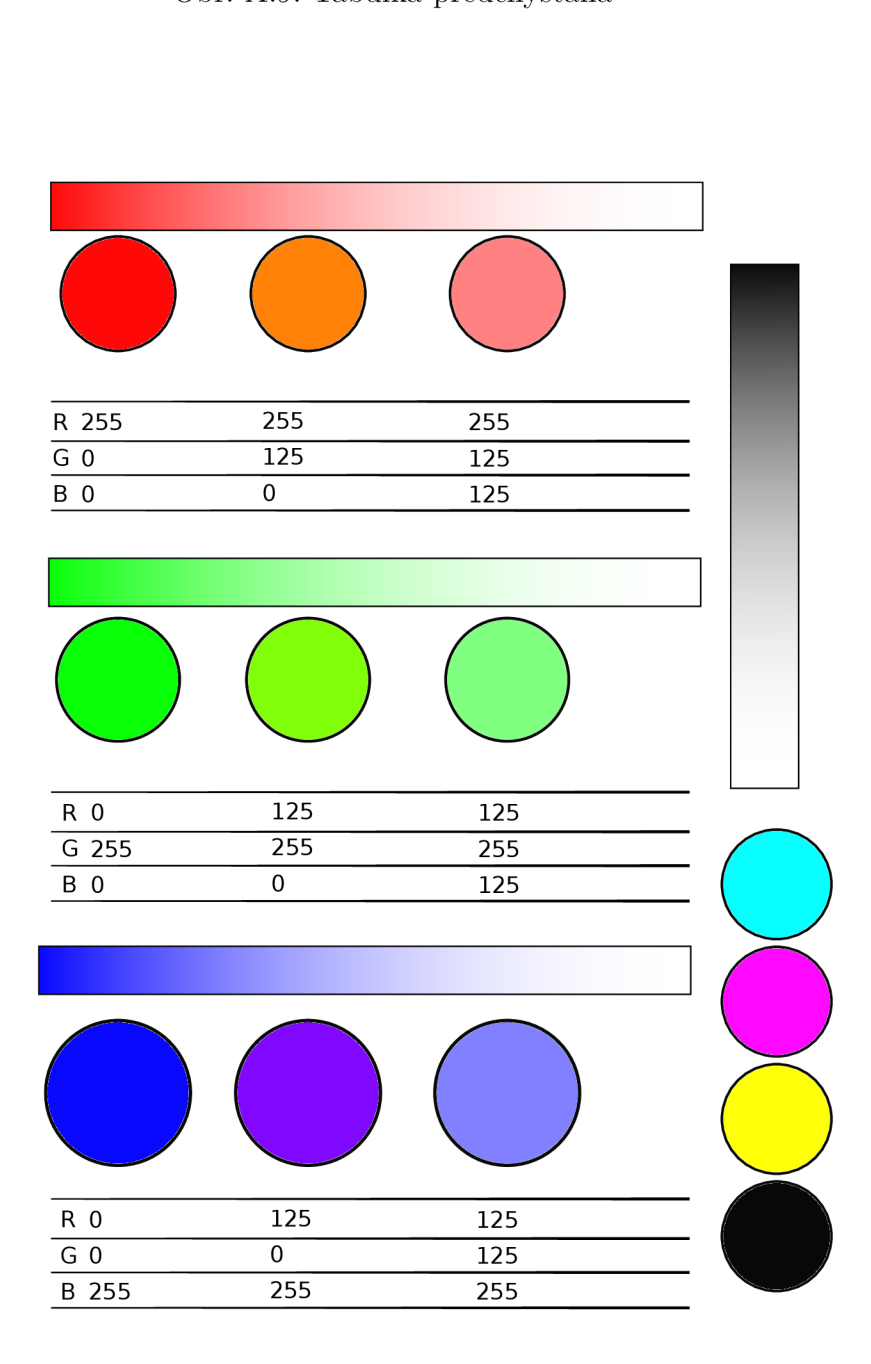

#### Obr. A. 10: Tabulka předchystaná

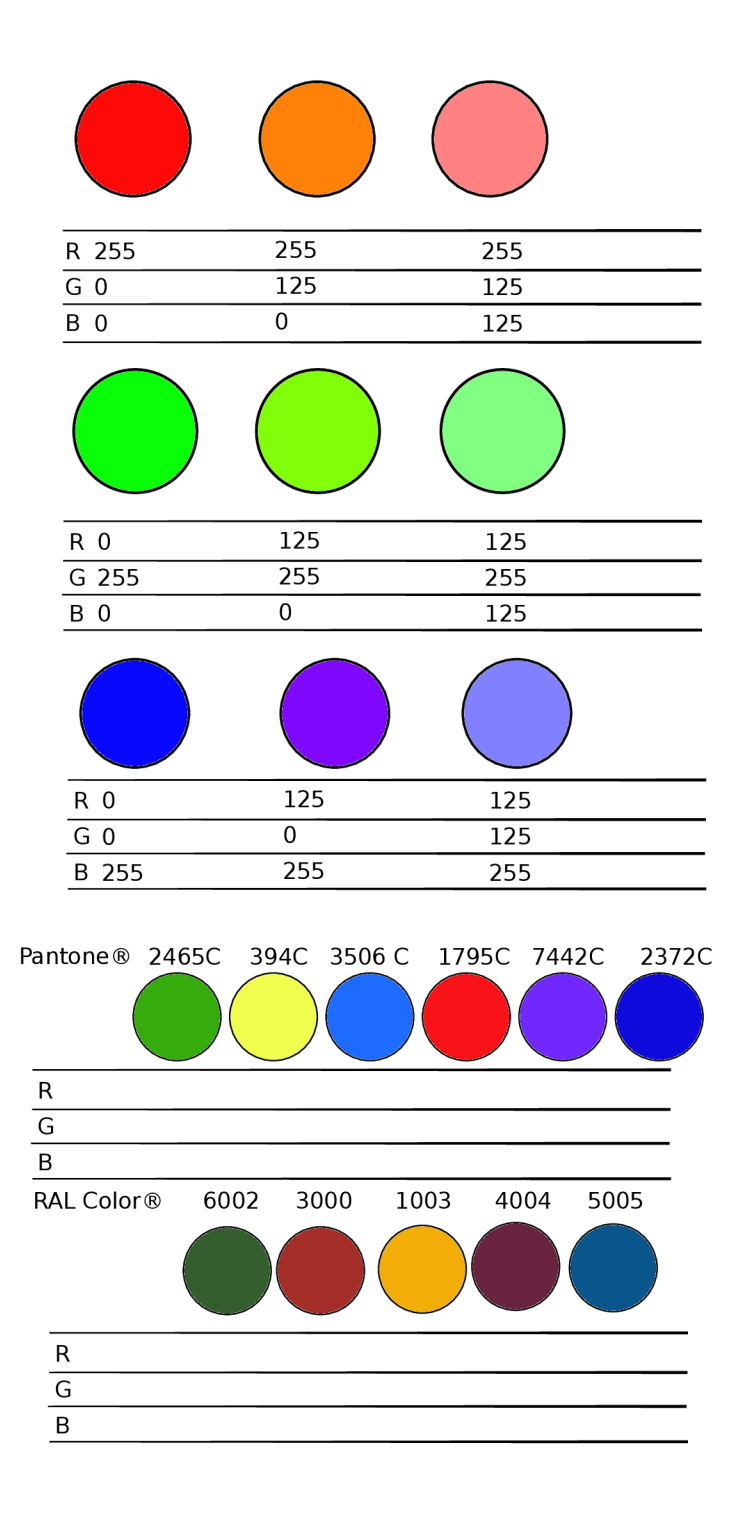

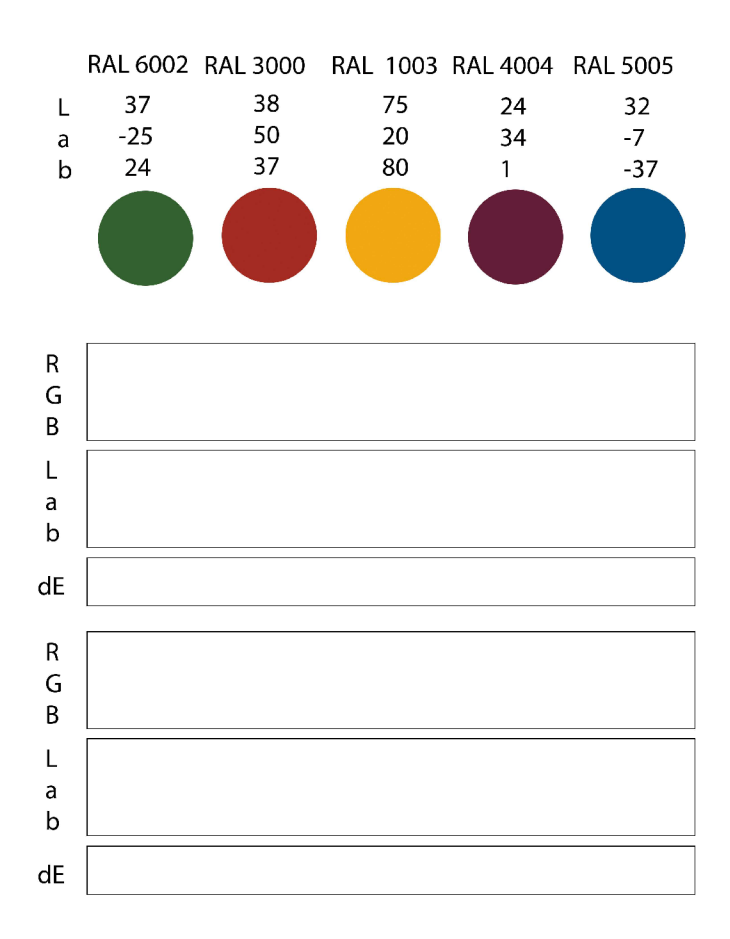

Vzorník barev RAL K1

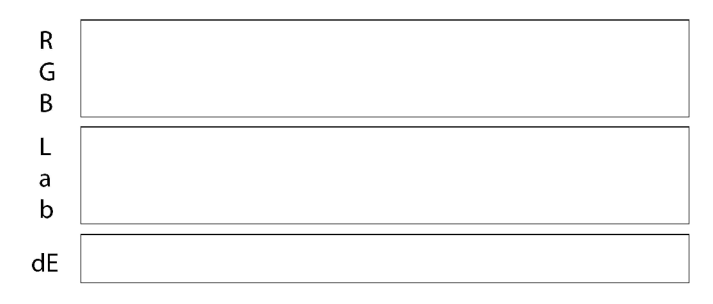

Obr. A.11: CIE Lab RAL vzorník[23]
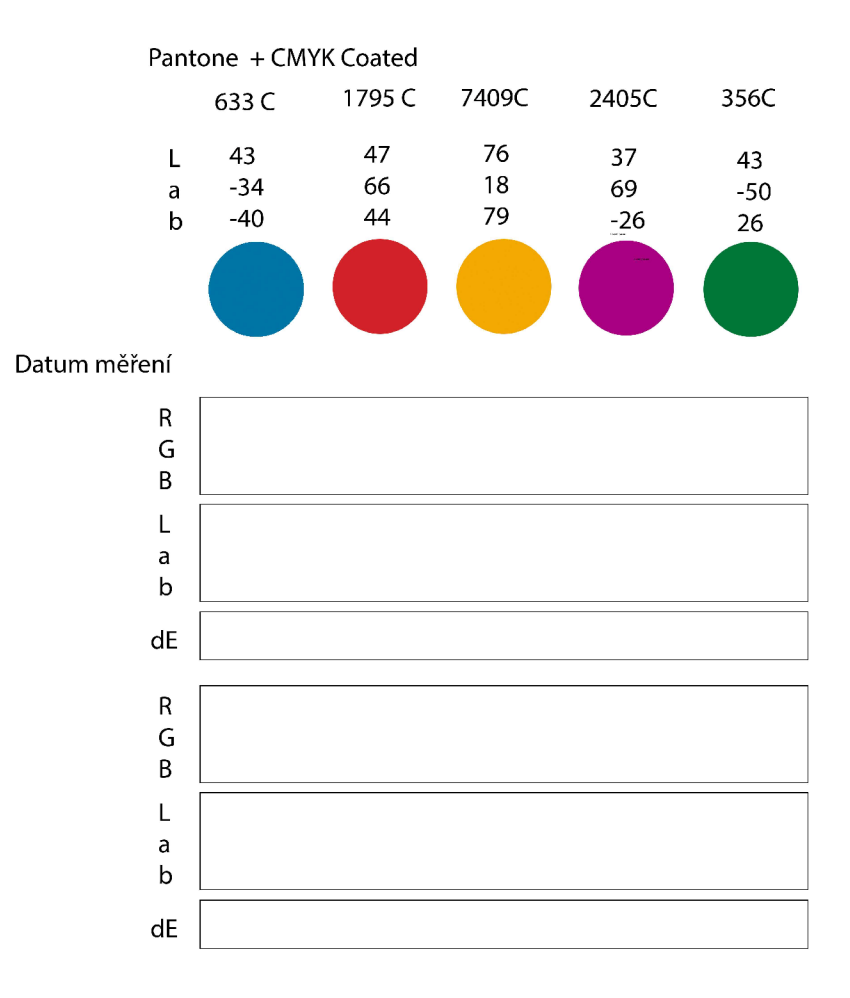

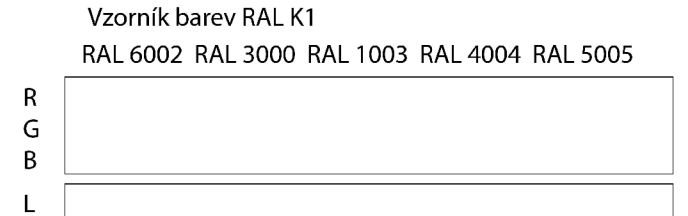

a b

dE

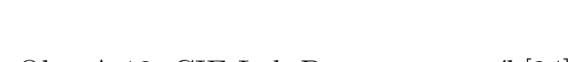

Obr. A.12: CIE Lab Pantone vzorník<sup>[24]</sup>

## **B** Obsah přiloženého CD

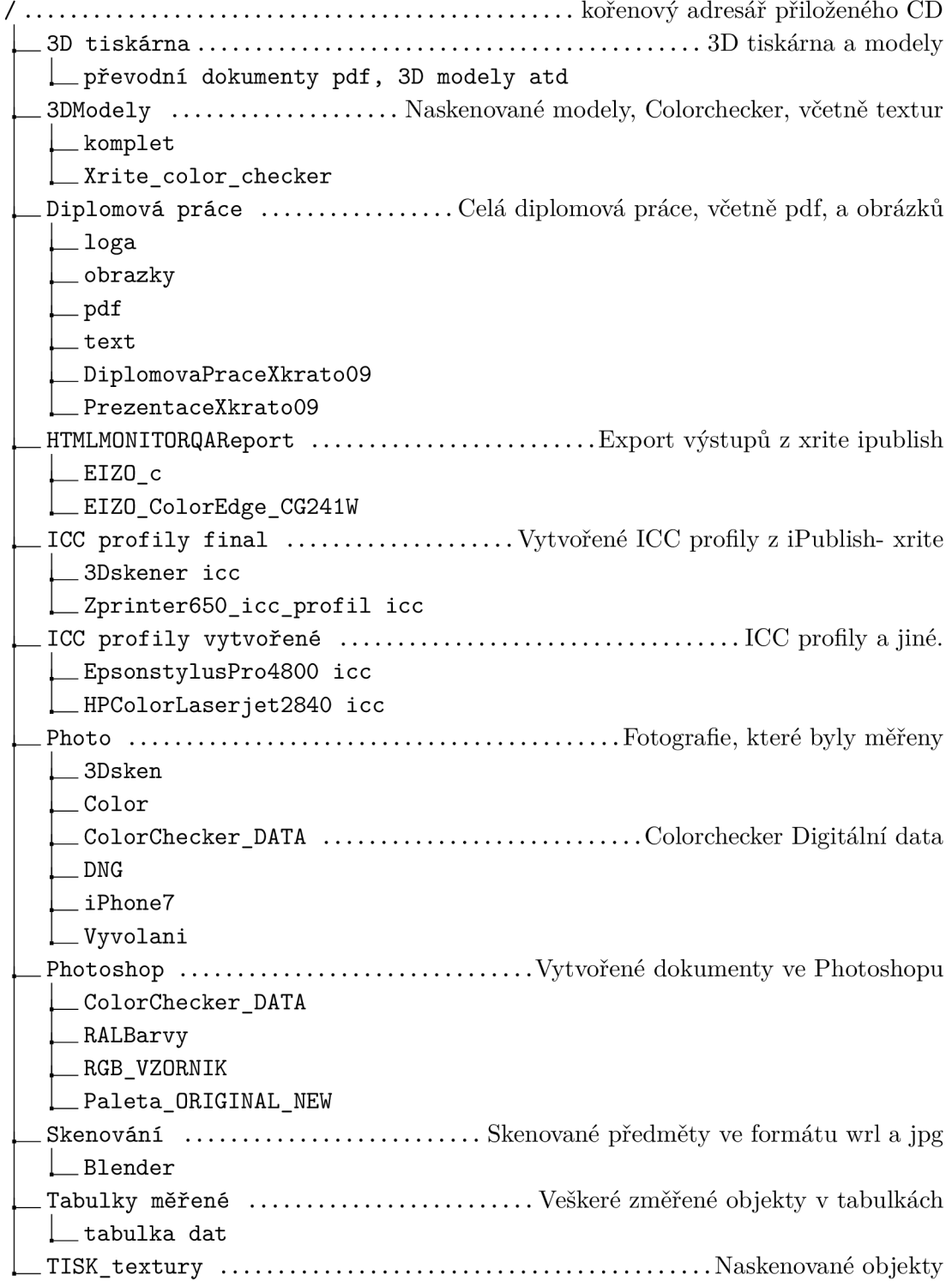